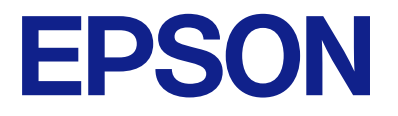

# **WF-M4119 Series Ръководство на потребителя**

**[Печат](#page-32-0)**

**[Поддръжка на принтера](#page-70-0)**

**[Решаване на проблеми](#page-89-0)**

NPD7164-00 BG

# *Съдържание*

### *[Упътване към това ръководство](#page-4-0)*

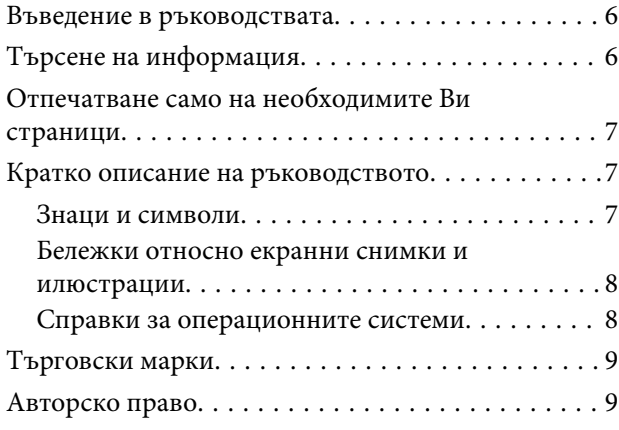

### *[Важни инструкции](#page-10-0)*

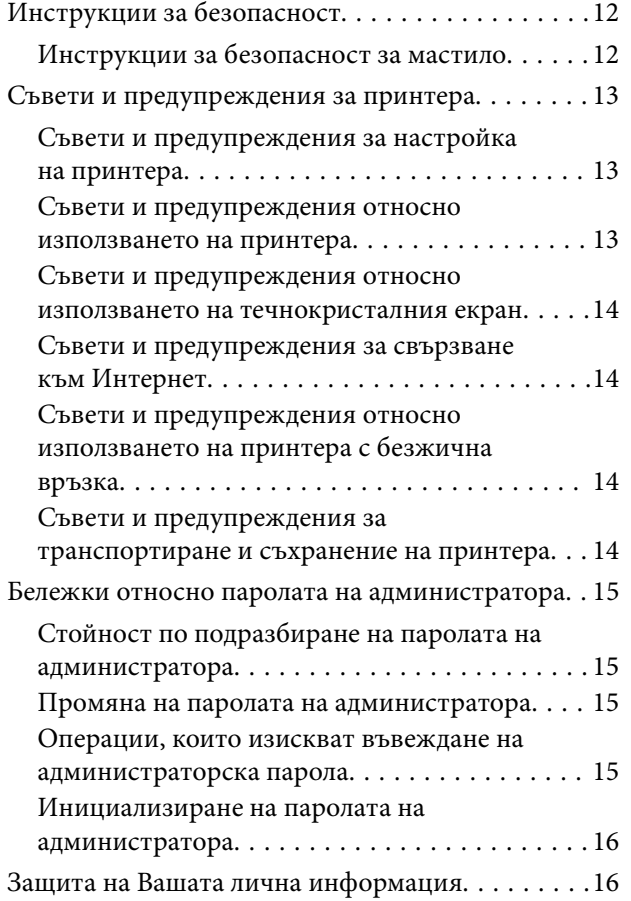

## *[Наименования и функции на](#page-16-0)  [частите](#page-16-0)*

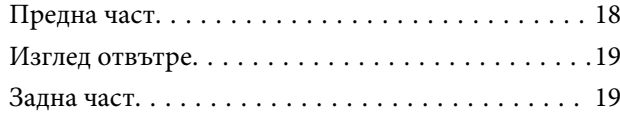

### *[Упътване за контролния панел](#page-19-0)*

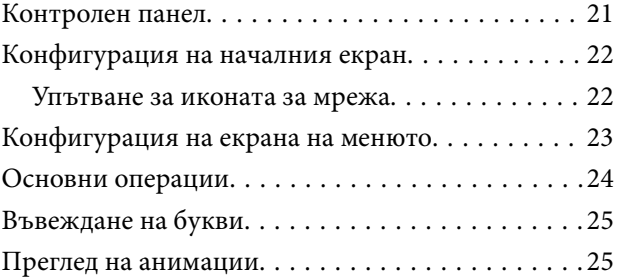

# *[Зареждане на хартия](#page-26-0)*

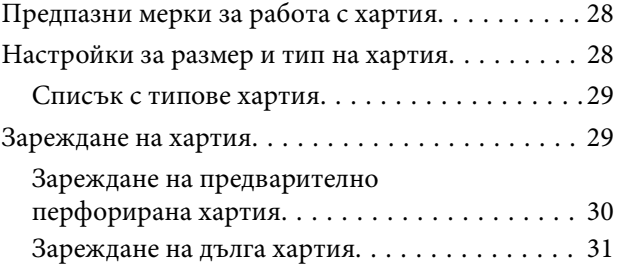

### *[Печат](#page-32-0)*

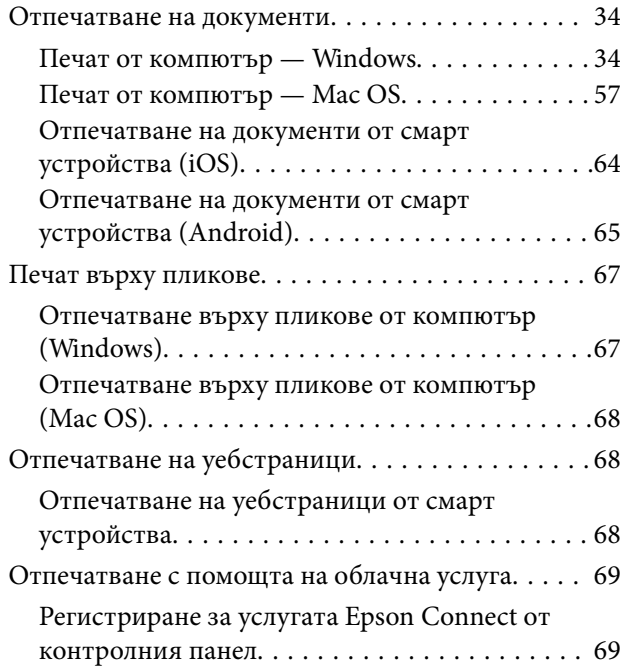

# *[Поддръжка на принтера](#page-70-0)*

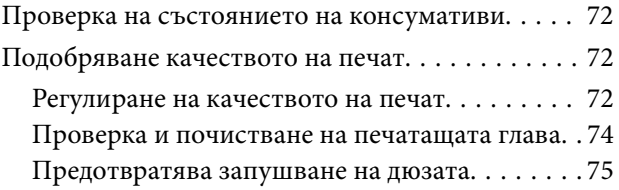

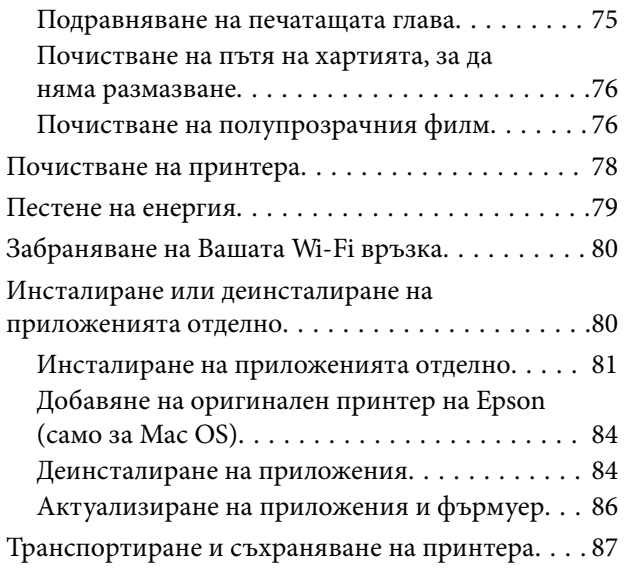

# *[Решаване на проблеми](#page-89-0)*

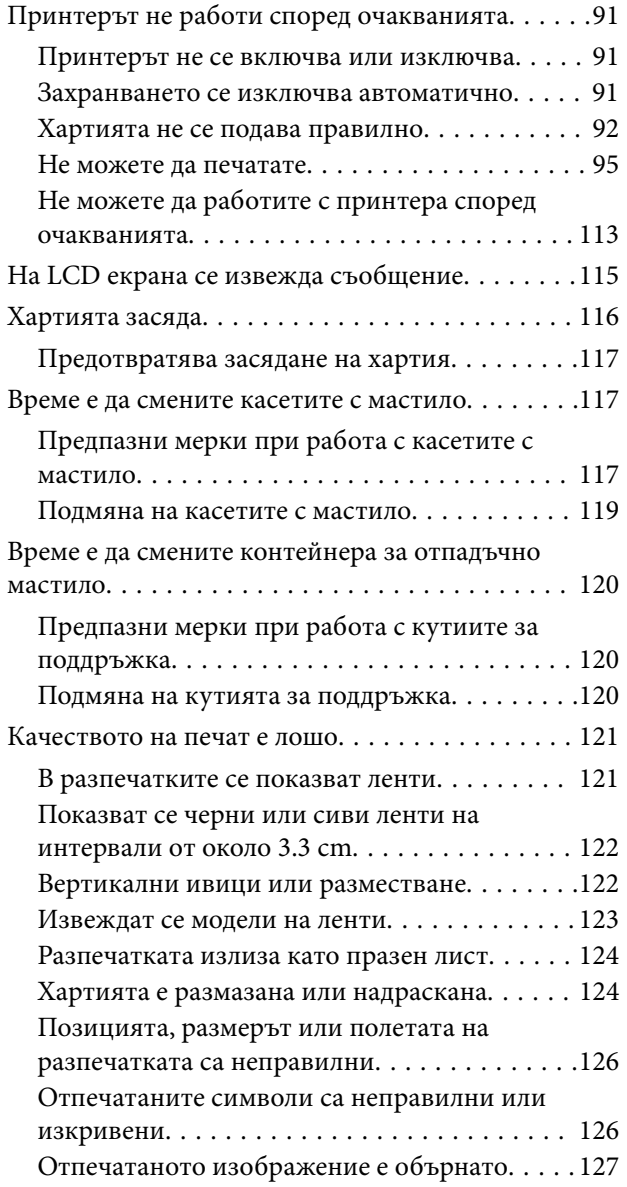

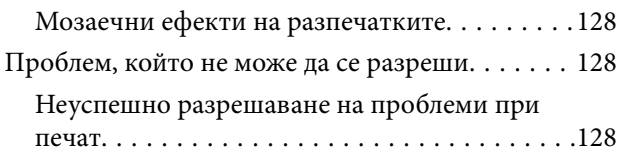

# *[Добавяне или подмяна на](#page-129-0)  [компютър или устройства](#page-129-0)*

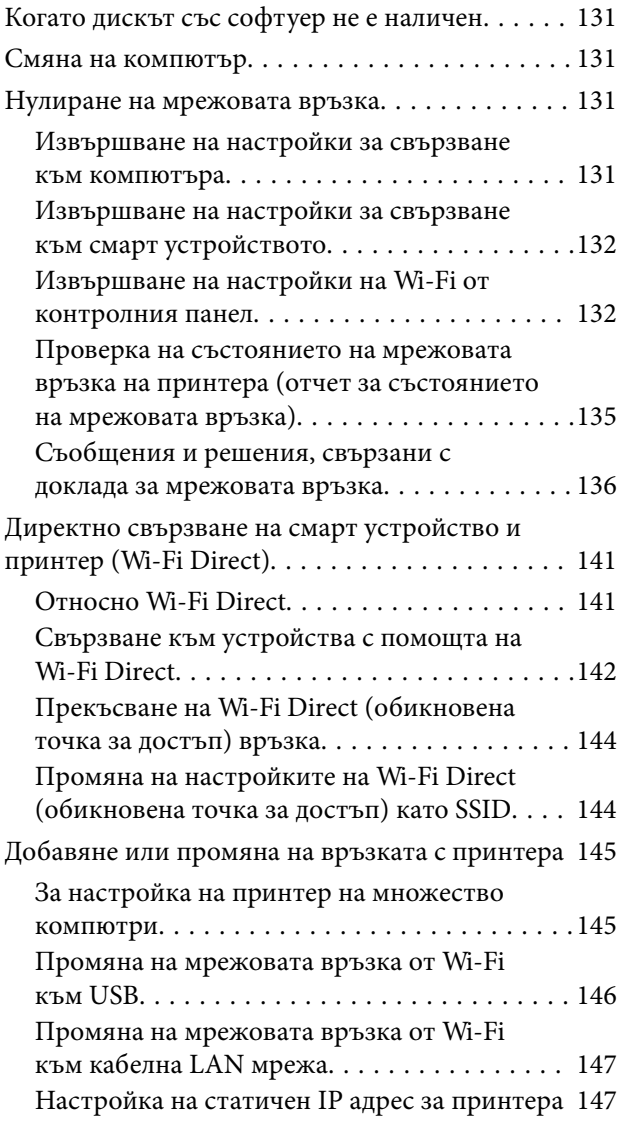

# *[Информация за продукта](#page-148-0)*

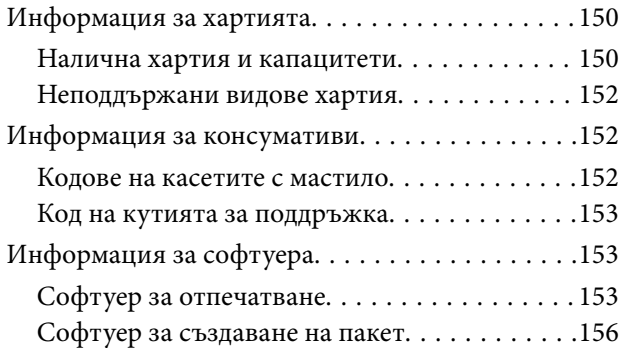

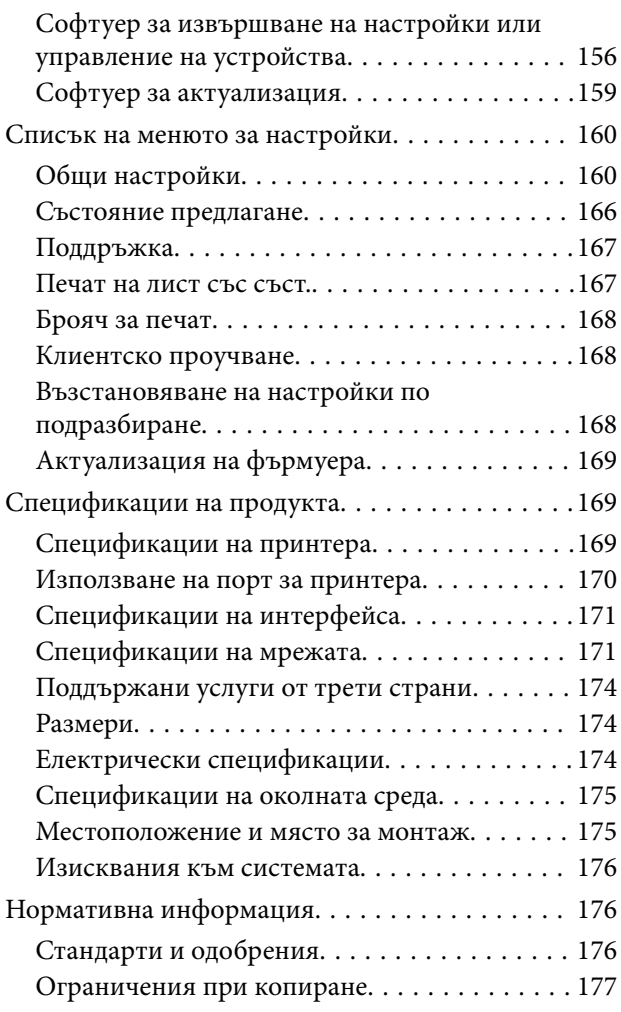

# *[Информация за администратор](#page-178-0)*

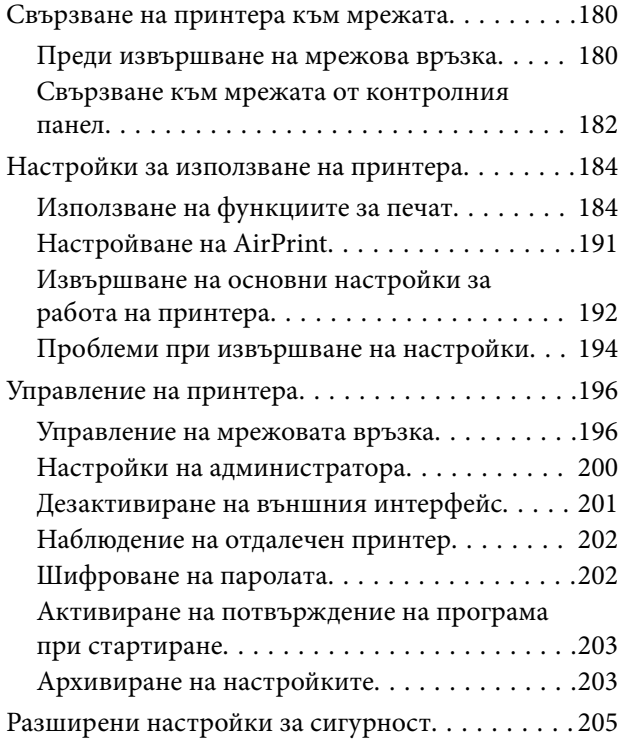

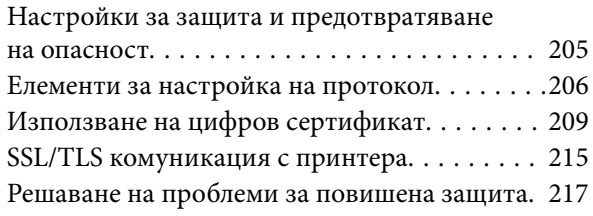

# *[Къде можете да получите помощ](#page-221-0)*

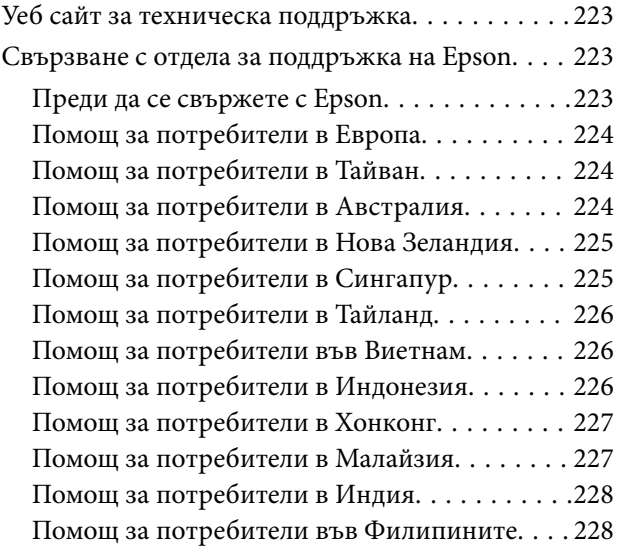

# <span id="page-4-0"></span>**Упътване към това ръководство**

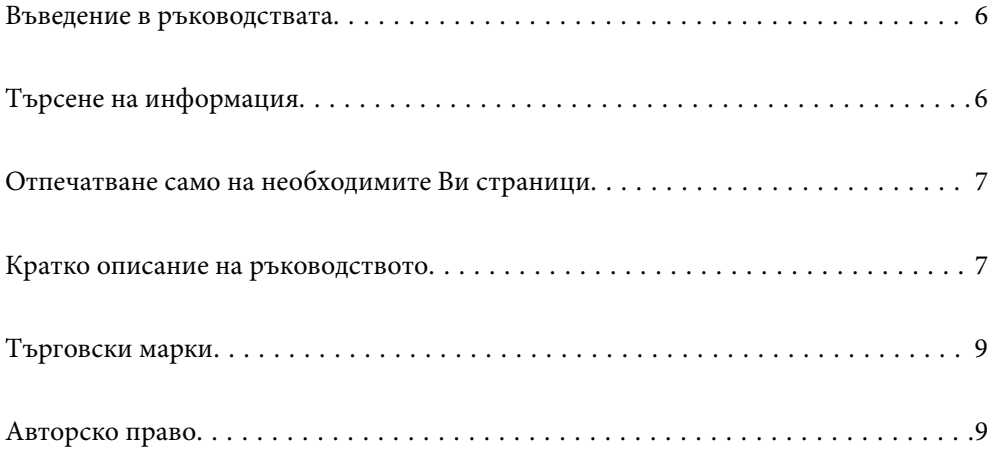

# <span id="page-5-0"></span>**Въведение в ръководствата**

Следните ръководства се доставят заедно с Вашия принтер Epson. Освен ръководствата прочетете и различните видове помощна информация, налична на самия принтер или в приложенията на Epson.

❏ Важни инструкции за безопасност (ръководство на хартиен носител)

Предоставя указания, гарантиращи безопасната употреба на този принтер.

❏ Започнете оттук (ръководство на хартиен носител)

Предоставя информация относно настройката на принтера и инсталирането на софтуера.

❏ Ръководство на потребителя (дигитално ръководство)

Това ръководство. Това ръководство е налично като PDF и уеб ръководство. Осигурява цялостна информация и инструкции за употребата на принтера, за мрежовите настройки при използване на принтера в мрежа и за решаване на проблеми.

Можете да получите най-новите версии на изброените ръководства по един от следните начини.

❏ Ръководство на хартиен носител

Посетете уебсайта Epson Europe на адрес<http://www.epson.eu/support>или глобалния уебсайт за поддръжка на Epson на адрес [http://support.epson.net/.](http://support.epson.net/)

❏ Дигитално ръководство

За преглед на уеб ръководството посетете следния уеб сайт, въведете името на продукта, след което отидете на **Поддръжка**.

<https://epson.sn>

# **Търсене на информация**

PDF ръководството Ви позволява да търсите информация с помощта на ключова дума или да отидете направо до конкретни раздели с помощта на отметките. В този раздел е разяснено как да използвате PDF ръководство, което е било отворено в Adobe Acrobat Reader DC на Вашия компютър.

### **Търсене по ключова дума**

Щракнете върху **Редактиране** > **Разширено търсене**. Въведете ключовата дума (текст) за информацията, която искате да намерите, в прозореца за търсене и след това щракнете върху **Търсене**. Резултатите се извеждат във вид на списък. Щракнете върху един от изведените резултати, за да отидете на тази страница.

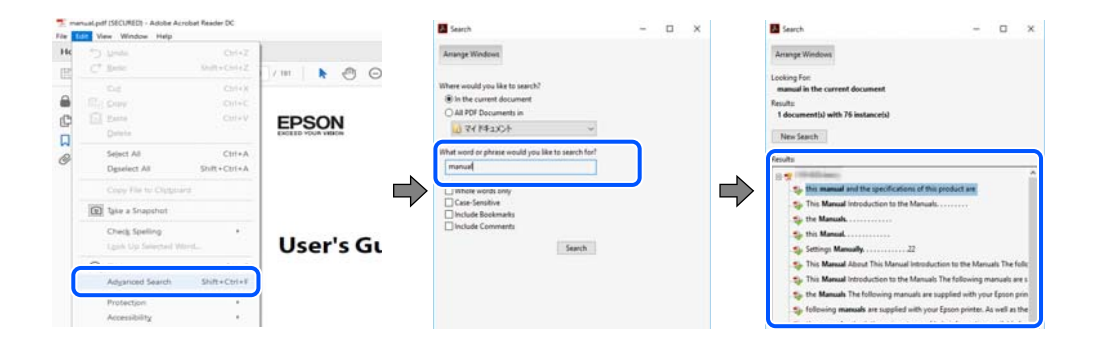

#### <span id="page-6-0"></span>**Прескачане директно от отметки**

Щракнете върху дадено заглавие, за да прескочите до тази страница. Щракнете + или >, за да прегледате заглавията от по-ниски нива в този раздел. За да се върнете на предишната страница, извършете следната операция на Вашата клавиатура.

- ❏ Windows: задръжте натиснат **Alt**, след което натиснете **←**.
- ❏ Mac OS: задръжте натиснат клавиша за команда и след това натиснете **←**.

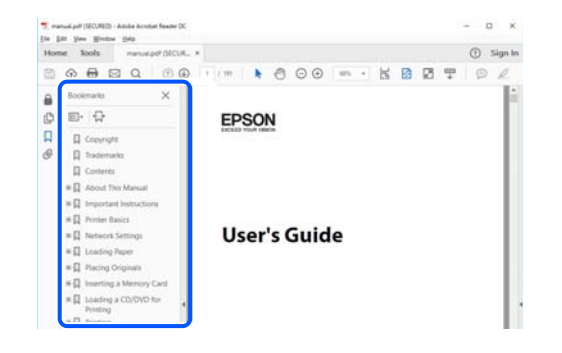

# **Отпечатване само на необходимите Ви страници**

Можете да извличате и отпечатвате само необходимите Ви страници. Щракнете върху **Печат** в менюто **Файл** и след това посочете страниците, които искате да отпечатате в **Страници**, в **Страници за печат**.

❏ За да посочите серия от страници, въведете тире между началната и крайната страница.

Пример: 20-25

❏ За да посочите страниците, които не са в серия, разделете страниците със запетаи.

Пример: 5, 10, 15

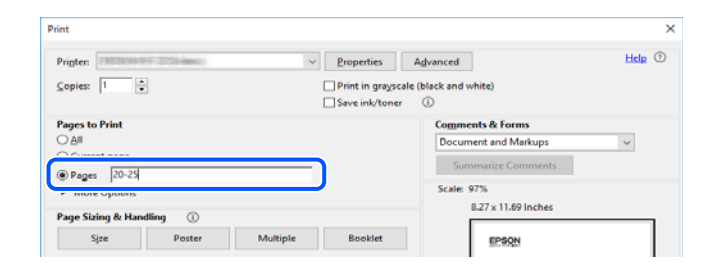

# **Кратко описание на ръководството**

В този раздел е обяснено значението на използваните в това ръководство маркировки и символи, бележки относно описания и референтна информация за операционната система.

### **Знаци и символи**

!*Внимание:*

Инструкции, които трябва да се спазват внимателно, за да се избегнат телесни наранявания.

<span id="page-7-0"></span>**• Важно:** 

Инструкции, които трябва да се спазват, за да се избегне повреда на оборудването.

### *Забележка:*

Предоставя допълнителна и референтна информация.

### **Още по темата**

& Връзки към свързани раздели.

Осигурява Уеб филми наръчници с инструкции за работа. Вижте препратката със свързана информация.

### **Бележки относно екранни снимки и илюстрации**

- ❏ Екранните снимки от драйвера на принтера са от Windows 10 или macOS High Sierra(10.13). Съдържанието, показвано на екраните, варира в зависимост от модела и ситуацията.
- ❏ Илюстрациите, използвани в това ръководство, са само примерни. Въпреки че може да има малки разлики в зависимост от модела, методът на работа е същият.
- ❏ Някои от елементите на менюто на LCD екрана се различават в зависимост от модела и настройките.
- ❏ Можете да прочетете QR кода посредством специално приложение за това.

### **Справки за операционните системи**

### **Windows**

Употребените в това ръководство термини, като например "Windows 11", "Windows 10", "Windows 8.1", "Windows 8", "Windows 7", "Windows Vista", "Windows XP", "Windows Server 2022", "Windows Server 2019", "Windows Server 2016", "Windows Server 2012 R2", "Windows Server 2012", "Windows Server 2008 R2", "Windows Server 2008", "Windows Server 2003 R2" и "Windows Server 2003" се отнасят за следните операционни системи. В допълнение, "Windows" се отнася към всички версии.

- ❏ Операционна система Microsoft® Windows® 11
- ❏ Операционна система Microsoft® Windows® 10
- ❏ Операционна система Microsoft® Windows® 8.1
- ❏ Операционна система Microsoft® Windows® 8
- ❏ Операционна система Microsoft® Windows® 7
- ❏ Операционна система Microsoft® Windows Vista®
- ❏ Операционна система Microsoft® Windows® XP
- ❏ Операционна система Microsoft® Windows® XP Professional x64 Edition
- ❏ Операционна система Microsoft® Windows Server® 2022
- ❏ Операционна система Microsoft® Windows Server® 2019
- ❏ Операционна система Microsoft® Windows Server® 2016
- <span id="page-8-0"></span>❏ Операционна система Microsoft® Windows Server® 2012 R2
- ❏ Операционна система Microsoft® Windows Server® 2012
- ❏ Операционна система Microsoft® Windows Server® 2008 R2
- ❏ Операционна система Microsoft® Windows Server® 2008
- ❏ Операционна система Microsoft® Windows Server® 2003 R2
- ❏ Операционна система Microsoft® Windows Server® 2003

### **Mac OS**

В настоящото ръководство "Mac OS" се отнася до Mac OS X 10.9.5 или по-нови версии, както и до macOS 11 или по-нови версии.

# **Търговски марки**

- ❏ EPSON® е регистрирана търговска марка, а EPSON EXCEED YOUR VISION или EXCEED YOUR VISION e търговска марка на Seiko Epson Corporation.
- ❏ QR Code is a registered trademark of DENSO WAVE INCORPORATED in Japan and other countries.
- ❏ Microsoft®, Windows®, Windows Server®, and Windows Vista® are registered trademarks of Microsoft Corporation.
- ❏ Apple, Mac, macOS, OS X, Bonjour, ColorSync, Safari, AirPrint, iPad, iPhone, iPod touch, iBeacon, and App Store are trademarks of Apple Inc., registered in the U.S. and other countries.
- ❏ Use of the Works with Apple badge means that an accessory has been designed to work specifically with the technology identified in the badge and has been certified by the developer to meet Apple performance standards.
- ❏ Chrome, Chrome OS, Google Play and Android are trademarks of Google LLC.
- ❏ Adobe, Acrobat, and Reader are either registered trademarks or trademarks of Adobe in the United States and/or other countries.
- ❏ Firefox is a trademark of the Mozilla Foundation in the U.S. and other countries.
- ❏ Mopria® and the Mopria® Logo are registered and/or unregistered trademarks and service marks of Mopria Alliance, Inc. in the United States and other countries. Unauthorized use is strictly prohibited.
- ❏ Обща бележка: другите имена на продукти, които се използват тук, са само за информация и е възможно да са търговски марки на съответните собственици. Epson не разполага с никакви права над тези марки.

# **Авторско право**

Никоя част от тази публикация не може да се възпроизвежда, съхранява в система за обработка или да се прехвърля под каквато и да е форма или с каквито и да е средства — електронни, механични, фотокопиране, записване или по друг начин — без предварителното писмено разрешение от Seiko Epson Corporation. Не се поема никаква патентна отговорност по отношение на употребата на съдържащата се тук информация. Не се поема отговорност за повреди, дължащи се на използването на информацията тук. Информацията в настоящия документ е предназначена само за използване с този продукт на Epson. Epson не носи отговорност за използването на тази информация по отношение на други продукти.

Нито Seiko Epson Corporation, нито нейните свързани дружества носят отговорност към купувача на този продукт или към трети страни за щети, загуби или разходи, понесени от купувача или от трети страни, в резултат на инцидент, неправилна употреба или злоупотреба с този продукт, или неупълномощени модификации, ремонти или промени на този продукт, или (с изключение на САЩ) липса на стриктно спазване на инструкциите за експлоатация и поддръжка на Seiko Epson Corporation.

Seiko Epson Corporation и нейните филиали не носят отговорност за повреди или проблеми, възникнали от употребата на каквато и да е опция или консумативи, различни от указаните като оригинални продукти на Epson или одобрени от Epson продукти от Seiko Epson Corporation.

Seiko Epson Corporation не носи отговорност за повреди, възникнали в резултат на електромагнитни смущения, които възникват от употребата на интерфейсни кабели, различни от обозначените като одобрени от Epson продукти от Seiko Epson Corporation.

© 2023 Seiko Epson Corporation

Съдържанието на това ръководство и спецификациите на този продукт подлежат на промяна без предизвестие.

# <span id="page-10-0"></span>**Важни инструкции**

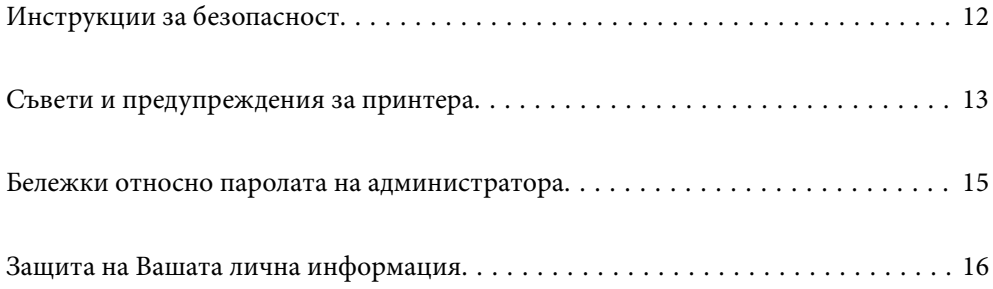

# <span id="page-11-0"></span>**Инструкции за безопасност**

Прочетете и следвайте тези инструкции, за да се гарантира безопасната употреба на този принтер. Непременно запазете това ръководство за бъдещи справки. Също така, не забравяйте да следвате всички предупреждения и инструкции върху принтера.

❏ Някои от символите, използвани в този принтер, целят да гарантират безопасността и правилното използване на принтера. Посетете следния уеб сайт, за да научите повече за значението на символите.

<http://support.epson.net/symbols/>

- ❏ Използвайте само захранващия кабел, доставен с принтера, и не го използвайте с друго оборудване. Използването на други кабели с този принтер или използването на доставения захранващ кабел с друго оборудване може да причини пожар или токов удар.
- ❏ Уверете се, че AC захранващият кабел отговаря на съответните местни стандарти за безопасност.
- ❏ Никога не разглобявайте, не модифицирайте и не се опитвайте да ремонтирате захранващия кабел, щепсела, принтера или друго устройство сами, освен ако не е специално описано в ръководствата му.
- ❏ Изключете захранването на принтера и потърсете квалифициран сервизен персонал при следните обстоятелства:

Захранващият кабел или щепселът са повредени; в принтера е навлязла течност; принтерът е падал или корпусът е повреден; принтерът не работи нормално или показва някакви промени в работата. Не настройвайте средства за управление, които не са посочени в инструкциите за работа.

- ❏ Поставете принтера близо до стенен контакт, така че щепселът да може лесно да бъде изключен.
- ❏ Не поставяйте или не съхранявайте принтера навън, близо до прекомерно замърсяване или запрашване, вода, източници на топлина или на места, подложени на удари, вибрации, висока температура или влажност.
- ❏ Внимавайте да не разлеете течност върху принтера и не работете с него с мокри ръце.
- ❏ Този принтер трябва да бъде на най-малко 22 cm разстояние от сърдечни пейсмейкъри. Радиовълните от този принтер могат да нарушат работата на сърдечни пейсмейкъри.
- ❏ Ако течнокристалният екран е повреден, свържете се с търговеца, от който сте закупили продукта. Ако разтворът от течните кристали попадне върху ръцете ви, измийте ги обилно със сапун и вода. Ако разтворът от течните кристали попадне в очите ви, наплискайте ги незабавно с вода. Ако усетите дискомфорт или проблеми със зрението, след като сте ги измили обилно, потърсете незабавно лекар.

### **Инструкции за безопасност за мастило**

- ❏ Бъдете внимателни при работа с използвани касети, тъй като около отвора за подаване може да има мастило.
	- ❏ Ако върху кожата Ви попадне мастило, измийте мястото обилно със сапун и вода.
	- ❏ Ако в очите Ви попадне мастило, измийте ги незабавно с вода. Ако усетите дискомфорт или проблемите със зрението продължат след като сте измили очите си обилно, потърсете незабавно лекар.
	- ❏ В случай че в устата Ви попадне мастило, незабавно посетете лекар.
- ❏ Не разглобявайте касетата и кутията за поддръжка, защото в противен случай мастилото може да падне в очите или върху кожата ви.
- ❏ Не разклащайте касетите за мастило прекалено силно и не ги изпускайте. Освен това, внимавайте да не ги стискате и да не отлепите етикетите им. Това може да причини протичане на мастило.

<span id="page-12-0"></span>❏ Пазете касетите за мастило и кутията за поддръжка на недостъпни за деца места.

# **Съвети и предупреждения за принтера**

Прочетете и следвайте тези инструкции, за да избегнете повреда на принтера или собствеността ви. Непременно запазете този наръчник за бъдещи справки.

### **Съвети и предупреждения за настройка на принтера**

- ❏ Не блокирайте и не покривайте вентилационните отвори на принтера.
- ❏ Използвайте захранващ източник само от типа, посочен върху етикета на принтера.
- ❏ Избягвайте използването на контакти в една и съща верига с фотокопирни машини или климатизатори, които редовно се включват и изключват.
- ❏ Избягвайте електрически контакти, контролирани от стенни превключватели или автоматични таймери.
- ❏ Цялата компютърна система трябва да се държи далеч от потенциални източници на електромагнитни смущения, например високоговорители или бази на безжични телефони.
- ❏ Захранващите кабели трябва да бъдат поставени така, че да се избягва триене, прорязване, износване, прегъване и пречупване. Не поставяйте предмети върху захранващите кабели и не допускайте те да бъдат настъпвани или прегазвани. Обърнете особено внимание да не прегъвате захранващите кабели в краищата и точките, където влизат и излизат от трансформатора.
- ❏ Ако използвате разклонител с принтера, се уверете, че общият номинален ампераж на устройствата, включени в разклонителя, не надвишава номиналния му ампераж. Потвърдете също така, че общият номинален ампераж на всички устройства, включени в стенния контакт, не надвишава номиналния му ампераж.
- ❏ Ако планирате да използвате принтера в Германия, инсталацията на сградата трябва да бъде защитена с прекъсвач от 10 или 16 ампера, за да осигури подходяща защита срещу късо съединение и претоварване с ток на принтера.
- ❏ Когато свързвате принтера към компютър или друго устройство с кабел, уверете се, че правилно сте ориентирали конекторите. Всеки конектор има само една правилна ориентация. Поставянето на конектор в грешна ориентация може да повреди и двете устройства, свързани с кабела.
- ❏ Поставете принтера на равна, стабилна повърхност, по-голяма от основата му във всички посоки. Принтерът няма да работи правилно, ако е наклонен под ъгъл.
- ❏ Оставете място над принтера, така че капакът му да може да се отваря напълно.
- ❏ Оставете достатъчно пространство пред принтера, за да може хартията да излиза напълно.
- ❏ Избягвайте места, където възникват бързи промени в температурата и влажността. Също така, дръжте принтера далеч от директна слънчева светлина, силна светлина или източници на топлина.

### **Съвети и предупреждения относно използването на принтера**

- ❏ Не поставяйте предмети в отворите на принтера.
- ❏ Не поставяйте ръката си вътре в принтера по време на печат.
- ❏ Не докосвайте белия плосък кабел, който се намира в принтера.
- <span id="page-13-0"></span>❏ Не използвайте аерозолни продукти, които съдържат лесно запалими газове в или около принтера. Това може да причини пожар.
- ❏ Не местете печатащата глава с ръка; в противен случай може да повредите принтера.
- ❏ Винаги изключвайте принтера от бутона P. Не изключвайте принтера от контакта и не изключвайте захранването в контакта, докато индикаторът на  $\bigcup$  не спре да мига.
- ❏ Ако няма да използвате принтера продължително време се уверете, че сте изключили захранващия кабел от електрическия контакт.

### **Съвети и предупреждения относно използването на течнокристалния екран**

- ❏ Течнокристалният екран може да съдържа няколко малки светли или тъмни точки и поради характеристиките си да бъде с неравномерна яркост. Това е нормално и не означава, че той е повреден по някакъв начин.
- ❏ За почистване използвайте единствено суха и мека кърпа. Не използвайте течни или химически почистващи препарати.
- ❏ Външният капак на LCD екрана може да се счупи при силен удар. Свържете се с вашия дилър, ако по повърхността на екрана има отчупвания или пукнатини, и не докосвайте и не се опитвайте да премахвате счупените парчета.

### **Съвети и предупреждения за свързване към Интернет**

Не свързвайте този продукт директно към Интернет. Свържете го в мрежа, защитена от маршрутизатор или защитна стена.

## **Съвети и предупреждения относно използването на принтера с безжична връзка**

- ❏ Радиовълните от този принтер могат да окажат отрицателно въздействие върху функционирането на медицинско електронно оборудване и да причинят неизправност.При използване на този принтер в медицински заведения или в близост до медицинско оборудване спазвайте указанията на оторизираните лица, представляващи медицинските заведения, и всички предупреждения и указания за медицинското оборудване.
- ❏ Радиовълните от този принтер може да окажат отрицателно въздействие върху автоматично управлявани устройства, като автоматични врати или противопожарни аларми, и могат да доведат до злополуки поради неизправност.Когато използвате този принтер в близост до автоматично управлявани устройства, спазвайте всички предупреждения и указания за тези устройства.

### **Съвети и предупреждения за транспортиране и съхранение на принтера**

- ❏ Когато съхранявате или транспортирате принтера, избягвайте да го накланяте, да го поставяте вертикално или да го обръщате с горната страна надолу; в противен случай мастилото може да протече.
- ❏ Преди да транспортирате принтера, се уверете, че печатащата глава е в начална позиция (най-вдясно).

# <span id="page-14-0"></span>**Бележки относно паролата на администратора**

Принтерът Ви дава възможност да зададете парола на администратора, за да предотвратите неразрешен достъп или промени в настройките на устройството и мрежовите настройки, съхранени в продукта, когато се свързвате с мрежа.

### **Стойност по подразбиране на паролата на администратора**

Стойността по подразбиране на паролата на администратора е отпечатана на етикета на самия продукт, както е показано. Позицията, където е прикрепен етикетът, зависи от продукта, като например страната, където се отваря капакът, гърба или дъното.

Следната илюстрация е пример за позиция на прикрепване на етикета отстрани на принтера, където се отваря капакът.

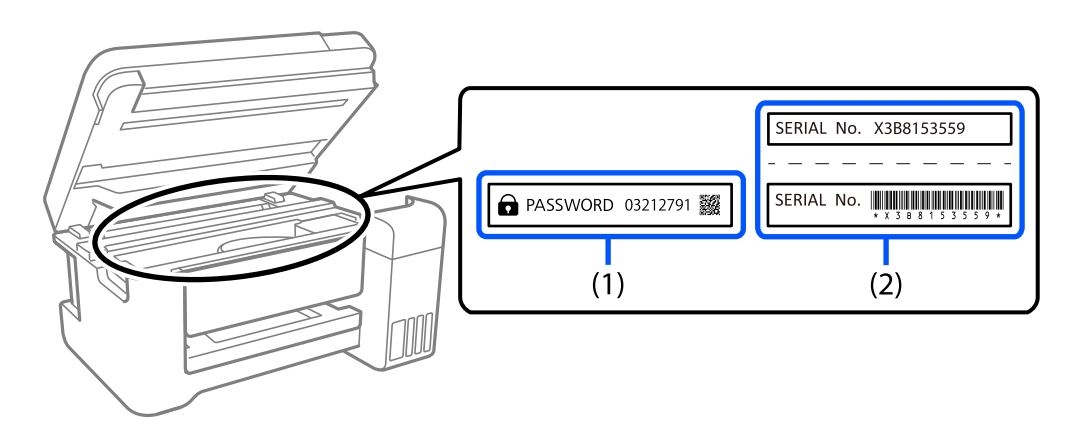

Ако са прикрепени и двата етикета (1) и (2), стойността до PASSWORD, написана на етикета в (1) е стойността по подразбиране. В този пример стойността по подразбиране е 03212791.

Ако е прикрепен само етикет (2), серийният номер, отпечатан на етикета в (2) е стойността по подразбиране. В този пример стойността по подразбиране е X3B8153559.

### **Промяна на паролата на администратора**

Тя може да се промени от контролния панел на принтера и Web Config. При промяна на паролата, задайте парола с най-малкo 8 еднобайтови буквено-цифрови знаци и символи.

## **Операции, които изискват въвеждане на администраторска парола**

Ако бъдете подканени да въведете парола на администратора, когато извършвате следните операции, въведете паролата на администратора, зададена на принтера.

❏ Когато актуализирате фърмуера на принтера от компютър или смарт устройство

- ❏ При влизане в разширените настройки на Web Config
- ❏ При настройка с приложение, което може да промени настройките на принтера.

### <span id="page-15-0"></span>**Инициализиране на паролата на администратора**

Можете да върнете настройките по подразбиране на паролата на администратора, като инициализирате мрежовите настройки.

### **Още по темата**

& ["Възстановяване на настройки по подразбиране" на страница 168](#page-167-0)

# **Защита на Вашата лична информация**

Когато давате принтера на друго лице или го изхвърляте, изтрийте цялата лична информация, съхранена в паметта на принтера, като изберете **Настройки** > **Възстановяване на настройки по подразбиране** > **Всички настройки** от контролния панел.

# <span id="page-16-0"></span>Наименования и функции на частите

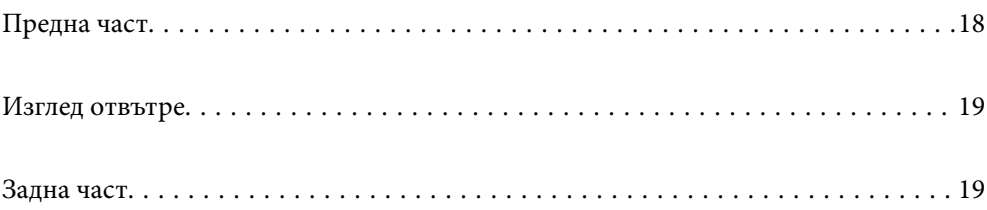

# <span id="page-17-0"></span>**Предна част**

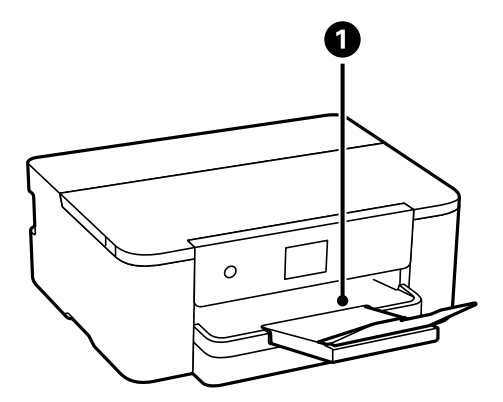

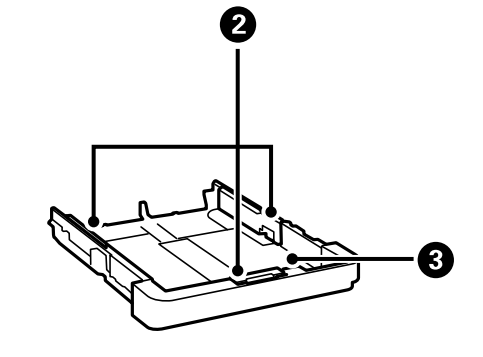

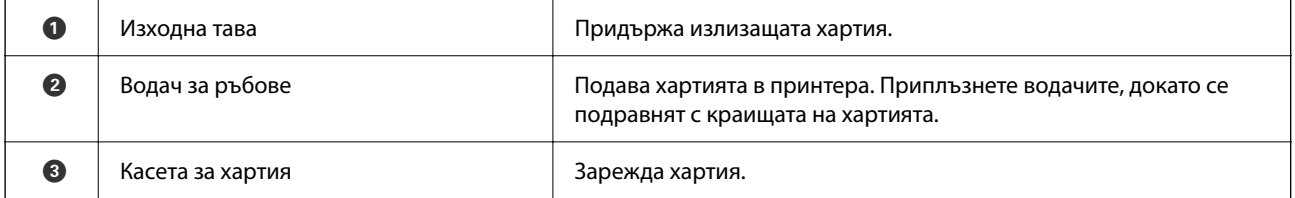

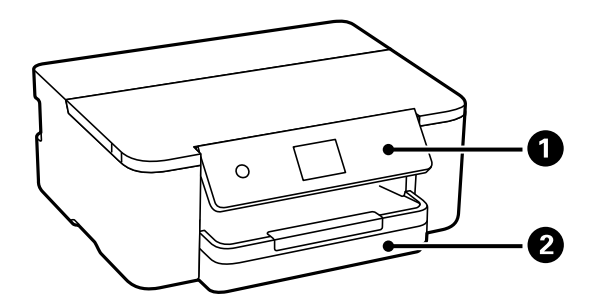

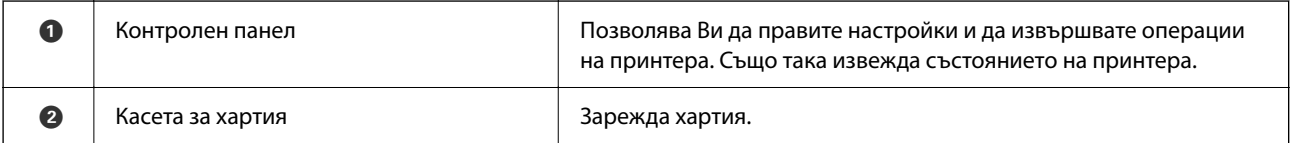

# <span id="page-18-0"></span>**Изглед отвътре**

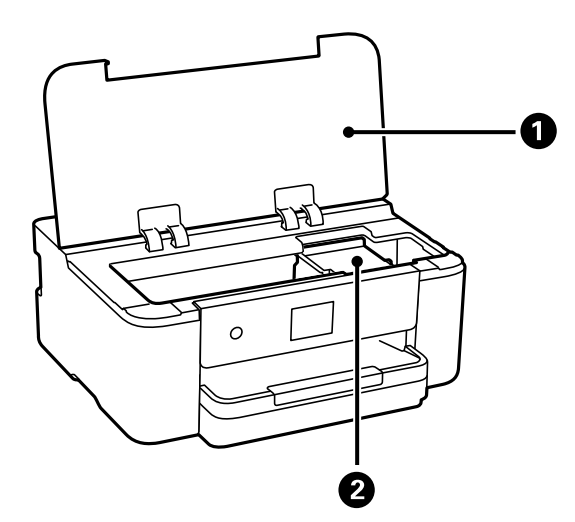

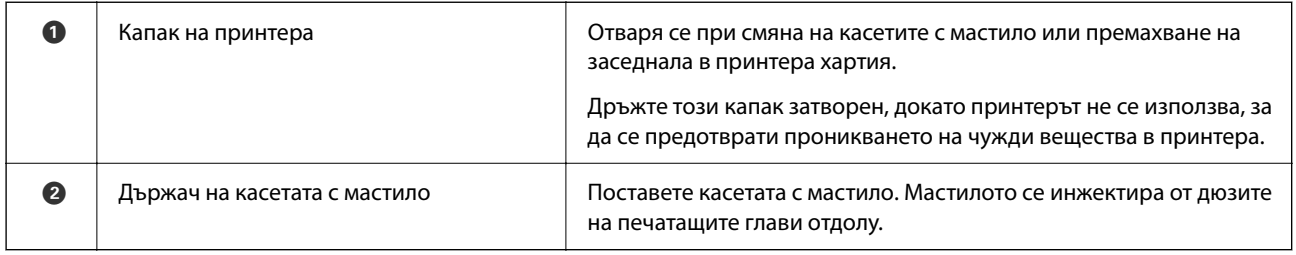

# **Задна част**

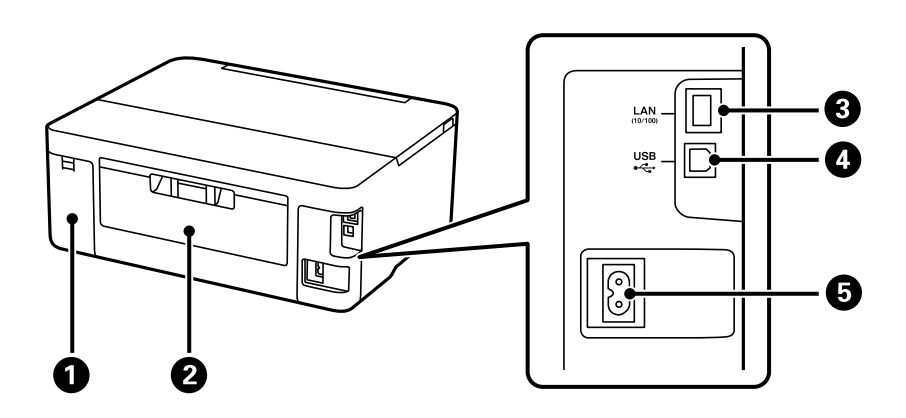

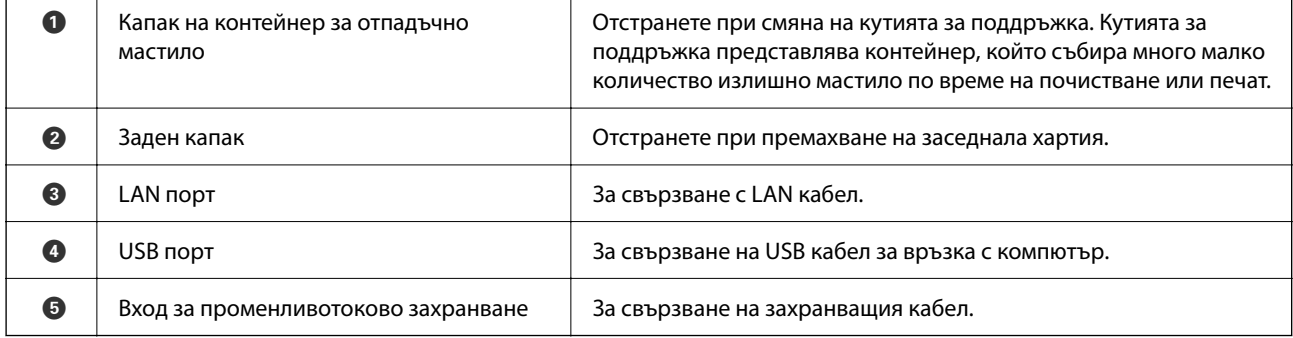

# <span id="page-19-0"></span>**Упътване за контролния панел**

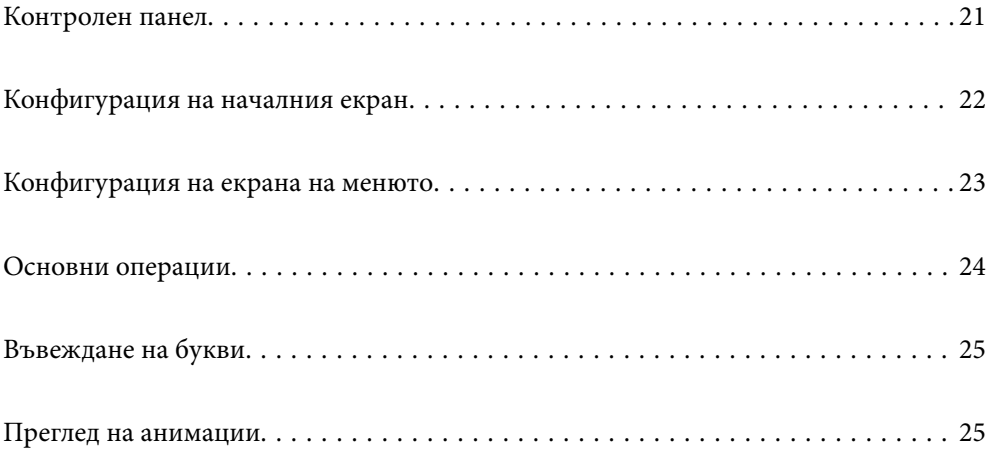

<span id="page-20-0"></span>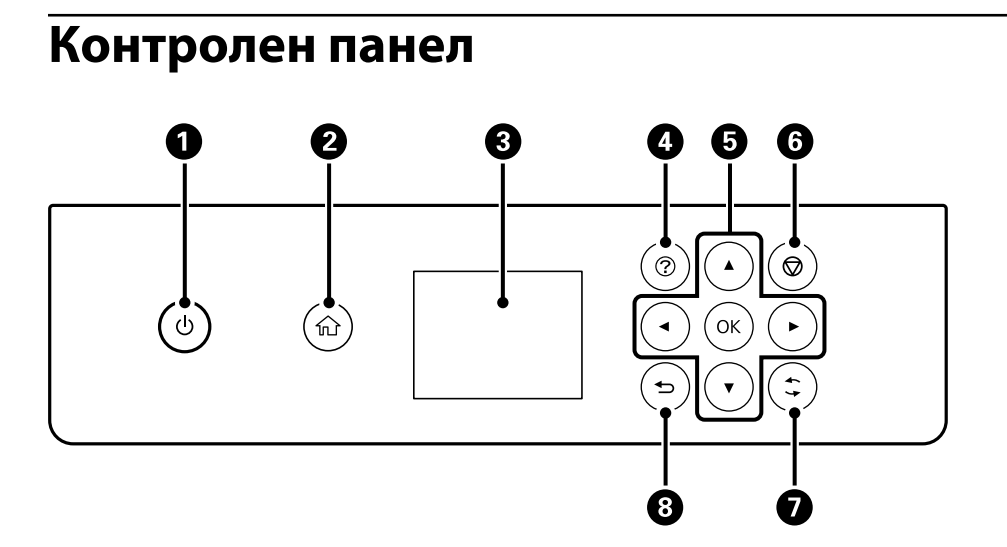

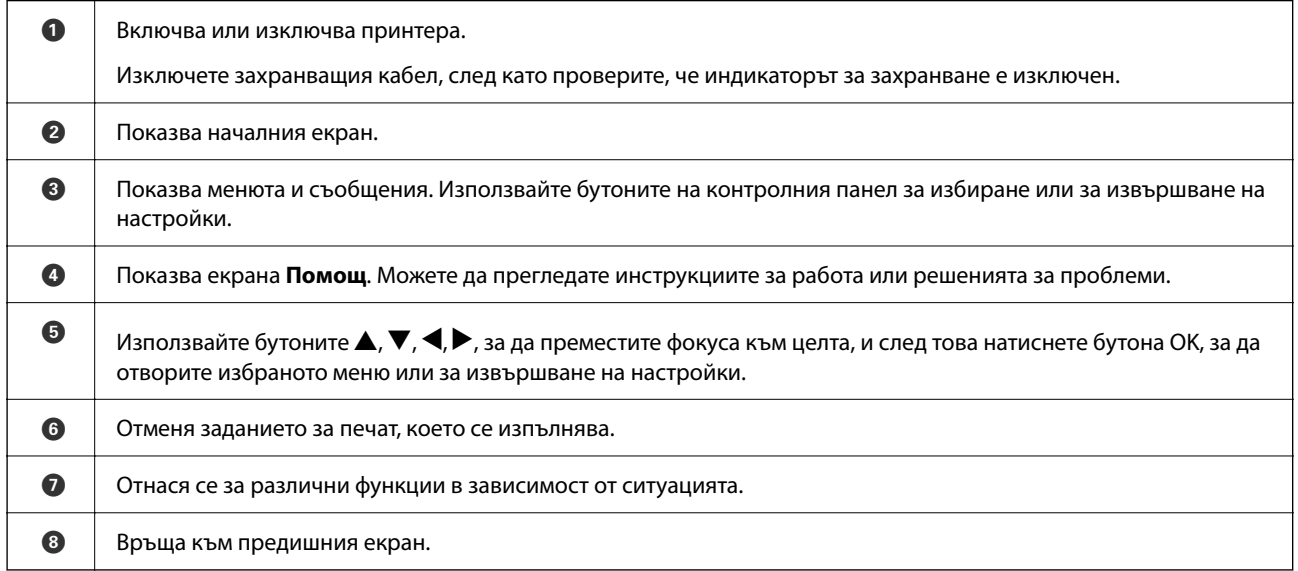

### **21**

# <span id="page-21-0"></span>**Конфигурация на началния екран**

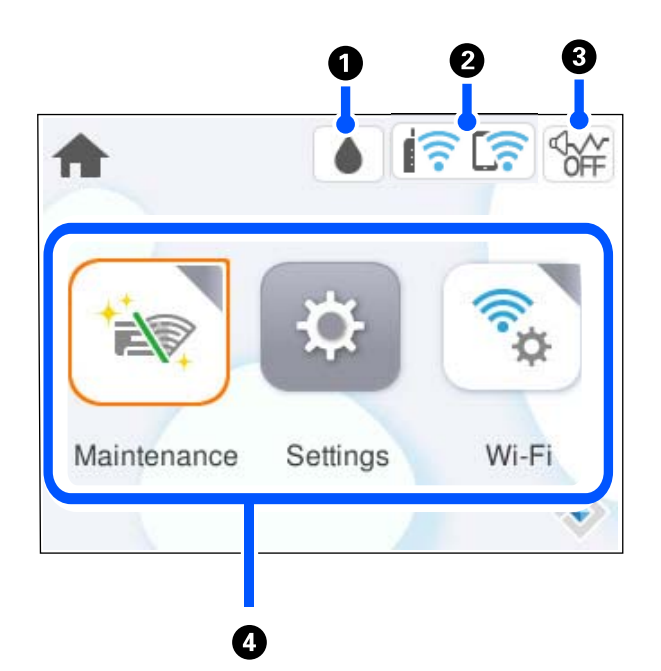

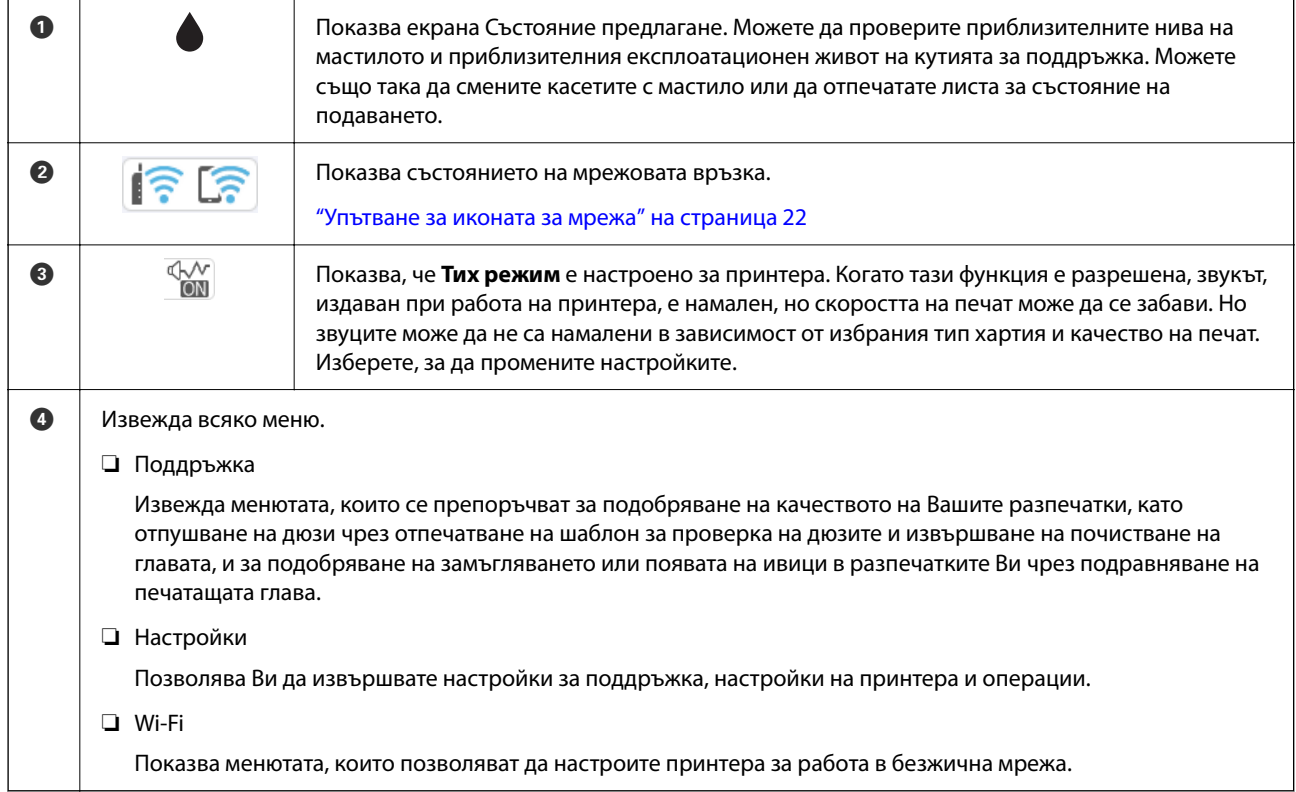

# **Упътване за иконата за мрежа**

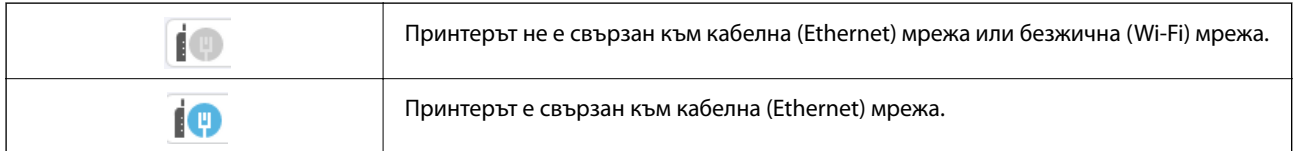

<span id="page-22-0"></span>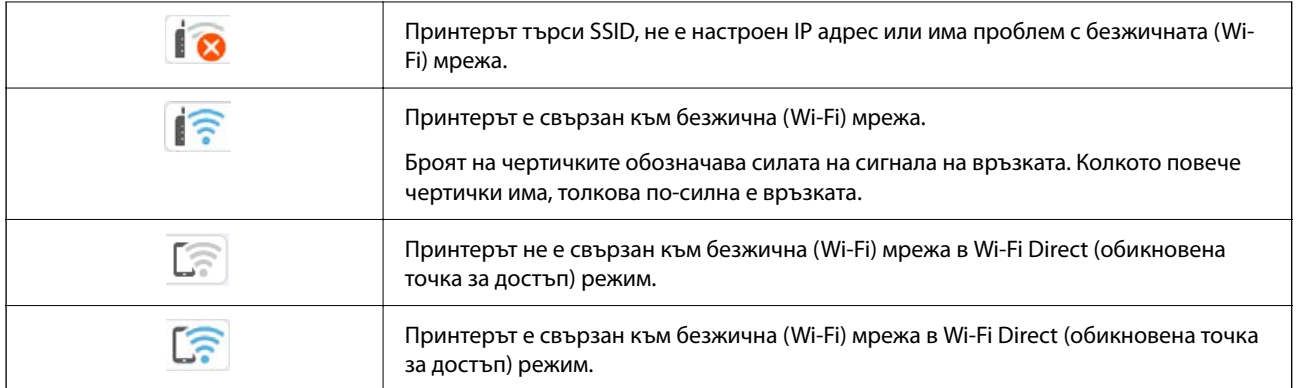

# **Конфигурация на екрана на менюто**

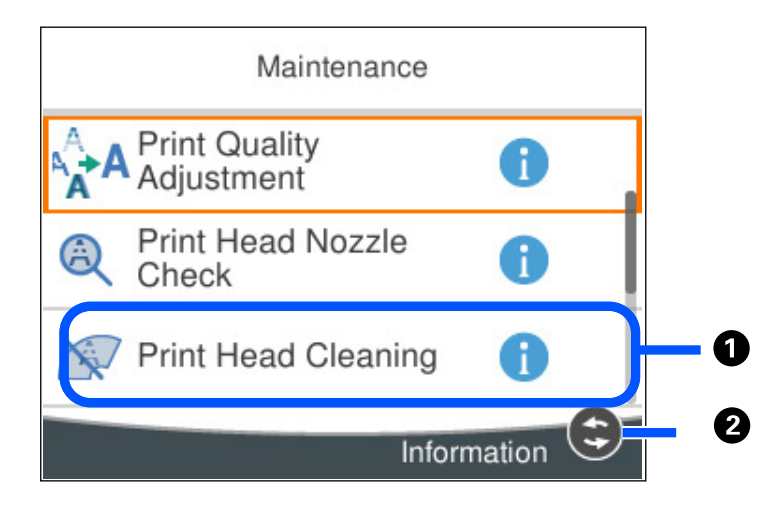

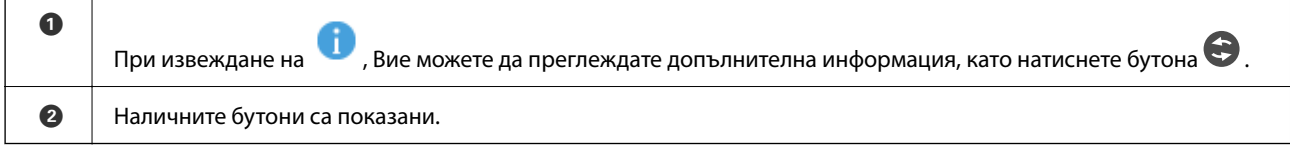

# <span id="page-23-0"></span>**Основни операции**

Преместете фокуса с помощта на бутоните  $\blacktriangle, \blacktriangledown, \blacktriangle, \blacktriangleright$ , за да изберете елементите, и след това натиснете бутона OK, за да потвърдите избора си, или стартирайте избраната функция.

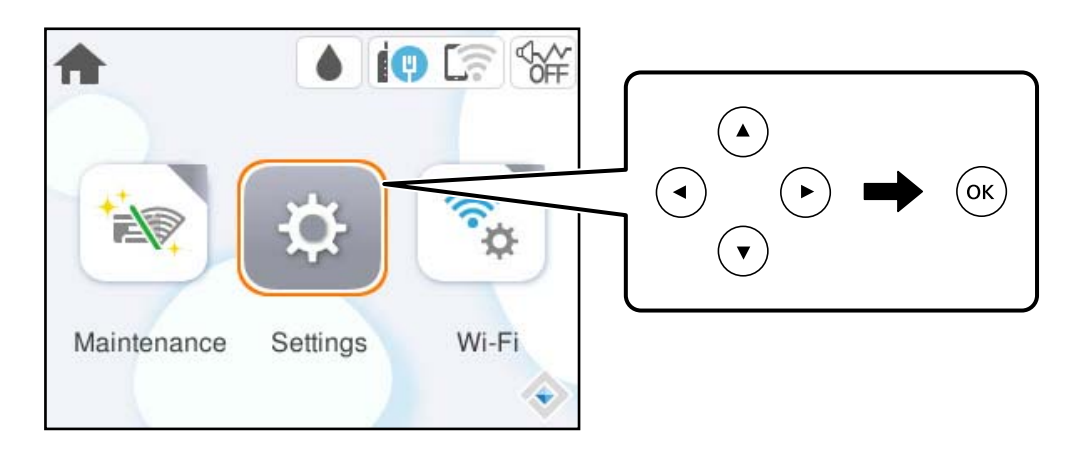

Преместете фокуса към елемента за настройка с помощта на бутоните  $\blacktriangle, \blacktriangledown, \blacktriangle, \blacktriangleright$ , след което натиснете бутона OK, за да включите или изключите елемента.

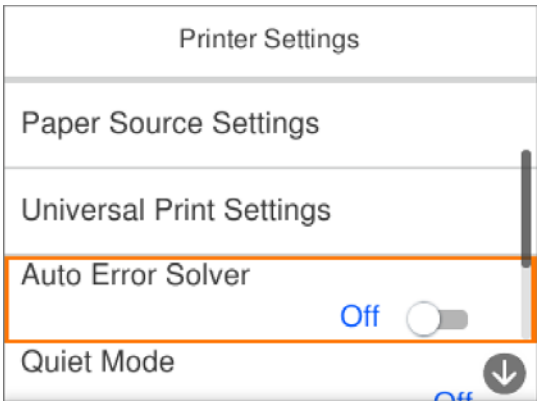

За да въведете стойността, името, адреса и т.н., преместете фокуса до полето за въвеждане с помощта на бутоните  $\blacktriangle, \blacktriangledown, \blacktriangle, \blacktriangledown$  и след това натиснете бутона ОК за извеждане на екранната клавиатура.

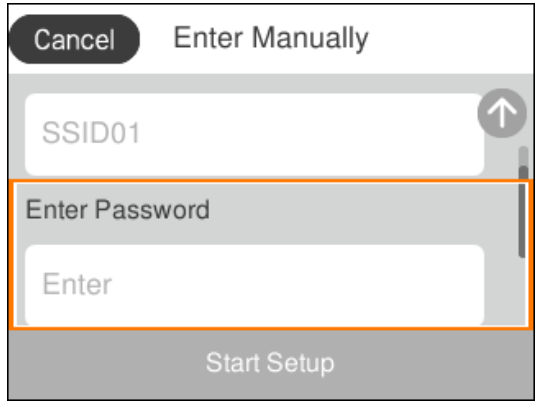

# <span id="page-24-0"></span>**Въвеждане на букви**

Можете да въвеждате знаци и символи, като използвате клавиатурата на екрана, при извършване на мрежови настройки и т.н.

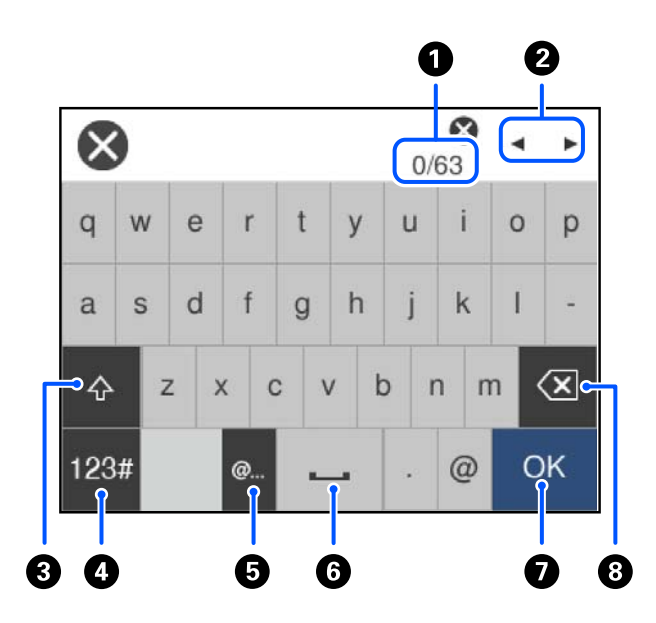

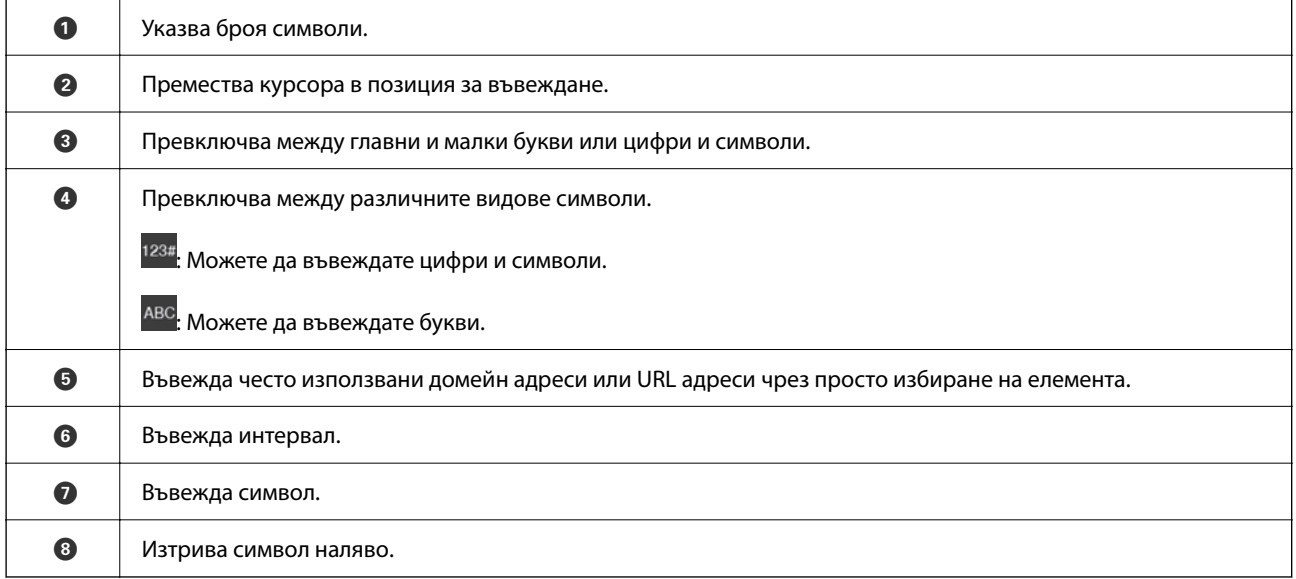

# **Преглед на анимации**

На LCD екрана можете да видите анимации с инструкции за работа, например зареждане на хартия или премахване на заседнала хартия.

**□ Изберете ?** извежда се екранът за помощ. Изберете Как да, след което изберете елементите, които искате да видите.

❏ Изберете **Как да** в долната част на оперативния екран: показва се зависима от контекста анимация.

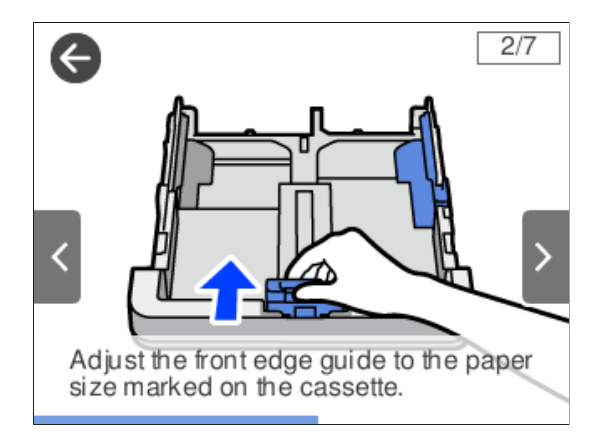

# <span id="page-26-0"></span>**Зареждане на хартия**

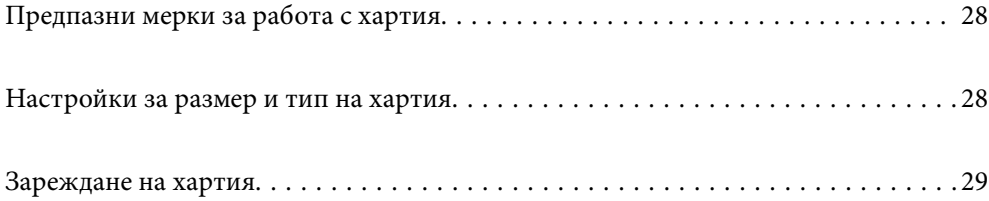

# <span id="page-27-0"></span>**Предпазни мерки за работа с хартия**

- ❏ Прочетете листовете с инструкции, приложени към хартията.
- ❏ За да постигнете висококачествени разпечатки с оригинална хартия на Epson, използвайте хартията в околна среда, указана на спецификациите, доставени с хартията.
- ❏ Разлистете и подравнете краищата на хартията преди зареждане. Не разлиствайте и не огъвайте фотохартия. Това може да повреди страната за печат.

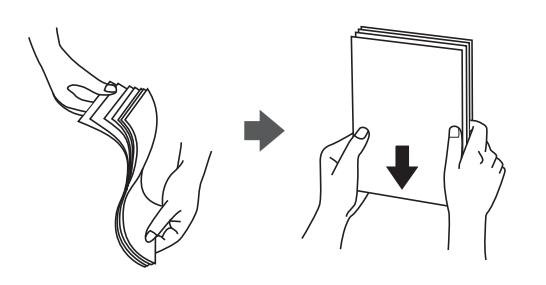

❏ Ако хартията е намачкана или огъната, изгладете я или я извийте леко в обратна посока преди зареждане. Отпечатването върху намачкана или огъната хартия може да причини проблеми с подаването на хартията и размазване на разпечатката.

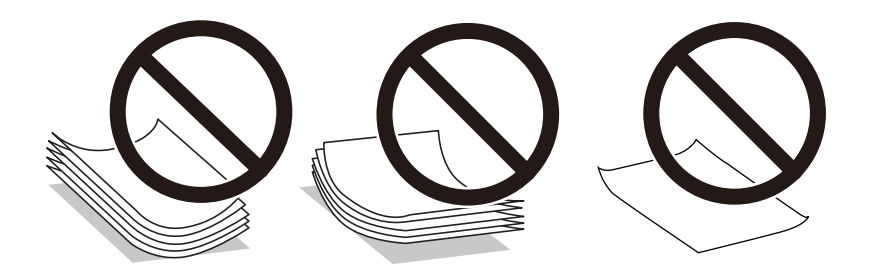

- ❏ Възможно е да възникнат чести проблеми с подаване на хартия за ръчен двустранен печат, когато отпечатвате от едната страна на предварително отпечатана хартия. Намалете броя листове наполовина или по-малко или зареждайте по един лист хартия в случай на заседнала хартия.
- ❏ Разлистете и подравнете краищата на пликовете преди зареждане. Когато подредените пликове са се изпълнили с въздух, притиснете ги надолу преди зареждане, за да ги изравните.

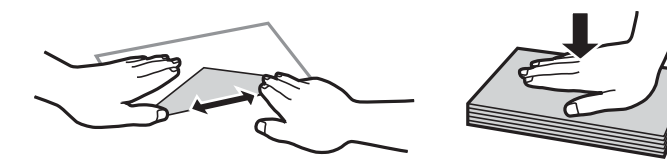

#### **Още по темата**

- & ["Налична хартия и капацитети" на страница 150](#page-149-0)
- & ["Неподдържани видове хартия" на страница 152](#page-151-0)

# **Настройки за размер и тип на хартия**

Ако регистрирате размера и типа на хартията на изведения екран, когато поставяте касетата за хартия, принтерът Ви информира, когато регистрираната информация и настройките за печат се различават. Това <span id="page-28-0"></span>Ви позволява да пестите хартия и мастило, като гарантира, че не отпечатвате върху грешния размер хартия и не отпечатвате в грешния цвят поради настройки, които не съвпадат с типа хартия.

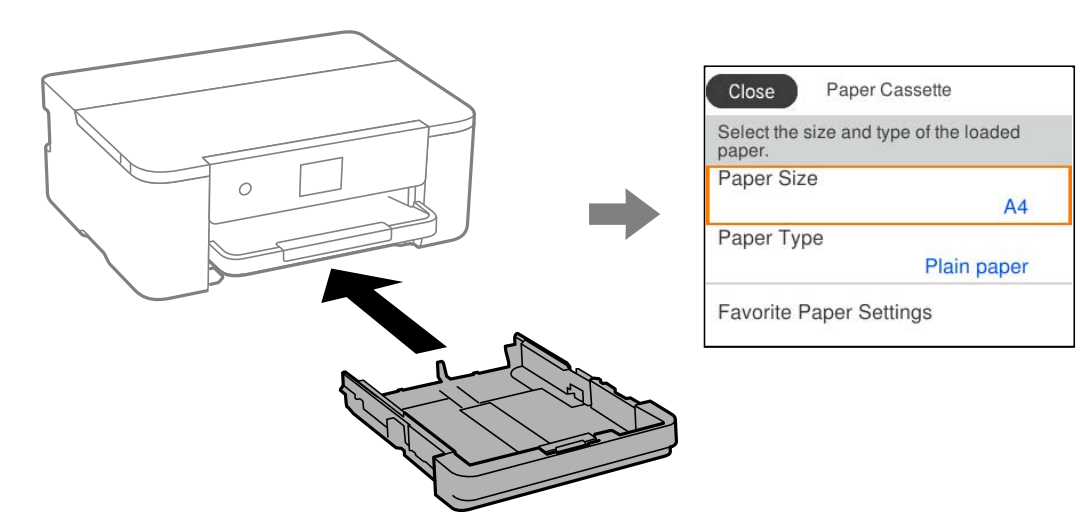

Ако изведеният размер и типа на хартията се различават от заредената хартия, изберете елемента, който да промените. Ако настройките съвпадат със заредената хартия, затворете екрана.

### *Забележка:*

Можете също да изведете екрана за настройки на размера и типа на хартията, като изберете *Настройки* > *Общи настройки* > *Настройки на печат* > *Настр. източник на хартия* > *Настройка на хартията*.

### **Списък с типове хартия**

За постигане на оптимални резултати при печат изберете подходящ тип хартия.

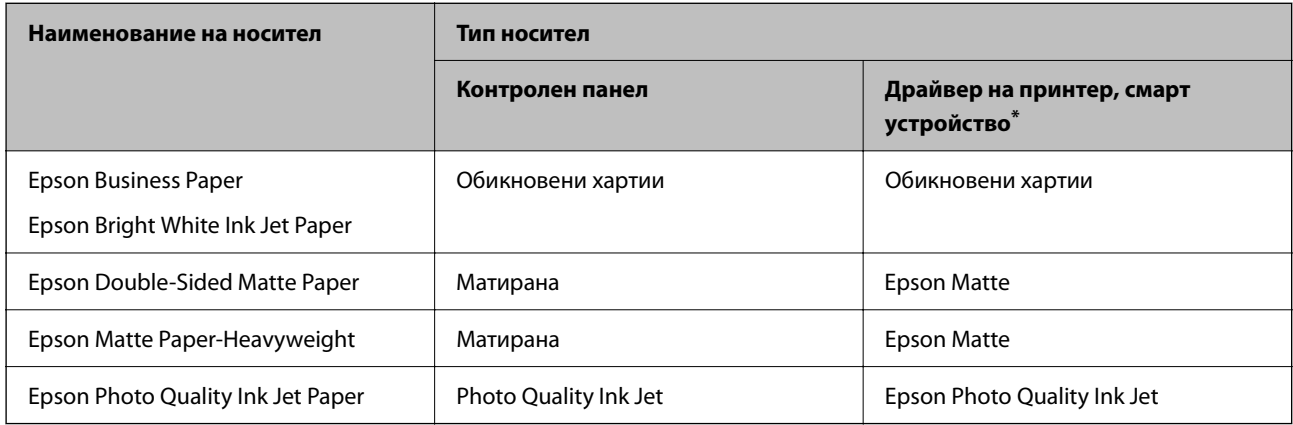

За смарт устройства тези типове носители могат да бъдат избрани при печат с помощта на Epson Smart Panel.

# **Зареждане на хартия**

Можете да заредите хартия или пликове, като направите справка с анимациите, изведени на LCD екрана на принтера.

<span id="page-29-0"></span>Изберете <sup>(?)</sup>, след което изберете Как да > Заредете хартия.

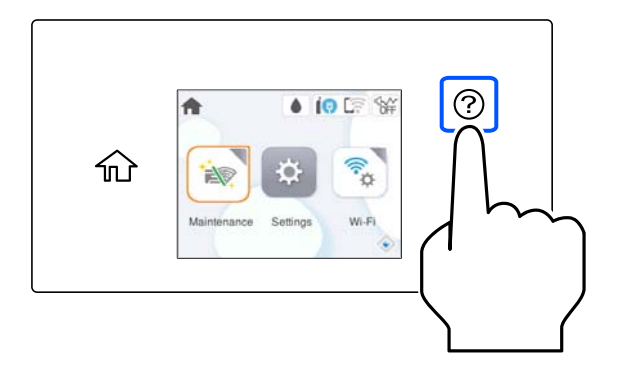

Ако искате да спрете гледането на анимацията, затворете екрана.

### **Зареждане на предварително перфорирана хартия**

Заредете един лист предварително перфорирана хартия в касетата за хартия.

Размер на хартията: A4, B5, A5, A6, Letter, Legal

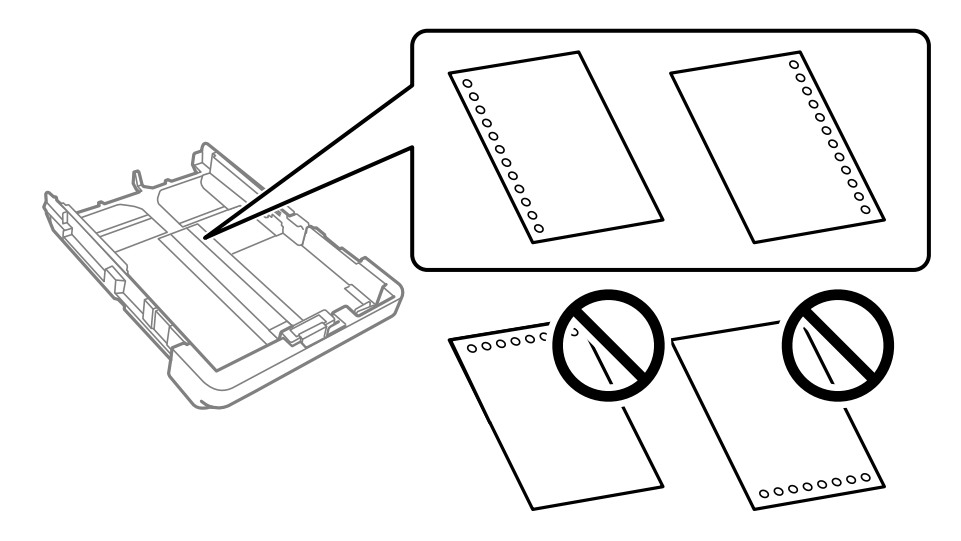

- ❏ Регулирайте позицията за печат във файла, за да избегнете отпечатване върху отворите.
- ❏ Автоматичен двустранен печат не е възможен при перфорирана хартия.
- ❏ Изберете **Letterhead** или **Preprinted** като настройка за типа хартия.

## <span id="page-30-0"></span>**Зареждане на дълга хартия**

Когато зареждате хартия, която е по-дълга от размер legal, разгънете изходната тава, след което е повдигнете.

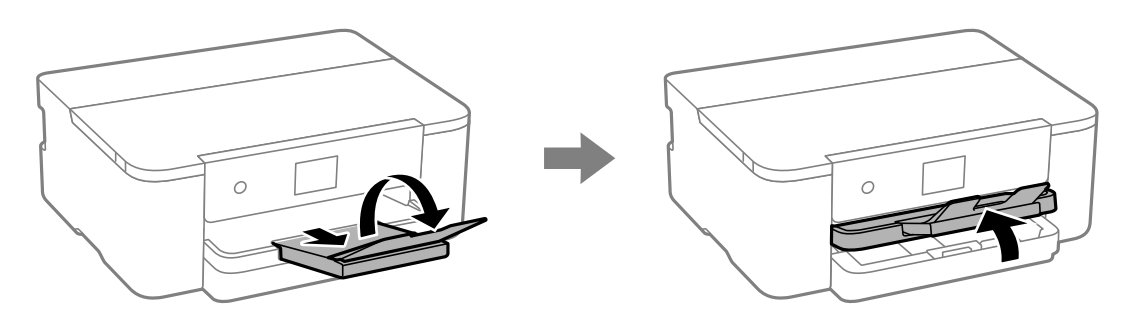

Разгънете касетата за хартия, след което плъзнете водачите за хартия до максимално положение.

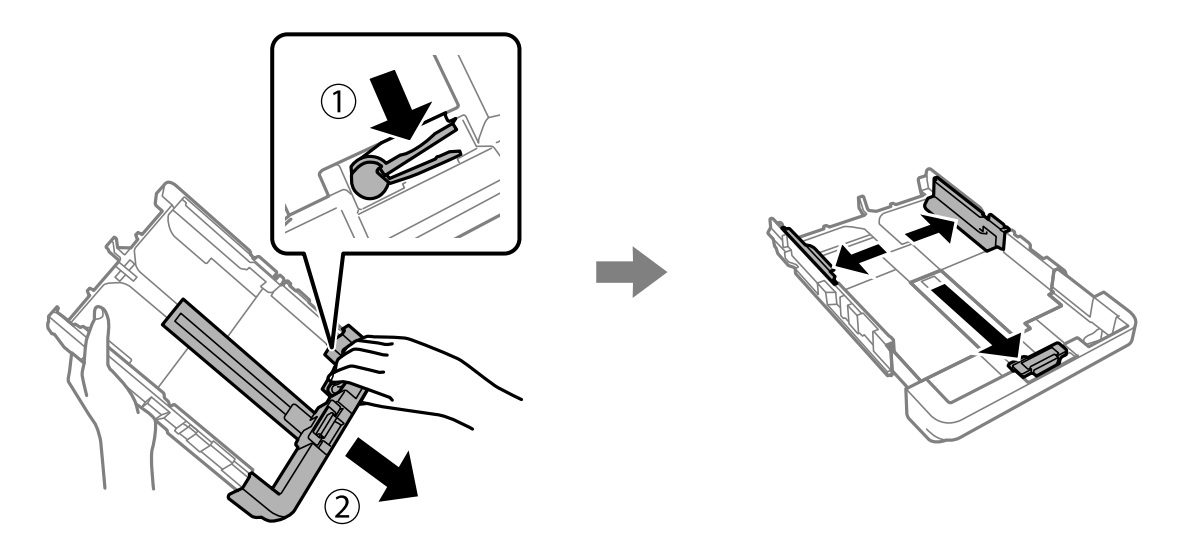

С насочена надолу печатна страна, заредете един лист хартия, който не излиза извън символа на триъгълник в края на касетата. Плъзнете водача за ръбове към края на хартията.

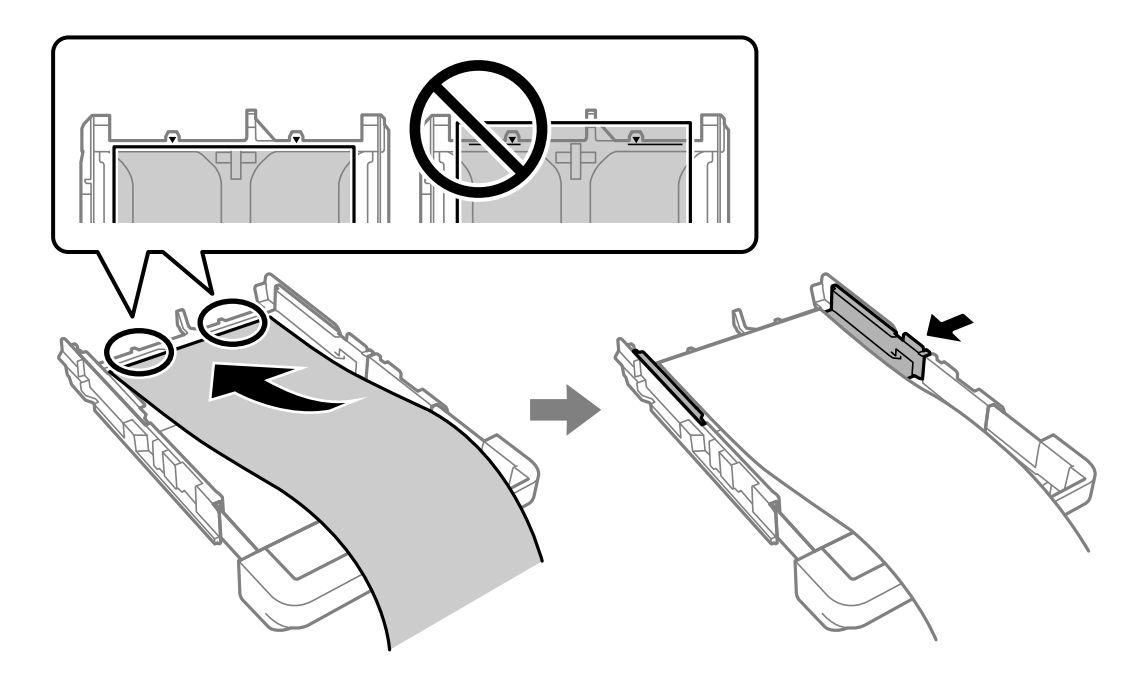

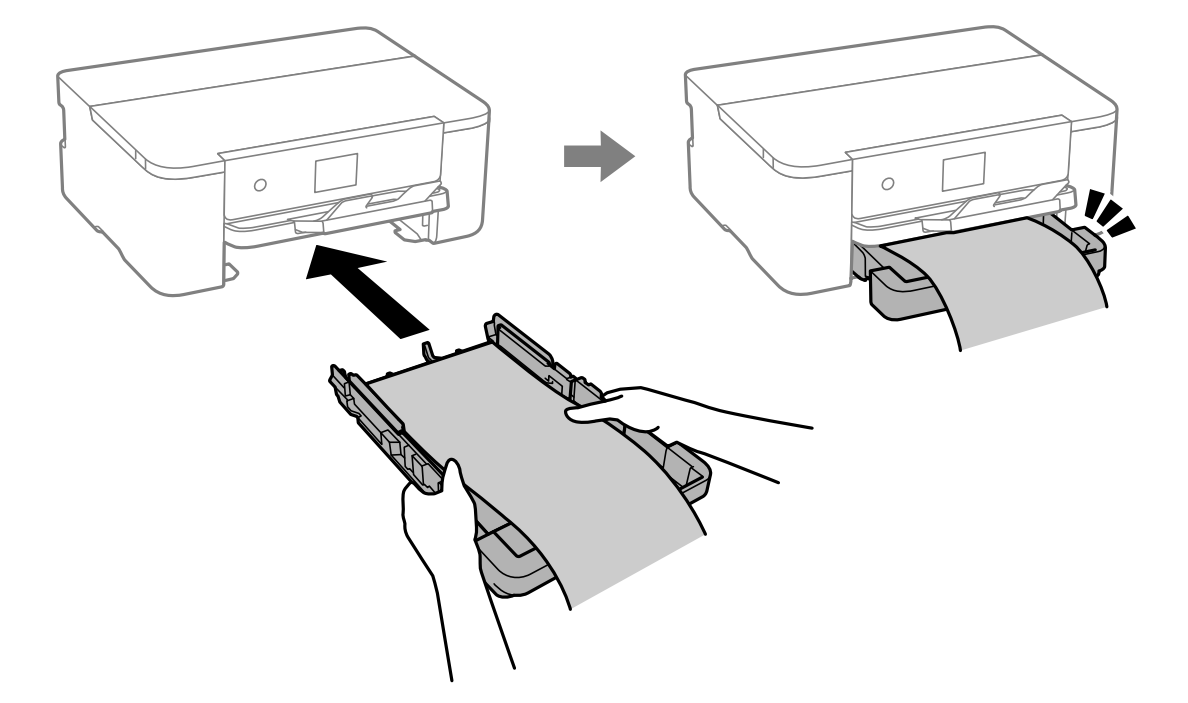

Докато държите хартията стабилно с ръце, поставете касетата за хартия, докато щракне.

Спуснете изходната тава. Изберете **Дефиниран от потребит.** като настройка за размер на хартията.

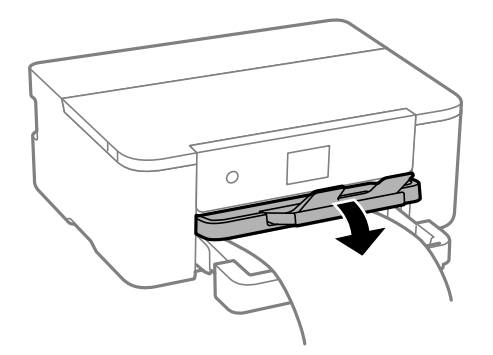

- ❏ Уверете се, че краят на хартията е изрязан перпендикулярно. Диагоналният разрез може да доведе до проблеми при подаване на хартия.
- ❏ Ако хартията е огъната, изгладете я или я извийте леко в обратната посока преди зареждане. Отпечатването върху огъната хартия може да причини засядане на хартията и размазване на разпечатката.
- ❏ Не докосвайте хартията, която се подава или извежда. Това може да нарани ръката Ви или да доведе до влошено качество на печат.

# <span id="page-32-0"></span>**Печат**

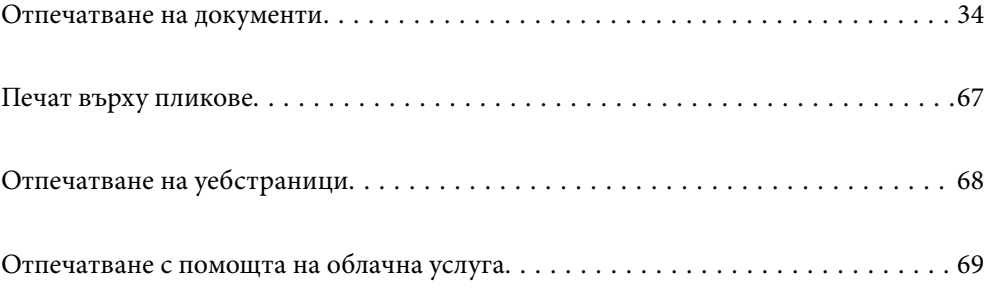

# <span id="page-33-0"></span>**Отпечатване на документи**

# **Печат от компютър — Windows**

### **Отпечатване чрез лесни настройки**

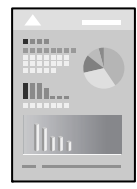

### *Забележка:*

Операциите може да се различават в зависимост от приложението. Вижте помощните указания на приложението за подробности.

1. Заредете хартия в принтера.

["Зареждане на хартия" на страница 29](#page-28-0)

- 2. Отворете файла, който желаете да отпечатате.
- 3. Изберете **Печат** или **Настройка на печат** от меню **Файл**.
- 4. Изберете Вашия принтер.

5. Изберете **Предпочитания** или **Свойства**, за да достигнете до прозореца на драйвера на принтера.

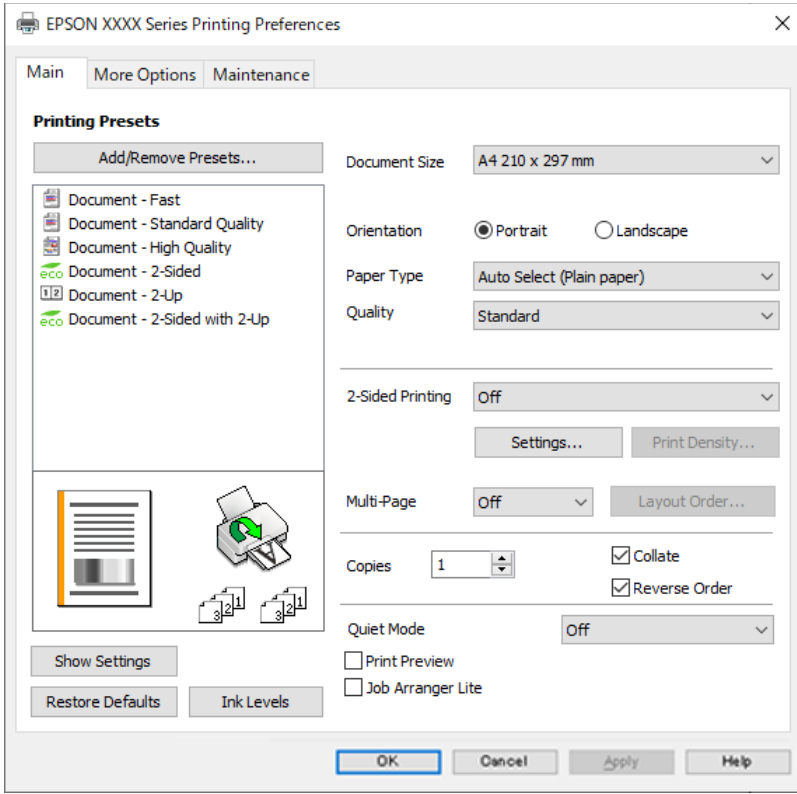

6. Променете настройките, ако е необходимо.

Вижте опциите на менюто от драйвера на принтера за подробности.

#### *Забележка:*

- ❏ За обяснение относно елементите за настройка вижте онлайн помощта. Щракнете с десен бутон на мишката върху елементи за извеждане на *Помощ*.
- ❏ Когато изберете *Преглед преди печат*, можете да видите предварителен изглед на Вашия документ преди отпечатване.
- 7. Щракнете върху **OK**, за да затворите прозореца на драйвера на принтера.

#### 8. Щракнете върху **Печат**.

### *Забележка:*

- ❏ Когато изберете *Преглед преди печат*, се извежда прозорец за предварителен изглед. За да промените настройките, щракнете върху *Отказ* и след това повторете процедурата от стъпка 3.
- ❏ Ако искате да отмените печата, от Вашия компютър щракнете с десен бутон на мишката върху Вашия принтер в *Устройства и принтери*, *Принтер* или в *Принтери и факсове*. Щракнете върху *Вижте какво се отпечатва*, щракнете с десен бутон върху заданието, което искате да отмените, и след това изберете *Отмяна*. Не можете да отмените обаче задание за печат от компютъра, след като изпращането му до принтера е завършено. В този случай откажете заданието за печат от контролния панел на принтера.

#### **Още по темата**

- & ["Налична хартия и капацитети" на страница 150](#page-149-0)
- & ["Списък с типове хартия" на страница 29](#page-28-0)
- & ["Опции на менюто за драйвера на принтера" на страница 36](#page-35-0)

### <span id="page-35-0"></span>*Опции на менюто за драйвера на принтера*

Отворете прозореца за печат в приложение, изберете принтера и след това влезте в прозореца на драйвера на принтера.

#### *Забележка:*

Менютата варират в зависимост от опцията, която сте избрали.

### **Раздел Главно**

#### Предв. настройки за печат:

Добави/Отстрани предварително зададени:

Можете да добавяте или премахвате Вашите собствени предварителни настройки за често използвани настройки за печат. От списъка изберете предварителната настройка, която искате да използвате.

### Размер на документ:

Изберете размера на хартията, на който искате да печатате. Ако изберете **Дефиниран от потребителя**, въведете ширината и височината на хартията, след което регистрирайте размера.

#### Ориентация:

Изберете ориентацията, която желаете да използвате за отпечатване.

#### Тип хартия:

Изберете типа хартия, върху който отпечатвате.

#### Качество:

Изберете качеството на печат, което искате да използвате за печат. Наличните настройки зависят от избрания от Вас тип хартия. Избирането на **Висока** осигурява печат с по-високо качество, но скоростта на отпечатване може да бъде по-бавна.

#### 2-странно отпечатване:

Позволява Ви да извършвате двустранно отпечатване.

#### Настройки:

Можете да посочите подвързващия ръб и полетата на свързване. Когато отпечатвате документи от няколко страници, можете да изберете да отпечатвате, като започнете от предната или задната страна на страницата.

#### Наситеност на печат:

Изберете типа документ, за да регулирате плътността на печат. Ако е избрана подходящата плътност на печат, можете да предотвратите прозирането на изображенията през обратната страна. Изберете **Дефиниран от потребителя**, за да регулирате ръчно плътността на печат.

#### Мн. стр.:

Позволява Ви да отпечатвате няколко страници на един лист или да извършвате отпечатване на плакат. Щракнете върху **ред на оформлението**, за да посочите реда, в който да се отпечатват страниците.
#### <span id="page-36-0"></span>Копия:

Задава броя на копията, който искате да отпечатвате.

#### Подреждане:

Отпечатва документи от няколко страници, колирани по ред и сортирани в комплекти.

#### Обратен ред:

Позволява Ви да отпечатвате от последната страница, за да може страниците да бъдат подредени в правилния ред след отпечатването.

#### Тих режим:

Намалява шума, който се издава от принтера. Нейното активиране обаче, може да намали скоростта на печат.

#### Преглед преди печат:

Извежда предварителен преглед на Вашия документ преди отпечатване.

#### Систематизатор на задачи Lite:

Job Arranger Lite Ви позволява да комбинирате няколко файла, създадени от различни приложения, и да ги отпечатате като единично задание за печат.

#### Покажи настройките/Скрий настройките:

Извежда списък с елементи, които са зададени към момента в разделите **Главно** и **Повече опции**. Можете да покажете или скриете текущия екран със списък с настройки.

#### Възстановяване до фабрични настройки:

Връща всички настройки към фабричните стойности по подразбиране. Настройките на раздела **Повече опции** също се нулират до стойности по подразбиране.

#### Нива на мастилото:

Показва приблизителното ниво на мастилото.

#### **Раздел Повече опции**

Предв. настройки за печат:

Добави/Отстрани предварително зададени:

Можете да добавяте или премахвате Вашите собствени предварителни настройки за често използвани настройки за печат. От списъка изберете предварителната настройка, която искате да използвате.

#### Размер на документ:

Изберете размера на хартията, на който искате да печатате.

#### Изходна хартия:

Изберете размера на хартията, на който искате да печатате. Ако **Размер на документ** се различава от **Изходна хартия**, **Намалява/Увеличава документ** се избира автоматично. Не е необходимо да го избирате, когато отпечатвате, без да намалявате или уголемявате размера на документа.

#### Намалява/Увеличава документ:

Позволява Ви да намалявате или уголемявате размера на документа.

#### Преоразмеряване до страница:

Автоматично уголемява или намалява документа, за да се събере в размера на хартията, избрана в **Изходна хартия**.

#### Увеличение до:

Отпечатва в конкретен процент.

#### Център:

Отпечатва изображения в центъра на хартията.

#### Корекция на цвят:

#### Автоматичен:

Регулира автоматично тона на изображенията.

#### Потребителски:

Позволява Ви да извършвате ръчно коригиране на тона. Щракнете върху **Разширени** за допълнителни настройки.

#### Опции за изображение:

Позволява опции за качество на печат като Подчертаване на текста. Можете също да удебелите тънките линии, за да ги направите видими върху разпечатките.

#### Функции на воден знак:

Позволява Ви да правите настройки за модели за защита от копиране, водни знаци или горен и долен колонтитул.

#### Добави/Изтрий:

Позволява Ви да добавяте или премахвате модели за защита от копиране или водни знаци, които искате да използвате.

#### Настройки:

Позволява Ви да задавате метод на печат за модели за защита от копиране или водни знаци.

#### Горен/долен колонтитул:

Можете да отпечатвате информация, като потребителско име и дата на печат, в горния или долния колонтитул. Можете да зададете шрифт, размер или стил.

#### Допълнителни настройки:

#### Завъртане на 180°:

Преди печат завърта страниците на 180 градуса. Изберете този елементи, когато отпечатвате върху хартия, като напр. пликове, които са заредени във фиксирана посока в принтера.

#### Двупосочен печат:

Печата при движение на печатащата глава в двете посоки. Скоростта на печат се увеличава, но качеството може да се влоши.

#### Огледално изображение:

Обръща изображението, за да го отпечата в огледален вид.

#### Покажи настройките/Скрий настройките:

Извежда списък с елементи, които са зададени към момента в разделите **Главно** и **Повече опции**. Можете да покажете или скриете текущия екран със списък с настройки.

#### Възстановяване до фабрични настройки:

Връща всички настройки към фабричните стойности по подразбиране. Настройките на раздела **Главно** също се нулират до стойности по подразбиране.

#### **Раздел Поддръжка**

#### Проверка на дюзата на печатащата глава:

Отпечатва шаблон за проверка на дюзите, за да проверите дали дюзите на печатащата глава не са запушени.

#### Почистване на печатаща глава:

Почиства запушените дюзи в печатащата глава. Тъй като тази функция използва малко мастило, почиствайте печатащата глава само ако дюзата е запушена. Отпечатайте шаблон за проверка на дюзите и изберете **Почисти**.

#### Систематизатор на задачи Lite:

Отваря прозореца Систематизатор на задачи Lite. Тук можете да отворите и да редактирате предишни запазени данни.

#### EPSON Status Monitor 3:

Отваря прозореца EPSON Status Monitor 3. Тук можете да потвърдите състоянието на принтера и на консумативите.

#### Предпочитания за проследяване:

Позволява Ви да правите настройки за елементи от прозореца EPSON Status Monitor 3.

#### Разширени настройки:

Позволява Ви да правите различни настройки. Щракнете с десен бутон върху всеки елемент, за да прегледате Помощ за повече информация.

#### Опашка за печат:

Извежда заданията, изчакващи да бъдат отпечатани. Можете да проверявате, поставяте на пауза или да възобновявате задания за печат.

#### Език:

Променя езика, използван на прозореца на драйвера на принтера. За да приложите настройките, затворете драйвера на принтера и след това го отворете отново.

#### Актуализиране на софтуера:

Стартира EPSON Software Updater за проверка за най-новата версия на приложенията в интернет.

#### Поръчка онлайн:

Дава Ви достъп до сайта, където можете да закупите касети с мастило на Epson.

#### Техническа поддръжка:

Ръководството се извежда, ако е инсталирано на Вашия компютър. Ако не е инсталирано, можете да се свържете към уебсайта на Epson, за да проверите ръководството и наличната техническа поддръжка.

## **Добавяне на предварителни настройки за печат за лесен печат**

Ако създадете свои собствени предварителни настройки за печат, които често използвате в драйвера на принтера, можете да печатате лесно, избирайки ги от списъка.

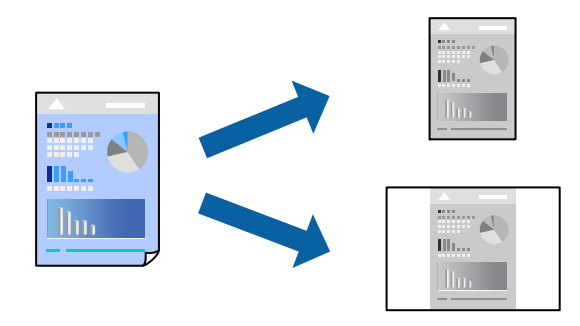

- 1. На раздела **Главно** или **Повече опции** на драйвера на принтера задайте всеки елемент (като **Размер на документ** и **Тип хартия**).
- 2. Щракнете върху **Добави/Отстрани предварително зададени** в **Предв. настройки за печат**.
- 3. Въведете **Име** и ако е необходимо, въведете коментар.
- 4. Щракнете върху **Съхрани**.

#### *Забележка:*

За да изтриете добавена предварителна настройка, щракнете върху *Добави/Отстрани предварително зададени*, изберете името на предварителната настройка, която искате да изтриете от списъка, и след това я изтрийте.

["Раздел Главно" на страница 36](#page-35-0)

["Раздел Повече опции" на страница 37](#page-36-0)

#### 5. Щракнете върху **Печат**.

Следващият път, когато искате да отпечатвате чрез същите настройки, изберете регистрираното име на настройка от **Предв. настройки за печат** и щракнете върху **OK**.

#### **Още по темата**

- & ["Зареждане на хартия" на страница 29](#page-28-0)
- & ["Отпечатване чрез лесни настройки" на страница 57](#page-56-0)

## **Двустранен печат**

За да печатате от двете страни на хартията, можете да използвате един от следните методи.

- ❏ Автоматичен двустранен печат
- ❏ Ръчен двустранен печат

Когато принтерът приключи с печата на едната страна, обърнете хартията за печат и от другата.

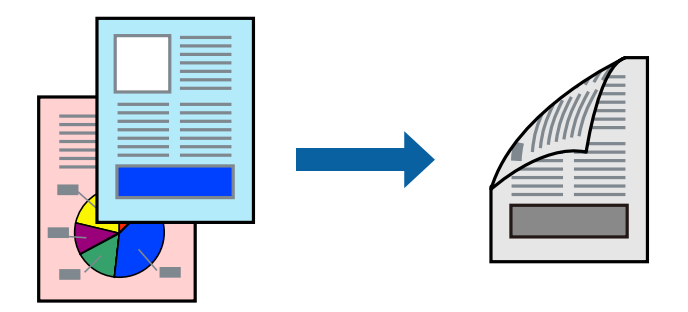

#### *Забележка:*

❏ Ако не използвате хартия, която е подходяща за двустранен печат, качеството на печат може да се влоши и да възникне засядане.

["Хартия за 2-странен печат" на страница 151](#page-150-0)

- ❏ В зависимост от хартията и данните, от другата страна на хартията може да прозира мастило.
- ❏ Не можете да извършвате ръчен двустранен печат, освен ако не сте активирали *EPSON Status Monitor 3*. Ако *EPSON Status Monitor 3* е забранен, отворете прозореца на драйвера на принтера, щракнете върху *Разширени настройки* в раздела *Поддръжка* и след това изберете *Разрешава EPSON Status Monitor 3*.
- ❏ Ръчното 2-странно печатане обаче може да не е достъпно, когато използвате принтера в мрежа или като споделен принтер.
- 1. В раздела **Главно** на драйвера на принтера изберете метода на **2-странно отпечатване**.
- 2. Щракнете върху **Настройки**, направете подходящите настройки, след което щракнете върху **OK**.
- 3. Щракнете върху **Наситеност на печат**, направете подходящите настройки, след което щракнете върху **OK**.

Когато задавате **Наситеност на печат**, можете да регулирате плътността на печат в съответствие с вида на документа.

#### *Забележка:*

- ❏ Тази настройка не е налична, когато изберете ръчно двустранно отпечатване.
- ❏ Печатът може да се извършва бавно в зависимост от комбинацията от опции, избрани за *Изберете тип документ* в прозореца Регулиране наситеността на печата, както и за *Качество* в раздел *Главно*.
- 4. Задайте другите елементи в разделите **Главно** и **Повече опции** в зависимост от необходимостта, след което щракнете върху **OK**.

["Раздел Главно" на страница 36](#page-35-0)

["Раздел Повече опции" на страница 37](#page-36-0)

5. Щракнете върху **Печат**.

За ръчен двустранен печат, когато първата страна е напечатана, на компютъра се появява изскачащ прозорец. Следвайте инструкциите на екрана.

#### **Още по темата**

- & ["Налична хартия и капацитети" на страница 150](#page-149-0)
- & ["Зареждане на хартия" на страница 29](#page-28-0)
- & ["Отпечатване чрез лесни настройки" на страница 57](#page-56-0)

## **Отпечатване на брошура**

Можете също да отпечатате и брошура, която можете да направите чрез пренареждане на страниците и сгъване на разпечатката.

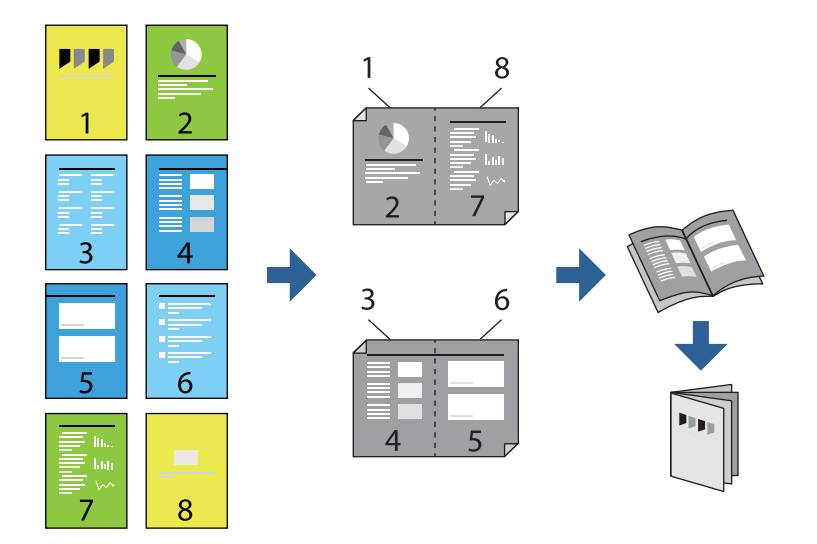

#### *Забележка:*

❏ Ако не използвате хартия, която е подходяща за двустранен печат, качеството на печат може да се влоши и да възникне засядане.

["Хартия за 2-странен печат" на страница 151](#page-150-0)

- ❏ В зависимост от хартията и данните, от другата страна на хартията може да прозира мастило.
- ❏ Не можете да извършвате ръчен двустранен печат, освен ако не сте активирали *EPSON Status Monitor 3*. Ако *EPSON Status Monitor 3* е забранен, отворете прозореца на драйвера на принтера, щракнете върху *Разширени настройки* в раздела *Поддръжка* и след това изберете *Разрешава EPSON Status Monitor 3*.
- ❏ Ръчното 2-странно печатане обаче може да не е достъпно, когато използвате принтера в мрежа или като споделен принтер.
- 1. В раздел **Главно** на драйвера на принтера изберете вида подвързване с дълъг ръб, който искате да използвате, от **2-странно отпечатване**.
- 2. Щракнете върху **Настройки**, изберете **Брошура**, след което изберете **Централно подвързване** или **Странично подвързване**.
	- ❏ Централно подвързване: използвайте този метод при печат на малък брой страници, които могат да бъдат подредени една върху друга и лесно сгънати наполовина.
	- ❏ Странично подвързване. Използвайте този метод при отпечатване по един лист (четири страници), сгъвайки всяка една наполовина и ги събирайки в един том.
- 3. Щракнете върху **OK**.

4. Когато отпечатвате данни с много снимки и изображения, щракнете върху **Наситеност на печат**, след което направете подходящите настройки и щракнете върху **OK**.

Когато задавате **Наситеност на печат**, можете да регулирате плътността на печат в съответствие с вида на документа.

#### *Забележка:*

Печатът може да се извършва бавно в зависимост от комбинацията от опции, избрани за *Изберете тип документ* в прозореца Регулиране наситеността на печата, както и за *Качество* в раздел *Главно*.

5. Задайте другите елементи в разделите **Главно** и **Повече опции** в зависимост от необходимостта, след което щракнете върху **OK**.

["Раздел Главно" на страница 36](#page-35-0)

["Раздел Повече опции" на страница 37](#page-36-0)

6. Щракнете върху **Печат**.

#### **Още по темата**

- & ["Налична хартия и капацитети" на страница 150](#page-149-0)
- & ["Зареждане на хартия" на страница 29](#page-28-0)
- & ["Отпечатване чрез лесни настройки" на страница 57](#page-56-0)

#### **Печат на няколко страници върху един лист**

Можете да отпечатвате няколко страници с данни върху един лист хартия.

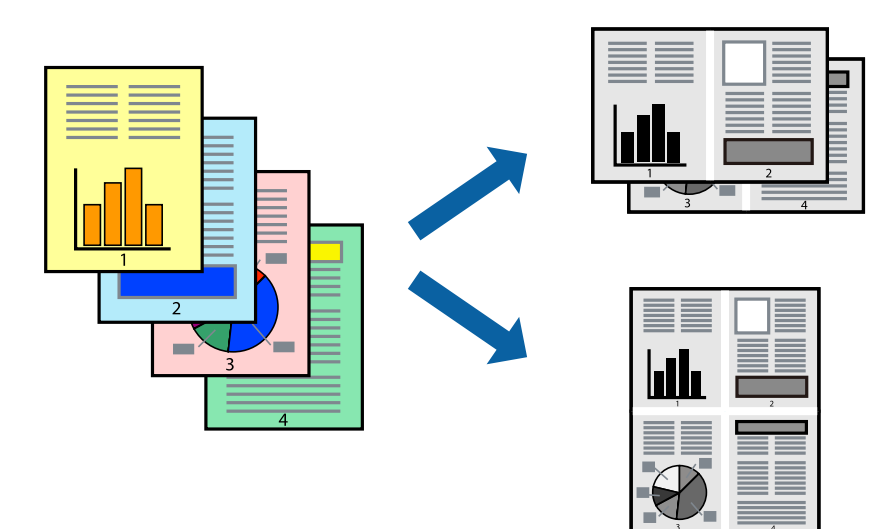

- 1. В раздела **Главно** на драйвера на принтера изберете **2 нагоре**, **4 нагоре**, **6 на страница**, **8 нагоре**, **9 на страница** или **16 на страница** като настройка на **Мн. стр.**.
- 2. Щракнете върху **ред на оформлението**, направете подходящите настройки, след което щракнете върху **OK**.
- 3. Задайте другите елементи в разделите **Главно** и **Повече опции** в зависимост от необходимостта, след което щракнете върху **OK**.

["Раздел Главно" на страница 36](#page-35-0)

["Раздел Повече опции" на страница 37](#page-36-0)

4. Щракнете върху **Печат**.

#### **Още по темата**

- & ["Зареждане на хартия" на страница 29](#page-28-0)
- & ["Отпечатване чрез лесни настройки" на страница 57](#page-56-0)

## **Отпечатване в съответствие с размера на хартията**

Изберете размера на хартията, която сте заредили в принтера, като настройка Целеви размер на хартията.

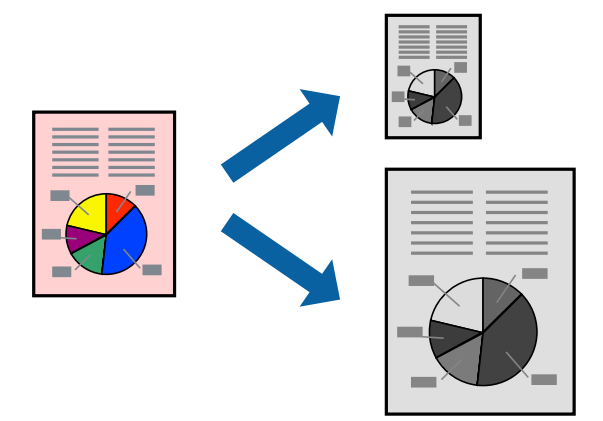

- 1. В раздела **Повече опции** на драйвера на принтера извършете следните настройки.
	- ❏ Размер на документ: изберете размера на хартията, който сте задали в настройката на приложението.
	- ❏ Изходна хартия: изберете размера на хартията, която сте заредили в принтера.

**Преоразмеряване до страница** се избира автоматично.

#### *Забележка:*

Щракнете върху *Център*, за да отпечатате намаленото изображение в средата на хартията.

2. Задайте другите елементи в разделите **Главно** и **Повече опции** в зависимост от необходимостта, след което щракнете върху **OK**.

["Раздел Главно" на страница 36](#page-35-0)

["Раздел Повече опции" на страница 37](#page-36-0)

3. Щракнете върху **Печат**.

#### **Още по темата**

- & ["Зареждане на хартия" на страница 29](#page-28-0)
- & ["Отпечатване чрез лесни настройки" на страница 57](#page-56-0)

## **Печат на намален или уголемен документ при всякакво увеличение**

Можете да намалите или уголемите размера на документ с определен процент.

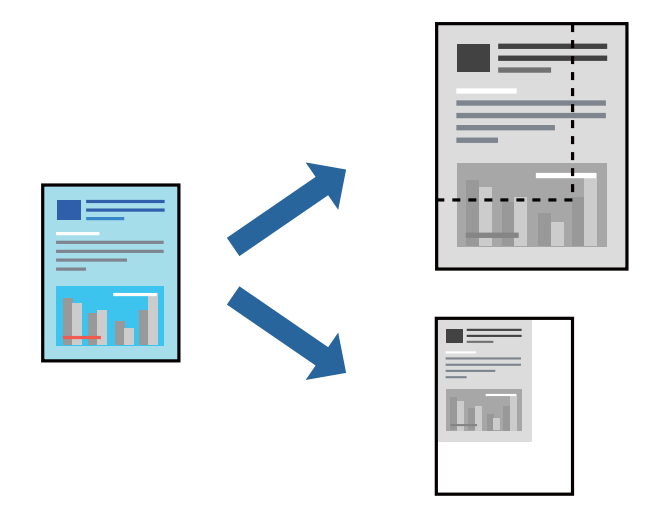

- 1. В раздела **Повече опции** на драйвера на принтера изберете размера на документа от настройката **Размер на документ**.
- 2. Изберете размера на хартията, върху която искате да отпечатвате, от настройката **Изходна хартия**.
- 3. Изберете **Намалява/Увеличава документ**, **Увеличение до**, след което въведете процент. Изберете **Център**, за да отпечатате изображенията в центъра на страницата.
- 4. Задайте другите елементи в разделите **Главно** и **Повече опции** в зависимост от необходимостта, след което щракнете върху **OK**.

["Раздел Главно" на страница 36](#page-35-0) ["Раздел Повече опции" на страница 37](#page-36-0)

5. Щракнете върху **Печат**.

#### **Още по темата**

- & ["Зареждане на хартия" на страница 29](#page-28-0)
- & ["Отпечатване чрез лесни настройки" на страница 57](#page-56-0)

## **Отпечатване на едно изображение на множество листове за увеличение (Създаване на плакат)**

Тази функция Ви дава възможност да отпечатате едно изображение върху множество листове хартия. Можете да създадете голям плакат, като ги залепите.

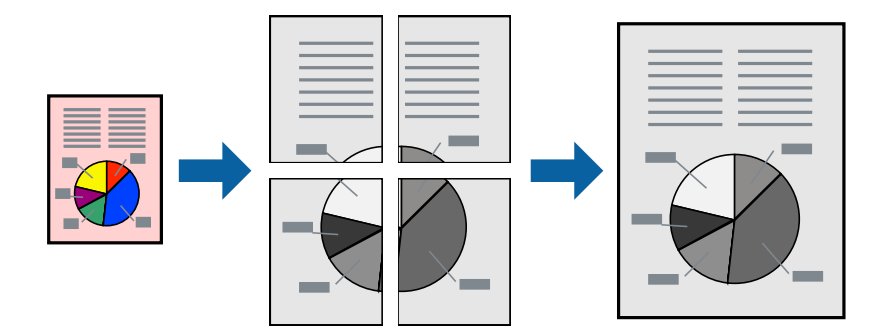

#### *Забележка:*

Тази функция не е налична с двустранен печат.

- 1. В раздела **Главно** на драйвера на принтера изберете **2x1 Постер**, **2x2 Постер**, **3x3 Постер** или **4x4 Постер** като настройката **Мн. стр.**.
- 2. Щракнете върху **Настройки**, направете подходящите настройки, след което щракнете върху **OK**.

#### *Забележка:*

*Отпечатай пасери* Ви позволява да отпечатате водач за отрязване.

3. Задайте другите елементи в разделите **Главно** и **Повече опции** в зависимост от необходимостта, след което щракнете върху **OK**.

["Раздел Главно" на страница 36](#page-35-0)

["Раздел Повече опции" на страница 37](#page-36-0)

4. Щракнете върху **Печат**.

#### **Още по темата**

- & ["Зареждане на хартия" на страница 29](#page-28-0)
- & ["Отпечатване чрез лесни настройки" на страница 57](#page-56-0)

#### *Създаване на плакати с помощта на застъпващи се маркировки за подравняване*

Пример за създаване на плакат при избрано **2x2 Постер** и избрано **Знаци за подравняване при застъпване** в **Отпечатай пасери**.

Действителните водачи се отпечатват монохромно, но за това разяснение са показани в сини и червени линии.

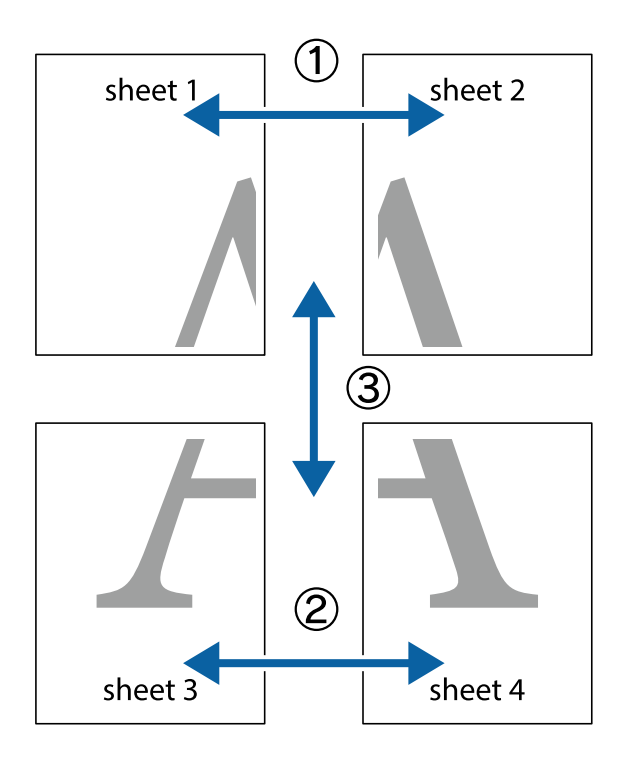

1. Подгответе Sheet 1 и Sheet 2. Отрежете полетата на Sheet 1 по вертикалната синя линия през центъра на горното и долното кръстче.

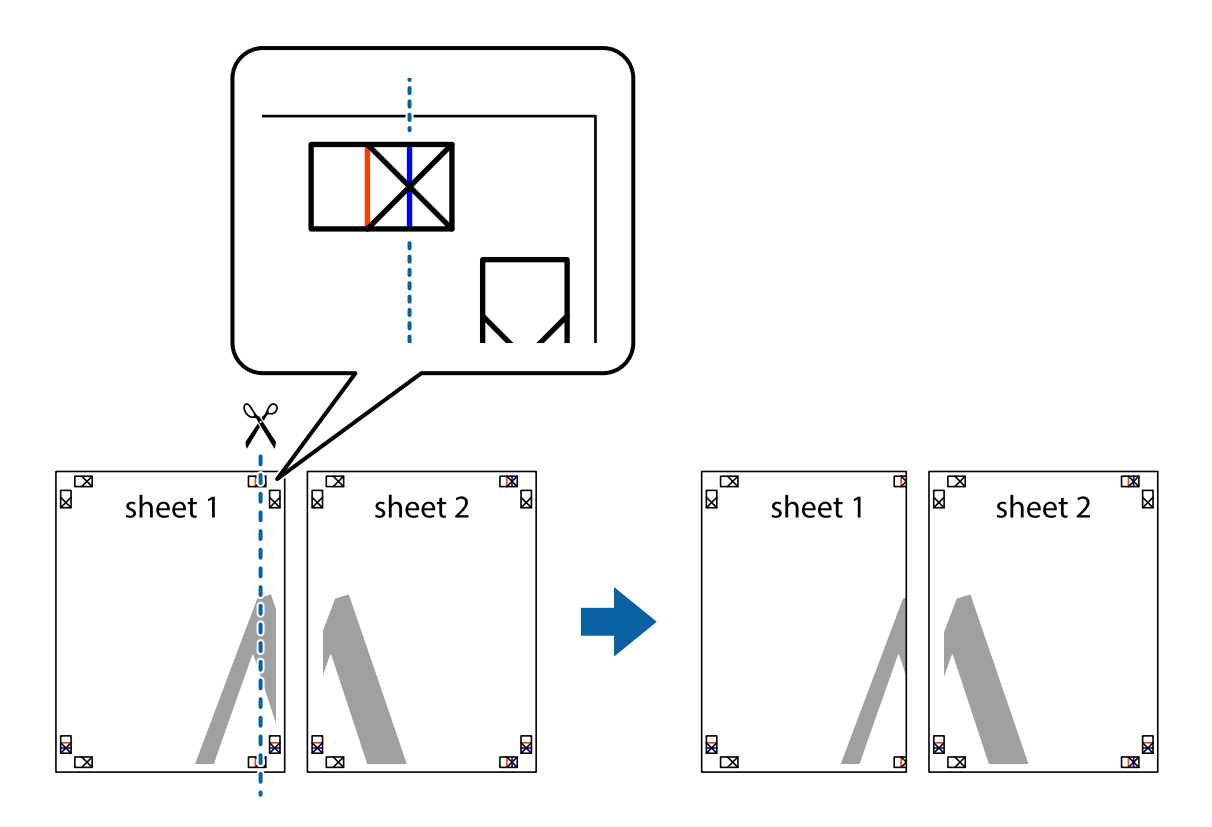

2. Поставете ръба на Sheet 1 на върха на Sheet 2 и подравнете кръстчетата им, след което временно залепете двата листа от задните им страни.

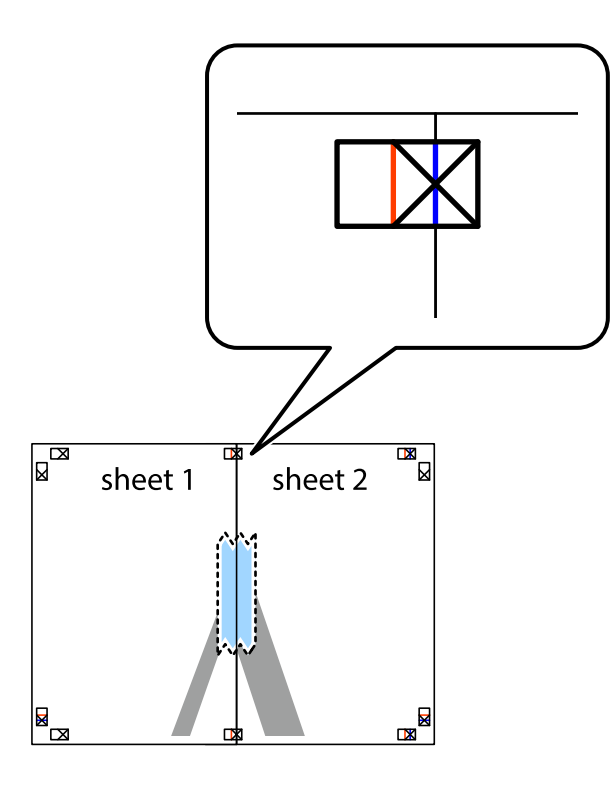

3. Срежете залепените листи на две по вертикалната червена линия през маркерите за подравняване (този път по линията от лявата страна на кръстчетата).

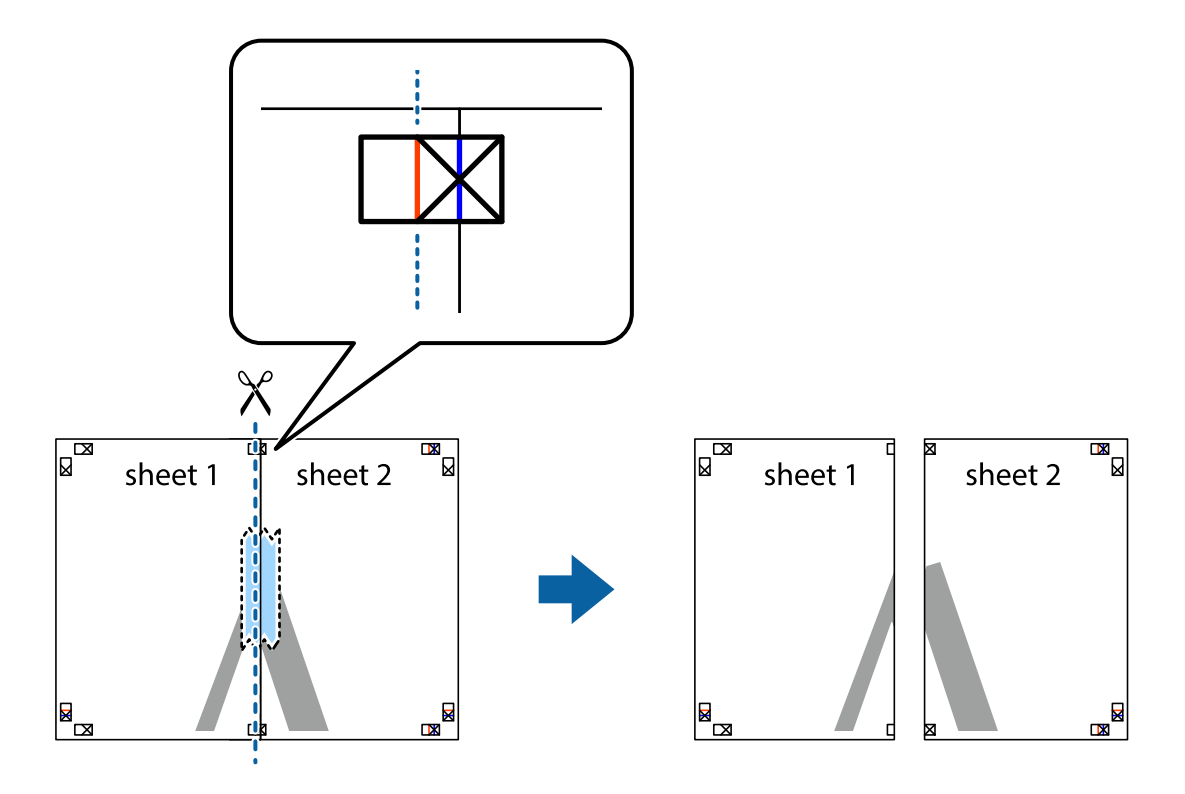

4. Залепете листите от задните им страни.

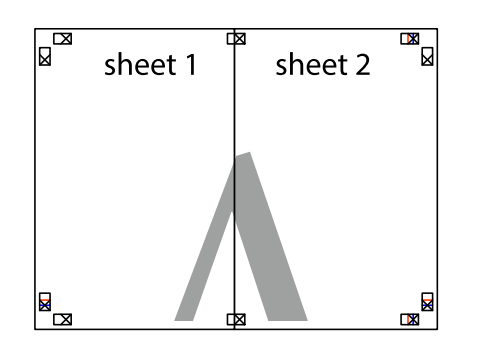

- 5. Повторете стъпките от 1 до 4, за да залепите Sheet 3 и Sheet 4.
- 6. Отрежете полетата на Sheet 1 и Sheet 2 по хоризонталната синя линия през центъра на лявото и дясното кръстче.

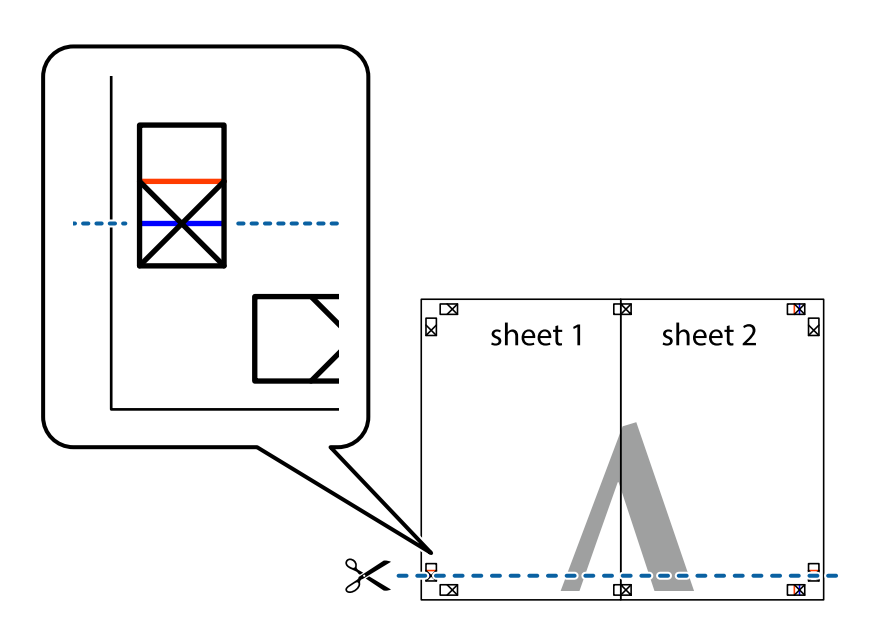

7. Поставете ръба на Sheet 1 и Sheet 2 на върха на Sheet 3 и Sheet 4 и подравнете кръстчетата им, след което временно ги залепете от задните им страни.

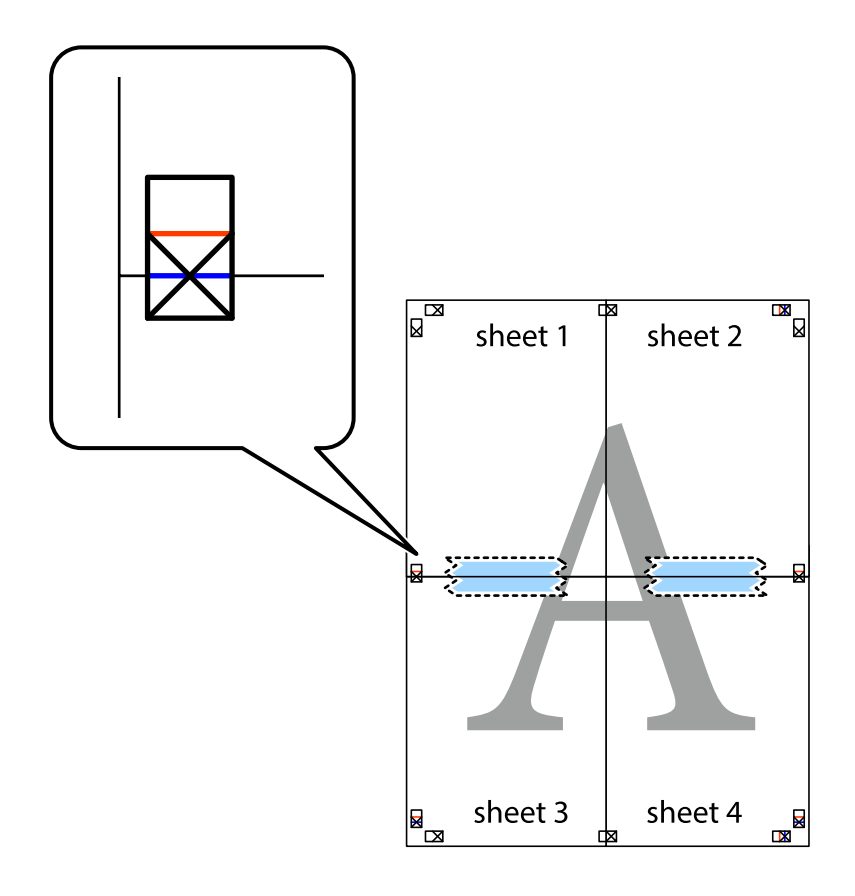

8. Срежете залепените листи на две по хоризонталната червена линия през маркерите за подравняване (този път по линията над кръстчетата).

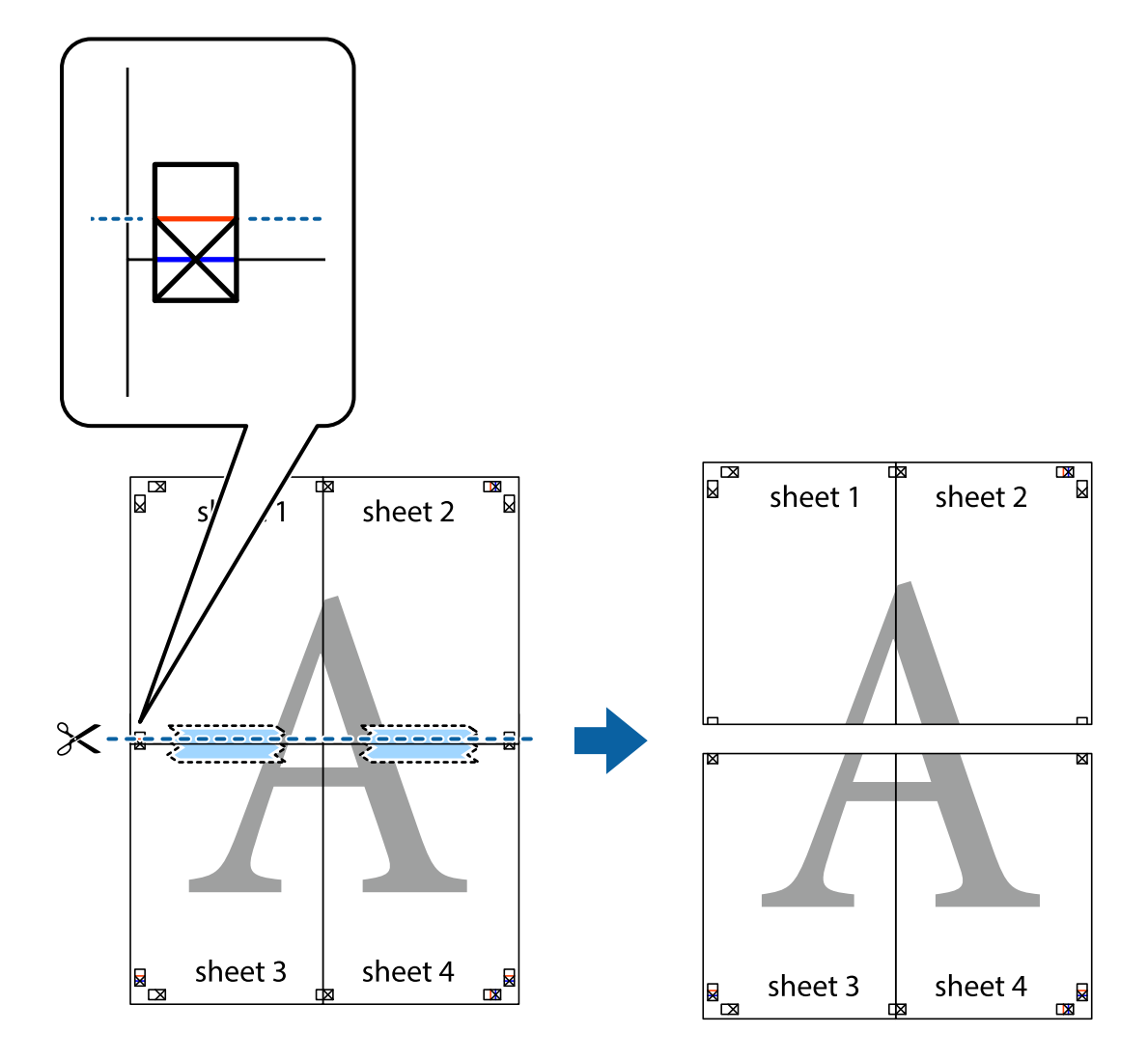

9. Залепете листите от задните им страни.

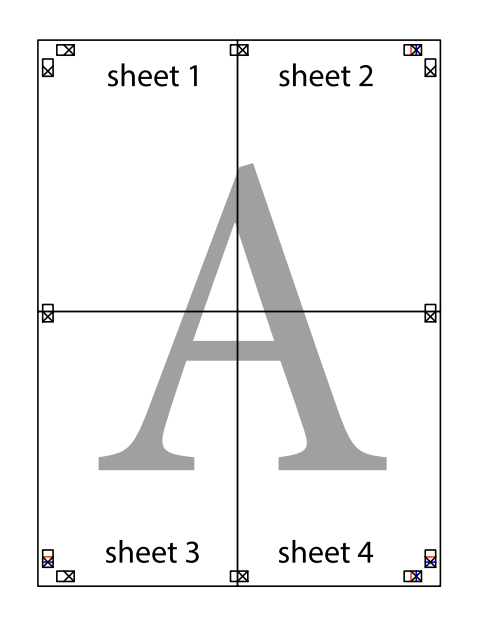

- sheet 1 sheet 2 sheet 2 sheet 1 sheet 3 sheet 3 sheet<sub>4</sub> sheet 4  $\chi$
- 10. Отрежете остатъците от външната страна на полето.

## **Отпечатване с горен и долен колонтитул**

Можете да отпечатвате информация, като потребителско име и дата на печат, в горния или долния колонтитул.

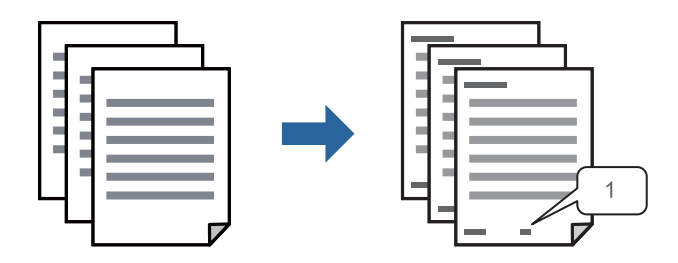

1. В раздела **Повече опции** на драйвера на принтера щракнете върху **Функции на воден знак**, след което изберете **Горен/долен колонтитул**.

2. **Настройки**, след което изберете елементите, които искате да отпечатате, и щракнете върху OK.

#### *Забележка:*

- ❏ За да посочите номера на първата страница, изберете *Номер на страницата* от позицията, в която искате да отпечатате горния или долния колонтитул, след което изберете номера в *Начален номер*.
- ❏ Ако желаете да отпечатате текст в горния или долния колонтитул, изберете позицията, която искате да отпечатате, след което изберете *Текст*. Въведете текста, който искате да отпечатате, в полето за въвеждане на текст.
- 3. Задайте другите елементи в разделите **Главно** и **Повече опции** в зависимост от необходимостта, след което щракнете върху **OK**.

["Раздел Главно" на страница 36](#page-35-0)

["Раздел Повече опции" на страница 37](#page-36-0)

4. Щракнете върху **Печат**.

#### **Още по темата**

- & ["Зареждане на хартия" на страница 29](#page-28-0)
- & ["Отпечатване чрез лесни настройки" на страница 57](#page-56-0)

## **Отпечатване на модел за защита от копиране**

Можете да отпечатате модел за защита от копиране на Вашите разпечатки. При печат самите букви не се отпечатват и цялата разпечатка е леко замрежена. Скритите букви се появяват при фотокопиране за лесно различаване на оригинала от копията.

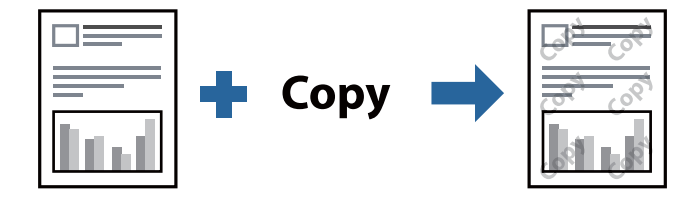

Образец за защита срещу копиране е достъпно при следните условия:

- ❏ Тип хартия: обикновена хартия, фирмени бланки, рециклирана хартия, цветна хартия, предварително отпечатана хартия, висококачествена обикновена хартия или плътна хартия
- ❏ Качество: Стандартен
- ❏ 2-странно отпечатване: Изключен, Ръч. (Подв. дълга страна) или Ръч. (Подв. къса страна)
- ❏ Корекция на цвят: Автоматичен

#### *Забележка:*

Също така можете да добавите Ваши собствени шарки.

- 1. В раздела **Повече опции** на драйвера на принтера щракнете върху **Функции на воден знак**, след което изберете модел за защита от копиране.
- 2. Щракнете върху **Настройки** за промяна на детайли, напр. размера или плътността на модела.

3. Задайте другите елементи в разделите **Главно** и **Повече опции** в зависимост от необходимостта, след което щракнете върху **OK**.

["Раздел Главно" на страница 36](#page-35-0)

["Раздел Повече опции" на страница 37](#page-36-0)

4. Щракнете върху **Печат**.

#### **Още по темата**

- & ["Зареждане на хартия" на страница 29](#page-28-0)
- & ["Отпечатване чрез лесни настройки" на страница 57](#page-56-0)

## **Отпечатване на множество файлове заедно**

Систематизатор на задачи Lite Ви позволява да комбинирате няколко файла, създадени от различни приложения, и да ги отпечатате като единично задание за печат. Можете да определите настройките за печат за комбинирани файлове като оформление на множество страници и двустранен печат.

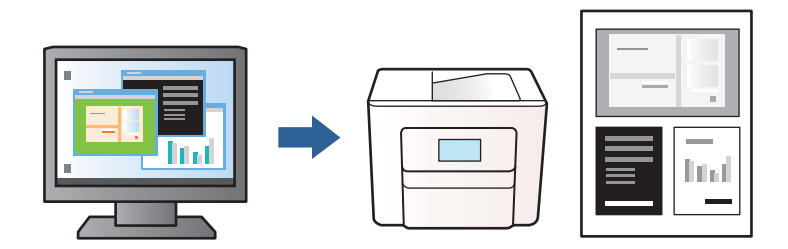

1. От раздела на драйвера на принтера **Главно** изберете **Систематизатор на задачи Lite**, след което щракнете върху **OK**.

["Раздел Главно" на страница 36](#page-35-0)

2. Щракнете върху **Печат**.

Когато започнете да отпечатвате, се извежда прозорецът Систематизатор на задачи Lite.

- 3. След като прозорецът Систематизатор на задачи Lite се отвори, отворете файла, който желаете да комбинирате с текущия файл, след което повторете стъпките по-горе.
- 4. Когато изберете задание за печат, добавено към Печатен проект в прозореца Систематизатор на задачи Lite, можете да редактирате оформлението на страницата.
- 5. Щракнете върху **Печат** от менюто **Файл**, за да започнете да отпечатвате.

#### *Забележка:*

Ако затворите прозореца Систематизатор на задачи Lite, преди да добавите всички данни за печат към Печатен проект, заданието за печат, върху което работите в момента, се отменя. Щракнете върху *Запази* от менюто *Файл*, за да запазите текущото задание. Разширението на запаметените файлове е "ecl".

За да отворите проект за печат, щракнете върху *Систематизатор на задачи Lite* на раздела на драйвера на принтера *Поддръжка*, за да отворите прозореца на Систематизатор на задачи Lite. След това изберете *Отвори* от меню *Файл*, за да изберете файла.

#### **Още по темата**

- & ["Зареждане на хартия" на страница 29](#page-28-0)
- & ["Отпечатване чрез лесни настройки" на страница 57](#page-56-0)

## **Регулиране на тона на печат**

Можете да регулирате тона, използван в заданието за печат. Тези корекции не се прилагат на оригиналните данни.

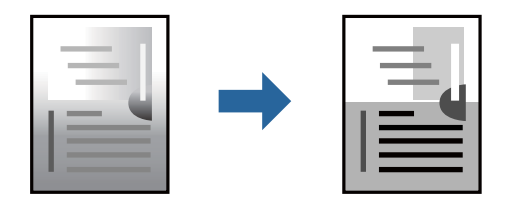

- 1. В раздела **Повече опции** на драйвера на принтера изберете метода за коригиране на тона от настройката **Корекция на цвят**.
	- ❏ Автоматичен: тази настройка автоматично регулира тона така, че да отговаря на настройките за тип хартия и качество на печат.
	- ❏ Потребителски: щракнете върху **Разширени**, можете да правите собствени настройки.
- 2. Задайте другите елементи в разделите **Главно** и **Повече опции** в зависимост от необходимостта, след което щракнете върху **OK**.

["Раздел Главно" на страница 36](#page-35-0)

["Раздел Повече опции" на страница 37](#page-36-0)

3. Щракнете върху **Печат**.

#### **Още по темата**

- & ["Зареждане на хартия" на страница 29](#page-28-0)
- & ["Отпечатване чрез лесни настройки" на страница 57](#page-56-0)

#### **Отпечатване за подчертаване на тънки линии**

Можете да удебелите тънките линии, които са прекалено тънки за отпечатване.

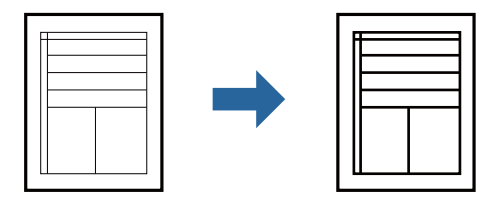

- 1. В раздела **Повече опции** на драйвера на принтера щракнете върху **Опции за изображение** в настройката на **Корекция на цвят**.
- 2. Изберете **Подчертаване на тънките линии**.

3. Задайте другите елементи в разделите **Главно** и **Повече опции** в зависимост от необходимостта, след което щракнете върху **OK**.

["Раздел Главно" на страница 36](#page-35-0)

["Раздел Повече опции" на страница 37](#page-36-0)

4. Щракнете върху **Печат**.

#### **Още по темата**

- & ["Зареждане на хартия" на страница 29](#page-28-0)
- & ["Отпечатване чрез лесни настройки" на страница 57](#page-56-0)

## **Отпечатване на ясни баркодове**

Можете да отпечатате ясни баркодове, които са лесни за сканиране. Активирайте тази функция само ако баркодът, който сте отпечатали, не може да се сканира.

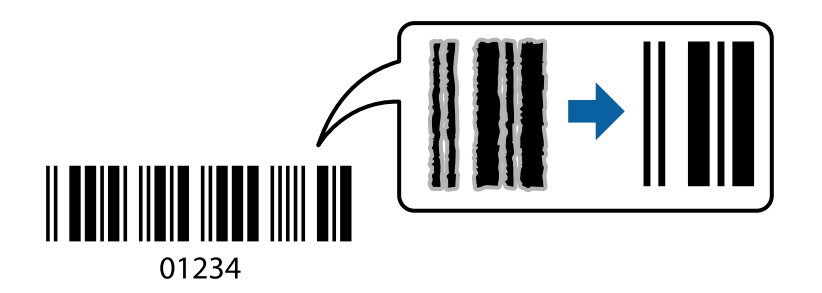

Можете да използвате тази функция при следните условия.

- ❏ Тип хартия: обикновена хартия, фирмени бланки, рециклирана хартия, цветна хартия, предварително отпечатана хартия, висококачествена обикновена хартия, плътна хартия, Epson Photo Quality Ink Jet, Epson Matte или плик
- ❏ Качество: **Стандартен**
- 1. В раздела **Поддръжка** на драйвера на принтера щракнете върху **Разширени настройки**, след което изберете **Режим Баркод**.
- 2. Задайте другите елементи в разделите **Главно** и **Повече опции** в зависимост от необходимостта, след което щракнете върху **OK**.

["Раздел Главно" на страница 36](#page-35-0)

["Раздел Повече опции" на страница 37](#page-36-0)

3. Щракнете върху **Печат**.

#### *Забележка:*

Изчистването на размазването невинаги е възможно в зависимост от обстоятелствата.

#### **Още по темата**

- & ["Зареждане на хартия" на страница 29](#page-28-0)
- & ["Отпечатване чрез лесни настройки" на страница 57](#page-56-0)

## <span id="page-56-0"></span>**Печат от компютър — Mac OS**

## **Отпечатване чрез лесни настройки**

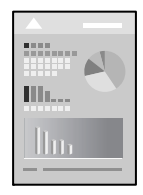

#### *Забележка:*

Операциите и екраните може да се различават в зависимост от приложението. Вижте помощните указания на приложението за подробности.

1. Заредете хартия в принтера.

["Зареждане на хартия" на страница 29](#page-28-0)

- 2. Отворете файла, който желаете да отпечатате.
- 3. Изберете **Печат** от меню **Файл** или друга команда за достъп до диалоговия прозорец за печат.

Ако е необходимо, щракнете върху Покажи подробни данни или ▼, за да разширите прозореца за печат.

- 4. Изберете Вашия принтер.
- 5. Изберете **Настройки за печат** от изскачащото меню.

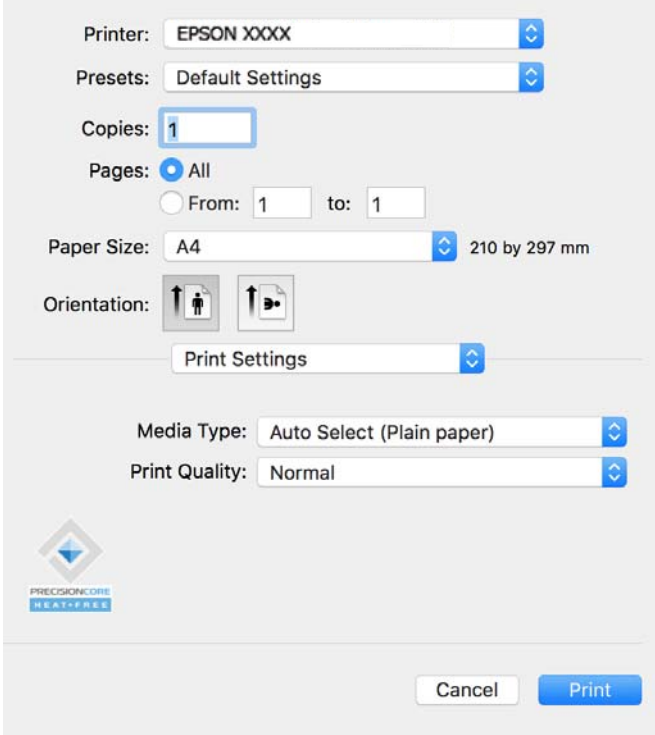

#### <span id="page-57-0"></span>*Забележка:*

Ако менюто *Настройки за печат* не е показано на macOS Catalina (10.15) или по-нова версия, macOS High Sierra (10.13), macOS Sierra (10.12), OS X El Capitan (10.11), OS X Yosemite (10.10), OS X Mavericks (10.9), драйверът на принтера Epson не е правилно инсталиран. Активирайте го от следното меню.

Изберете *Системни предпочитания* от меню Apple > *Принтери и скенери* (или *Печат и сканиране*, *Печат и факс*), отстранете и след това отново добавете принтера. Вижте следното, за да добавите принтер.

["Добавяне на оригинален принтер на Epson \(само за Mac OS\)" на страница 84](#page-83-0)

macOS Mojave (10.14) няма достъп до *Настройки за печат* в приложения, направени от Apple, като например TextEdit.

6. Променете настройките, ако е необходимо.

Вижте опциите на менюто от драйвера на принтера за подробности.

7. Щракнете върху **Печат**.

#### *Забележка:*

Ако искате да отмените печата, от Вашия компютър щракнете върху иконата на принтера в *Докинг*

**станция**. Изберете заданието, което искате да отмените, и след това щракнете върху **до** до индикатора за напредъка. Не можете да отмените обаче задание за печат от компютъра, след като изпращането му до принтера е завършено. В този случай откажете заданието за печат от контролния панел на принтера.

#### **Още по темата**

- & ["Налична хартия и капацитети" на страница 150](#page-149-0)
- & ["Списък с типове хартия" на страница 29](#page-28-0)
- & ["Опции на менюто за Настройки за печат" на страница 60](#page-59-0)

#### *Опции на менюто за драйвера на принтера*

Отворете прозореца за печат в приложение, изберете принтера и след това влезте в прозореца на драйвера на принтера.

#### *Забележка:*

Менютата варират в зависимост от опцията, която сте избрали.

#### **Опции на менюто за оформление**

Страници на лист:

Изберете броя на страниците за отпечатване на един лист.

#### Посока на оформлението:

Посочете реда, в който да се отпечатват страниците.

#### Граница:

Отпечатва граница около страниците.

#### Обърната ориентация на страницата:

Преди печат завърта страниците на 180 градуса. Изберете този елементи, когато отпечатвате върху хартия, като напр. пликове, които са заредени във фиксирана посока в принтера.

#### Хоризонтално обръщане:

Обръща изображение, за да го отпечата в огледален вид.

#### **Опции на менюто за съгласуване на цветовете**

#### ColorSync/EPSON Color Controls:

Изберете метода за корекция на цветовете. Тези опции коригират цвета между принтера и дисплея на компютъра за намаляване на разликата в тона.

#### **Опции на менюто за работа с хартия**

#### Колиране на страници:

Отпечатва документи от няколко страници, колирани по ред и сортирани в комплекти.

#### Страници за печат:

Изберете да отпечатвате само четни или нечетни страници.

#### Ред на страниците:

Изберете за отпечатване от най-горната или от последната страница.

#### Мащаб според размера на хартията:

Разпечатките отговарят на размера на хартията, която сте заредили.

❏ Целеви формат на хартията:

Изберете формата на хартията, върху която ще отпечатвате.

❏ Само мащабиране надолу:

Изберете това, когато искате да намалите размера, само ако данните от печата са прекалено големи за размера на хартията, заредена в принтера.

#### **Опции на менюто за заглавна страница**

#### Отпечатване на заглавна страница:

Изберете дали да отпечатате заглавна страница. Когато искате да добавите задна корица, изберете **След документ**.

#### Тип заглавна страница:

Изберете съдържанието на заглавната страница.

#### <span id="page-59-0"></span>**Опции на менюто за Настройки за печат**

#### Тип носител:

Изберете типа хартия, върху който отпечатвате.

Качество на печат:

Изберете качеството на печат, което искате да използвате за печат. Опциите варират в зависимост от вида хартия.

#### **Опции на менюто за Color Options**

Можете да настроите яркостта и контраста.

#### **Опции на менюто за Two-sided Printing Settings**

Two-sided Printing:

Отпечатва от двете страни на хартията.

## **Добавяне на предварителни настройки за печат за лесен печат**

Ако създадете свои собствени предварителни настройки за печат, които често използвате в драйвера на принтера, можете да печатате лесно, избирайки ги от списъка.

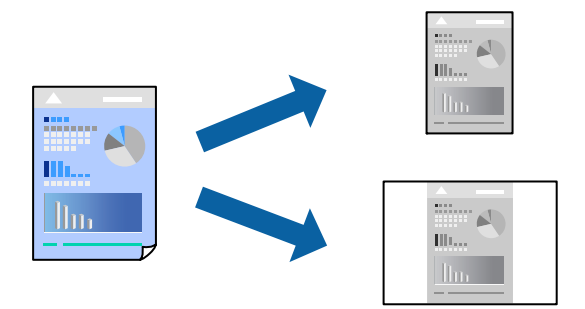

- 1. Задайте всеки елемент, като например **Настройки за печат** и **Оформление** (**Р-р на хартията**, **Тип носител** и т.н.).
- 2. Щракнете върху **Предварителни настройки**, за да запазите текущите настройки като предварителна настройка.
- 3. Щракнете върху **OK**.

#### *Забележка:*

За да изтриете добавена предварителна настройка, щракнете върху *Предварителни настройки* > *Покажи предварителни настройки*, изберете името на предварителната настройка, която искате да изтриете от списъка, и след това я изтрийте.

4. Щракнете върху **Печат**.

Следващият път, когато искате да отпечатвате чрез същите настройки, изберете регистрираното име на предварителна настройка от **Предварителни настройки**.

#### **Още по темата**

- & ["Зареждане на хартия" на страница 29](#page-28-0)
- & ["Отпечатване чрез лесни настройки" на страница 57](#page-56-0)

## **Двустранен печат**

Можете да отпечатвате от двете страни на хартията.

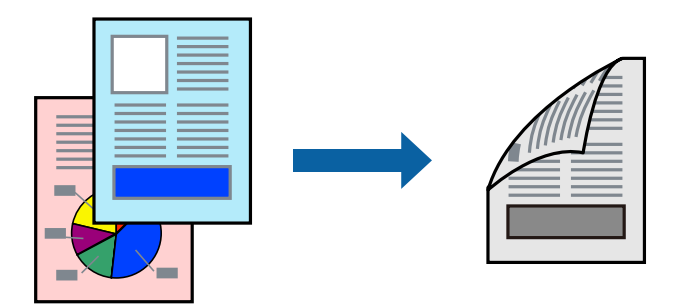

#### *Забележка:*

❏ Ако не използвате хартия, която е подходяща за двустранен печат, качеството на печат може да се влоши и да възникне засядане.

["Хартия за 2-странен печат" на страница 151](#page-150-0)

- ❏ В зависимост от хартията и данните, от другата страна на хартията може да прозира мастило.
- 1. Изберете **Two-sided Printing Settings** от изскачащото меню.
- 2. Изберете свързването от **Two-sided Printing**.
- 3. Изберете вида на оригинала от **Document Type**.

#### *Забележка:*

- ❏ Печатът може да се извършва бавно, в зависимост от настройката *Document Type*.
- ❏ Ако отпечатвате данни с висока наситеност като снимки или диаграми, изберете *Text & Photos* или *Text & Graphics* като настройка *Document Type*. Ако се получат драскотини или образът проникне до обратната страна, регулирайте наситеността на печата и времето за сушене на мастилото като щракнете върху стрелката до *Adjustments*.
- 4. Задайте другите елементи според необходимостта.
- 5. Щракнете върху **Печат**.

#### **Още по темата**

- & ["Налична хартия и капацитети" на страница 150](#page-149-0)
- & ["Зареждане на хартия" на страница 29](#page-28-0)
- & ["Отпечатване чрез лесни настройки" на страница 57](#page-56-0)

## **Печат на няколко страници върху един лист**

Можете да отпечатвате няколко страници с данни върху един лист хартия.

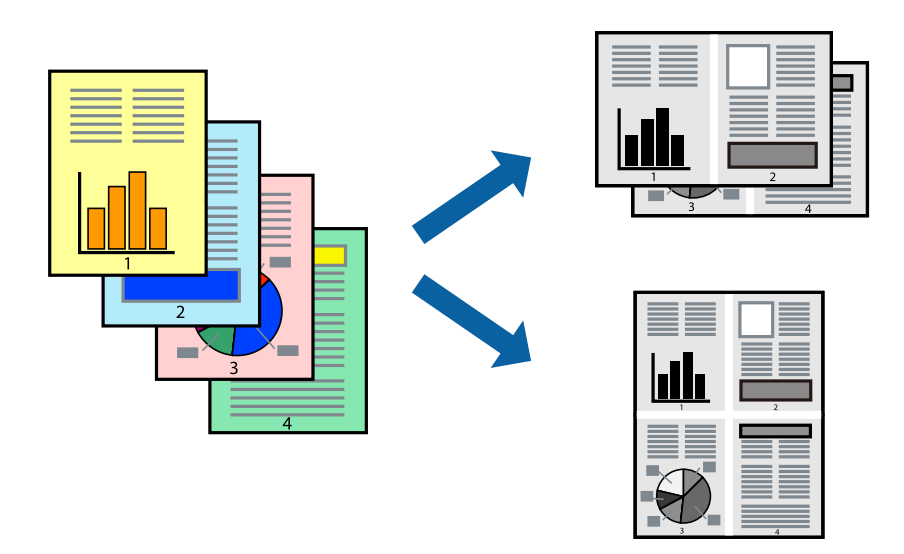

- 1. Изберете **Оформление** от изскачащото меню.
- 2. Задайте броя на страниците в **Страници на един лист**, **Посока на оформление** (ред на страниците) и **Граници**.

["Опции на менюто за оформление" на страница 58](#page-57-0)

- 3. Задайте другите елементи според необходимостта.
- 4. Щракнете върху **Печат**.

#### **Още по темата**

- & ["Зареждане на хартия" на страница 29](#page-28-0)
- & ["Отпечатване чрез лесни настройки" на страница 57](#page-56-0)

## **Отпечатване в съответствие с размера на хартията**

Изберете размера на хартията, която сте заредили в принтера, като настройка Целеви размер на хартията.

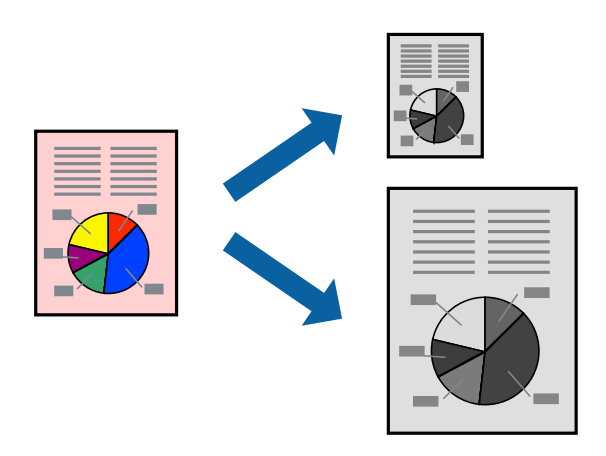

- 1. Изберете размера на хартията, който задавате в приложението като настройката за **Р-р на хартията**.
- 2. Изберете **Подготовка на хартията** от изскачащото меню.
- 3. Изберете **Мащаб според размера на хартията**.
- 4. Изберете размера на хартията, която сте заредили в принтера, като настройка **Целеви размер на хартията**.
- 5. Задайте другите елементи според необходимостта.
- 6. Щракнете върху **Печат**.

#### **Още по темата**

- & ["Зареждане на хартия" на страница 29](#page-28-0)
- & ["Отпечатване чрез лесни настройки" на страница 57](#page-56-0)

#### **Печат на намален или уголемен документ при всякакво увеличение**

Можете да намалите или уголемите размера на документ с определен процент.

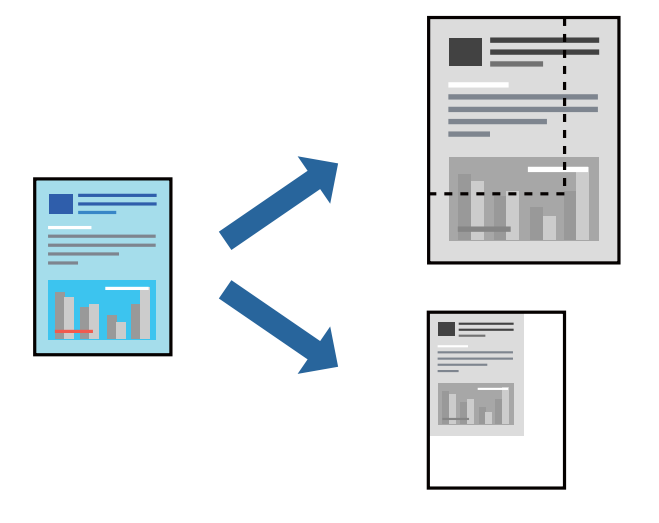

#### *Забележка:*

Операциите се различават в зависимост от приложението. Вижте помощните указания на приложението за подробности.

- 1. Направете едно от следните неща.
	- ❏ Изберете **Печат** от меню **Файл** на приложението. Щракнете върху **Настройка на страница**, след което изберете Вашия принтер във **Формат за**. Изберете размера на данните за отпечатване от **Размер на хартия**, въведете процент в **Мащаб**, след което щракнете върху **OK**.
	- ❏ Изберете **Настройка на страница** от меню **Файл** на приложението. Изберете Вашия принтер във **Формат за**. Изберете размера на данните за отпечатване от **Размер на хартия**, въведете процент в **Мащаб**, след което щракнете върху **OK**. Изберете **Печат** от меню **Файл**.
- 2. Изберете Вашия принтер в **Принтер**.
- 3. Задайте другите елементи според необходимостта.

4. Щракнете върху **Печат**.

#### **Още по темата**

- & ["Зареждане на хартия" на страница 29](#page-28-0)
- & ["Отпечатване чрез лесни настройки" на страница 57](#page-56-0)

#### **Регулиране на тона на печат**

Можете да регулирате тона, използван в заданието за печат. Тези корекции не се прилагат на оригиналните данни.

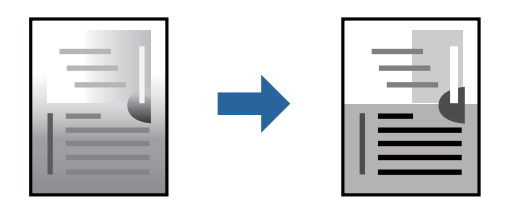

- 1. Изберете **Color Options** от изскачащото меню, след което настройте яркостта и контраста.
- 2. Задайте другите елементи според необходимостта.
- 3. Щракнете върху **Печат**.

#### **Още по темата**

- & ["Зареждане на хартия" на страница 29](#page-28-0)
- & ["Отпечатване чрез лесни настройки" на страница 57](#page-56-0)

## **Отпечатване на документи от смарт устройства (iOS)**

Можете да отпечатвате документи от смарт устройство, като например смартфон или таблет.

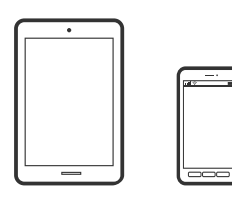

## **Отпечатване на документи с помощта на Epson Smart Panel**

#### *Забележка:*

Операциите може да се различават в зависимост от устройството.

- 1. Настройте принтера за безжичен печат.
- 2. Ако Epson Smart Panel не е инсталиран, инсталирайте го.

["Приложение за лесна работа с принтера от смарт устройство \(Epson Smart Panel\)" на страница 156](#page-155-0)

- <span id="page-64-0"></span>3. Свържете Вашето смарт устройство към безжичния маршрутизатор.
- 4. Стартирайте Epson Smart Panel.
- 5. Изберете менюто за печат на документ от началния екран.
- 6. Изберете документа, който желаете да отпечатате.
- 7. Започнете отпечатването.

## **Отпечатване на документи с помощта на AirPrint**

AirPrint позволява мигновен безжичен печат от iPhone, iPad, iPod touch, и Mac без необходимостта да инсталирате драйвери или да изтегляте софтуер.

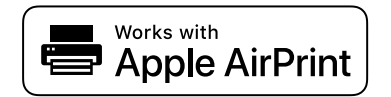

#### *Забележка:*

Ако дезактивирате съобщенията за конфигурация на хартията от контролния панел на принтера, няма да можете да използвате AirPrint. Вижте връзката по-долу, за да активирате съобщенията, ако е необходимо.

1. Настройте принтера за безжичен печат. Вижте връзката по-долу.

#### [https://epson.sn](https://epson.sn/?q=2)

- 2. Свържете Вашето устройство с Apple към същата безжична мрежа, която се използва от Вашия принтер.
- 3. Печатайте от Вашето устройство към Вашия принтер.

#### *Забележка:*

За повече информация вижте страницата AirPrint в уебсайта на Apple.

#### **Още по темата**

 $\rightarrow$  ["Не може да се отпечатва, въпреки че е установена връзка \(iOS\)" на страница 112](#page-111-0)

## **Отпечатване на документи от смарт устройства (Android)**

Можете да отпечатвате документи от смарт устройство, като например смартфон или таблет.

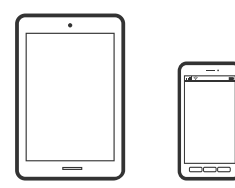

## **Отпечатване на документи с помощта на Epson Smart Panel**

#### *Забележка:*

Операциите може да се различават в зависимост от устройството.

- 1. Настройте принтера за безжичен печат.
- 2. Ако Epson Smart Panel не е инсталиран, инсталирайте го.

["Приложение за лесна работа с принтера от смарт устройство \(Epson Smart Panel\)" на страница 156](#page-155-0)

- 3. Свържете Вашето смарт устройство към безжичния маршрутизатор.
- 4. Стартирайте Epson Smart Panel.
- 5. Изберете менюто за печат на документ от началния екран.
- 6. Изберете документа, който желаете да отпечатате.
- 7. Започнете отпечатването.

## **Отпечатване на документи чрез Epson Print Enabler**

Можете безжично да отпечатвате Вашите документи, имейли, снимки и уебстраници направо от Вашия телефон или таблет с Android (Android v7.0 или по-нова версия). Само с няколко докосвания Вашето устройство с Android ще открие принтер на Epson, който е свързан към същата безжична мрежа.

#### *Забележка:*

Операциите може да се различават в зависимост от устройството.

1. Настройте принтера за безжичен печат. Вижте връзката по-долу.

#### [https://epson.sn](https://epson.sn/?q=2)

- 2. Инсталирайте плъгина Epson Print Enabler от Google Play.
- 3. Свържете Вашето устройство с Android към същата безжична мрежа, която се използва от Вашия принтер.
- 4. Отидете на **Настройки** на Вашето устройство с Android, изберете **Печат** и активирайте Epson Print Enabler.
- 5. От приложение на Android, като Chrome, докоснете иконата на менюто и отпечатайте това, което е на екрана.

#### *Забележка:*

Ако не виждате принтера, докоснете *Всички принтери* и изберете Вашия принтер.

## **Печат с помощта на Mopria Print Service**

Mopria Print Service дава възможност за мигновен безжичен печат от смартфони или таблети с Android.

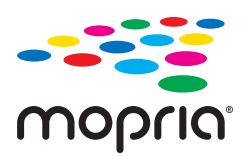

- 1. Инсталирайте Mopria Print Service от Google Play.
- 2. Заредете хартия в принтера.
- 3. Настройте принтера за безжичен печат. Вижте връзката по-долу.

[https://epson.sn](https://epson.sn/?q=2)

- 4. Свържете Вашето устройство с Android към същата безжична мрежа, която се използва от Вашия принтер.
- 5. Печатайте от Вашето устройство към Вашия принтер.

#### *Забележка:*

За повече информация отидете на уебсайта на Mopria на [https://mopria.org.](https://mopria.org)

#### **Още по темата**

& ["Зареждане на хартия" на страница 29](#page-28-0)

# **Печат върху пликове**

## **Отпечатване върху пликове от компютър (Windows)**

- 1. Заредете пликове в принтера. ["Зареждане на хартия" на страница 29](#page-28-0)
- 2. Отворете файла, който желаете да отпечатате.
- 3. Отворете прозореца на драйвера на принтера.
- 4. Изберете размера на плика от **Размер на документ** в раздел **Главно**, след което изберете **Плик** от **Тип хартия**.
- 5. Задайте другите елементи в разделите **Главно** и **Повече опции** в зависимост от необходимостта, след което щракнете върху **OK**.
- 6. Щракнете върху **Печат**.

## **Отпечатване върху пликове от компютър (Mac OS)**

1. Заредете пликове в принтера.

["Зареждане на хартия" на страница 29](#page-28-0)

- 2. Отворете файла, който желаете да отпечатате.
- 3. Изберете **Печат** от меню **Файл** или друга команда за достъп до диалоговия прозорец за печат.
- 4. Изберете размера като настройка **Р-р на хартията**.
- 5. Изберете **Настройки за печат** от изскачащото меню.
- 6. Изберете **Плик** като настройка за **Тип носител**.
- 7. Задайте другите елементи според необходимостта.
- 8. Щракнете върху **Печат**.

# **Отпечатване на уебстраници**

## **Отпечатване на уебстраници от смарт устройства**

#### *Забележка:*

Операциите може да се различават в зависимост от устройството.

- 1. Настройте принтера за безжичен печат.
- 2. Ако Epson Smart Panel не е инсталиран, инсталирайте го.

["Приложение за лесна работа с принтера от смарт устройство \(Epson Smart Panel\)" на страница 156](#page-155-0)

- 3. Свържете Вашето смарт устройство към същата безжична мрежа като на Вашия принтер.
- 4. Отворете уебстраницата, която искате да отпечатате, в приложението на Вашия уеббраузър.
- 5. Докоснете **Споделяне** от менюто на приложението на уеббраузъра.
- 6. Изберете **Smart Panel**.
- 7. Докоснете **Печат**.

# <span id="page-68-0"></span>**Отпечатване с помощта на облачна услуга**

С помощта на наличната в интернет услуга Epson Connect можете да отпечатвате от Вашия смартфон, таблет или лаптоп по всяко време и практически от всяка една точка. За да използвате тази услуга, трябва да регистрирате потребителя и принтера в Epson Connect.

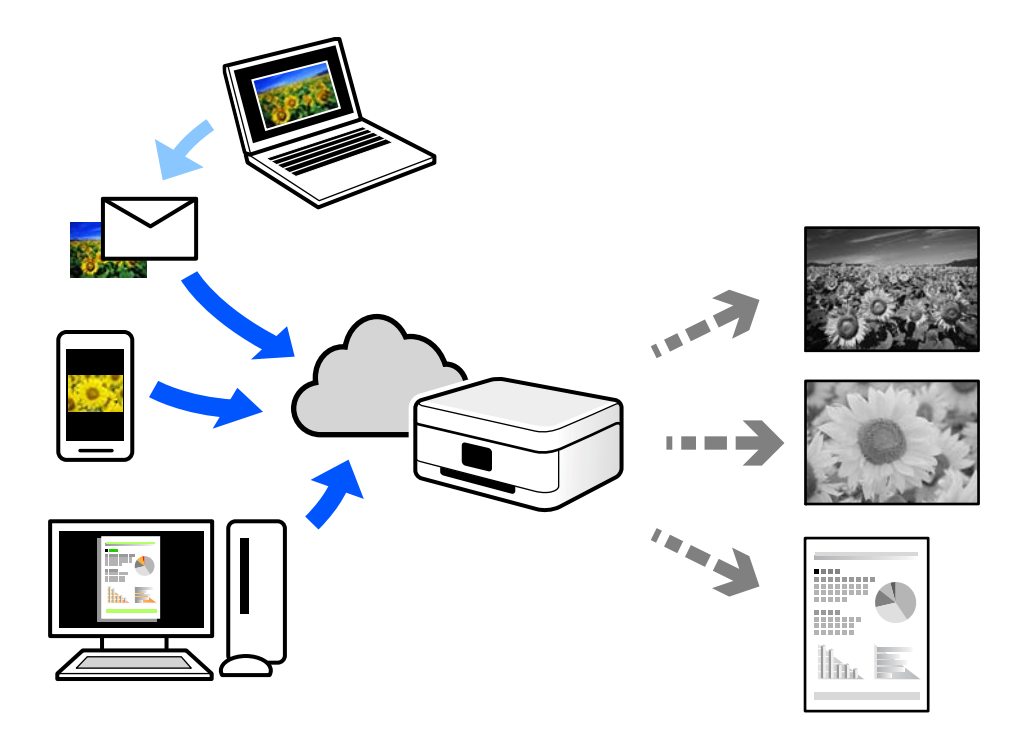

Следните функции са налични в интернет.

❏ Email Print

Когато изпращате имейл с прикачени файлове, като документи или изображения, до имейл адрес, назначен към принтера, можете да отпечатвате този имейл и прикачените файлове от отдалечени местоположения, като Вашия домашен или офис принтер.

❏ Remote Print Driver

Това е споделен драйвер, поддържан от драйвер за отдалечен печат. Когато отпечатвате с помощта на принтер в отдалечено място, можете да отпечатвате, като сменяте принтера на обичайния прозорец за приложения.

Вижте уебпортала Epson Connect за подробности относно начина на настройка или печат.

<https://www.epsonconnect.com/>

[http://www.epsonconnect.eu](http://www.epsonconnect.eu/) (само за Европа)

## **Регистриране за услугата Epson Connect от контролния панел**

Следвайте стъпките по-долу, за да регистрирате принтера.

- 1. Изберете **Настройки** на контролния панел.
- 2. Изберете **Общи настройки** > **Услуги на уеб настройки** > **Услуги Epson Connect** > **Не е регистрирано**, за да отпечатате листа за регистрация.

3. Следвайте инструкциите на листа за регистрация, за да регистрирате принтера.

# <span id="page-70-0"></span>**Поддръжка на принтера**

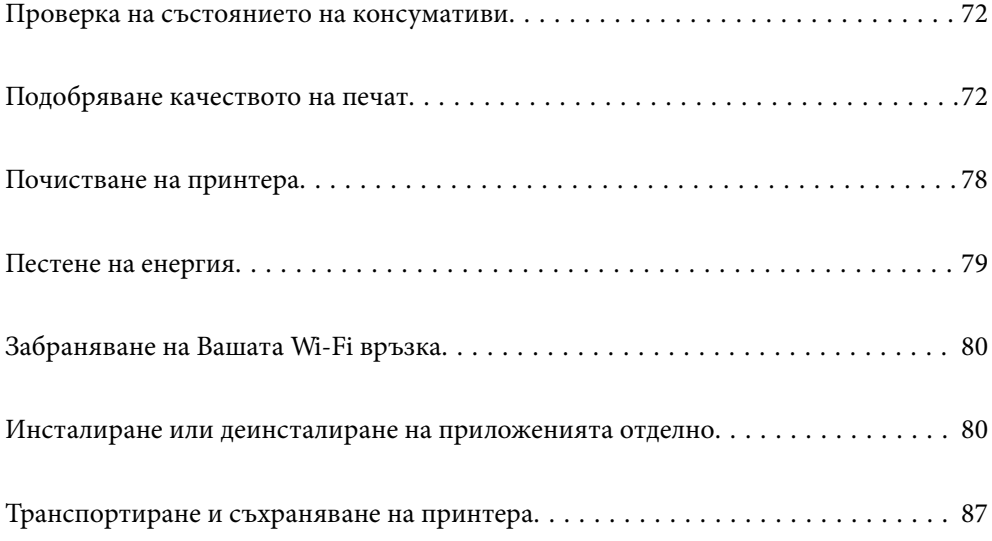

# <span id="page-71-0"></span>**Проверка на състоянието на консумативи**

Може да проверите приблизителното ниво на мастило и приблизителния живот на контейнера за

отпадъчно мастило от контролния панел на принтера. Изберете  $\bullet$  от началния екран.

#### *Забележка:*

❏ Можете също да проверявате приблизителното ниво на мастилото, както и приблизителния експлоатационен живот на кутията за поддръжка от монитора за състояние на драйвера на принтера.

❏ Windows

Щракнете върху **EPSON Status Monitor 3** в раздела **Поддръжка**.

Ако **EPSON Status Monitor 3** е деактивиран, щракнете върху **Разширени настройки** в раздела **Поддръжка**, след което изберете **Разрешава EPSON Status Monitor 3**.

❏ Mac OS

Меню Apple > **Системни предпочитания** > **Принтери и скенери** (или **Печат и сканиране**, **Печат и факс**) > Epson(XXXX) > **Опции и консумативи** > **Помощна програма** > **Отваряне на помощна програма за принтери** > **EPSON Status Monitor**

❏ Можете да продължите да разпечатвате, докато не бъде изведено съобщението за ниско ниво на мастилото. Когато е необходимо, сменете касетите с мастило.

#### **Още по темата**

- & ["Време е да смените касетите с мастило" на страница 117](#page-116-0)
- & ["Време е да смените контейнера за отпадъчно мастило" на страница 120](#page-119-0)

# **Подобряване качеството на печат**

## **Регулиране на качеството на печат**

Ако забележите неподравнени вертикални линии, замъглени изображения или хоризонтални ивици, коригирайте качеството на печат.

1. Изберете **Поддръжка** на контролния панел на принтера.

За да изберете елемент, използвайте бутоните  $\blacktriangle \blacktriangledown \blacktriangle \blacktriangledown$ , след което натиснете бутона ОК.

- 2. Изберете **Настройка на качеството на печат**.
- 3. Следвайте инструкциите на екрана за зареждане на хартия и отпечатване на шаблона за проверка на дюзите.
- 4. Прегледайте отпечатания шаблон.

 $□$  Ако има прекъснати линии или липсващи сегменти, както е показано в модела "NG", дюзите на печатащата глава може да са запушени. Изберете  $\blacktriangleright$ за почистване на печатащата глава.
❏ Ако не виждате прекъснати линии или липсващи сегменти, както е при шаблона по-долу "OK", дюзите не са запушени. Изберете  $\bigcirc$ за продължаване към следващата настройка.

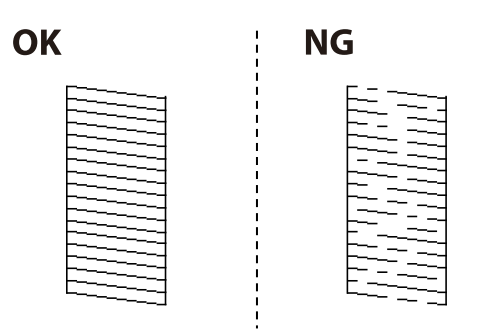

- 5. Следвайте инструкциите на екрана, за да отпечатате шаблоните за подравняване на печатащата глава и след това подравнете печатащата глава.
	- ❏ Този модел Ви позволява да изпълните подравняване, ако разпечатките изглеждат размазани. Открийте и изберете номера на най-плътния шаблон.

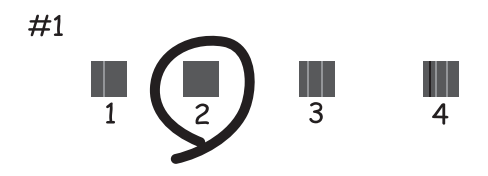

❏ Този модел Ви позволява да изпълните подравняване, ако вертикалните линии изглеждат разместени.

Открийте и изберете номера на шаблона с най-разместената вертикална линия.

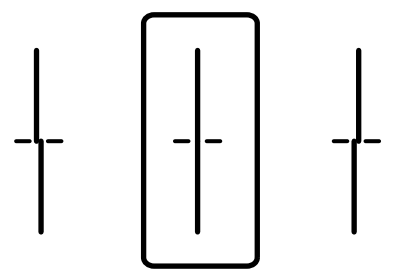

<span id="page-73-0"></span>❏ Този модел Ви позволява да изпълните подравняване, ако виждате хоризонтални ивици през определени интервали.

Открийте и изберете номера за най-малко отделения и застъпващ се шаблон.

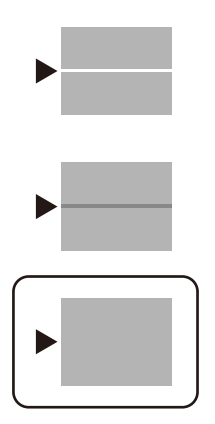

## **Проверка и почистване на печатащата глава**

При наличие на запушени дюзи разпечатките стават бледи или се появяват видими ивици. Ако дюзите са сериозно запушени, ще бъде отпечатан празен лист. Когато качеството на печат се влоши, първо използвайте функцията за проверка на дюзите, за да се установи дали са запушени. В случай че има запушване, почистете печатащата глава.

#### c*Важно:*

- $\Box$  Не отваряйте капака на принтера и не изключвайте принтера по време на почистване на главата. Ако почистването на главата е непълно, може да не успеете да отпечатате.
- ❏ Почистването на главата изразходва мастило и не трябва да се извършва повече от необходимото.
- ❏ Когато мастилото е на привършване, може да не успеете да почистите печатащата глава.
- ❏ Ако качеството на печат не се подобри след повтаряне на проверката на дюзите и почистване на главата 3 пъти, изчакайте поне 12 часа, без да печатате, след което стартирайте отново проверка на дюзите и почистете печатащата глава отново в случай на необходимост. Препоръчваме Ви да

изключите принтера, като използвате бутона  $\mathbb O$ . Ако качеството на печат все още не е подобрено, се свържете с отдела за поддръжка на Epson.

 $□$  За да предпазите печатащата глава от изсъхване, не изключвайте захранващия кабел на принтера, докато захранването е включено.

#### 1. Изберете **Поддръжка** на контролния панел на принтера.

За да изберете елемент, използвайте бутоните  $\blacktriangle \blacktriangledown \blacktriangle \blacktriangledown$ , след което натиснете бутона ОК.

- 2. Изберете **Проверка дюзи печат. глава**.
- 3. Следвайте инструкциите на екрана за зареждане на хартия и отпечатване на шаблона за проверка на дюзите.
- 4. Прегледайте отпечатания модел.
	- $□$  Ако има прекъснати линии или липсващи сегменти, както е показано в модела "NG", дюзите на печатащата глава може да са запушени. Преминете към следващата стъпка.

<span id="page-74-0"></span>❏ Ако не виждате прекъснати линии или липсващи сегменти, както е при модела по-долу "OK",

дюзите не са запушени. Не е необходимо да почиствате печатащата глава. Изберете  $\Box$  за изход.

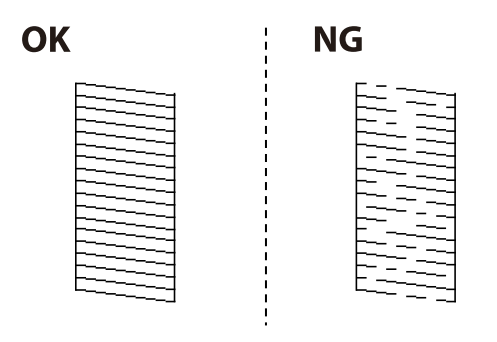

- 5. Изберете $\mathsf{\times}$
- 6. Следвайте инструкциите на екрана, за да почистите печатащата глава.
- 7. След като завършите с почистването, следвайте инструкциите на екрана, за да отпечатате отново шаблона за проверка на дюзите. Повтаряйте почистването и отпечатването на модел за проверка, докато всички линии се отпечатат напълно.

#### *Забележка:*

Можете също да проверите и почистите печатащата глава от драйвера на принтера.

❏ Windows

Щракнете върху *Проверка на дюзата на печатащата глава* в раздела *Поддръжка*.

❏ Mac OS

Меню Apple > *Системни предпочитания* > *Принтери и скенери* (или *Печат и сканиране*, *Печат и факс*) > Epson(XXXX) > *Опции и консумативи* > *Помощна програма* > *Отваряне на помощна програма за принтери* > *Проверка на дюзата на печатащата глава*

# **Предотвратява запушване на дюзата**

Винаги използвайте бутона за захранване, когато включвате и изключвате принтера.

Проверете дали бутонът за захранване е изгаснал, преди да извадите захранващия кабел.

Самото мастило може да изсъхне, ако не бъде покрито. Точно както поставяте капачка на химикал, за да не изсъхне, се уверете, че печатащата глава е покрита правилно, за да не позволите мастилото да изсъхне.

Когато захранващият кабел е изваден от контакта или при токов удар, докато принтерът работи, печатащата глава може да не е правилно покрита. Ако оставите печатащата глава както си е, тя ще изсъхне, което ще доведе до запушване на дюзите (изходите за мастило).

В тези случаи включете и изключете отново принтера възможно най-скоро, за да покриете печатащата глава.

# **Подравняване на печатащата глава**

Ако забележите разминаване на вертикални линии или размазани изображения, подравнете печатащата глава.

<span id="page-75-0"></span>1. Изберете **Поддръжка** на контролния панел на принтера.

За да изберете елемент, използвайте бутоните  $\blacktriangle \blacktriangledown \blacktriangle \blacktriangledown$ , след което натиснете бутона ОК.

- 2. Изберете **Подравняване на печатаща глава**.
- 3. Изберете едно от менютата за подравняване.
	- ❏ Вертикалните линии изглеждат разместени или разпечатките изглеждат размазани: изберете **Линейно подравняване**.
	- ❏ Появяват се хоризонтални ивици на хартията на равни интервали: изберете **Хоризонтално подравняване**.
- 4. Следвайте инструкциите на екрана.

## **Почистване на пътя на хартията, за да няма размазване**

Когато разпечатките са размазани или на черти, почистете ролката вътре.

#### **Важно:**

Не използвайте салфетки при почистване вътрешността на принтера. Дюзите на печатащата глава може да се запушат с власинки.

1. Изберете **Поддръжка** на контролния панел на принтера.

За да изберете елемент, използвайте бутоните  $\blacktriangle \blacktriangledown \blacktriangle \blacktriangledown$ , след което натиснете бутона ОК.

- 2. Изберете **Почистване на водача на хартия**.
- 3. Следвайте инструкциите на екрана за зареждане на хартия и за почистване на пътя на хартията.
- 4. Повторете тази процедура, докато по хартията вече не се размазва мастило.

# **Почистване на полупрозрачния филм**

Когато няма подобрение в разпечатката след подравняване на печатащата глава или след почистване на пътя на хартията, полупрозрачният филм вътре в принтера може да е зацапан.

Необходими артикули:

- ❏ Памучни тампони (няколко)
- ❏ Вода с няколко капки перилен препарат (2 до 3 капки перилен препарат в 1/4 чаша чешмяна вода)
- ❏ Светлина за проверка на петна

#### c*Важно:*

Не използвайте течност за почистване, различна от вода с няколко капки перилен препарат.

1. Изключете принтера, като натиснете бутона  $\mathcal{O}$ .

2. Отворете капака на принтера.

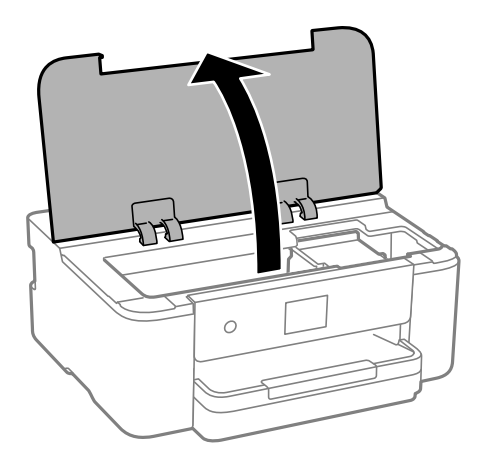

3. Проверете дали полупрозрачният филм е замърсен. Петната са по-лесни за откриване, ако използвате светлина.

Ако има петна (като пръстови отпечатъци или мазнина) върху полупрозрачния филм (A), преминете към следващата стъпка.

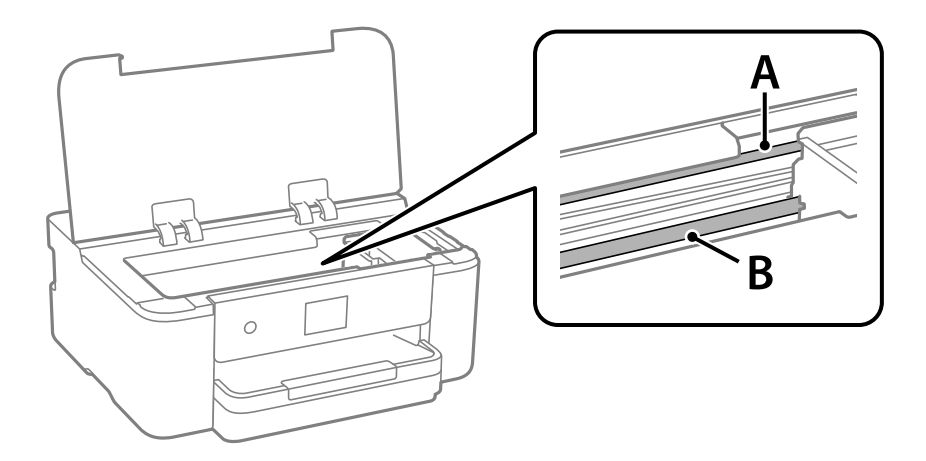

A: полупрозрачен филм

#### B: релса

#### **P** Важно:

Внимавайте да не докосвате релсата (B). В противен случай няма да можете да отпечатвате. Не бършете греста върху релсата, защото тя е необходима за работата й.

4. Навлажнете един памучен тампон с вода с няколко капки перилен препарат, така че да не е много напоен, и след това почистете зацапаната част.

Внимавайте да не докоснете мастилото, което е залепнало вътре в принтера.

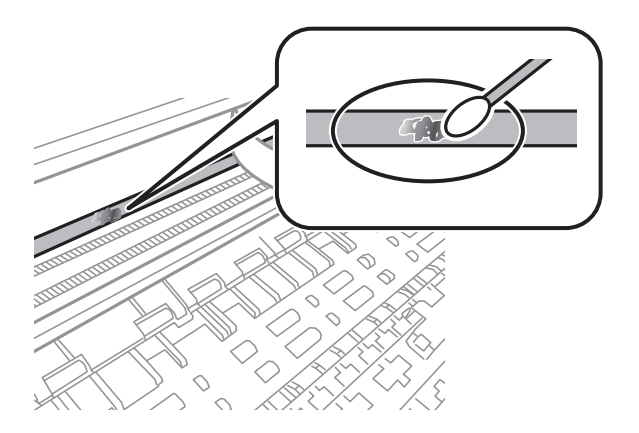

#### c*Важно:*

Забършете внимателно петното. Ако натиснете прекалено силно памучния тампон върху филма, пружините на филма може да се разместят и принтерът може да се повреди.

5. Използвайте нов сух памучен тампон, за да почистите филма.

#### c*Важно:*

Не оставяйте влакна върху филма.

#### *Забележка:*

За да предотвратите разпространението на петното, заменяйте често памучния тампон с нов.

- 6. Повторете стъпки 4 и 5, докато зацапването на филма изчезне.
- 7. Проверете визуално дали не е останало зацапване по филма.

# **Почистване на принтера**

Ако компонентите и корпусът са замърсени или запрашени, изключете принтера и ги почистете, като използвате мека и чиста кърпа, напоена с вода. Ако не можете да отстраните замърсяването, добавете малко количество лек почистващ препарат към напоената кърпа.

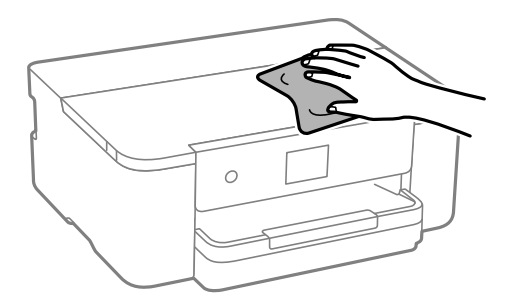

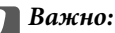

- ❏ Внимавайте да не попадне вода върху механизма на принтера или върху електрическите компоненти. В противен случай принтерът може да се повреди.
- ❏ Никога не използвайте алкохол или разтворител за боя, за да почиствате компонентите и корпуса. Тези химикали могат да ги повредят.
- ❏ Не докосвайте частите, показани на следната илюстрацията. Това може да причини повреда.

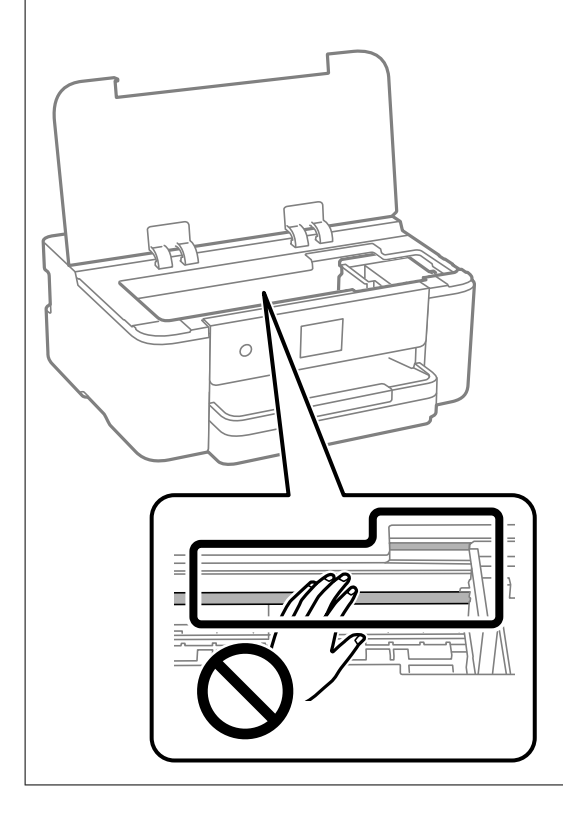

# **Пестене на енергия**

Принтерът влиза в режим на сън или се изключва автоматично, ако не се извършват операции за определен период от време. Можете да зададете интервала преди активиране на управление на захранването. Всяко увеличение на времето ще се отрази на енергийната ефективност на продукта. Мислете за околната среда преди да направите всякакви промени.

1. Изберете **Настройки** от началния екран.

За да изберете елемент, използвайте бутоните  $\blacktriangle \blacktriangledown \blacktriangle \blacktriangledown$ , след което натиснете бутона ОК.

- 2. Изберете **Общи настройки** > **Осн. Настройки**.
- 3. Направете едно от следните неща.

#### *Забележка:*

Вашият продукт може да има тази функция или функцията *Настр. за изкл.* или *Таймер за изключване* в зависимост от мястото на покупка.

❏ Изберете **Таймер за сън** или **Настр. за изкл.** > **Изкл. при неакт.**, или **Изкл. при прекъсване на връзката**, след което конфигурирайте настройките.

<span id="page-79-0"></span>❏ Изберете **Таймер за сън** или **Таймер за изключване** и задайте необходимите настройки.

# **Забраняване на Вашата Wi-Fi връзка**

Ако сте използвали Wi-Fi (безжична LAN), но вече не е необходимо поради промяна в режима на свързване и т.н., може да забраните своята Wi-Fi връзка.

Като премахнете ненужните Wi-Fi сигнали, може също да намалите натоварването на захранването в режим на готовност.

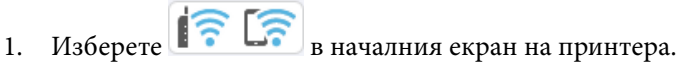

За да изберете елемент, използвайте бутоните  $\blacktriangle \blacktriangledown \blacktriangle \blacktriangledown$ , след което натиснете бутона ОК.

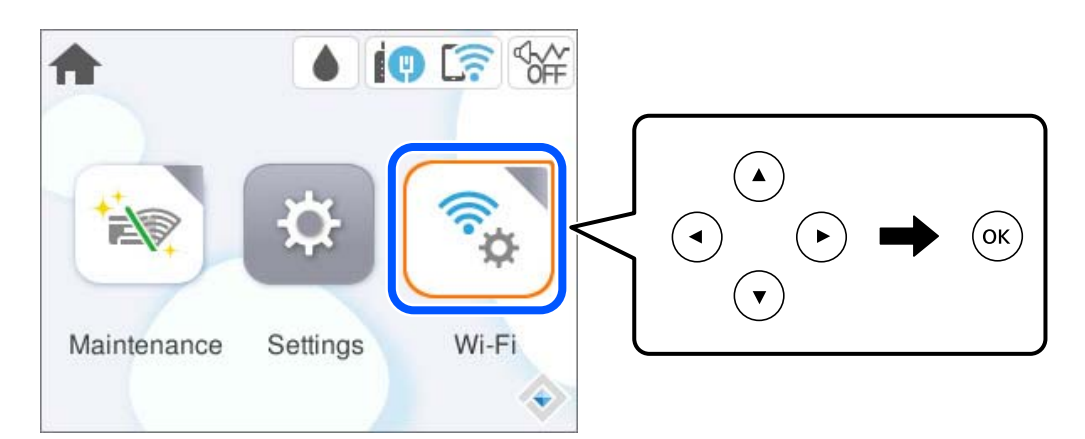

- 2. Изберете **Wi-Fi (препоръчва се)**.
- 3. Изберете **Промяна на настройки**.
- 4. Изберете **Други**.
- 5. Изберете **Деактивиране на Wi-Fi**.

Следвайте инструкциите на екрана.

# **Инсталиране или деинсталиране на приложенията отделно**

Свържете компютъра към мрежата и инсталирайте най-новата версия на приложенията от уебсайта. Влезте в компютъра като администратор. Въведете паролата на администратора, ако компютърът Ви подкани за това.

## <span id="page-80-0"></span>**Инсталиране на приложенията отделно**

#### *Забележка:*

- ❏ При преинсталиране на приложение трябва първо да го деинсталирате.
- ❏ Можете да изтеглите най-новите приложения от уебсайта на Epson.

#### [http://www.epson.com](http://www.epson.com/)

- ❏ Ако използвате операционни системи Windows Server, не можете да използвате Epson Software Updater. Изтеглете най-новите приложения от уебсайта на Epson.
- 1. Уверете се, че принтерът и компютърът са налични за комуникация, както и че принтерът е свързан към интернет.
- 2. Стартирайте EPSON Software Updater.

Екранната снимка е пример за Windows.

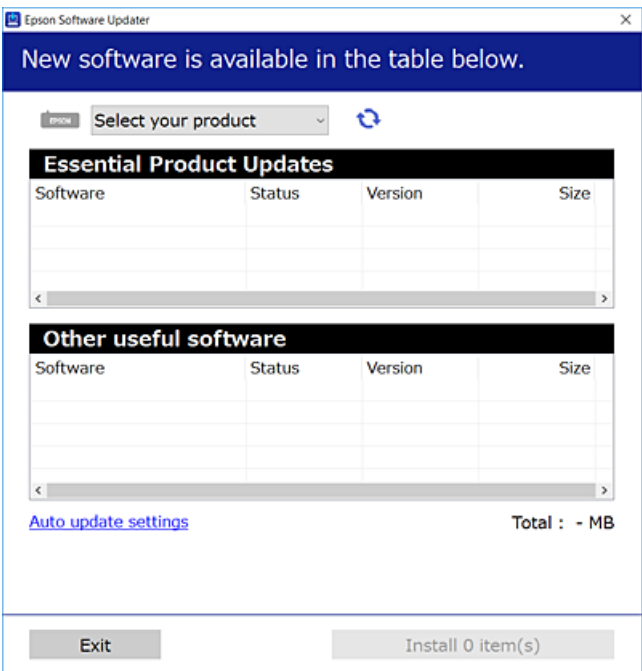

- 3. За Windows изберете Вашия принтер и след това щракнете върху **О**, за да проверите за най-новите налични приложения.
- 4. Изберете елементите, които искате да инсталирате или актуализирате, и след това щракнете върху бутона за инсталиране.

#### c*Важно:*

Не изключвайте принтера или захранващия кабел, докато актуализацията не приключи. В противен случай принтерът може да не функционира правилно.

#### **Още по темата**

- $\blacktriangleright$  ["Приложение за актуализиране на софтуер и фърмуер \(Epson Software Updater\)" на страница 159](#page-158-0)
- & ["Деинсталиране на приложения" на страница 84](#page-83-0)

# <span id="page-81-0"></span>**Проверка дали има инсталиран оригинален драйвер за принтер на Epson — Windows**

Можете да проверите дали има инсталиран оригинален драйвер за принтер Epson на Вашия компютър с помощта на един от следните методи.

Изберете **Контролен панел** > **Преглед на устройства и принтери** (**Принтери**, **Принтери и факсове**), след което извършете следното, за да отворите прозореца със свойства на сървъра на принтера.

❏ Windows 11/Windows 10/Windows 8.1/Windows 8/Windows 7/Windows Server 2022/Windows Server 2019/ Windows Server 2016/Windows Server 2012 R2/Windows Server 2012/Windows Server 2008 R2

Щракнете върху иконата на принтера, след което щракнете върху **Свойства на сървъра за печат** в горната част на прозореца.

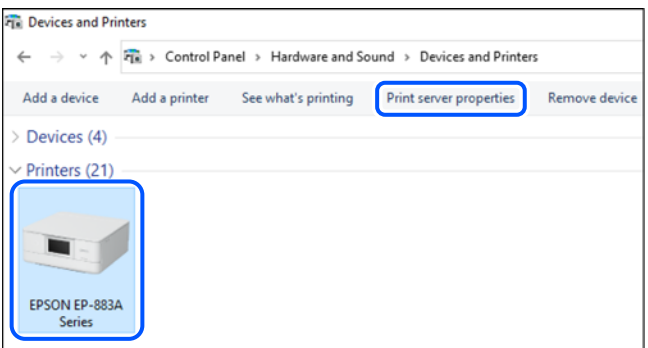

❏ Windows Vista/Windows Server 2008

Щракнете с десния бутон на мишката върху папката на **Принтери**, след което щракнете върху **Изпълни като администратор** > **Свойства на сървъра**.

❏ Windows XP/Windows Server 2003 R2/Windows Server 2003

От менюто **Файл** изберете **Свойства на сървъра**.

<span id="page-82-0"></span>Щракнете върху раздела **Драйвери**. Ако името на принтера е изведено в списъка, на Вашия компютър има инсталиран оригинален драйвер на принтер на Epson.

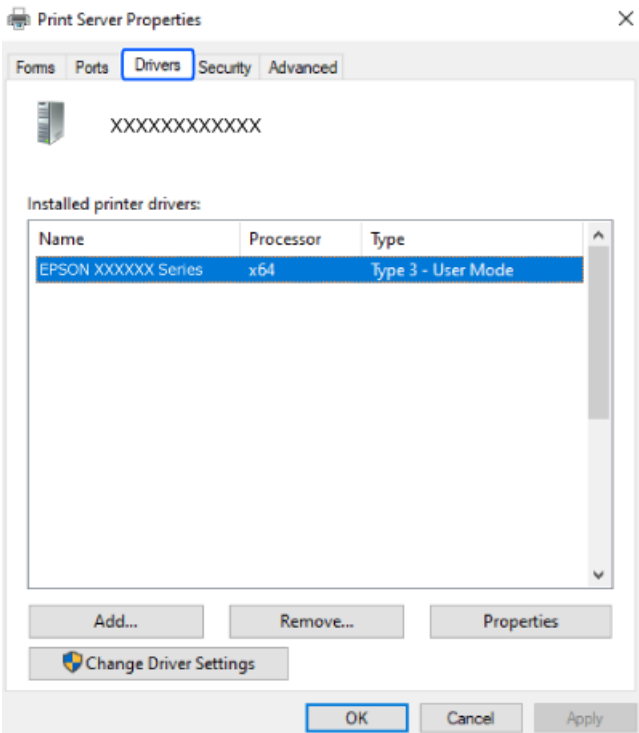

#### **Още по темата**

& ["Инсталиране на приложенията отделно" на страница 81](#page-80-0)

# **Проверка дали има инсталиран оригинален драйвер за принтер на Epson — Mac OS**

Можете да проверите дали има инсталиран оригинален драйвер за принтер Epson на Вашия компютър с помощта на един от следните методи.

Изберете **Системни предпочитания** от меню Apple > **Принтери и скенери** (или **Печат и сканиране**, **Печат и факс**), след което изберете принтера. Щракнете върху **Опции и консумативи** и ако в прозореца са <span id="page-83-0"></span>изведени разделът **Опции** и разделът **Помощна програма**, на Вашия компютър се инсталира оригинален драйвер на принтер на Epson.

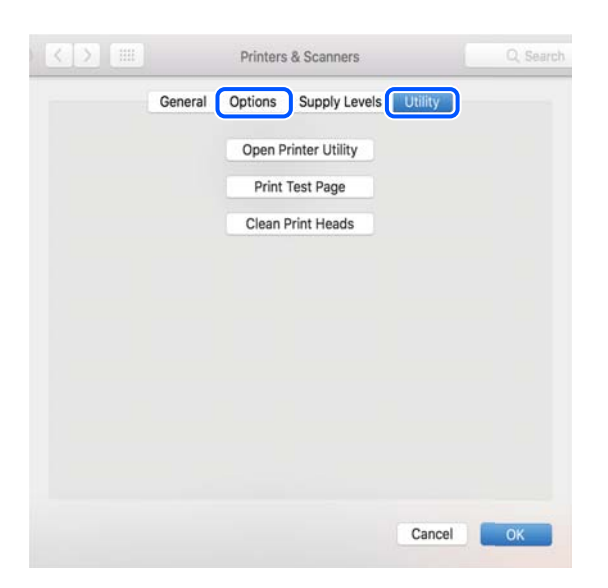

#### **Още по темата**

& ["Инсталиране на приложенията отделно" на страница 81](#page-80-0)

# **Добавяне на оригинален принтер на Epson (само за Mac OS)**

- 1. Изберете **Системни предпочитания** от меню Apple > **Принтери и скенери** (или **Печат и сканиране**, **Печат и факс**).
- 2. Щракнете върху **+**, след което изберете Вашия принтер на показания екран.
- 3. Направете следните настройки.
	- $\Box$  macOS Monterey (12.x) или по-нова версия

Щракнете върху **Избор на софтуер** от **Използване**, изберете Вашия принтер на изведения екран, след което щракнете върху **OK**.

 $\Box$  Mac OS X Mavericks (10.9) до macOS Big Sur (11.x)

Изберете Вашия принтер от **Използване**.

4. Щракнете върху **Добавяне**.

```
Забележка:
```
Ако принтерът не е в списъка, проверете дали е правилно свързан към компютъра и дали е включен.

# **Деинсталиране на приложения**

Влезте в компютъра като администратор. Въведете паролата на администратора, ако компютърът Ви подкани за това.

# **Деинсталиране на приложения — Windows**

- 1. Натиснете бутона  $\mathcal{O}$ , за да изключите принтера.
- 2. Затворете всички активни приложения.
- 3. Отворете **Контролен панел**:
	- ❏ Windows 11

Щракнете върху бутон Старт и изберете **Всички приложения** > **Инструменти на Windows** > **Контролен панел**.

❏ Windows 10/Windows Server 2022/Windows Server 2019/Windows Server 2016

Щракнете върху бутон Старт и изберете **Система Windows** > **Контролен панел**.

❏ Windows 8.1/Windows 8/Windows Server 2012 R2/Windows Server 2012

Изберете **Работен плот** > **Настройки** > **Контролен панел**.

❏ Windows 7/Windows Vista/Windows XP/Windows Server 2008 R2/Windows Server 2008/Windows Server 2003 R2/Windows Server 2003

Щракнете върху бутона Старт и изберете **Контролен панел**.

- 4. Отворете **Деинсталиране на програма** (или **Добавяне или премахване на програми**):
	- ❏ Windows 11/Windows 10/Windows 8.1/Windows 8/Windows 7/Windows Vista/Windows Server 2022/ Windows Server 2019/Windows Server 2016/Windows Server 2012 R2/Windows Server 2012/Windows Server 2008 R2/Windows Server 2008

Изберете **Деинсталиране на програма** в **Програми**.

❏ Windows XP/Windows Server 2003 R2/Windows Server 2003

Щракнете върху **Добавяне или премахване на програми**.

5. Изберете приложението, което желаете да деинсталирате.

Не можете да деинсталирате драйвера на принтера, ако има задания за печат. Изтрийте или изчакайте, докато заданията се отпечатат, преди да деинсталирате.

- 6. Деинсталирайте приложенията:
	- ❏ Windows 11/Windows 10/Windows 8.1/Windows 8/Windows 7/Windows Vista/Windows Server 2022/ Windows Server 2019/Windows Server 2016/Windows Server 2012 R2/Windows Server 2012/Windows Server 2008 R2/Windows Server 2008

Щракнете върху **Деинсталиране/промяна** или **Деинсталиране**.

❏ Windows XP/Windows Server 2003 R2/Windows Server 2003

Щракнете върху **Промяна/премахване** или **Премахване**.

#### *Забележка:*

Ако е показан прозорецът *Управление на потребителските акаунти*, щракнете върху *Продължи*.

7. Следвайте инструкциите на екрана.

# <span id="page-85-0"></span>**Деинсталиране на приложения — Mac OS**

1. Изтеглете Uninstaller, като използвате EPSON Software Updater.

След като вече сте изтеглили Uninstaller, не е нужно да го теглите наново всеки път, когато деинсталирате приложението.

- 2. Натиснете бутона  $\bigcup$ , за да изключите принтера.
- 3. За да деинсталирате драйвера на принтера, изберете **Системни предпочитания** от менюто Apple > **Принтери и скенери** (или **Печат и сканиране**, **Печат и факс**) и след това премахнете принтера от списъка с активни принтери.
- 4. Затворете всички активни приложения.
- 5. Изберете **Отиди** > **Приложения** > **Epson Software** > **Uninstaller**.
- 6. Изберете приложението, което желаете да деинсталирате, след което щракнете върху **Uninstall**.

#### c*Важно:*

Uninstaller премахва всички драйвери за мастиленоструйни принтери Epson от компютъра. В случай че използвате няколко мастиленоструйни принтера Epson и искате да изтриете само някои от техните драйвери, първоначално изтрийте всички, след което инсталирайте отново тези, които са Ви необходими.

#### *Забележка:*

Ако не можете да намерите приложението, което искате да деинсталирате в списъка с приложения, не можете да осъществите деинсталация с помощта на Uninstaller. В такъв случай изберете *Отиди* > *Приложения* > *Epson Software*, изберете приложението, което желаете да деинсталирате и го придвижете до иконата на кошчето.

#### **Още по темата**

& ["Приложение за актуализиране на софтуер и фърмуер \(Epson Software Updater\)" на страница 159](#page-158-0)

# **Актуализиране на приложения и фърмуер**

Можете да успеете да изчистите някои проблеми, както и да подобрите или добавите функции чрез актуализиране на приложенията и фърмуера. Уверете се, че използвате последните версии на приложенията и фърмуера.

- 1. Уверете се, че принтерът и компютърът са свързани, както и че компютърът е свързан към интернет.
- 2. Стартирайте EPSON Software Updater и актуализирайте приложенията или фърмуера.

#### c*Важно:*

Не изключвайте компютъра или принтера, докато актуализацията не приключи; в противен случай принтерът може да не функционира правилно.

#### <span id="page-86-0"></span>*Забележка:*

Ако не можете да намерите приложението, което искате да актуализирате в списъка, не можете да осъществите актуализация, използвайки EPSON Software Updater. Проверете за най-новите версии на приложения от Вашия местен уебсайт на Epson.

[http://www.epson.com](http://www.epson.com/)

#### **Още по темата**

& ["Приложение за актуализиране на софтуер и фърмуер \(Epson Software Updater\)" на страница 159](#page-158-0)

# **Актуализиране на фърмуера на принтера с помощта на контролния панел**

Ако принтерът е свързан към интернет, можете да актуализирате фърмуера на принтера с помощта на контролния панел. Благодарение на актуализацията на фърмуера може да бъде подобрена продуктивността на принтера и да се добавят нови функции. Можете също да настроите принтера редовно да проверява за актуализации на фърмуера и да уведомява за тяхната наличност.

#### 1. Изберете **Настройки** от началния екран.

За да изберете елемент, използвайте бутоните  $\blacktriangle \blacktriangledown \blacktriangle \blacktriangledown$ , след което натиснете бутона ОК.

2. Изберете **Актуализация на фърмуера** > **Актуализация**.

#### *Забележка:*

Активирайте *Известие*, за да настроите принтера редовно да проверява за актуализации на фърмуера.

- 3. Проверете показаното на екрана съобщение, след което изберете **Старт на проверката**.
- 4. Проверете изведените на екрана съобщения, изберете **Старт**, след което следвайте инструкциите на екрана.

Фърмуерът се актуализира при намиране на новия фърмуер. След стартиране на актуализацията тя не може да бъде прекъсната.

#### **P** Важно:

- $\Box$  Не изключвайте принтера или захранващия кабел, докато актуализацията не приключи. В противен случай принтерът може да не функционира правилно.
- ❏ Ако актуализацията на фърмуера не е напълно завършена или е неуспешна, принтерът няма да стартира нормално и при последващото му включване на LCD екрана ще се появи "Recovery Mode". В този случай трябва отново да извършите актуализацията на фърмуера с помощта на компютър. Свържете принтера към компютъра с USB кабел. Докато "Recovery Mode" се показва на принтера, няма да можете да актуализирате фърмуера през мрежова връзка. От компютъра влезте на уебсайта на Epson и изтеглете най-новата версия на фърмуера за принтера. Вижте инструкциите на уебсайта за последващите стъпки.

# **Транспортиране и съхраняване на принтера**

Когато трябва да съхранявате принтера или да го транспортирате поради преместване или ремонт, следвайте стъпките по-долу, за да го опаковате.

- 1. Изключете принтера, като натиснете бутона  $\mathsf{\dot{U}}$ .
- 2. Уверете се, че светлинният индикатор на захранването е изключен, а след това изключете захранващия кабел.

#### c*Важно:*

Изключете захранващия кабел от електрическия контакт само след като светлинният индикатор за захранването се изключи. В противен случай печатащата глава не се връща в изходно положение, което води до изсъхване на мастилото и риск от невъзможност за печат.

- 3. Изключете всички кабели, като например захранващия кабел и USB кабела.
- 4. Отстранете всичката хартия от принтера.
- 5. Отворете капака на принтера. Фиксирайте държача на касетата с мастило към корпуса с лента.

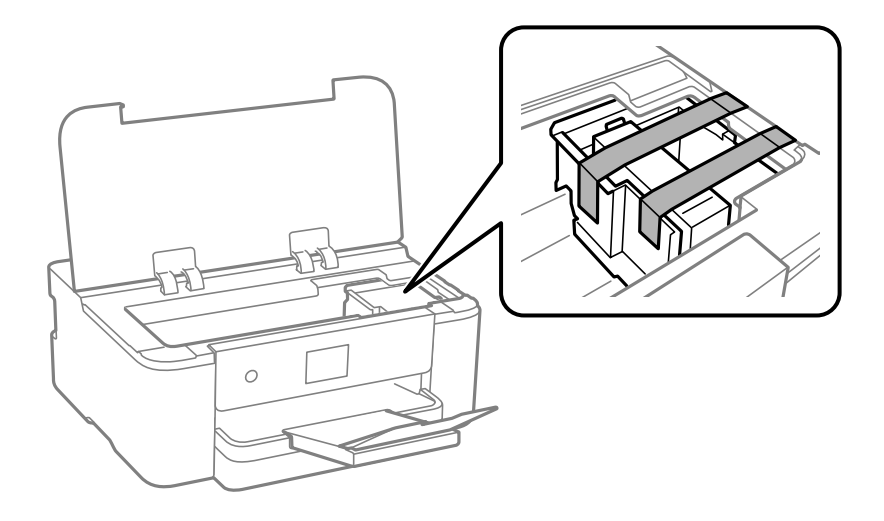

6. Затворете капака на принтера.

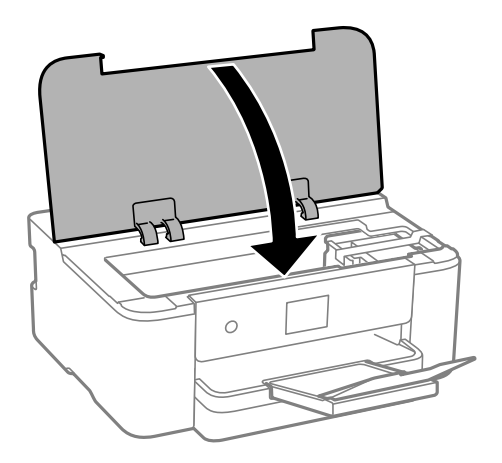

7. Подгответе се да опаковате принтера, както е показано по-долу.

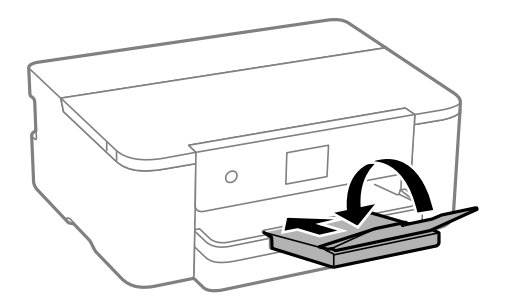

8. Опаковайте принтера в кутията му, като използвате защитните материали в нея.

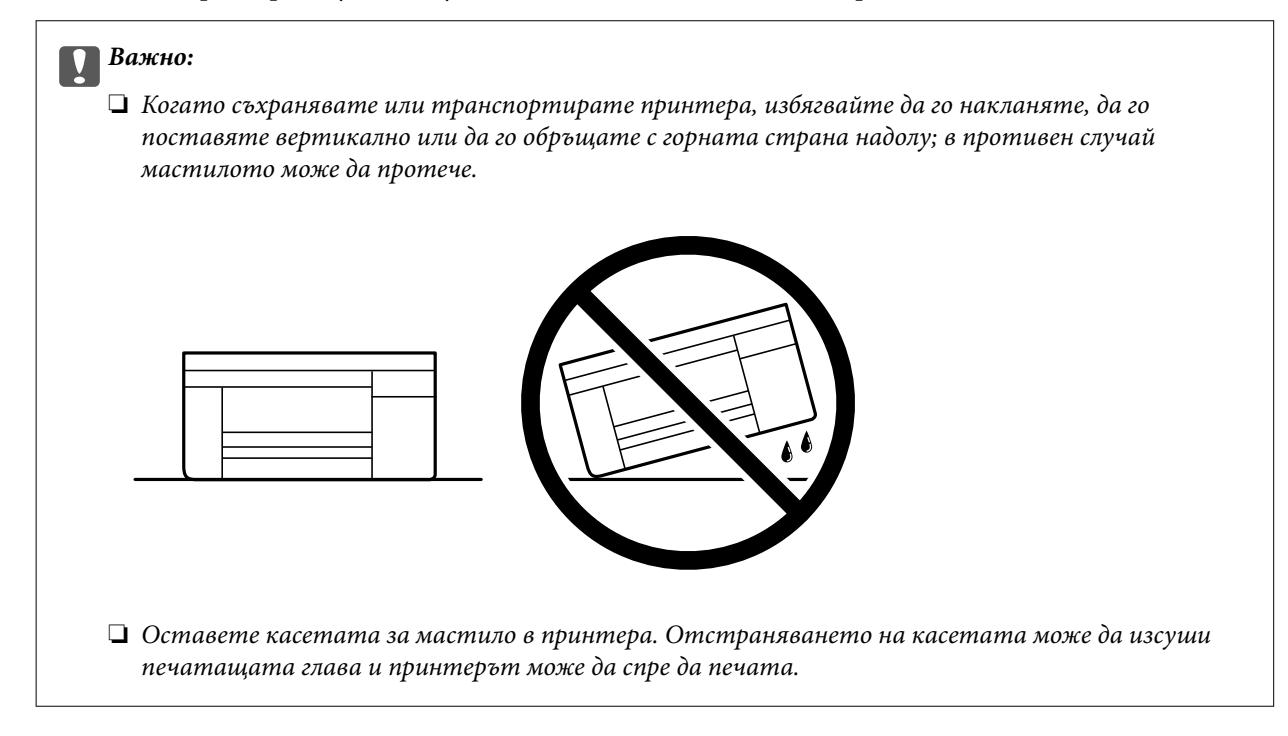

Когато отново използвате принтера, не забравяйте да махнете лентата, закрепваща държача на касетата с мастило. Ако при следващото отпечатване качеството на печат е влошено, почистете и подравнете печатащата глава.

#### **Още по темата**

- & ["Проверка и почистване на печатащата глава" на страница 74](#page-73-0)
- & ["Подравняване на печатащата глава" на страница 75](#page-74-0)

# <span id="page-89-0"></span>**Решаване на проблеми**

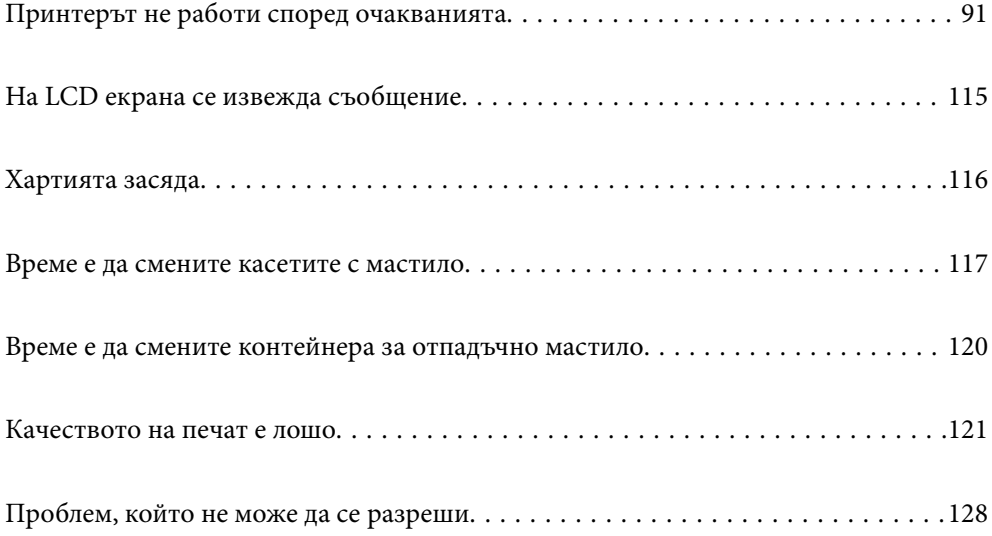

# <span id="page-90-0"></span>**Принтерът не работи според очакванията**

## **Принтерът не се включва или изключва**

#### **Захранването не се включва**

Могат да бъдат взети предвид следните причини.

#### **Захранващият кабел не е включен правилно към електрическия контакт.**

#### **Решения**

Уверете се, че захранващият кабел е добре свързан.

# **Бутонът** P **не е бил натиснат достатъчно продължително.**

#### **Решения**

Задръжте бутона Ф малко по-дълго.

#### **Захранването не се изключва**

## **Бутонът** P **не е бил натиснат достатъчно продължително.**

#### **Решения**

Задръжте бутона  $\bigcup$  малко по-дълго. Ако все още не можете да изключите принтера, изключете захранването от контакта. За да предпазите печатащата глава от изсушаване, включете наново принтера, след което го изключете, като натиснете бутон  $\mathcal O$ .

#### **Захранването се изключва автоматично**

#### **Функцията Настр. за изкл. или Таймер за изключване е активирана.**

#### **Решения**

- ❏ Изберете **Настройки** > **Общи настройки** > **Осн. Настройки** > **Настр. за изкл.**, след което забранете **Изкл. при неакт.** и настройките **Изкл. при прекъсване на връзката**.
- ❏ Изберете **Настройки** > **Общи настройки** > **Осн. Настройки**, след което дезактивирайте настройката **Таймер за изключване**.

#### *Забележка:*

Вашият продукт може да има тази функция или функцията *Настр. за изкл.* или *Таймер за изключване* в зависимост от мястото на покупка.

# <span id="page-91-0"></span>**Хартията не се подава правилно**

#### **Не се подава хартия**

Могат да бъдат взети предвид следните причини.

#### **Мястото на инсталиране не е подходящо.**

#### **Решения**

Поставете принтера върху равна повърхност и работете с него при препоръчителните условия на околната среда.

& ["Спецификации на околната среда" на страница 175](#page-174-0)

#### **Използва се неподдържана хартия.**

#### **Решения**

Използвайте хартия, поддържана от този принтер.

- & ["Налична хартия и капацитети" на страница 150](#page-149-0)
- & ["Неподдържани видове хартия" на страница 152](#page-151-0)

#### **Работата с хартия е неподходяща.**

#### **Решения**

Следвайте предпазните мерки при работа с хартия.

& ["Предпазни мерки за работа с хартия" на страница 28](#page-27-0)

**В принтера са заредени прекалено много листове.**

#### **Решения**

Не зареждайте повече от максималния брой листове, посочен за хартията.

& ["Налична хартия и капацитети" на страница 150](#page-149-0)

#### **Настройките за хартия на принтера са грешни.**

#### **Решения**

Уверете се, че настройките за размера и типа хартия отговарят на действителния размер и тип хартия, заредена в принтера.

& ["Настройки за размер и тип на хартия" на страница 28](#page-27-0)

#### **Хартията се подава под ъгъл**

Могат да бъдат взети предвид следните причини.

#### **Мястото на инсталиране не е подходящо.**

#### **Решения**

Поставете принтера върху равна повърхност и работете с него при препоръчителните условия на околната среда.

& ["Спецификации на околната среда" на страница 175](#page-174-0)

#### **Използва се неподдържана хартия.**

#### **Решения**

Използвайте хартия, поддържана от този принтер.

- & ["Налична хартия и капацитети" на страница 150](#page-149-0)
- & ["Неподдържани видове хартия" на страница 152](#page-151-0)

#### **Работата с хартия е неподходяща.**

#### **Решения**

Следвайте предпазните мерки при работа с хартия.

& ["Предпазни мерки за работа с хартия" на страница 28](#page-27-0)

#### **Хартията е заредена грешно.**

#### **Решения**

Заредете хартията с правилната ориентация и плъзнете водача към ръба на хартията.

& ["Зареждане на хартия" на страница 29](#page-28-0)

#### **В принтера са заредени прекалено много листове.**

#### **Решения**

Не зареждайте повече от максималния брой листове, посочен за хартията.

& ["Налична хартия и капацитети" на страница 150](#page-149-0)

#### **Настройките за хартия на принтера са грешни.**

#### **Решения**

Уверете се, че настройките за размера и типа хартия отговарят на действителния размер и тип хартия, заредена в принтера.

& ["Настройки за размер и тип на хартия" на страница 28](#page-27-0)

#### **Няколко листа хартия са подавани едновременно**

Могат да бъдат взети предвид следните причини.

#### **Мястото на инсталиране не е подходящо.**

#### **Решения**

Поставете принтера върху равна повърхност и работете с него при препоръчителните условия на околната среда.

& ["Спецификации на околната среда" на страница 175](#page-174-0)

#### **Използва се неподдържана хартия.**

#### **Решения**

Използвайте хартия, поддържана от този принтер.

- & ["Налична хартия и капацитети" на страница 150](#page-149-0)
- & ["Неподдържани видове хартия" на страница 152](#page-151-0)

#### **Работата с хартия е неподходяща.**

#### **Решения**

Следвайте предпазните мерки при работа с хартия.

& ["Предпазни мерки за работа с хартия" на страница 28](#page-27-0)

#### **Хартията е мокра или влажна.**

#### **Решения**

Заредете нова хартия.

#### **Статично електричество причинява залепване на листове хартия един към друг.**

#### **Решения**

Разлистете хартията преди зареждане. Ако хартията отново не се подава, зареждайте по един лист хартия.

#### **В принтера са заредени прекалено много листове.**

#### **Решения**

Не зареждайте повече от максималния брой листове, посочен за хартията.

& ["Налична хартия и капацитети" на страница 150](#page-149-0)

#### **Настройките за хартия на принтера са грешни.**

#### **Решения**

Уверете се, че настройките за размера и типа хартия отговарят на действителния размер и тип хартия, заредена в принтера.

& ["Настройки за размер и тип на хартия" на страница 28](#page-27-0)

#### <span id="page-94-0"></span>**Множество листове хартия се подават едновременно по време на двустранен ръчен печат.**

#### **Решения**

Отстранете хартия, която е заредена в източника на хартия, преди да презаредите хартията.

# **Не можете да печатате**

#### **Не може да се отпечатва от Windows**

Уверете се, че компютърът и принтерът са правилно свързани.

Причината и решението на проблема се различават в зависимост от това дали са свързани.

#### *Проверка на състоянието на връзката*

Ако използвате Windows, използвайте Epson Printer Connection Checker, за да проверите състоянието на връзката за компютъра и принтера. Може да успеете да разрешите проблема в зависимост от резултатите от проверката.

1. Щракнете два пъти върху иконата **Epson Printer Connection Checker** на работния плот.

Epson Printer Connection Checker се стартира.

Ако на работния плот няма икона, следвайте методите по-долу, за да стартирате Epson Printer Connection Checker.

❏ Windows 11

Щракнете върху бутона Старт, след което изберете **Всички приложения** > **Epson Software** > **Epson Printer Connection Checker**.

❏ Windows 10

Щракнете върху бутона за стартиране, след което изберете **Epson Software** > **Epson Printer Connection Checker**.

❏ Windows 8.1/Windows 8

Въведете името на приложението в препратката за търсене, след което изберете показаната икона.

❏ Windows 7

Щракнете върху бутона за стартиране, след което изберете **Всички програми** > **Epson Software** > **Epson Printer Connection Checker**.

2. Следвайте инструкциите на екрана, за да проверите.

#### *Забележка:*

Ако името на принтера не се извежда, инсталирайте оригинален драйвер за принтер на Epson.

["Проверка дали има инсталиран оригинален драйвер за принтер на Epson — Windows" на страница 82](#page-81-0)

Когато сте идентифицирали проблема, следвайте изведеното на екрана решение.

Когато не можете да разрешите проблема, проверете следното според Вашата ситуация.

❏ Принтерът не е разпознат в мрежова връзка

["Не може да се свърже към мрежа" на страница 96](#page-95-0)

<span id="page-95-0"></span>❏ Принтерът не е разпознат чрез USB връзка

["Принтерът не може да се свърже чрез USB \(Windows\)" на страница 98](#page-97-0)

❏ Принтерът е разпознат, но отпечатването не може да бъде извършено.

["Не може да се отпечатва, въпреки че е установена връзка \(Windows\)" на страница 99](#page-98-0)

#### **Не може да се свърже към мрежа**

Проблемът може да е една от следните грешки.

#### **Възникна грешка с мрежовите устройства за Wi-Fi връзка.**

#### **Решения**

Изключете устройствата, които желаете да свържете към мрежата. Изчакайте около 10 секунди и след това включете устройствата в следната последователност; безжичен маршрутизатор, компютър или смарт устройство, а след това и принтера. Преместете принтера и компютъра или смарт устройството по-близо до безжичния маршрутизатор, за да подпомогнете радиовръзката, и след това се опитайте да зададете мрежовите настройки отново.

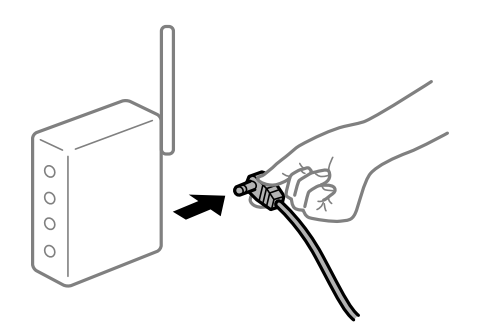

**Устройствата не могат да получават сигнали от безжичния маршрутизатор, защото са твърде отдалечени.**

#### **Решения**

След преместване на компютъра или смарт устройството и принтера по-близо до безжичния маршрутизатор, изключете безжичния маршрутизатор, след което отново го включете.

#### **При смяна на безжичния маршрутизатор настройките не съвпадат с новия маршрутизатор.**

#### **Решения**

Извършете отново настройките на връзката така, че да съвпадат с новия безжичен маршрутизатор.

& ["Нулиране на мрежовата връзка" на страница 131](#page-130-0)

#### **SSID, свързани от компютъра или смарт устройството, и компютъра са различни.**

#### **Решения**

Когато използвате множество безжични маршрутизатори едновременно или ако безжичният маршрутизатор има множество SSID и устройства са свързани към различни SSID, не можете да се свържете към безжичния маршрутизатор.

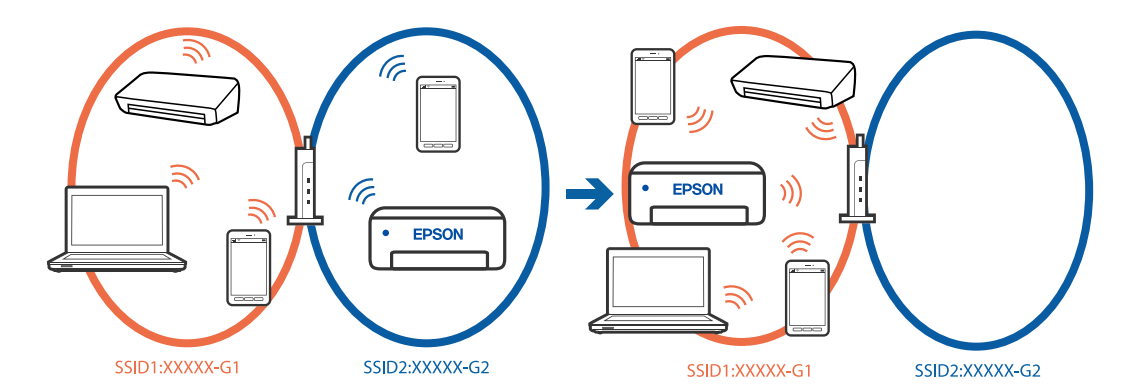

Свържете компютъра или смарт устройството към същия SSID като този на принтера.

#### **В безжичния маршрутизатор има наличен разделител за поверителността.**

#### **Решения**

Повечето безжични маршрутизатори имат разделителна функция, която блокира комуникацията между устройствата в същия SSID. Ако не можете да осъществите комуникация между принтера и компютъра или смарт устройството дори ако са свързани към една и съща мрежа, дезактивирайте функцията сепаратор на безжичния маршрутизатор. Вижте предоставеното с безжичния маршрутизатор ръководство за подробна информация.

#### **IP адресът е неправилно назначен.**

#### **Решения**

Ако IP адресът, назначен към принтера, е 169.254.XXX.XXX, а маската на подмрежата е 255.255.0.0, IP адресът може да не e назначен правилно.

**Настройки** > **Общи настройки** > **Настройки на мрежата** > **Разширени** > **TCP/IP** на контролния панел на принтера, след което проверете IP адреса и назначената към принтера маска на подмрежа.

Рестартирайте безжичния маршрутизатор или нулирайте мрежовите настройки за принтера.

Ако настройките на мрежата на принтера са грешни, конфигурирайте повторно настройките на мрежата на принтера съгласно мрежовата среда.

& ["Нулиране на мрежовата връзка" на страница 131](#page-130-0)

#### **Има проблем с мрежовите настройки на компютъра.**

#### **Решения**

Опитайте се да отидете на някакъв уебсайт от Вашия компютър, за да се уверите, че настройките на Вашата компютърна мрежа са правилни. Ако не можете да отидете на никакъв уебсайт, тогава има проблем в компютъра.

Проверка на мрежовата връзка на компютъра. Направете справка в предоставената при покупката на компютъра документация за подробна информация.

#### **Принтерът е свързан чрез Ethernet чрез устройства, които поддържат IEEE 802.3az (енергоефективен Ethernet).**

#### **Решения**

Когато свържете принтера чрез Ethernet с помощта на устройства, които поддържат IEEE 802.3az (енергоефективен Ethernet), е възможно да възникнат следните проблеми в зависимост от концентратора или маршрутизатора, който използвате.

- <span id="page-97-0"></span>❏ Връзката става нестабилна, връзката на принтера се установява и прекъсва постоянно.
- ❏ Не можете да се свържете с принтера.
- ❏ Скоростта на комуникация става бавна.

Следвайте стъпките по-долу, за да дезактивирате IEEE 802.3az за принтера и след това се свържете.

- 1. Отстранете Ethernet кабела, който е свързан към компютъра и принтера.
- 2. Когато IEEE 802.3az за компютъра е активирана, дезактивирайте я.

Направете справка в предоставената при покупката на компютъра документация за подробна информация.

- 3. Свържете директно компютъра и принтера с Ethernet кабел.
- 4. От принтера отпечатайте доклад за мрежовата връзка.

["Проверка на състоянието на мрежовата връзка на принтера \(отчет за състоянието на](#page-134-0) [мрежовата връзка\)" на страница 135](#page-134-0)

- 5. Проверете IP адреса на принтера от доклада за мрежова връзка.
- 6. От компютъра влезте в Web Config.
- 7. Изберете **Log in** и въведете администраторската парола. Стартирайте уеббраузър, след което въведете IP адреса на принтера. ["Приложение за конфигуриране на операции на принтера \(Web Config\)" на страница 156](#page-155-0)
- 8. Изберете **Network** > **Wired LAN**.
- 9. Изберете **OFF** за **IEEE 802.3az**.
- 10. Щракнете върху **Next**.
- 11. Щракнете върху **OK**.
- 12. Отстранете Ethernet кабела, който е свързан към компютъра и принтера.
- 13. Ако сте забранили IEEE 802.3az за компютъра в стъпка 2, разрешете го.

14. Свържете Ethernet кабелите, които сте премахнали в стъпка 1, към компютъра и принтера. Ако проблемът продължи, той може да се дължи на устройства, различни от принтера.

#### **Принтерът не може да се свърже чрез USB (Windows)**

Могат да бъдат взети предвид следните причини.

#### **USB кабелът не е включен правилно в USB входа.**

#### **Решения**

Свържете стабилно USB кабела към принтера и компютъра.

#### <span id="page-98-0"></span>**Налице е проблем с USB концентратора.**

#### **Решения**

Ако използвате USB концентратор, опитайте се да свържете принтера директно към компютъра.

#### **Има проблем с USB кабела или с USB входа.**

#### **Решения**

Ако USB кабелът не може да бъде разпознат, сменете порта или USB кабела.

#### **Не може да се отпечатва, въпреки че е установена връзка (Windows)**

Могат да бъдат взети предвид следните причини.

#### **Налице е проблем със софтуера или данните.**

#### **Решения**

- ❏ Уверете се, че е инсталиран оригинален драйвер за принтер на Epson (EPSON XXXXX). Ако няма инсталиран оригинален драйвер за принтер на Epson, наличните функции са ограничени. Препоръчваме Ви да използвате оригинален драйвер за принтер на Epson.
- ❏ Ако печатате изображение с голям размер на данните, свободната памет на компютъра може да се изчерпи. Отпечатайте изображението с по-ниска разрешителна способност или по-малък размер.
- ❏ Ако сте опитали всички възможни начини и те не са довели до разрешаване на проблема, опитайте да деинсталирате, след което да инсталирате наново драйвера на принтера.
- ❏ Можете да успеете да разрешите някои проблеми чрез актуализиране на софтуера до найновата версия. За да проверите състоянието на софтуера, използвайте инструмента за актуализация на софтуера.

 $\rightarrow$  ["Проверка дали има инсталиран оригинален драйвер за принтер на Epson — Windows" на](#page-81-0) [страница 82](#page-81-0)

 $\rightarrow$  ["Проверка дали има инсталиран оригинален драйвер за принтер на Epson — Mac OS" на](#page-82-0) [страница 83](#page-82-0)

- & ["Инсталиране на приложенията отделно" на страница 81](#page-80-0)
- & ["Актуализиране на приложения и фърмуер" на страница 86](#page-85-0)

#### **Налице е проблем със статуса на принтера.**

#### **Решения**

Щракнете върху **EPSON Status Monitor 3** в раздела **Поддръжка** на драйвера на принтера и след това проверете състоянието на принтера. Ако **EPSON Status Monitor 3** е деактивиран, щракнете върху **Разширени настройки** в раздела **Поддръжка**, след което изберете **Разрешава EPSON Status Monitor 3**.

#### **Все още има задание, изчакващо да бъде отпечатано.**

#### **Решения**

Щракнете върху **Опашка за печат** в раздела **Поддръжка** на драйвера на принтера. Ако останат ненужни данни, изберете **Отмяна на всички документи** от менюто **Принтер**.

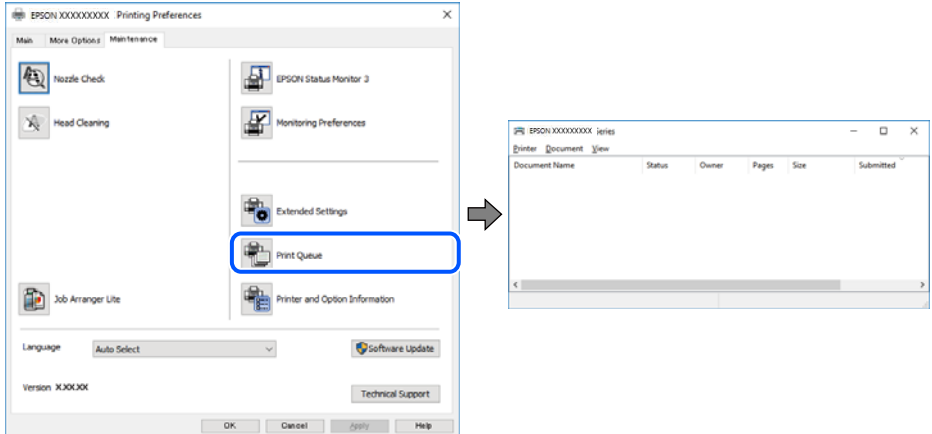

**Принтерът е в изчакване или е офлайн.**

#### **Решения**

Щракнете върху **Опашка за печат** в раздела **Поддръжка** на драйвера на принтера.

В случай че принтерът е офлайн или в очакване, изчистете настройката за офлайн или в очакване от менюто **Принтер**.

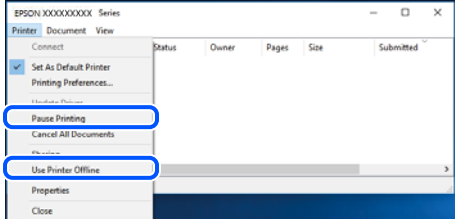

#### **Принтерът не е избран като принтер по подразбиране.**

#### **Решения**

Щракнете с десен бутон върху иконата на принтера в **Контролен панел** > **Преглед на устройства и принтери** (или **Принтери**, **Принтери и факсове**) и щракнете върху **Задаване като принтер по подразбиране**.

#### *Забележка:*

Ако има множество икони на принтери, вижте следното, за да изберете правилния принтер.

Пример)

USB връзка: серия EPSON XXXX

Мрежова връзка: серия EPSON XXXX (мрежа)

Ако сте инсталирали драйвера на принтера няколко пъти, може да бъдат създадени копия на драйвера на принтера. Ако са създадени копия като "Серия EPSON XXXX (копие 1)", щракнете с десен бутон на мишката върху иконата на драйвера и след това щракнете върху **Премахване на устройство**.

#### **Портът на принтера не е правилно зададен.**

#### **Решения**

Щракнете върху **Опашка за печат** в раздела **Поддръжка** на драйвера на принтера.

Уверете се, че портът на принтера е правилно зададен, както е показано в **Свойство** > **Порт** от менюто **Принтер**.

USB връзка: **USBXXX**, мрежова връзка: **EpsonNet Print Port**

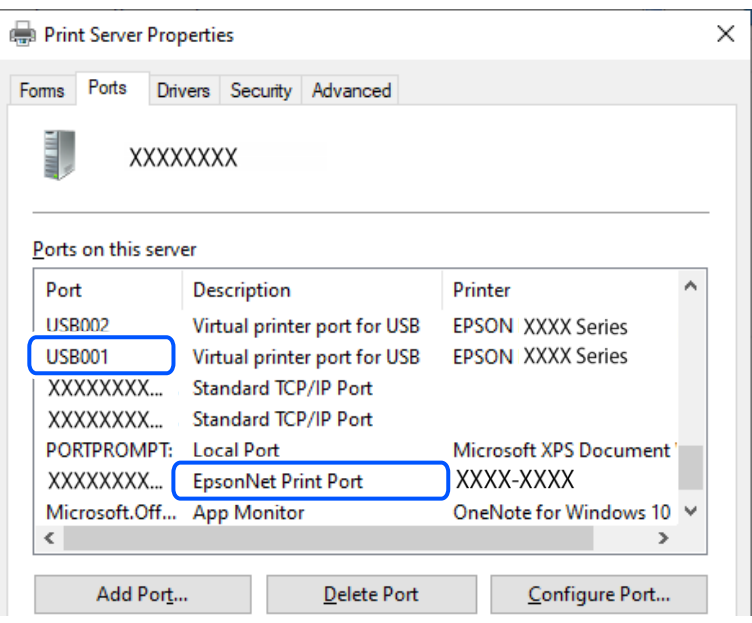

#### **Изведнъж принтерът спра да може да печата чрез мрежова връзка**

Проблемът може да е една от следните грешки.

#### **Мрежовата среда е променена.**

#### **Решения**

Когато сте променили мрежовата среда, като безжичния маршрутизатор или доставчика, опитайте се да направите отново мрежовите настройки за принтера.

Свържете компютъра или смарт устройството към същия SSID като този на принтера.

& ["Нулиране на мрежовата връзка" на страница 131](#page-130-0)

#### **Възникна грешка с мрежовите устройства за Wi-Fi връзка.**

#### **Решения**

Изключете устройствата, които желаете да свържете към мрежата. Изчакайте около 10 секунди и след това включете устройствата в следната последователност; безжичен маршрутизатор, компютър или смарт устройство, а след това и принтера. Преместете принтера и компютъра или

смарт устройството по-близо до безжичния маршрутизатор, за да подпомогнете радиовръзката, и след това се опитайте да зададете мрежовите настройки отново.

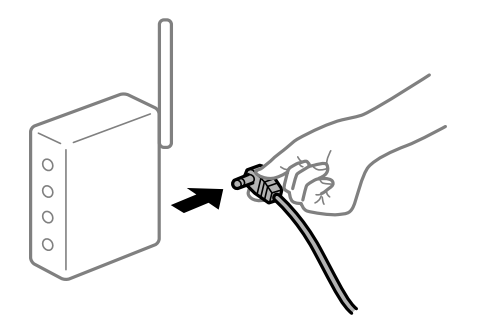

#### **Принтерът не е свързан към мрежата.**

#### **Решения**

Изберете **Настройки** > **Общи настройки** > **Настройки на мрежата** > **Проверка на свързването** и след това отпечатайте доклада за мрежовата връзка. Ако докладът покаже, че мрежовата връзка е неуспешна, проверете доклада за мрежовата връзка и след това изпълнете отпечатаните решения.

& ["Проверка на състоянието на мрежовата връзка на принтера \(отчет за състоянието на](#page-134-0) [мрежовата връзка\)" на страница 135](#page-134-0)

#### **Има проблем с мрежовите настройки на компютъра.**

#### **Решения**

Опитайте се да отидете на някакъв уебсайт от Вашия компютър, за да се уверите, че настройките на Вашата компютърна мрежа са правилни. Ако не можете да отидете на никакъв уебсайт, тогава има проблем в компютъра.

Проверка на мрежовата връзка на компютъра. Направете справка в предоставената при покупката на компютъра документация за подробна информация.

#### **Все още има задание, изчакващо да бъде отпечатано.**

#### **Решения**

Щракнете върху **Опашка за печат** в раздела **Поддръжка** на драйвера на принтера. Ако останат ненужни данни, изберете **Отмяна на всички документи** от менюто **Принтер**.

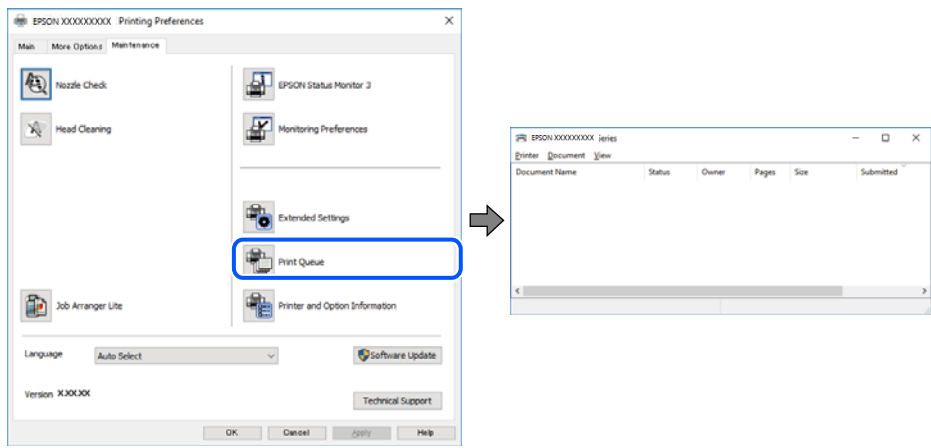

#### **Принтерът е в изчакване или е офлайн.**

#### **Решения**

Щракнете върху **Опашка за печат** в раздела **Поддръжка** на драйвера на принтера.

В случай че принтерът е офлайн или в очакване, изчистете настройката за офлайн или в очакване от менюто **Принтер**.

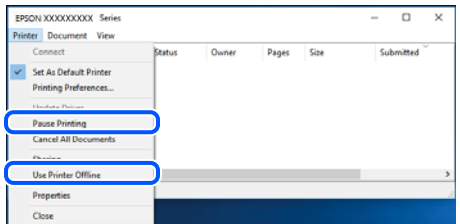

#### **Принтерът не е избран като принтер по подразбиране.**

#### **Решения**

Щракнете с десен бутон върху иконата на принтера в **Контролен панел** > **Преглед на устройства и принтери** (или **Принтери**, **Принтери и факсове**) и щракнете върху **Задаване като принтер по подразбиране**.

#### *Забележка:*

Ако има множество икони на принтери, вижте следното, за да изберете правилния принтер.

#### Пример)

USB връзка: серия EPSON XXXX

Мрежова връзка: серия EPSON XXXX (мрежа)

Ако сте инсталирали драйвера на принтера няколко пъти, може да бъдат създадени копия на драйвера на принтера. Ако са създадени копия като "Серия EPSON XXXX (копие 1)", щракнете с десен бутон на мишката върху иконата на драйвера и след това щракнете върху **Премахване на устройство**.

#### **Портът на принтера не е правилно зададен.**

#### **Решения**

Щракнете върху **Опашка за печат** в раздела **Поддръжка** на драйвера на принтера.

Уверете се, че портът на принтера е правилно зададен, както е показано в **Свойство** > **Порт** от менюто **Принтер**.

USB връзка: **USBXXX**, мрежова връзка: **EpsonNet Print Port**

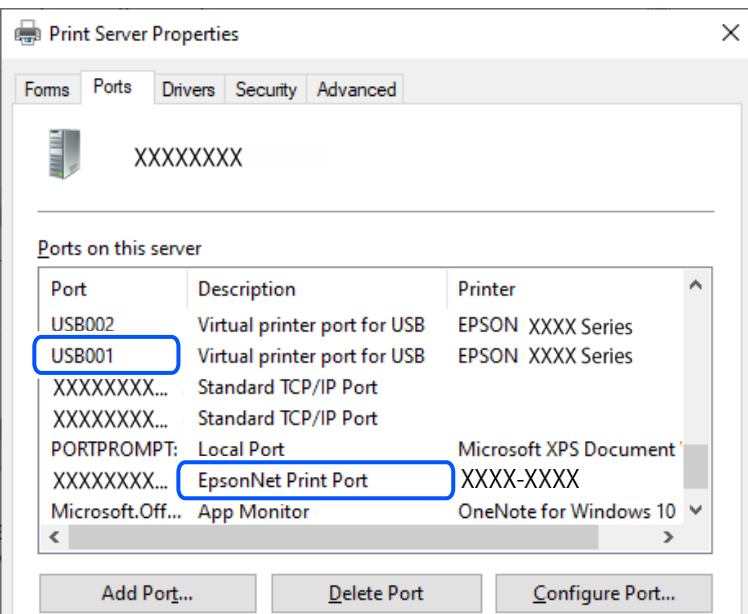

### **Не може да се отпечатва от Mac OS**

Уверете се, че компютърът и принтерът са правилно свързани.

Причината и решението на проблема се различават в зависимост от това дали са свързани.

#### *Проверка на състоянието на връзката*

Използвайте EPSON Status Monitor, за да проверите състоянието на връзката за компютъра и принтера.

- 1. Изберете **Системни предпочитания** от меню Apple > **Принтери и скенери** (или **Печат и сканиране**, **Печат и факс**), след което изберете принтера.
- 2. Щракнете върху **Опции и консумативи** > **Помощна програма** > **Отваряне на помощната програма на принтера**.
- 3. Щракнете върху **EPSON Status Monitor**.

При извеждане на нивата на оставащото мастило между компютъра и принтера е успешно установена връзка.

Проверете следното, ако няма установена връзка.

❏ Принтерът не е разпознат в мрежова връзка

["Не може да се свърже към мрежа" на страница 105](#page-104-0)

❏ Принтерът не е разпознат чрез USB връзка

["Принтерът не може да се свърже чрез USB \(Mac OS\)" на страница 108](#page-107-0)

Проверете следното, ако има установена връзка.

❏ Принтерът е разпознат, но отпечатването не може да бъде извършено.

["Не може да се отпечатва, въпреки че е установена връзка \(Mac OS\)" на страница 108](#page-107-0)

#### <span id="page-104-0"></span>**Не може да се свърже към мрежа**

Проблемът може да е една от следните грешки.

#### **Възникна грешка с мрежовите устройства за Wi-Fi връзка.**

#### **Решения**

Изключете устройствата, които желаете да свържете към мрежата. Изчакайте около 10 секунди и след това включете устройствата в следната последователност; безжичен маршрутизатор, компютър или смарт устройство, а след това и принтера. Преместете принтера и компютъра или смарт устройството по-близо до безжичния маршрутизатор, за да подпомогнете радиовръзката, и след това се опитайте да зададете мрежовите настройки отново.

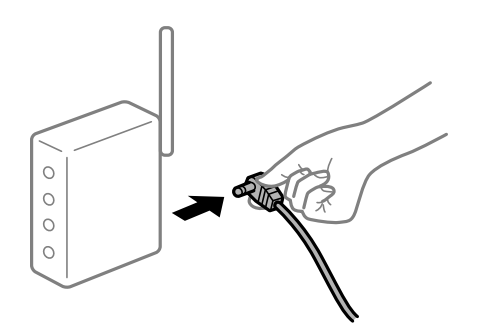

#### **Устройствата не могат да получават сигнали от безжичния маршрутизатор, защото са твърде отдалечени.**

#### **Решения**

След преместване на компютъра или смарт устройството и принтера по-близо до безжичния маршрутизатор, изключете безжичния маршрутизатор, след което отново го включете.

#### **При смяна на безжичния маршрутизатор настройките не съвпадат с новия маршрутизатор.**

#### **Решения**

Извършете отново настройките на връзката така, че да съвпадат с новия безжичен маршрутизатор.

& ["Нулиране на мрежовата връзка" на страница 131](#page-130-0)

#### **SSID, свързани от компютъра или смарт устройството, и компютъра са различни.**

#### **Решения**

Когато използвате множество безжични маршрутизатори едновременно или ако безжичният маршрутизатор има множество SSID и устройства са свързани към различни SSID, не можете да се свържете към безжичния маршрутизатор.

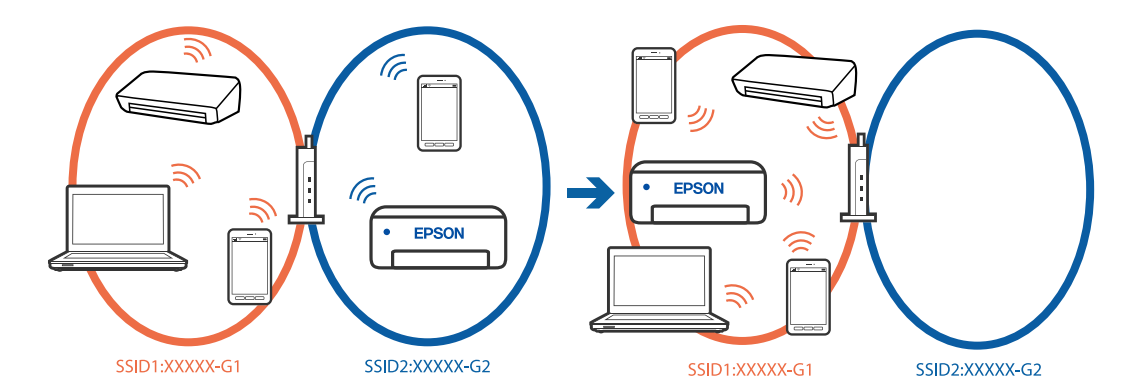

Свържете компютъра или смарт устройството към същия SSID като този на принтера.

#### **В безжичния маршрутизатор има наличен разделител за поверителността.**

#### **Решения**

Повечето безжични маршрутизатори имат разделителна функция, която блокира комуникацията между устройствата в същия SSID. Ако не можете да осъществите комуникация между принтера и компютъра или смарт устройството дори ако са свързани към една и съща мрежа, дезактивирайте функцията сепаратор на безжичния маршрутизатор. Вижте предоставеното с безжичния маршрутизатор ръководство за подробна информация.

#### **IP адресът е неправилно назначен.**

#### **Решения**

Ако IP адресът, назначен към принтера, е 169.254.XXX.XXX, а маската на подмрежата е 255.255.0.0, IP адресът може да не e назначен правилно.

**Настройки** > **Общи настройки** > **Настройки на мрежата** > **Разширени** > **TCP/IP** на контролния панел на принтера, след което проверете IP адреса и назначената към принтера маска на подмрежа.

Рестартирайте безжичния маршрутизатор или нулирайте мрежовите настройки за принтера.

Ако настройките на мрежата на принтера са грешни, конфигурирайте повторно настройките на мрежата на принтера съгласно мрежовата среда.

& ["Нулиране на мрежовата връзка" на страница 131](#page-130-0)

#### **Има проблем с мрежовите настройки на компютъра.**

#### **Решения**

Опитайте се да отидете на някакъв уебсайт от Вашия компютър, за да се уверите, че настройките на Вашата компютърна мрежа са правилни. Ако не можете да отидете на никакъв уебсайт, тогава има проблем в компютъра.

Проверка на мрежовата връзка на компютъра. Направете справка в предоставената при покупката на компютъра документация за подробна информация.

#### **Устройството, свързано към USB 3.0 порта, причинява радиочестотни смущения.**

#### **Решения**

Когато свържете устройство към USB 3.0 порта на Mac, е възможно да възникне радиочестотно смущение. Опитайте следното, ако не можете да се свържете към безжична LAN (Wi-Fi) мрежа или ако операциите станат нестабилни.

- ❏ Поставете устройството, което е свързано към USB 3.0 порта, далече от компютъра.
- ❏ Свържете към SSID за диапазона от 5 GHz.
- $\rightarrow$  ["Извършване на Wi-Fi настройки чрез въвеждане на SSID и парола" на страница 132](#page-131-0)

#### **Принтерът е свързан чрез Ethernet чрез устройства, които поддържат IEEE 802.3az (енергоефективен Ethernet).**

#### **Решения**

Когато свържете принтера чрез Ethernet с помощта на устройства, които поддържат IEEE 802.3az (енергоефективен Ethernet), е възможно да възникнат следните проблеми в зависимост от концентратора или маршрутизатора, който използвате.

- ❏ Връзката става нестабилна, връзката на принтера се установява и прекъсва постоянно.
- ❏ Не можете да се свържете с принтера.
- ❏ Скоростта на комуникация става бавна.

Следвайте стъпките по-долу, за да дезактивирате IEEE 802.3az за принтера и след това се свържете.

- 1. Отстранете Ethernet кабела, който е свързан към компютъра и принтера.
- 2. Когато IEEE 802.3az за компютъра е активирана, дезактивирайте я.

Направете справка в предоставената при покупката на компютъра документация за подробна информация.

- 3. Свържете директно компютъра и принтера с Ethernet кабел.
- 4. От принтера отпечатайте доклад за мрежовата връзка.

["Проверка на състоянието на мрежовата връзка на принтера \(отчет за състоянието на](#page-134-0) [мрежовата връзка\)" на страница 135](#page-134-0)

- 5. Проверете IP адреса на принтера от доклада за мрежова връзка.
- 6. От компютъра влезте в Web Config.
- 7. Изберете **Log in** и въведете администраторската парола.

Стартирайте уеббраузър, след което въведете IP адреса на принтера. ["Приложение за конфигуриране на операции на принтера \(Web Config\)" на страница 156](#page-155-0)

- 8. Изберете **Network** > **Wired LAN**.
- 9. Изберете **OFF** за **IEEE 802.3az**.
- 10. Щракнете върху **Next**.
- 11. Щракнете върху **OK**.
- 12. Отстранете Ethernet кабела, който е свързан към компютъра и принтера.
- 13. Ако сте забранили IEEE 802.3az за компютъра в стъпка 2, разрешете го.
- 14. Свържете Ethernet кабелите, които сте премахнали в стъпка 1, към компютъра и принтера.

<span id="page-107-0"></span>Ако проблемът продължи, той може да се дължи на устройства, различни от принтера.

#### **Принтерът не може да се свърже чрез USB (Mac OS)**

Могат да бъдат взети предвид следните причини.

#### **USB кабелът не е включен правилно в USB входа.**

#### **Решения**

Свържете стабилно USB кабела към принтера и компютъра.

#### **Налице е проблем с USB концентратора.**

#### **Решения**

Ако използвате USB концентратор, опитайте се да свържете принтера директно към компютъра.

#### **Има проблем с USB кабела или с USB входа.**

#### **Решения**

Ако USB кабелът не може да бъде разпознат, сменете порта или USB кабела.

#### **Не може да се отпечатва, въпреки че е установена връзка (Mac OS)**

Могат да бъдат взети предвид следните причини.

#### **Налице е проблем със софтуера или данните.**

#### **Решения**

- ❏ Уверете се, че е инсталиран оригинален драйвер за принтер на Epson (EPSON XXXXX). Ако няма инсталиран оригинален драйвер за принтер на Epson, наличните функции са ограничени. Препоръчваме Ви да използвате оригинален драйвер за принтер на Epson.
- ❏ Ако печатате изображение с голям размер на данните, свободната памет на компютъра може да се изчерпи. Отпечатайте изображението с по-ниска разрешителна способност или по-малък размер.
- ❏ Ако сте опитали всички възможни начини и те не са довели до разрешаване на проблема, опитайте да деинсталирате, след което да инсталирате наново драйвера на принтера.
- ❏ Можете да успеете да разрешите някои проблеми чрез актуализиране на софтуера до найновата версия. За да проверите състоянието на софтуера, използвайте инструмента за актуализация на софтуера.

 $\rightarrow$  ["Проверка дали има инсталиран оригинален драйвер за принтер на Epson — Windows" на](#page-81-0) [страница 82](#page-81-0)

 $\blacktriangleright$  ["Проверка дали има инсталиран оригинален драйвер за принтер на Epson — Mac OS" на](#page-82-0) [страница 83](#page-82-0)

- & ["Инсталиране на приложенията отделно" на страница 81](#page-80-0)
- & ["Актуализиране на приложения и фърмуер" на страница 86](#page-85-0)
#### **Има проблем със състоянието на принтера.**

#### **Решения**

Уверете се, че състоянието на принтера не е **Пауза**.

Изберете **Системни предпочитания** от меню **Apple** > **Принтери и скенери** (или **Печат и сканиране**, **Печат и факс**), след което щракнете двукратно върху принтера. Ако принтерът е временно спрян, щракнете върху **Възобновяване**.

#### **Изведнъж принтерът спра да може да печата чрез мрежова връзка**

Проблемът може да е една от следните грешки.

#### **Мрежовата среда е променена.**

#### **Решения**

Когато сте променили мрежовата среда, като безжичния маршрутизатор или доставчика, опитайте се да направите отново мрежовите настройки за принтера.

Свържете компютъра или смарт устройството към същия SSID като този на принтера.

& ["Нулиране на мрежовата връзка" на страница 131](#page-130-0)

#### **Възникна грешка с мрежовите устройства за Wi-Fi връзка.**

#### **Решения**

Изключете устройствата, които желаете да свържете към мрежата. Изчакайте около 10 секунди и след това включете устройствата в следната последователност; безжичен маршрутизатор, компютър или смарт устройство, а след това и принтера. Преместете принтера и компютъра или смарт устройството по-близо до безжичния маршрутизатор, за да подпомогнете радиовръзката, и след това се опитайте да зададете мрежовите настройки отново.

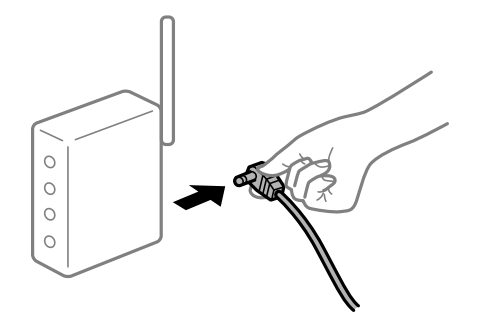

#### **Принтерът не е свързан към мрежата.**

#### **Решения**

Изберете **Настройки** > **Общи настройки** > **Настройки на мрежата** > **Проверка на свързването** и след това отпечатайте доклада за мрежовата връзка. Ако докладът покаже, че мрежовата връзка е неуспешна, проверете доклада за мрежовата връзка и след това изпълнете отпечатаните решения.

& ["Проверка на състоянието на мрежовата връзка на принтера \(отчет за състоянието на](#page-134-0) [мрежовата връзка\)" на страница 135](#page-134-0)

#### **Има проблем с мрежовите настройки на компютъра.**

#### **Решения**

Опитайте се да отидете на някакъв уебсайт от Вашия компютър, за да се уверите, че настройките на Вашата компютърна мрежа са правилни. Ако не можете да отидете на никакъв уебсайт, тогава има проблем в компютъра.

Проверка на мрежовата връзка на компютъра. Направете справка в предоставената при покупката на компютъра документация за подробна информация.

### **Не може да се отпечатва от смарт устройство**

Уверете се, че смарт устройството и принтерът са правилно свързани.

Причината и решението на проблема се различават в зависимост от това дали са свързани.

#### *Проверете връзката със смарт устройството*

Използвайте Epson Smart Panel, за да проверите връзката между смарт устройството и принтера.

Отворете Epson Smart Panel. Ако не можете да се свържете с принтера, докоснете [+] в горната част на екрана, за да нулирате.

Ако не използвате Epson Smart Panel, вижте връзката по-долу.

[https://epson.sn](https://epson.sn/?q=2)

#### **Не може да се свърже към мрежа**

Проблемът може да е една от следните грешки.

#### **Възникна грешка с мрежовите устройства за Wi-Fi връзка.**

#### **Решения**

Изключете устройствата, които желаете да свържете към мрежата. Изчакайте около 10 секунди и след това включете устройствата в следната последователност; безжичен маршрутизатор, компютър или смарт устройство, а след това и принтера. Преместете принтера и компютъра или смарт устройството по-близо до безжичния маршрутизатор, за да подпомогнете радиовръзката, и след това се опитайте да зададете мрежовите настройки отново.

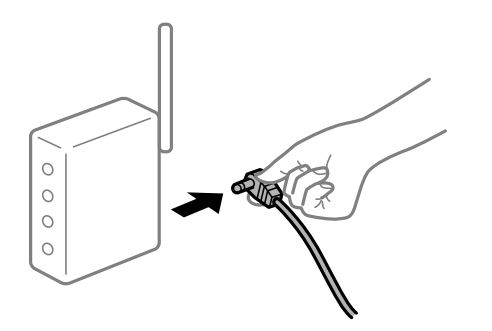

#### **Устройствата не могат да получават сигнали от безжичния маршрутизатор, защото са твърде отдалечени.**

#### **Решения**

След преместване на компютъра или смарт устройството и принтера по-близо до безжичния маршрутизатор, изключете безжичния маршрутизатор, след което отново го включете.

#### **При смяна на безжичния маршрутизатор настройките не съвпадат с новия маршрутизатор.**

#### **Решения**

Извършете отново настройките на връзката така, че да съвпадат с новия безжичен маршрутизатор.

& ["Нулиране на мрежовата връзка" на страница 131](#page-130-0)

**SSID, свързани от компютъра или смарт устройството, и компютъра са различни.**

#### **Решения**

Когато използвате множество безжични маршрутизатори едновременно или ако безжичният маршрутизатор има множество SSID и устройства са свързани към различни SSID, не можете да се свържете към безжичния маршрутизатор.

Свържете компютъра или смарт устройството към същия SSID като този на принтера.

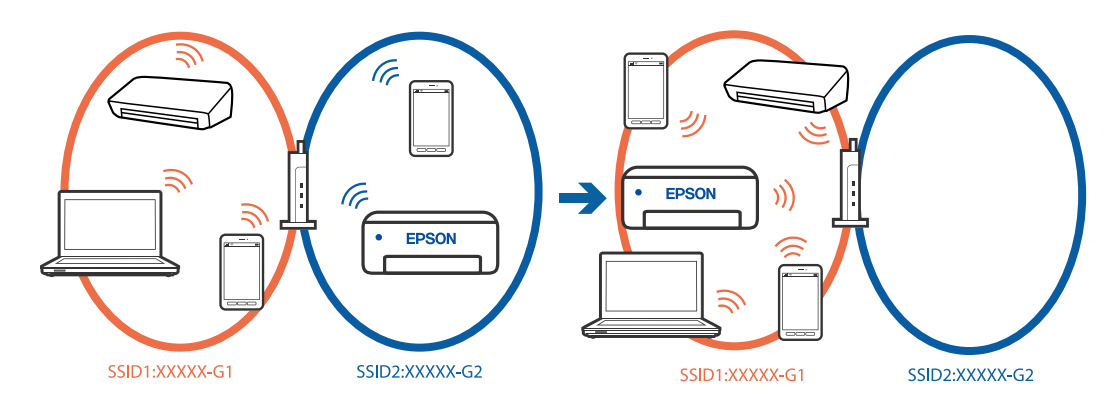

#### **В безжичния маршрутизатор има наличен разделител за поверителността.**

#### **Решения**

Повечето безжични маршрутизатори имат разделителна функция, която блокира комуникацията между устройствата в същия SSID. Ако не можете да осъществите комуникация между принтера и компютъра или смарт устройството дори ако са свързани към една и съща мрежа, дезактивирайте функцията сепаратор на безжичния маршрутизатор. Вижте предоставеното с безжичния маршрутизатор ръководство за подробна информация.

#### **IP адресът е неправилно назначен.**

#### **Решения**

Ако IP адресът, назначен към принтера, е 169.254.XXX.XXX, а маската на подмрежата е 255.255.0.0, IP адресът може да не e назначен правилно.

**Настройки** > **Общи настройки** > **Настройки на мрежата** > **Разширени** > **TCP/IP** на контролния панел на принтера, след което проверете IP адреса и назначената към принтера маска на подмрежа.

Рестартирайте безжичния маршрутизатор или нулирайте мрежовите настройки за принтера.

Ако настройките на мрежата на принтера са грешни, конфигурирайте повторно настройките на мрежата на принтера съгласно мрежовата среда.

& ["Нулиране на мрежовата връзка" на страница 131](#page-130-0)

#### **Има проблем с мрежовите настройки на смарт устройството.**

#### **Решения**

Опитайте се да отидете на който и да е уебсайт от Вашето смарт устройство, за да се уверите, че настройките на мрежата на Вашето устройство са правилни. Ако не можете да отидете на който и да е уебсайт, има проблем в смарт устройството.

Проверка на мрежовата връзка на компютъра. Вижте документацията, предоставена с Вашето смарт устройство, за повече информация.

#### **Не може да се отпечатва, въпреки че е установена връзка (iOS)**

Могат да бъдат взети предвид следните причини.

#### **Авт. показване на настр. за хартия е дезактивирана.**

#### **Решения**

Активирайте **Авт. показване на настр. за хартия** в следното меню.

**Настройки** > **Общи настройки** > **Настройки на печат** > **Настр. източник на хартия** > **Авт. показване на настр. за хартия**

#### **AirPrint е дезактивирана.**

#### **Решения**

Активирайте настройката AirPrint в Web Config.

 $\rightarrow$  ["Приложение за конфигуриране на операции на принтера \(Web Config\)" на страница 156](#page-155-0)

#### **Изведнъж принтерът спра да може да печата чрез мрежова връзка**

Проблемът може да е една от следните грешки.

#### **Мрежовата среда е променена.**

#### **Решения**

Когато сте променили мрежовата среда, като безжичния маршрутизатор или доставчика, опитайте се да направите отново мрежовите настройки за принтера.

Свържете компютъра или смарт устройството към същия SSID като този на принтера.

& ["Нулиране на мрежовата връзка" на страница 131](#page-130-0)

#### **Възникна грешка с мрежовите устройства за Wi-Fi връзка.**

#### **Решения**

Изключете устройствата, които желаете да свържете към мрежата. Изчакайте около 10 секунди и след това включете устройствата в следната последователност; безжичен маршрутизатор,

<span id="page-112-0"></span>компютър или смарт устройство, а след това и принтера. Преместете принтера и компютъра или смарт устройството по-близо до безжичния маршрутизатор, за да подпомогнете радиовръзката, и след това се опитайте да зададете мрежовите настройки отново.

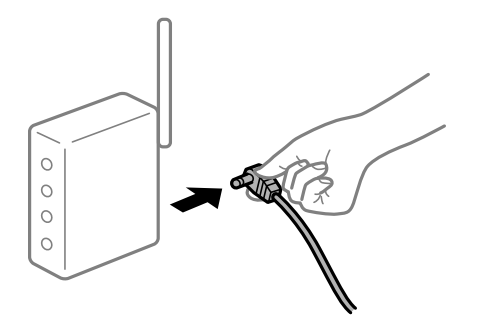

#### **Принтерът не е свързан към мрежата.**

#### **Решения**

Изберете **Настройки** > **Общи настройки** > **Настройки на мрежата** > **Проверка на свързването** и след това отпечатайте доклада за мрежовата връзка. Ако докладът покаже, че мрежовата връзка е неуспешна, проверете доклада за мрежовата връзка и след това изпълнете отпечатаните решения.

& ["Проверка на състоянието на мрежовата връзка на принтера \(отчет за състоянието на](#page-134-0) [мрежовата връзка\)" на страница 135](#page-134-0)

#### **Има проблем с мрежовите настройки на смарт устройството.**

#### **Решения**

Опитайте се да отидете на който и да е уебсайт от Вашето смарт устройство, за да се уверите, че настройките на мрежата на Вашето устройство са правилни. Ако не можете да отидете на който и да е уебсайт, има проблем в смарт устройството.

Проверка на мрежовата връзка на компютъра. Вижте документацията, предоставена с Вашето смарт устройство, за повече информация.

## **Не можете да работите с принтера според очакванията**

### **Операциите са бавни**

#### **Печатането е твърде бавно**

Могат да бъдат взети предвид следните причини.

#### **Работят ненужни приложения.**

#### **Решения**

Затворете всички ненужни приложения на Вашия компютър или смарт устройство.

#### **Качеството на печат е зададено на високо.**

#### **Решения**

Намалете настройката за качество.

#### **Двупосочното отпечатване е дезактивирано.**

#### **Решения**

Активирайте функцията за двупосочен (или високоскоростен) печат. Когато тази настройка бъде активирана, печатащата глава работи, движейки се в двете посоки, като скоростта на печат се увеличава.

❏ Windows

Изберете **Двупосочен печат** в раздела **Повече опции** на драйвера на принтера.

❏ Mac OS

Изберете **Системни предпочитания** от меню Apple > **Принтери и скенери** (или **Печат и сканиране**, **Печат и факс**), след което изберете принтера. Щракнете върху **Опции и консумативи** > **Опции** (или **Драйвер**). Изберете On като настройка за **Двупосочен печат**.

#### **Тих режим е активиран.**

#### **Решения**

Забранете **Тих режим**. Скоростта на отпечатване се забавя, когато принтерът работи в **Тих режим**.

❏ Контролен панел

Изберете от началния екран, след което изберете **Изкл.**.

❏ Windows

Изберете **Изключен** като настройка за **Тих режим** от раздела **Главно** на драйвера на принтера.

❏ Mac OS

Изберете **Системни предпочитания** от меню Apple > **Принтери и скенери** (или **Печат и сканиране**, **Печат и факс**), след което изберете принтера. Щракнете върху **Опции и консумативи** > **Опции** (или **Драйвер**). Изберете Off като настройка за **Тих режим**.

#### **Отпечатването се забавя драстично при непрекъснат печат**

#### **Функцията, която не позволява на механизма на принтера да прегрява и да се повреди, се изпълнява.**

#### **Решения**

Можете да продължите да печатате. За да се върнете към нормална скорост на печат, оставете принтера в бездействие за най-малко 30 минути. Скоростта на печат не се връща към нормалната, ако захранването е изключено.

#### **Течнокристалният екран потъмнява**

#### **Принтерът е в спящ режим.**

#### **Решения**

Натиснете някой от бутоните на панела за управление, за да върнете течнокристалния екран към предишното му състояние.

### **Шумът при работа е твърде силен**

#### **Тих режим е дезактивиран на принтера.**

#### **Решения**

Ако шумът при работа е твърде силен, активирайте **Тих режим**. Разрешаването на тази функция може да намали скоростта на печат.

#### ❏ Контролен панел

Изберете от началния екран, след което разрешете **Тих режим**.

❏ Windows

Активирайте **Тих режим** в раздела **Главно** на драйвера на принтера.

❏ Mac OS

Изберете **Системни предпочитания** от меню Apple > **Принтери и скенери** (или **Печат и сканиране**, **Печат и факс**), след което изберете принтера. Щракнете върху **Опции и консумативи** > **Опции** (или **Драйвер**). Активирайте настройката **Тих режим**.

#### **Датата и часът не са верни**

#### **Възникна грешка в захранването.**

#### **Решения**

След спиране на тока, причинено от падане на мълния или в случай, когато захранването е било спряно продължително време, часовникът може да показва невярно време. Задайте правилно датата и часа в **Настройки** > **Общи настройки** > **Осн. Настройки** > **Настройки на дата/час** на панела за управление.

#### **Главният сертификат трябва да бъде актуализиран**

#### **Главният сертификат е изтекъл.**

#### **Решения**

Стартирайте Web Config, след което актуализирайте главния сертификат.

#### **Забравена парола**

#### **Имате нужда от помощ от персонал по обслужване.**

#### **Решения**

В случай че забравите администраторската парола, се свържете с поддръжка на Epson.

# **На LCD екрана се извежда съобщение**

При показване на съобщение за грешка на LCD екрана следвайте инструкциите на екрана или решенията по-долу, за да отстраните проблема.

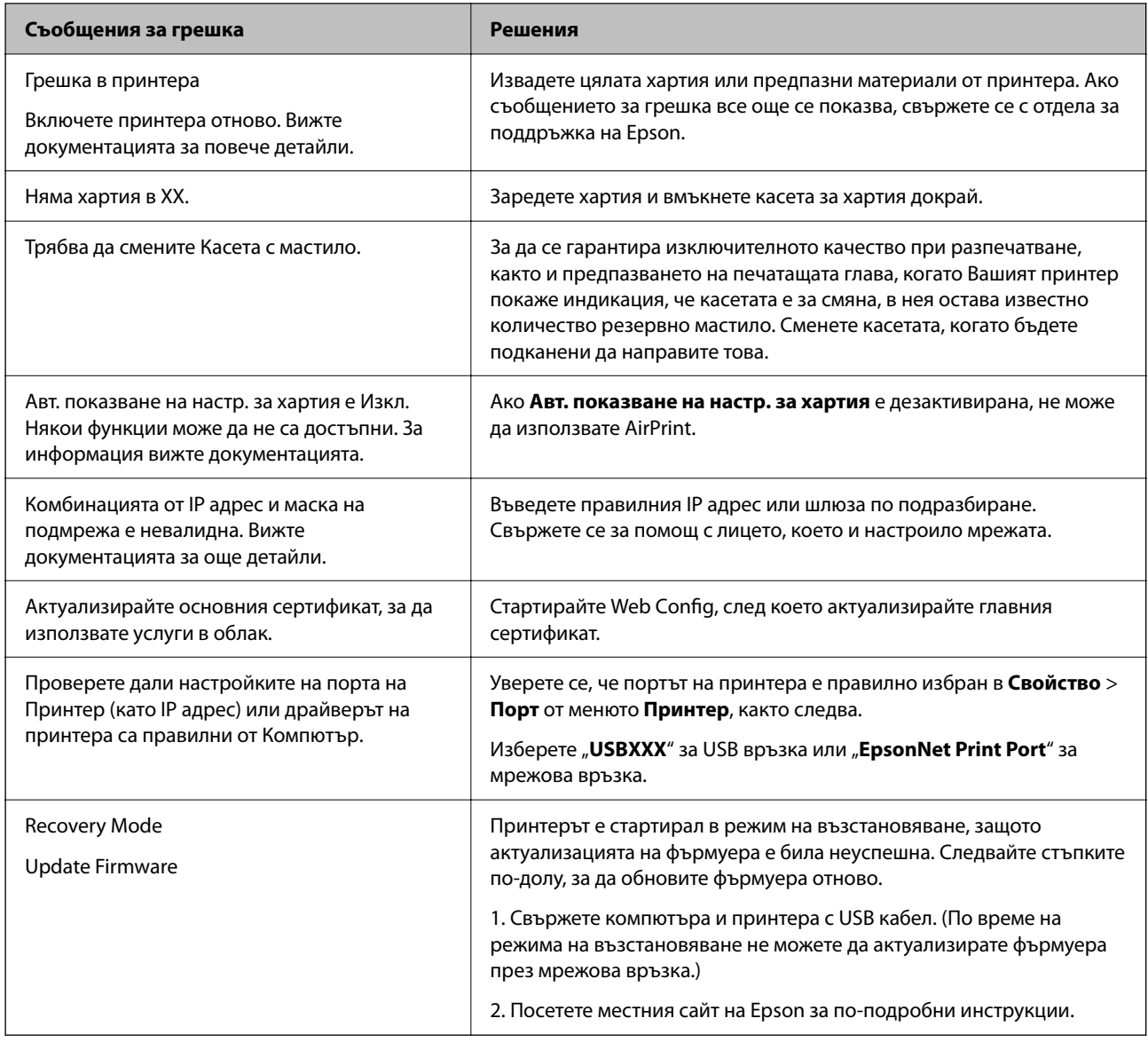

# **Хартията засяда**

Проверете грешката, показана на контролния панел, и следвайте инструкциите за премахване на заседналата хартия, включително откъснатите парчета. LCD екранът показва анимация, която Ви показва как да премахнете заседналата хартия. След това изберете **ОК**, за да изчистите грешката.

## !*Внимание:*

Никога не докосвайте бутоните на контролния панел, докато ръката Ви е вътре в принтера. Ако принтерът започне да работи, това може да причини нараняване. Внимавайте и не докосвайте стърчащите части, за да избегнете нараняване.

### **P** Важно:

Отстранете заседналата хартия внимателно. Енергичното отстраняване на хартията може да доведе до повреда на принтера.

## <span id="page-116-0"></span>**Предотвратява засядане на хартия**

Проверете следното при често засядане на хартия.

❏ Поставете принтера върху равна повърхност и работете с него при препоръчителните условия на околната среда.

["Спецификации на околната среда" на страница 175](#page-174-0)

❏ Използвайте хартия, поддържана от този принтер.

["Налична хартия и капацитети" на страница 150](#page-149-0)

❏ Следвайте предпазните мерки при работа с хартия.

["Предпазни мерки за работа с хартия" на страница 28](#page-27-0)

- ❏ Заредете хартията с правилната ориентация и плъзнете водача за хартия към ръба на хартията. ["Зареждане на хартия" на страница 29](#page-28-0)
- ❏ Не зареждайте повече от максималния брой листове, посочен за хартията.
- ❏ Зареждайте листовете един по един, ако сте поставили няколко листа.
- ❏ Уверете се, че настройките за размера и типа хартия отговарят на действителния размер и тип хартия, заредена в принтера.

["Списък с типове хартия" на страница 29](#page-28-0)

## **Време е да смените касетите с мастило**

## **Предпазни мерки при работа с касетите с мастило**

Прочетете следните инструкции, преди да предприемете подмяна на касетите.

#### **Предпазни мерки при съхранение на касети с мастило**

- ❏ Дръжте касетите с мастило далеч от пряка слънчева светлина.
- ❏ Не съхранявайте касетите с мастило при висока температура или при температура на замръзване.
- ❏ За най-добри резултати Epson препоръчва използването на касети с мастило преди датата за годност, отпечатана върху опаковката, или в рамките на шест месеца от отварянето на опаковката, което от двете настъпи първо.
- ❏ За най-добри резултати съхранявайте пакетите на касетите с мастило с долната част надолу.
- ❏ След като внесете касета за мастило от студено място за съхранение, преди да я използвате я оставете да престои и да се затопли до стайна температура за най-малко три часа.
- ❏ Не отваряйте пакета на касетата с мастило, докато не сте готови да я поставите в принтера. Касетата с мастило е във вакуумна опаковка, за да се запази надеждността й. Ако оставите касетата с мастило разопакована дълго време, преди да я използвате, възможно е да не постигнете нормален печат.

#### **Предпазни мерки при работа за смяна на касети с мастило**

❏ Внимавайте да не счупите кукичките отстрани на касетата с мастило, когато я вадите от опаковката.

❏ Не разклащайте касетите след отваряне на опаковката, тъй като могат да протекат.

❏ Трябва да махнете жълтата лента от касетата, преди да я инсталирате; в противен случай качеството на печат може да се понижи или може да успеете да печатате. Не отстранявайте и не късайте етикета на касетата; това може да доведе до теч.

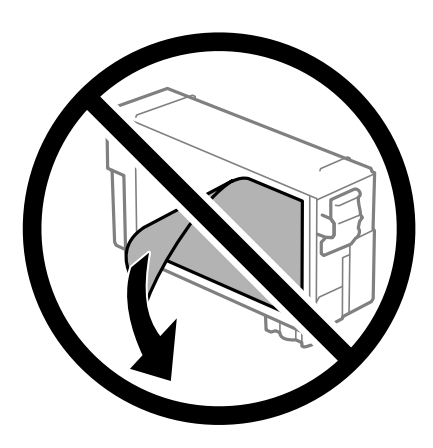

❏ Не отстранявайте прозрачното фолио от дъното на касетата; в противен случай касетата може да стане неизползваема.

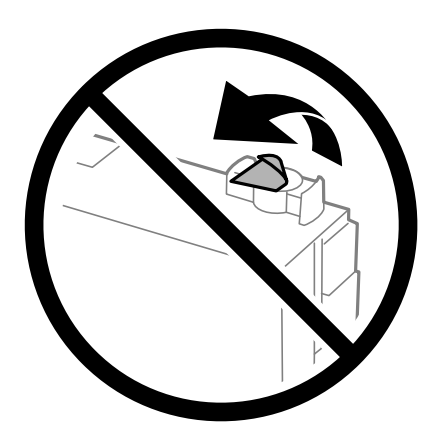

❏ Не докосвайте областите, показани на илюстрацията. Това би попречило на нормалната работа и отпечатването.

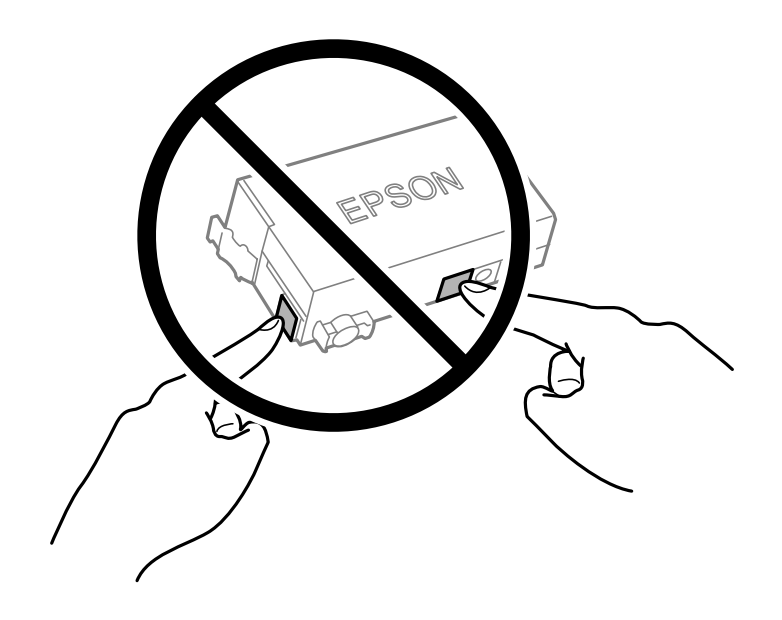

- ❏ Не сменяйте касетите с мастило при изключено захранване. Не местете печатащата глава с ръка; в противен случай може да повредите принтера.
- ❏ Не изключвайте принтера по време на зареждане с мастило. Ако зареждането с мастило е непълно, може да не успеете да отпечатате.
- ❏ Не оставяйте принтера с извадени касети с мастило и не изключвайте принтера по време на смяна на касетата. В противен случай останалото в дюзите на печатащата глава мастило може да изсъхне и да не успеете да отпечатате.
- ❏ Ако трябва да извадите касета с мастило временно, непременно защитете областта на подаване на мастилото от замърсяване и прах. Съхранявайте касетата с мастило в същата среда, както принтера, с отвора за подаване на мастило надолу или настрани. Не съхранявайте касетите с мастило с отвора за подаване на мастило нагоре. Тъй като отворът за подаване на мастило е оборудван с клапа, предназначена да спира освобождаването на излишно мастило, не са необходими собствени капачета или тапи.
- ❏ Извадените касети с мастило може да съдържат мастило около отвора за подаване на мастило, затова при изваждане на касетите внимавайте да не допуснете попадане на мастилото в околната среда.
- ❏ Този принтер използва касети с мастило, оборудвани със зелен чип, който следи информация като оставащо количество мастило за всяка касета. Това означава, че дори ако касетата е отстранена от принтера, преди да е изразходена, все още можете да я използвате, след като я поставите отново в принтера. Въпреки това, когато поставите отново касетата, може да се изразходва известно количество мастило, за да се гарантира ефективността на принтера.
- ❏ За максимална ефективност на мастилото, вадете касета с мастило само когато сте готови да я подмените. Касети с мастило със статус на ниско количество мастило може да са неизползваеми при повторно поставяне.
- ❏ За да се гарантира изключителното качество при разпечатване, както и предпазването на печатащата глава, когато Вашият принтер покаже индикация, че касетата е за смяна, в нея остава известно количество резервно мастило. Посоченият капацитет не включва този резерв.
- ❏ Не разглобявайте и не променяйте касетата за мастило, защото това може да възпрепятства нормалното печатане с нея.
- ❏ За подмяна не можете да използвате касетата, предоставена с принтера.

#### **Консумация на мастило**

- ❏ За да се поддържа оптимална производителност на печатащата глава, от касетата се изразходва известно количество мастило по време на операциите по поддръжка. Когато сменяте касета с мастило или при включване на принтера, може също да се изразходва мастило.
- ❏ Мастилото в касетата, предоставена с вашия принтер, се изразходва частично по време на първоначалната настройка. За да се постигнат разпечатки с високо качество, печатащата глава в принтера трябва да бъде напълно заредена с мастило. Този еднократен процес изразходва известно количество мастило и затова е възможно касетата да отпечата по-малко на брой страници в сравнение със следващите касети.
- ❏ Посоченият брой разпечатки може да варира в зависимост от изображенията, които печатате, типа на използваната хартия, честота на печатане и условията на околната среда, например температурата.

### **Подмяна на касетите с мастило**

Когато се появи съобщение, което Ви подканя да смените касетите с мастило, изберете **Как да**, след което вижте анимациите, показани на контролния панел, за да научите как да сменяте касетите с мастило.

<span id="page-119-0"></span>Ако трябва да смените касетите с мастило, преди да са изразходени докрай, изберете **Поддръжка** > **Смяна на касета(и) с мастило** от началния екран и следвайте инструкциите на екрана. Изберете **Следващ** за подробна информация.

Вижте следната свързана информация, преди да предприемете подмяна на касетите.

#### **Още по темата**

- & ["Предпазни мерки при работа с касетите с мастило" на страница 117](#page-116-0)
- & ["Кодове на касетите с мастило" на страница 152](#page-151-0)

# **Време е да смените контейнера за отпадъчно мастило**

## **Предпазни мерки при работа с кутиите за поддръжка**

Прочетете следните инструкции, преди да предприемете подмяна на кутията за поддръжка.

- ❏ Не докосвайте зеления чип от страната на кутията за поддръжка. Това би попречило на нормалната работа и отпечатването.
- ❏ Не накланяйте употребената кутия за поддръжка преди да бъде запечатана в полиетиленовата торбичка, защото в противен случай може да се стигне до протичане на мастило.
- ❏ Дръжте кутията за поддръжка далеч от пряка слънчева светлина.
- ❏ Не съхранявайте кутията за поддръжка при висока температура или при температура на замръзване.
- ❏ Не подменяйте кутията за поддръжка по време на печат, в противен случай може да се стигне до протичане на мастило.
- ❏ Не отстранявайте кутията за поддръжка и капака й, освен при подмяна; в противен случай може да изтече мастило.
- ❏ Когато не можете да закрепите капака, кутията за поддръжка може да не се инсталира правилно. Извадете кутията за поддръжка и я инсталирайте отново.
- ❏ Не използвайте кутия за поддръжка, която е била свалена и оставена отделена за дълъг период от време. Мастилото в кутията ще се втвърди и това ще попречи на бъдещото абсорбиране на мастило в кутията.
- ❏ Не докосвайте отворите в кутията за поддръжка, тъй като може да се нацапате с мастило.

## **Подмяна на кутията за поддръжка**

При някои от циклите на печат минимално количество остатъчно мастило може да бъде събрано в кутията за поддръжка. С цел предотвратяване на изтичане на мастило от кутията за поддръжка, принтерът е проектиран така, че да спре да печата при достигане на лимита на поемния капацитет на кутията. Необходимостта и честотата на това действие зависи от броя на отпечатаните страници, вида на отпечатания материал и броя на циклите на почистване, които е извършил принтера.

Когато се появи съобщение, което Ви подканя да смените кутията за поддръжка, вижте анимациите, показани в контролния панел. Необходимостта от подмяна на кутията не означава, че принтерът е

<span id="page-120-0"></span>престанал да работи съгласно неговите спецификации. Гаранцията на Epson не покрива цената на тази подмяна. Това е част, която се обслужва от потребителя.

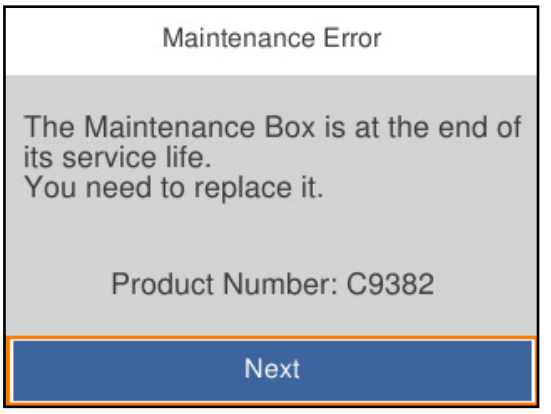

#### *Забележка:*

❏ Когато е пълен, не можете да отпечатвате и да почиствате печатащата глава, докато не замените контейнера за отпадъчно мастило, за да избегнете изтичане на мастило.

#### **Още по темата**

- & ["Код на кутията за поддръжка" на страница 153](#page-152-0)
- & ["Предпазни мерки при работа с кутиите за поддръжка" на страница 120](#page-119-0)

## **Качеството на печат е лошо**

#### **В разпечатките се показват ленти**

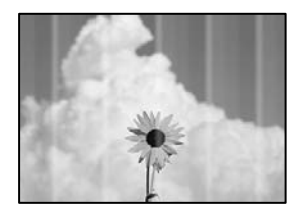

#### **Дюзите на печатащата глава може да са запушени.**

#### **Решения**

Използвайте функцията **Настройка на качеството на печат**. Ако не сте използвали принтера дълго време, дюзите на печатащата глава може да са запушени и да не подават капки мастило.

& ["Регулиране на качеството на печат" на страница 72](#page-71-0)

#### **Показват се черни или сиви ленти на интервали от около 3.3 cm**

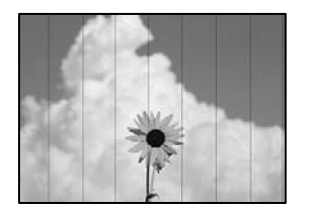

Могат да бъдат взети предвид следните причини.

#### **Настройката за тип хартия не съвпада със заредената хартия.**

#### **Решения**

Задайте настройка за тип хартия, съответстваща на заредената в принтера хартия.

& ["Списък с типове хартия" на страница 29](#page-28-0)

#### **Качеството на печат е зададено на ниско.**

#### **Решения**

Когато печатате на обикновена хартия, използвайте настройка за по-високо качество.

❏ Windows

Изберете **Висока** от **Качество** в раздела **Главно** на драйвера на принтера.

❏ Mac OS

Изберете **Добро** като **Качество на печат** от менюто **Настройки за печат** в диалоговия прозорец за печат.

#### **Позицията на печатащата глава не е подравнена.**

#### **Решения**

Подравнете печатащата глава с помощта на функцията **Настройка на качеството на печат**.

& ["Регулиране на качеството на печат" на страница 72](#page-71-0)

#### **Вертикални ивици или разместване**

enthalten alle ı Aufdruck. W **J** 5008 "Regel

Могат да бъдат взети предвид следните причини. Проверете причините и следвайте решенията, като започнете отгоре.

#### **Позицията на печатащата глава не е подравнена.**

#### **Решения**

Подравнете печатащата глава с помощта на функцията **Настройка на качеството на печат**.

& ["Регулиране на качеството на печат" на страница 72](#page-71-0)

#### **Настройката за двупосочен печат е активирана.**

#### **Решения**

Ако качеството на печат не се подобрява дори след подравняване на печатащата глава, дезактивирайте двупосочната настройка.

По време на двупосочен (или високоскоростен) печат печатащата глава печата двупосочно, което може да доведе до разместване на вертикалните линии. Дезактивирането на тази настройка може да намали скоростта на печат, но да подобри качеството на печат.

❏ Windows

Изчистете **Двупосочен печат** в раздела **Повече опции** на драйвера на принтера.

❏ Mac OS

Изберете **Системни предпочитания** от меню Apple > **Принтери и скенери** (или **Печат и сканиране**, **Печат и факс**), след което изберете принтера. Щракнете върху **Опции и консумативи** > **Опции** (или **Драйвер**). Изберете **Off** като настройка за **Двупосочен печат**.

#### **Извеждат се модели на ленти**

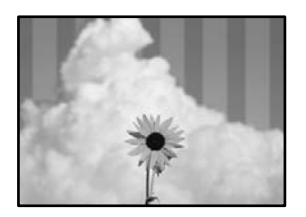

#### **Настройката за двупосочен печат е активирана.**

#### **Решения**

При отпечатване върху обикновена хартия, дезактивирайте двупосочната настройка.

По време на двупосочен (или високоскоростен) печат печатащата глава печата в двете посоки, което може да доведе до разместване на вертикалните линии. Дезактивирането на тази настройка може да намали скоростта на печат, но да подобри качеството на печат.

#### ❏ Windows

Изчистете **Двупосочен печат** в раздела **Повече опции** на драйвера на принтера.

❏ Mac OS

Изберете **Системни предпочитания** от меню Apple > **Принтери и скенери** (или **Печат и сканиране**, **Печат и факс**), след което изберете принтера. Щракнете върху **Опции и консумативи** > **Опции** (или **Драйвер**). Изберете **Off** като настройка за **Двупосочен печат**.

#### **Дюзите на печатащата глава може да са запушени.**

#### **Решения**

Използвайте функцията **Настройка на качеството на печат**. Ако не сте използвали принтера дълго време, дюзите на печатащата глава може да са запушени и да не подават капки мастило.

& ["Регулиране на качеството на печат" на страница 72](#page-71-0)

#### **Разпечатката излиза като празен лист**

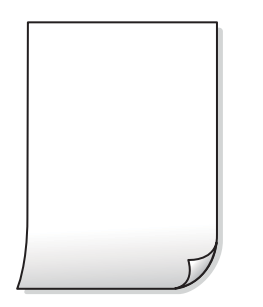

**Дюзите на печатащата глава може да са запушени.**

#### **Решения**

Използвайте функцията **Настройка на качеството на печат**. Ако не сте използвали принтера дълго време, дюзите на печатащата глава може да са запушени и да не подават капки мастило.

& ["Регулиране на качеството на печат" на страница 72](#page-71-0)

#### **Настройките за печат и размерът на заредената хартия в принтера са различни.**

#### **Решения**

Сменете настройките за печат в съответствие с размера на хартията, заредена в принтера. Заредете хартия в принтера, която да съвпада с настройките за печат.

#### **В принтера се подават едновременно множество листове хартия.**

#### **Решения**

Вижте следното, за да предотвратите едновременното подаване на множество листове хартия в принтера.

& ["Няколко листа хартия са подавани едновременно" на страница 93](#page-92-0)

#### **Хартията е размазана или надраскана**

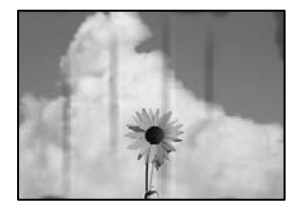

Могат да бъдат взети предвид следните причини.

#### **Хартията е заредена грешно.**

#### **Решения**

Когато се появят хоризонтални ивици (перпендикулярни на посоката на печат) или горната или долната част на хартията е размазана, заредете хартия в правилната посока и плъзнете водачите за хартия към ръбовете на хартията.

& ["Зареждане на хартия" на страница 29](#page-28-0)

#### **Пътят на хартията е размазан.**

#### **Решения**

При поява на вертикални ивици (хоризонтални спрямо посоката на печат) или ако хартията е размазана, почистете пътя на хартията.

 $\blacktriangleright$  ["Почистване на пътя на хартията, за да няма размазване" на страница 76](#page-75-0)

#### **Хартията е намачкана.**

#### **Решения**

Поставете хартията върху плоска повърхност, за да проверите дали е нагъната. Ако е нагъната, изгладете я.

#### **Печатащата глава се трие в повърхността на хартията.**

#### **Решения**

При отпечатване върху плътна хартия печатащата глава е близо до повърхността за печат и хартията може да се надраска. В този случай активирайте настройката за намаляване на надраскването. Ако активирате тази настройка, качеството на печат може да спадне, а скоростта да намалее.

❏ Контролен панел

Изберете **Настройки** > **Общи настройки** > **Настройки на печат** и след това активирайте **Дебела хартия**.

❏ Windows

Щракнете върху **Разширени настройки** в раздела **Поддръжка** на драйвера на принтера, след което изберете **Плътна хартия и пликове**.

❏ Mac OS

Изберете **Системни предпочитания** от меню Apple > **Принтери и скенери** (или **Печат и сканиране**, **Печат и факс**), след което изберете принтера. Щракнете върху **Опции и консумативи** > **Опции** (или **Драйвер**). Изберете **On** като настройка **Плътна хартия и пликове**.

#### **Задната част на хартията е била отпечатана, преди страната, която вече е била отпечатана, да изсъхне.**

#### **Решения**

При ръчен 2-странен печат се уверете, че мастилото е напълно изсъхнало, преди да заредите отново хартията.

#### **Когато отпечатвате чрез автоматичен двустранен печат, плътността на печат е прекалено висока, а времето на сушене е прекалено кратко.**

#### **Решения**

Когато използвате функцията за автоматичен двустранен печат и печатате данни с голяма наситеност, като например изображения и графики, задайте по-ниска плътност и по-дълго време на изсъхване.

- & ["Двустранен печат" на страница 41](#page-40-0)
- & ["Двустранен печат" на страница 61](#page-60-0)

#### **Позицията, размерът или полетата на разпечатката са неправилни**

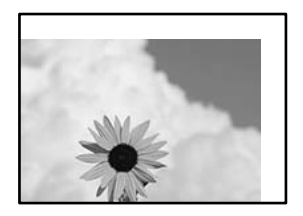

Могат да бъдат взети предвид следните причини.

#### **Хартията е заредена грешно.**

#### **Решения**

Заредете хартията с правилната ориентация и плъзнете водача към ръба на хартията.

& ["Зареждане на хартия" на страница 29](#page-28-0)

#### **Размерът на хартията е неправилно зададен.**

#### **Решения**

Изберете подходящата настройка за размер на хартията.

#### **Настройката на полето в софтуера за приложението не е в рамките на областта за печат.**

#### **Решения**

Регулирайте настройката на полето в приложението така, че да попада в областта за печат.

#### **Отпечатаните символи са неправилни или изкривени**

<B図2] L冈·図斥彗二 ZAオ鋕・コ i2 薀・」・サー8Q図/ア図r 図b8 図:\$ NB図X図 • B7kBcT, 図 • B • ½; | EE図Pク図 | 2; • 図1ツ M<sub>Nu</sub>

#### 

¤6æÀ'HciG–T¤È¤´o¤;Çð¼!"A;逤`r¤ οδεκ Ack="65" δ", cox:" Α, eed" ο<br>δόιος ^μaLo÷‰+u)"\*mà•Ñ-hfûhãšÄα‰woæd<br>rýoÿoŻw, Ü®Ïo—çËås—Æûo£œwûZxiÈ}O'®—ç Могат да бъдат взети предвид следните причини.

#### **USB кабелът не е правилно свързан.**

#### **Решения**

Свържете стабилно USB кабела към принтера и компютъра.

#### **Има задание, изчакващо да бъде отпечатано.**

#### **Решения**

Отменете всички прекъснати задачи за печат.

#### **Компютърът е ръчно поставен в режим на Хибернация или Спящ режим по време на печат.**

#### **Решения**

Не поставяйте компютъра ръчно в режим **Хибернация** или **Спящ режим** по време на печат. Страниците с нечетлив текст могат да бъдат отпечатани следващия път, когато стартирате компютъра.

#### **Вие използвате драйвера на принтера за различен принтер.**

#### **Решения**

Уверете се, че драйверът на принтера, който използвате, е за този принтер. Проверете името на принтера в горната част на прозореца на драйвера на принтера.

#### **Отпечатаното изображение е обърнато**

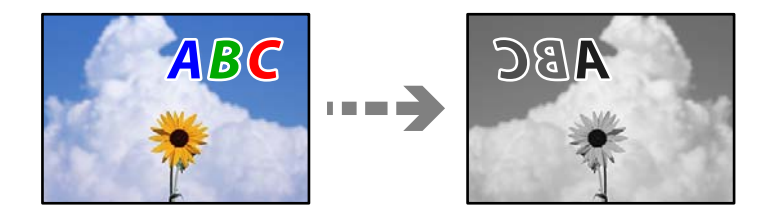

#### **Изображението е зададено да се обръща хоризонтално в настройките за печат.**

#### **Решения**

Изчистете всички настройки за огледално изображение в драйвера на принтера или приложението.

❏ Windows

Изчистете **Огледално изображение** в раздела **Повече опции** на драйвера на принтера.

❏ Mac OS

Изчистете **Mirror Image** от менюто **Настройки за печат** на диалоговия прозорец за печат.

#### <span id="page-127-0"></span>**Мозаечни ефекти на разпечатките**

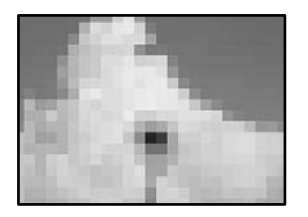

#### **Отпечатани са изображения или снимки с ниска разделителна способност.**

#### **Решения**

Когато отпечатвате изображения или снимки, използвайте данни с висока разделителна способност. Изображенията на уебсайтовете често са с ниска разделителна способност, въпреки че изглеждат достатъчно добре на екрана, затова качеството на печат може да се влоши.

# **Проблем, който не може да се разреши**

Ако след като сте опитали всички решения, все още не можете да решите проблема, свържете се с отдела за поддръжка на Epson.

Ако не можете да разрешите проблеми с отпечатването, вижте следната свързана информация.

#### **Още по темата**

& "Неуспешно разрешаване на проблеми при печат" на страница 128

## **Неуспешно разрешаване на проблеми при печат**

Опитайте следните решения, като започнете най-отгоре, докато не разрешите проблема.

❏ Уверете се, че типът на заредената в принтера хартия и типът на зададената хартия на принтера съвпадат спрямо настройките за тип хартия в драйвера на принтера.

["Настройки за размер и тип на хартия" на страница 28](#page-27-0)

- ❏ Използвайте настройка за по-високо качество на контролния панел или в драйвера на принтера.
- ❏ Инсталирайте повторно касетата с мастило, която вече е инсталирана в принтера.

Повторното инсталиране на касетата с мастило може да изчисти запушването в дюзите на печатащата глава и да позволи плавен поток на мастилото.

Въпреки това, тъй като мастилото се изразходва при повторно инсталиране на касетата с мастило, възможно е да бъде изведено съобщение, което Ви подканва да смените касетата с мастило в зависимост от количеството оставащо мастило.

["Време е да смените касетите с мастило" на страница 117](#page-116-0)

❏ Подравнете печатащата глава.

["Подравняване на печатащата глава" на страница 75](#page-74-0)

❏ Извършете проверка на дюзите, за да проверите дали дюзите на печатащата глава не са запушени.

Ако има липсващи сегменти в шаблона за проверка на дюзата, дюзите може да се запушени. Повторете почистването на главата и проверката на дюзата последователно 3 пъти и проверете дали запушването е изчистено.

Имайте предвид, че почистването на печатащата глава използва мастило.

["Проверка и почистване на печатащата глава" на страница 74](#page-73-0)

❏ Изключете принтера, изчакайте поне 12 часа и след това проверете дали запушването е изчистено.

Ако проблемът е запушване, оставянето на принтера известно време, без да печата, може да разреши проблема.

Можете да проверите следните елементи, докато принтерът е изключен.

❏ Проверете дали използвате оригинални касети с мастило на Epson.

Старайте се да използвате оригинални касети за мастило Epson. Използването на неоригинални касети за мастило може да доведе до влошаване на качество на печат.

["Кодове на касетите с мастило" на страница 152](#page-151-0)

❏ Уверете се, че вътре в принтера няма останали фрагменти от хартията.

Когато отстраните хартията, не докосвайте полупрозрачния филм или хартията с ръка.

❏ Проверете хартията.

Проверете дали хартията е намачкана или е била заредена със страната за печат, насочена в неправилна посока.

["Предпазни мерки за работа с хартия" на страница 28](#page-27-0)

["Налична хартия и капацитети" на страница 150](#page-149-0)

["Неподдържани видове хартия" на страница 152](#page-151-0)

❏ Уверете се, че не използвате стара касета с мастило.

За най-добри резултати Epson препоръчва използването на касети с мастило преди датата за годност, отпечатана върху опаковката, или в рамките на шест месеца от отварянето на опаковката, което от двете настъпи първо.

Ако не можете да разрешите проблема чрез проверка на решенията по-горе, възможно е да се наложи да заявите ремонт. Свържете се с отдела за поддръжка на Epson.

#### **Още по темата**

- & ["Преди да се свържете с Epson" на страница 223](#page-222-0)
- & ["Свързване с отдела за поддръжка на Epson" на страница 223](#page-222-0)

# <span id="page-129-0"></span>**Добавяне или подмяна на компютър или устройства**

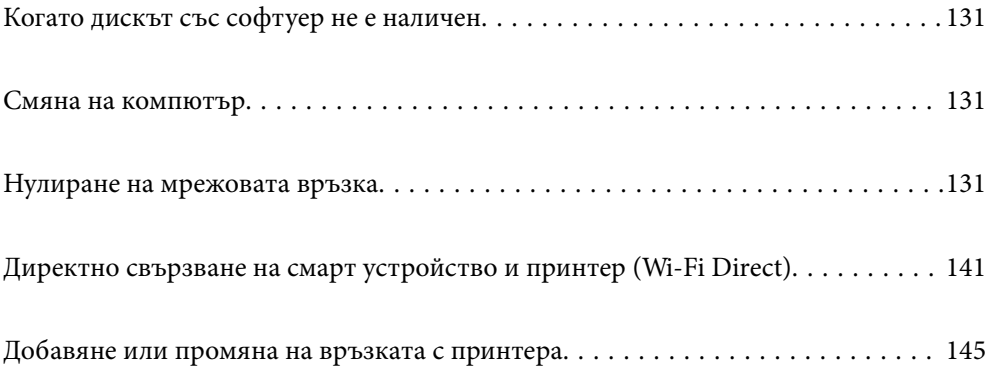

# <span id="page-130-0"></span>**Когато дискът със софтуер не е наличен**

От Интернет можете да изтеглите същото съдържание като това на диска със софтуер.

Това е полезно, ако Вашият компютър няма устройство за дискове или сте изгубили диска със софтуера, предоставен заедно с продукта.

Отидете на следния уебсайт и въведете името на продукта. Отидете на **Конфигуриране**, след което стартирайте инсталацията. Следвайте инструкциите на екрана.

[https://epson.sn](https://epson.sn/?q=2)

# **Смяна на компютър**

Трябва да инсталирате драйвера на принтера и друг софтуер на новия компютър.

Отидете на следния уебсайт и въведете името на продукта. Отидете на **Конфигуриране**, след което стартирайте инсталацията. Следвайте инструкциите на екрана.

[https://epson.sn](https://epson.sn/?q=2)

## **Нулиране на мрежовата връзка**

Мрежата на принтера трябва да се конфигурира в следните случаи.

- ❏ Когато използвате принтер с мрежова връзка
- ❏ Когато Вашата мрежова среда е променена
- ❏ При смяна на безжичния маршрутизатор
- ❏ При промяна на начина на свързване към компютъра

## **Извършване на настройки за свързване към компютъра**

Можете да стартирате инсталационната програма по един от следните методи.

#### **Инсталиране от уеб сайта**

Отидете на следния уебсайт и въведете името на продукта. Отидете на **Конфигуриране**, след което стартирайте инсталацията.

[https://epson.sn](https://epson.sn/?q=2)

 Можете също да гледате процедурата в Уеб филми наръчници. Отидете на следния уеб сайт. <https://support.epson.net/publist/vlink.php?code=NPD6870>

#### **Настройка с помощта на диск със софтуер**

Ако Вашият принтер е предоставен заедно с диск със софтуер и използвате компютър с Windows и дисково устройство, поставете диска в компютъра и следвайте инструкциите на екрана.

## <span id="page-131-0"></span>**Извършване на настройки за свързване към смарт устройството**

Не можете да използвате принтера чрез безжичен маршрутизатор от Вашето смарт устройство, когато свързвате принтера към същата мрежа като на безжичния маршрутизатор.

За да инсталирате нова връзка, влезте на следния уебсайт от смарт устройството, което желаете да свържете към принтера. Въведете име на продукта, отидете на Конфигуриране, след което стартирайте инсталацията.

#### [https://epson.sn](https://epson.sn/?q=2)

#### *Забележка:*

Ако вече сте инсталирали връзка между Вашето смарт устройство и принтера, но трябва да я конфигурирате отново, можете да направите това от приложение, като Epson Smart Panel.

## **Извършване на настройки на Wi-Fi от контролния панел**

Ако не използвате компютър или смарт устройство за настройка на връзката с принтера, можете да направите това от контролния панел.

Можете да направите мрежовите настройки от контролния панел на принтера по няколко начина. Изберете начин на свързване, който отговаря на средата и условията, които използвате.

Ако знаете SSID и паролата за Вашия безжичен маршрутизатор, можете да ги настроите ръчно.

#### **Още по темата**

- & "Извършване на Wi-Fi настройки чрез въвеждане на SSID и парола" на страница 132
- & ["Конфигуриране на Wi-Fi настройки чрез бутон за настройка \(WPS\)" на страница 133](#page-132-0)
- $\rightarrow$  ["Конфигуриране на Wi-Fi настройки чрез настройка на PIN кода \(WPS\)" на страница 134](#page-133-0)

### **Извършване на Wi-Fi настройки чрез въвеждане на SSID и парола**

Можете да конфигурирате Wi-Fi мрежа, като въведете необходимата информация за свързване към безжичен маршрутизатор от контролния панел на принтера. За да конфигурирате чрез този метод, са необходими SSID и парола за безжичен маршрутизатор.

#### *Забележка:*

Ако използвате безжичен маршрутизатор с настройки по подразбиране, ще намерите SSID и паролата на етикета. Ако не знаете SSID и паролата, се свържете се с лицето, конфигурирало безжичния маршрутизатор, или вижте в документацията, предоставена с безжичния маршрутизатор.

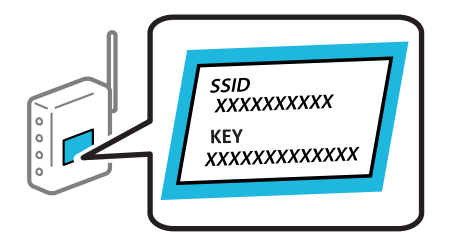

#### 1. Изберете **Wi-Fi** от началния екран.

За да изберете елемент, използвайте бутоните  $\blacktriangle \blacktriangledown \blacktriangle \blacktriangledown$ , след което натиснете бутона ОК.

- <span id="page-132-0"></span>2. Изберете **Wi-Fi (препоръчва се)**.
- 3. Натиснете бутона OK.

Ако мрежовата връзка е вече зададена, се извежда подробна информация за връзката. Изберете **Променете на Wi-Fi връзка.** или **Промяна на настройки**, за да промените настройките.

- 4. Изберете **Съветник за настройка на Wi-Fi**.
- 5. Следвайте екранните инструкции, за да изберете SSID, въведете паролата за безжичния маршрутизатор и стартирайте настройката.

Ако желаете да проверите състоянието на мрежовата връзка за принтера след завършване на настройката, вижте съответната връзка с информация по-долу за подробности.

#### *Забележка:*

- ❏ Ако SSID не Ви е известен, проверете дали не е изписан на етикета на безжичния маршрутизатор. Ако използвате безжичния маршрутизатор с настройки по подразбиране, използвайте SSID, изписан на етикета. Ако не можете да намерите никаква информация, вижте предоставената с безжичния маршрутизатор документация.
- ❏ Паролата различава малки и главни букви.
- ❏ Ако не знаете паролата, проверете дали информацията не е изписана на етикета на безжичния маршрутизатор. Върху етикета паролата може да е изписано "Network Key", "Wireless Password" и т.н. Ако използвате безжичния маршрутизатор с настройки по подразбиране, използвайте паролата, изписана на етикета.

#### **Още по темата**

& ["Въвеждане на букви" на страница 25](#page-24-0)

& ["Проверка на състоянието на мрежовата връзка на принтера \(отчет за състоянието на мрежовата](#page-134-0) [връзка\)" на страница 135](#page-134-0)

### **Конфигуриране на Wi-Fi настройки чрез бутон за настройка (WPS)**

Можете автоматично да конфигурирате Wi-Fi мрежа, като натиснете бутон на безжичния маршрутизатор. Ако са спазени следните условия, можете да извършите конфигурация по този начин.

❏ Безжичният маршрутизатор е съвместим с WPS (Wi-Fi Protected Setup).

❏ Текущата Wi-Fi връзка е осъществена чрез натискане на бутон на безжичния маршрутизатор.

#### *Забележка:*

Ако не намирате бутона или конфигурирате с помощта на софтуер, направете справка в предоставената с безжичния маршрутизатор документация.

1. Изберете **Wi-Fi** от началния екран.

За да изберете елемент, използвайте бутоните  $\blacktriangle \blacktriangledown \blacktriangle \blacktriangledown$ , след което натиснете бутона ОК.

- 2. Изберете **Wi-Fi (препоръчва се)**.
- 3. Натиснете бутона OK.

Ако мрежовата връзка е вече зададена, се извежда подробна информация за връзката. Изберете **Променете на Wi-Fi връзка.** или **Промяна на настройки**, за да промените настройките.

4. Изберете **Настройка на бутон (WPS)**.

#### <span id="page-133-0"></span>5. Следвайте инструкциите на екрана.

Ако желаете да проверите състоянието на мрежовата връзка за принтера след завършване на настройката, вижте съответната връзка с информация по-долу за подробности.

#### *Забележка:*

При неуспешно свързване рестартирайте безжичния маршрутизатор, преместете го по-близо до принтера и опитайте отново. Ако все още няма връзка, разпечатайте отчет за мрежовата връзка и проверете решението.

#### **Още по темата**

& ["Проверка на състоянието на мрежовата връзка на принтера \(отчет за състоянието на мрежовата](#page-134-0) [връзка\)" на страница 135](#page-134-0)

## **Конфигуриране на Wi-Fi настройки чрез настройка на PIN кода (WPS)**

Можете да се свържете автоматично към безжичен маршрутизатор с помощта на PIN кода. Можете да използвате този метод, за да определите дали за даден безжичен маршрутизатор е възможна WPS (Wi-Fi защитена настройка). Използвайте компютър за въвеждането на PIN код в безжичния маршрутизатор.

1. Изберете **Wi-Fi** от началния екран.

За да изберете елемент, използвайте бутоните  $\blacktriangle \blacktriangledown \blacktriangleleft \blacktriangleright$ , след което натиснете бутона ОК.

2. Изберете **Wi-Fi (препоръчва се)**.

Ако принтерът вече е свързан с Ethernet, изберете **Маршрутизатор**.

3. Натиснете бутона OK.

Ако мрежовата връзка е вече зададена, се извежда подробна информация за връзката. Изберете **Промяна на настройки**, за да промените настройките.

Ако принтерът вече е свързан с Ethernet, изберете **Променете на Wi-Fi връзка.**, след което изберете **Да**, след като проверите съобщението.

- 4. Изберете **Други** > **Настройка на PIN код (WPS)**.
- 5. Използвайте компютъра си, за да въведете в рамките на две минути PIN кода (от осем цифри), показан на контролния панел на принтера, в безжичния маршрутизатор.

#### *Забележка:*

Направете справка в предоставената при покупката на безжичен маршрутизатор документация за подробна информация относно въвеждането на PIN кода.

- 6. Натиснете бутона OK на принтера.
- 7. Натиснете бутона OK.

Екранът се затваря автоматично след определен период от време.

#### *Забележка:*

При неуспешно свързване рестартирайте безжичния маршрутизатор, преместете го по-близо до принтера и опитайте отново. Ако все още няма връзка, разпечатайте отчет за връзката и прочетете решението за отстраняване на проблема.

8. Натиснете бутона  $\blacksquare$ .

#### <span id="page-134-0"></span>**Още по темата**

& "Проверка на състоянието на мрежовата връзка на принтера (отчет за състоянието на мрежовата връзка)" на страница 135

## **Проверка на състоянието на мрежовата връзка на принтера (отчет за състоянието на мрежовата връзка)**

Можете да разпечатате отчет за мрежовата връзка, за да проверите състоянието между принтера и безжичния маршрутизатор.

1. Избретение **Настройки** от началния екран.

За да изберете елемент, използвайте бутоните  $\blacktriangle \blacktriangledown \blacktriangle \blacktriangledown$ , след което натиснете бутона ОК.

2. Изберете **Общи настройки** > **Настройки на мрежата** > **Проверка на свързването**.

Започва проверка на връзката.

3. Следвайте инструкциите на екрана на принтера за отпечатване на отчета за мрежова връзка.

Ако възникне грешка, прочетете отчета за мрежовата връзка, след което следвайте решенията за отстраняване на проблеми.

#### **Още по темата**

& ["Съобщения и решения, свързани с доклада за мрежовата връзка" на страница 136](#page-135-0)

## <span id="page-135-0"></span>**Съобщения и решения, свързани с доклада за мрежовата връзка**

Прочетете съобщенията и кодовете на грешки в доклада за мрежовата връзка, след което следвайте решенията за отстраняване на проблемите.

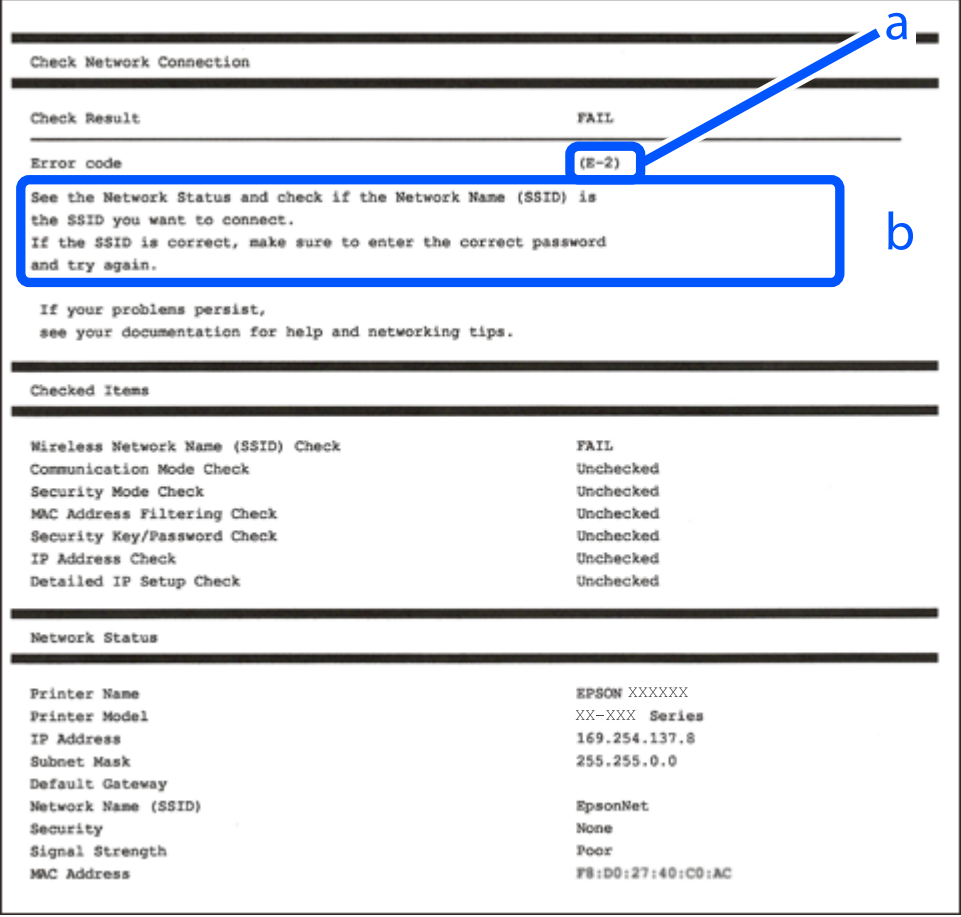

- a. Код на грешка
- b. Съобщения за мрежовата среда

#### **Още по темата**

- $\blacktriangleright$  "Е-1" на страница 137
- $\blacktriangleright$  "Е-2, Е-3, Е-7" на страница 137
- $\blacktriangleright$  "Е-5" на страница 138
- $\blacktriangleright$  "Е-6" на страница 138
- $\blacktriangleright$  "Е-8" на страница 138
- $\blacktriangleright$  "Е-9" на страница 139
- $\blacktriangleright$  "Е-10" на страница 139
- $\blacktriangleright$  "Е-11" на страница 139
- $\blacktriangleright$  "Е-12" на страница 140
- $\blacktriangleright$  "Е-13" на страница 140
- & ["Съобщение за мрежовата среда" на страница 141](#page-140-0)

## <span id="page-136-0"></span>**E-1**

#### **Решения:**

- ❏ Уверете се, че Ethernet кабелът е здраво свързан към Вашия принтер и към концентратора или други мрежови устройства.
- ❏ Уверете се, че концентраторът или другите мрежови устройства са включени.
- ❏ Ако искате да свържете принтера чрез Wi-Fi, извършете отново настройки на Wi-Fi за принтера, защото е дезактивиран.

## **E-2, E-3, E-7**

#### **Решения:**

- ❏ Уверете се, че безжичният маршрутизатор е включен.
- ❏ Проверете дали компютърът или устройството са правилно свързани към безжичния маршрутизатор.
- ❏ Изключете безжичния маршрутизатор. Изчакайте около 10 секунди и след това го включете.
- ❏ Поставете принтера по-близо до безжичния маршрутизатор и отстранете всички препятствия между тях.
- ❏ Уверете се, че SSID е правилно въведен, ако сте го въвели ръчно. Проверете SSID от частта **Network Status** на доклада за връзката с мрежата.
- ❏ Ако даден безжичен маршрутизатор има няколко SSID, изберете показания SSID. Когато SSID използва честота, която не изпълнява условията, принтерът не ги показва.
- ❏ Ако използвате настройка на бутон за установяване на мрежова връзка, се уверете, че Вашият безжичен маршрутизатор поддържа WPS. Не можете да използвате настройка на бутон, ако безжичният маршрутизатор не поддържа WPS.
- ❏ Уверете се, че SSID използва само ASCII знаци (буквено-цифрови знаци и символи). Принтерът не може да покаже SSID, съдържащ различни от ASCII знаци.
- ❏ Преди свързването към безжичния маршрутизатор се уверете, че знаете Вашето SSID и паролата. Ако използвате безжичния маршрутизатор с неговите настройки по подразбиране, ще намерите SSID и паролата на етикет на безжичния маршрутизатор. Ако не знаете своите SSID и парола, се свържете се с лицето, конфигурирало безжичния маршрутизатор, или вижте в документацията, предоставена с безжичния маршрутизатор.
- ❏ Ако се свързвате към SSID, генериран чрез функцията тетъринг на смарт устройство, проверете SSID и паролата в съпътстващата смарт устройството документация.
- ❏ Ако Wi-Fi връзката бъде внезапно прекъсната, проверете условията по-долу. При наличието на някои от тези условия нулирайте мрежовите настройки, като изтеглите и стартирате софтуера от следния уебсайт.

#### [https://epson.sn](https://epson.sn/?q=2) > **Конфигуриране**

- ❏ Към мрежата е добавено друго смарт устройство с помощта на бутона за настройка.
- ❏ Wi-Fi мрежата е конфигурирана с помощта на метод, различен от бутона за настройка.

#### **Още по темата**

- & ["Извършване на настройки за свързване към компютъра" на страница 131](#page-130-0)
- $\rightarrow$  ["Извършване на настройки на Wi-Fi от контролния панел" на страница 132](#page-131-0)

## <span id="page-137-0"></span>**E-5**

#### **Решения:**

Уверете се, че типът защита на безжичния маршрутизатор е зададен на един от изброените по-долу. Ако не е, променете типа защита на безжичния маршрутизатор, след което нулирайте мрежовите настройки на принтера.

- ❏ WEP-64 бита (40 бита)
- ❏ WEP-128 бита (104 бита)
- ❏ WPA PSK (TKIP/AES)\*
- ❏ WPA2 PSK (TKIP/AES)\*
- ❏ WPA (TKIP/AES)
- ❏ WPA2 (TKIP/AES)
- ❏ WPA3-SAE (AES)
- \* WPA PSK, познат също като WPA Personal. WPA2 PSK, познат също като WPA2 Personal.

## **E-6**

#### **Решения:**

- ❏ Проверете дали филтрирането на MAC адреси е забранено. Ако е разрешено, регистрирайте MAC адреса на принтера, така че да не се филтрира. Вижте документацията, предоставена с безжичния маршрутизатор, за повече информация. Можете да проверите MAC адреса на принтера от частта **Network Status** в отчета за мрежовата връзка.
- ❏ Ако Вашият безжичен маршрутизатор използва споделено удостоверяване със защита WEP, проверете дали ключът за удостоверяване и индексът за правилни.
- ❏ Ако броят устройства, които могат да се свързват с безжичния маршрутизатор, е по-малък от броя мрежови устройства, които искате да свържете, конфигурирайте настройките на безжичния маршрутизатор, за да увеличите броя на устройствата, които могат да се свързват. Вижте документацията, предоставена с безжичния маршрутизатор, относно конфигурирането на настройки.

#### **Още по темата**

& ["Извършване на настройки за свързване към компютъра" на страница 131](#page-130-0)

## **E-8**

#### **Решения:**

- ❏ Активирайте DHCP на безжичния маршрутизатор, ако настройката за получаване на IP адрес на принтера е зададена на Автоматично.
- ❏ Ако настройката за получаване на IP адрес на принтера е зададена на Ръчно, IP адресът, зададен ръчно от Вас, е извън диапазона (например: 0.0.0.0). Задайте валиден IP адрес от контролния панел на принтера.

#### <span id="page-138-0"></span>**Още по темата**

& ["Настройки на мрежата" на страница 163](#page-162-0)

## **E-9**

#### **Решения:**

Проверете посоченото по-долу.

- ❏ Устройствата са включени.
- ❏ Имате достъп до интернет и други компютри или мрежови устройства в същата мрежа от устройствата, които искате да свържете към принтера.

Ако Вашият принтер и мрежови устройства не се свързват, след като потвърдите горното, изключете безжичния маршрутизатор. Изчакайте около 10 секунди и след това го включете. След това нулирайте мрежовите настройки, като изтеглите и стартирате инсталационната програма от следния уебсайт.

#### [https://epson.sn](https://epson.sn/?q=2) > **Конфигуриране**

#### **Още по темата**

& ["Извършване на настройки за свързване към компютъра" на страница 131](#page-130-0)

## **E-10**

#### **Решения:**

Проверете посочените по-долу.

- ❏ Други устройства в мрежата са включени.
- ❏ Мрежовите адреси (IP адрес, маска на подмрежа и шлюз по подразбиране) са правилни, ако сте задали получаването на IP адрес на принтера на Ръчно.

Нулирайте мрежовия адрес, ако не е правилен. Можете да проверите IP адреса на принтера, маската на подмрежата и шлюза по подразбиране от частта **Network Status** на доклада за връзката с мрежата.

Ако DHCP е активиран, променете настройката за получаване на IP адреса на принтера на Автоматично. Ако желаете да зададете IP адреса ръчно, проверете IP адреса на принтера от частта **Network Status** на доклада за връзката с мрежата и след това изберете Ръчно на екрана с мрежовите настройки. Задайте маската на подмрежа на [255.255.255.0].

Ако Вашият принтер и мрежови устройства не се свързват, изключете безжичния маршрутизатор. Изчакайте около 10 секунди и след това го включете.

#### **Още по темата**

& ["Настройки на мрежата" на страница 163](#page-162-0)

## **E-11**

#### **Решения:**

Проверете следното:

- <span id="page-139-0"></span>❏ Адресът на шлюза по подразбиране е правилен, когато настройката на принтера TCP/IP инсталиране е " Ръчно".
- ❏ Устройството, зададено като шлюз по подразбиране, е включено.

Задайте правилния адрес на шлюза по подразбиране. Можете да проверите адреса на шлюза по подразбиране от частта **Network Status** в отчета за мрежовата връзка.

#### **Още по темата**

& ["Настройки на мрежата" на страница 163](#page-162-0)

### **E-12**

#### **Решения:**

Проверете посоченото по-долу.

- ❏ Други устройства в мрежата са включени.
- ❏ Мрежовите адреси (IP адрес, маска на подмрежа и шлюз по подразбиране) са правилни, ако ги въвеждате ръчно.
- ❏ Мрежовите адреси за други устройства (маска на подмрежа и шлюз по подразбиране) са същите.
- ❏ Няма конфликт между IP адреса и други устройства.

Ако Вашият принтер и мрежови устройства не се свързват, след като потвърдите горното, опитайте следното.

- ❏ Изключете безжичния маршрутизатор. Изчакайте около 10 секунди и след това го включете.
- ❏ Извършете отново мрежовите настройки с помощта на програмата за инсталиране. Можете да я стартирате от следния уеб сайт.

[https://epson.sn](https://epson.sn/?q=2) > **Конфигуриране**

❏ Можете да регистрирате няколко пароли на безжичен маршрутизатор, която използва WEP тип на защита. Ако сте регистрирали няколко пароли, проверете дали първата регистрирана парола е зададена на принтера.

#### **Още по темата**

- & ["Настройки на мрежата" на страница 163](#page-162-0)
- & ["Извършване на настройки за свързване към компютъра" на страница 131](#page-130-0)

## **E-13**

#### **Решения:**

Проверете посоченото по-долу.

- ❏ Мрежовите устройства, като безжичен маршрутизатор, концентратор и маршрутизатор, са включени.
- ❏ Настройката на TCP/IP за мрежовите устройства не е зададена ръчно. (Ако настройката на TCP/IP на принтера е зададена автоматично, докато настройката на TCP/IP за другите мрежови устройства е направена ръчно, мрежата на принтера може да се различава от мрежата на другите устройства.)

Ако след проверка на горепосочените проблемът продължава, опитайте посоченото по-долу.

- <span id="page-140-0"></span>❏ Изключете безжичния маршрутизатор. Изчакайте около 10 секунди и след това го включете.
- ❏ Направете мрежовите настройки от компютър, който е свързан към същата мрежа като принтера, чрез програмата за инсталиране. Можете да я стартирате от следния уеб сайт.

#### [https://epson.sn](https://epson.sn/?q=2) > **Конфигуриране**

❏ Можете да регистрирате няколко пароли на безжичен маршрутизатор, която използва WEP тип на защита. Ако сте регистрирали няколко пароли, проверете дали първата регистрирана парола е зададена на принтера.

#### **Още по темата**

- & ["Настройки на мрежата" на страница 163](#page-162-0)
- & ["Извършване на настройки за свързване към компютъра" на страница 131](#page-130-0)

### **Съобщение за мрежовата среда**

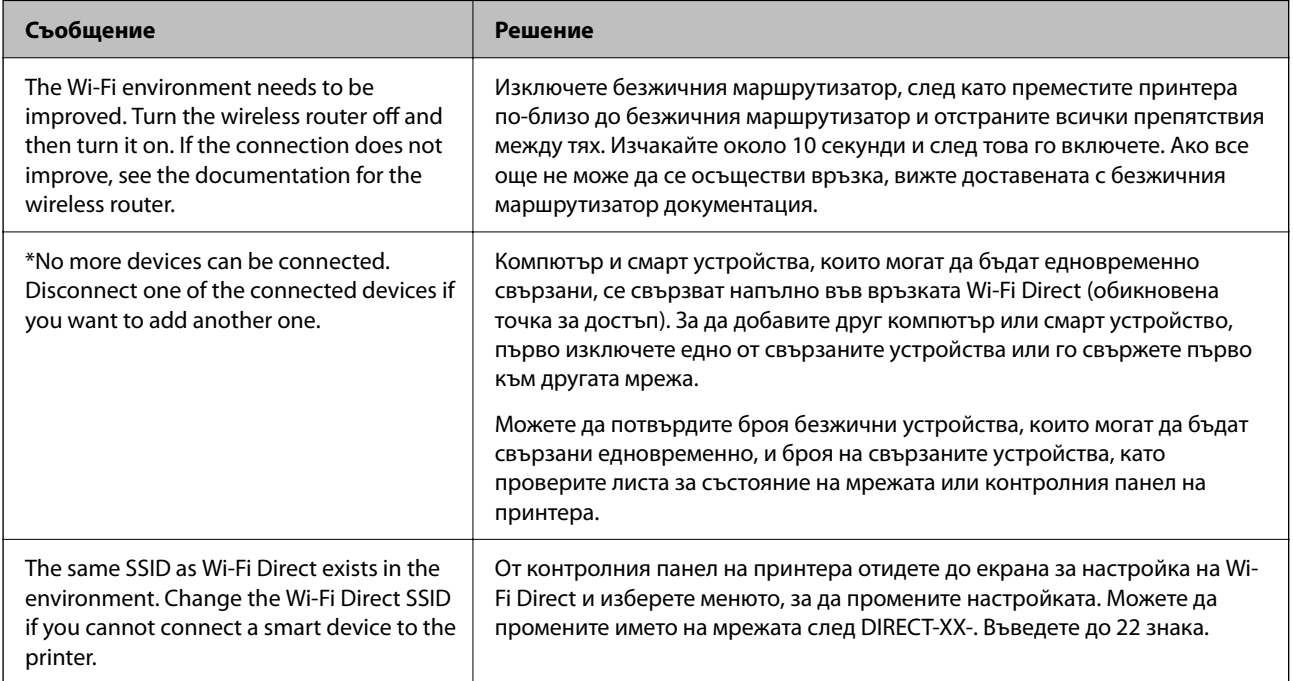

# **Директно свързване на смарт устройство и принтер (Wi-Fi Direct)**

Wi-Fi Direct (обикновена точка за достъп) Ви позволява да свързвате смарт устройство директно към принтера без безжичен маршрутизатор и да отпечатвате от смарт устройството.

## **Относно Wi-Fi Direct**

Използвайте този метод за свързване, когато не използвате Wi-Fi за домашните или офис мрежите или когато искате да свържете принтера и компютъра или смарт устройството директно. В този режим принтерът действа като безжичен маршрутизатор и можете да свържете устройствата към принтера, без да е нужно използването на стандартен безжичен маршрутизатор. Въпреки това директно свързаните към принтера устройства не могат да комуникират едно с друго чрез принтера.

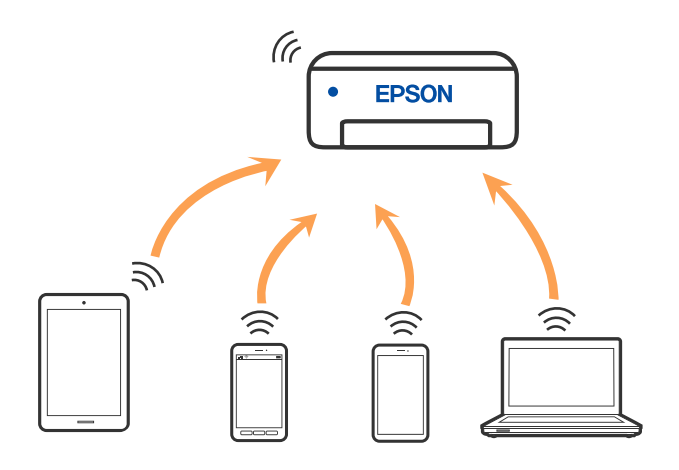

Принтерът може да се свързва чрез Wi-Fi или Ethernet и режим Wi-Fi Direct (обикновена точка за достъп) едновременно. Въпреки това, ако установите мрежова връзка в режим Wi-Fi Direct (обикновена точка за достъп), когато принтерът е свързан чрез Wi-Fi, Wi-Fi връзката ще бъде временно прекъсната.

## **Свързване към устройства с помощта на Wi-Fi Direct**

Този метод Ви позволява да свържете принтера директно към смарт устройства без безжичен маршрутизатор.

#### *Забележка:*

За потребители с iOS или Android е подходящо да правят настройки от Epson Smart Panel.

Трябва да направите тези настройки само за принтера и смарт устройството, към които искате да се свържете веднъж. Освен ако не дезактивирате Wi-Fi Direct или не възстановите мрежовите настройки до стойностите им по подразбиране, Вие не трябва да извършвате отново тези настройки.

1. Изберете **Wi-Fi** от началния екран.

За да изберете елемент, използвайте бутоните  $\blacktriangle \blacktriangledown \blacktriangle \blacktriangledown$ , след което натиснете бутона ОК.

- 2. Изберете **Wi-Fi Direct**.
- 3. Щракнете върху съобщението, след което натиснете бутона OK, за да продължите.
- 4. Щракнете върху съобщението, след което натиснете бутона OK, за да продължите.
- 5. Натиснете $\blacktriangleleft$ .
- 6. Изберете Устройства с други ОС.
- 7. Превъртете екрана с бутона  $\nabla$  и проверете данните за връзката за Wi-Fi Direct.

8. От екрана за Wi-Fi на смарт устройството изберете SSID, показан на контролния панел на принтера, след което въведете паролата.

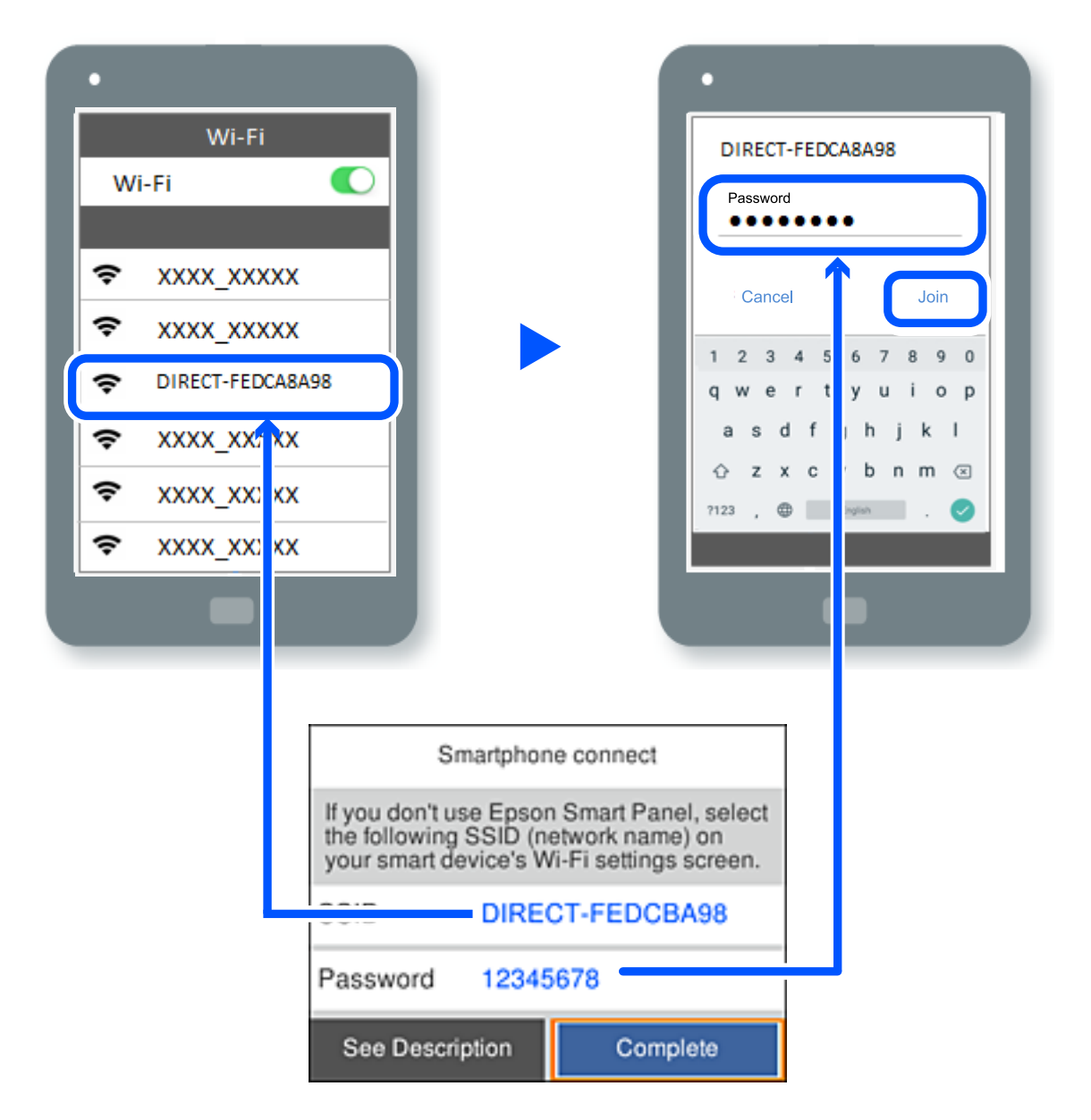

- 9. От контролния панел на принтера натиснете бутона OK.
- 10. На екрана на приложението за печат на смарт устройството изберете принтера, с който искате да се свържете.

За смарт устройства, които са били свързани преди към принтера, изберете името на мрежата (SSID) на екрана за Wi-Fi на смарт устройството, за да ги свържете отново.

#### *Забележка:*

Ако използвате устройство с iOS, можете да го свържете чрез сканиране на QR кода със стандартната камера на iOS. Вижте връзката по-долу [https://epson.sn.](https://epson.sn/?q=2)

## **Прекъсване на Wi-Fi Direct (обикновена точка за достъп) връзка**

#### *Забележка:*

Когато връзката Wi-Fi Direct (обикновена точка за достъп) е дезактивирана, връзката на всички компютри и смарт устройства, които са свързани към принтера в Wi-Fi Direct (обикновена точка за достъп), е прекъсната. Ако искате да прекъснете връзката за определено устройство, спрете я от самото устройство вместо от принтера.

1. Изберете **в Первы**началния екран на принтера.

За да изберете елемент, използвайте бутоните  $\blacktriangle \blacktriangledown \blacktriangle \blacktriangledown$ , след което натиснете бутона ОК.

2. Изберете **Wi-Fi Direct**.

Показва се Wi-Fi Direct информация.

3. Изберете **Начало на настройка**.

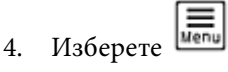

- 5. Изберете **Деактивиране на Wi-Fi Direct**.
- 6. Следвайте инструкциите на екрана.

#### **Още по темата**

& "Промяна на настройките на Wi-Fi Direct (обикновена точка за достъп) като SSID" на страница 144

## **Промяна на настройките на Wi-Fi Direct (обикновена точка за достъп) като SSID**

Когато е активирана връзката Wi-Fi Direct (обикновена точка за достъп), можете да промените

настройките от > **Wi-Fi Direct** > **Начало на настройка** > , след което се извеждат следните елементи на менюто.

#### **Промяна на името на мрежата**

Сменете името на мрежата (SSID) на Wi-Fi Direct (обикновена точка за достъп), която се използва за свързване към принтера с Вашето произволно име. Можете да зададете името на мрежата (SSID) в ASCII знаци, които се извеждат на софтуерната клавиатура на контролния панел. Можете да въвеждате до 22 знака.

Когато променяте името на мрежата (SSID), всички свързани устройства се разкачат. Използвайте новото име на мрежата (SSID), ако искате да свържете повторно устройството.

#### **Промяна на парола**

Сменете паролата на Wi-Fi Direct (обикновена точка за достъп) за свързване към принтера с Вашето произволно име. Можете да зададете паролата в ASCII знаци, които се извеждат на софтуерната клавиатура на контролния панел. Можете да въвеждате от 8 до 22 знака.
<span id="page-144-0"></span>Когато променяте паролата, всички свързани устройства се разкачат. Използвайте новата парола, ако искате да свържете повторно устройството.

#### **Промяна на честотния диапазон**

Сменете честотния обхват от Wi-Fi Direct, използван за свързване към принтера. Можете да изберете 2,4 GHz или 5 GHz.

Когато променяте честотния обхват, всички свързани устройства се разкачат. Свържете повторно устройството.

Имайте предвид, че не можете да свързвате повторно от устройства, които не поддържат честотен обхват от 5 GHz, при смяна на 5 GHz.

#### **Деактивиране на Wi-Fi Direct**

Дезактивирайте настройките на Wi-Fi Direct (обикновена точка за достъп) на принтера. Когато ги дезактивирате всички устройства, свързани към принтера в Wi-Fi Direct връзка (обикновена точка за достъп), се разкачат.

#### **Възстановяване на настройки по подразбиране**

Възстановява всички настройки на Wi-Fi Direct (обикновена точка за достъп) до техните стойности по подразбиране.

Запазената в смарт устройството информация за Wi-Fi Direct (обикновена точка за достъп) се изтрива.

# **Добавяне или промяна на връзката с принтера**

## **За настройка на принтер на множество компютри**

Въпреки че няколко компютъра могат да бъдат свързани към един и същ безжичен маршрутизатор, за всеки компютър може да се зададе различен SSID.

Ако SSID, назначени от безжичния маршрутизатор, не се третират като една и съща мрежа, всеки компютър е ефективно свързан към различна мрежа. Когато започнете настройка на принтера от компютър А, принтерът е добавен към мрежата като компютър А, което позволява на компютър А печат от мрежата.

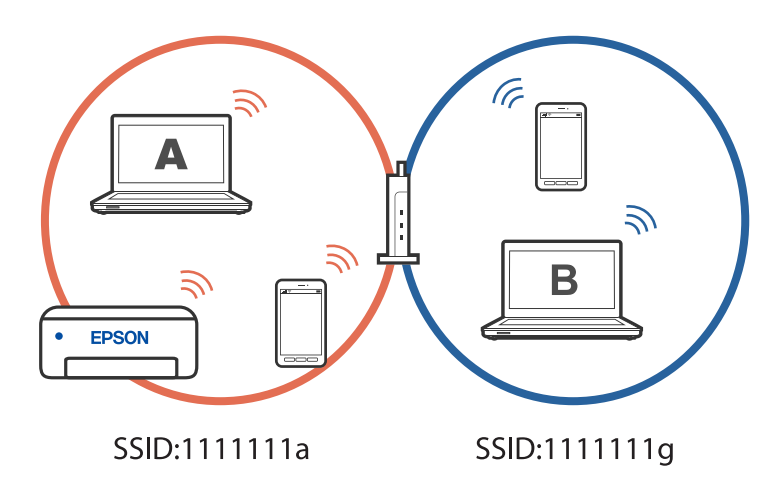

В допълнение,ако започнете настройка на принтера от компютър Б в конфигурацията, показана по-горе, принтерът е настроен на мрежата на компютър Б, което позволява печат на компютър Б, но не на компютър А.

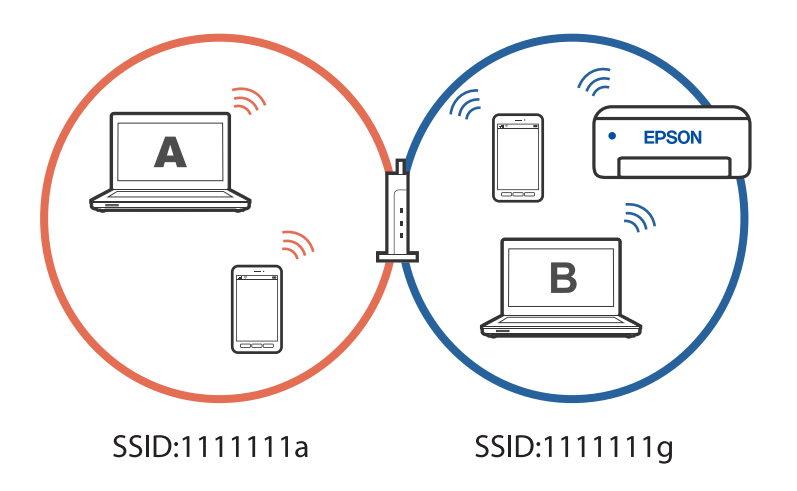

За да се предотврати това, когато искате да настроите мрежов принтер от втори компютър, стартирайте инсталиращата програма на компютъра, свързан към същата мрежа, като принтера. Ако принтерът е в същата мрежа, принтерът няма да се конфигурира повторно за мрежата. Той ще настрои принтера, така че той да е готов за употреба.

# **Промяна на мрежовата връзка от Wi-Fi към USB**

Следвайте стъпките по-долу, ако Wi-Fi връзката, която използвате, е нестабилна или искате да промените на по-стабилна USB връзка.

- 1. Свържете принтера към компютър с помощта на USB кабел.
- 2. Изберете принтер, който не е с етикет (XXXXX), когато отпечатвате с помощта на USB връзка.

Името на Вашия принтер или на мрежата се показва в XXXXX според версията на операционната система.

Пример за Windows 11

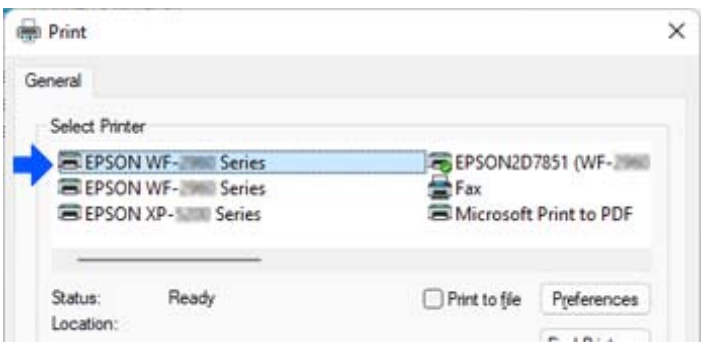

Пример за Windows 10

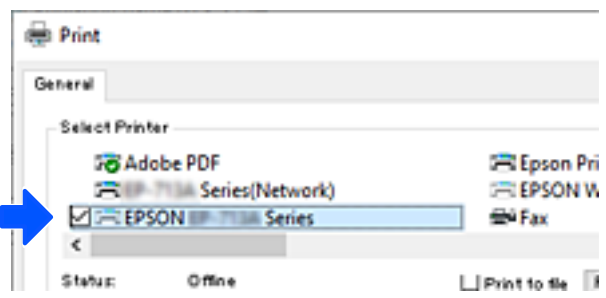

# **Промяна на мрежовата връзка от Wi-Fi към кабелна LAN мрежа**

Ако Wi-Fi връзката, която използвате, е нестабилна или искате да промените на по-стабилна кабелна LAN връзка, следвайте тези инструкции.

- 1. Изберете **Настройки** от началния екран.
- 2. Изберете **Общи настройки > Настройки на мрежата** > **Кабелна LAN настройка**.
- 3. Следвайте ръководството, за да свържете LAN кабела.

# **Настройка на статичен IP адрес за принтера**

Този раздел описва как да правите настройки от контролния панел на принтера.

- 1. Изберете **Настройки** в началния екран на принтера.
- 2. Изберете **Общи настройки** > **Настройки на мрежата** > **Разширени** > **TCP/IP**.
- 3. Изберете **Получаване на IP адрес**, след това изберете **Ръчно**.
- 4. Въведете IP адреса.

Фокусът се премества към предния сегмент или задния сегмент, разделени с точка, ако изберете  $\blacktriangleleft_{\vphantom{a}u}$  $\blacktriangleright$  .

Потвърдете стойността, която е отразена в предишния екран.

5. Задайте **Маска на подмрежата** и **Шлюз по подразбиране**.

Потвърдете стойността, която е отразена в предишния екран.

#### **P** Важно:

Ако комбинацията IP адрес, Маска на подмрежата и Шлюз по подразбиране е грешна, не можете да продължите с настройките. Потвърдете, че няма грешка в записа.

6. Въведете IP адреса за основния DNS сървър.

Потвърдете стойността, която е отразена в предишния екран.

#### *Забележка:*

Когато изберете *Автоматично* за настройките за назначаване на IP адреса, можете да изберете настройките за DNS сървъра от *Ръчно* или *Автоматично*. Ако не можете да получите автоматично адреса на DNS сървъра, изберете *Ръчно* и въведете адреса на DNS сървsъра. След това въведете директно вторичния адрес на DNS сървъра. Ако изберете *Автоматично*, отидете на стъпка 8.

7. Въведете IP адреса за вторичния DNS сървър.

Потвърдете стойността, която е отразена в предишния екран.

8. Изберете **Старт на настройката**.

# <span id="page-148-0"></span>**Информация за продукта**

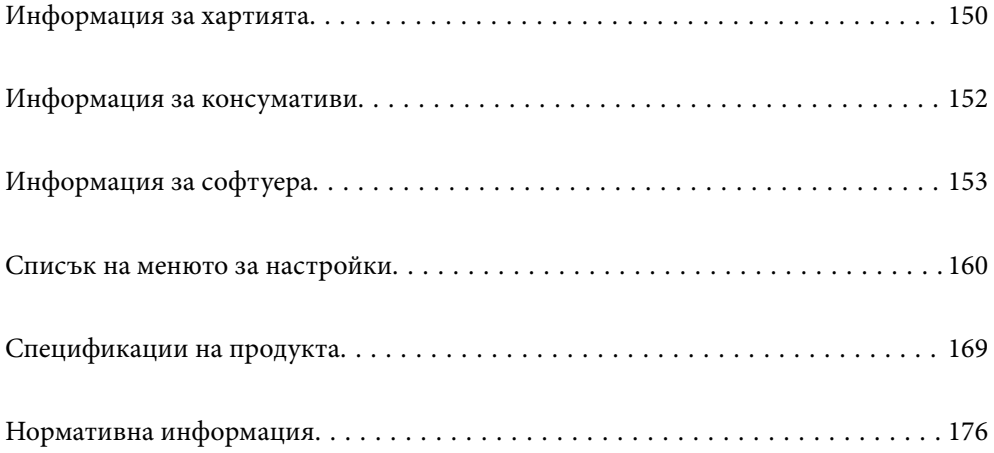

# <span id="page-149-0"></span>**Информация за хартията**

# **Налична хартия и капацитети**

### **Оригинална хартия Epson**

Epson препоръчва да използвате оригинална хартия Epson, за да се гарантира високо качество на разпечатките.

#### *Забележка:*

- ❏ Наличността на хартията варира според местоположението. За актуална информация за наличната във Вашия регион хартия се свържете с отдела за поддръжка на Epson.
- ❏ Вижте следното за информация относно налични типове хартия за двустранен печат.

["Хартия за 2-странен печат" на страница 151](#page-150-0)

### **Хартия, която е подходяща за печат на документи**

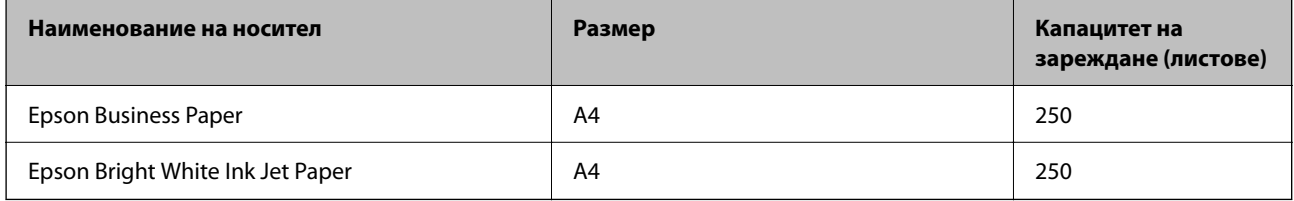

### **Хартия, която е подходяща за печат на документи и снимки**

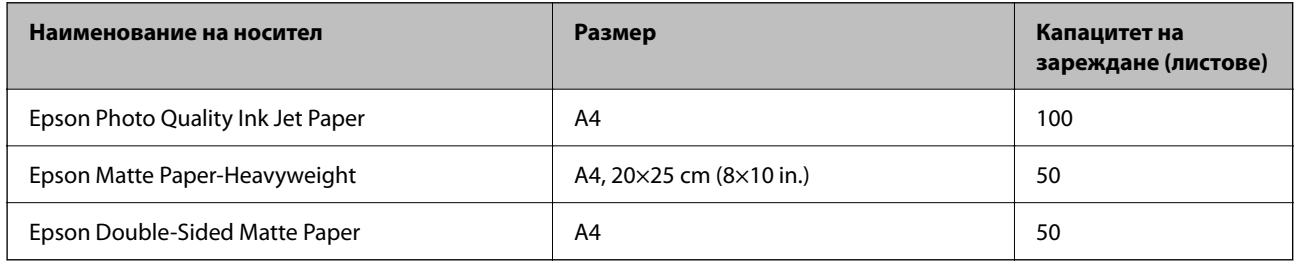

### **Хартия, налична в търговската мрежа**

#### *Забележка:*

Вижте следното за информация относно налични типове хартия за двустранен печат.

["Хартия за 2-странен печат" на страница 151](#page-150-0)

#### **Обикновени хартии**

Обикновената хартия включва копирна хартия, предварително отпечатана хартия\*1, фирмени бланки, цветна хартия, рециклирана хартия и висококачествена обикновена хартия.

<span id="page-150-0"></span>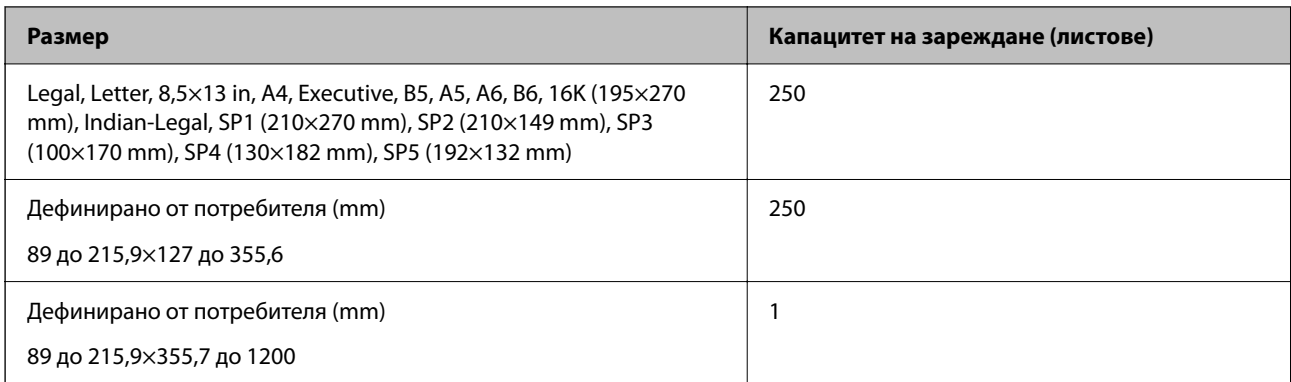

\*1 Хартия, върху която се отпечатват предварително различни формуляри, като фишове или ценни книжа.

#### **Плътна хартия**

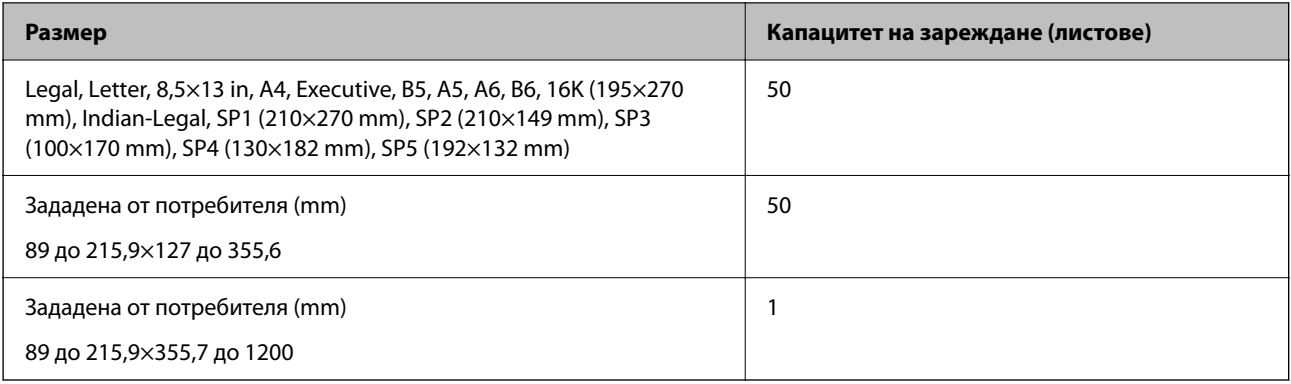

#### **Плик**

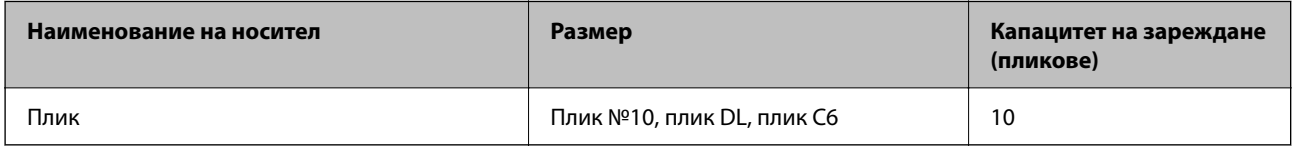

# **Хартия за 2-странен печат**

### *Оригинална хартия Epson*

- ❏ Epson Business Paper
- ❏ Epson Bright White Ink Jet Paper
- ❏ Epson Double-Sided Matte Paper (Само ръчен двустранен печат.)

#### **Още по темата**

& ["Налична хартия и капацитети" на страница 150](#page-149-0)

#### <span id="page-151-0"></span>*Хартия, налична в търговската мрежа*

- ❏ Обикновена хартия, копирна хартия, предварително отпечатана хартия, фирмени бланки, цветна хартия, рециклирана хартия, висококачествена обикновена хартия\*
- ❏ Плътна хартия\*
- \* Хартия с размер A5, A6, B6, Indian-Legal, 8,5×13 in, Legal, SP2, SP3, SP4, SP5 не се поддържа за автоматичен двустранен печат.

 За автоматичен двустранен печат с дефинирани от потребителя размери на хартията можете да използвате размери на хартията от 182 до 215,9×257 до 297 mm.

#### **Още по темата**

& ["Налична хартия и капацитети" на страница 150](#page-149-0)

### **Неподдържани видове хартия**

Не използвайте следните хартии. Използването на тези типове хартия причинява засядане на хартията и размазване на разпечатката.

- ❏ Хартия, която е вълнообразна
- ❏ Хартия, която е скъсана или срязана
- ❏ Хартия, която е сгъната
- ❏ Хартия, която е влажна
- ❏ Хартия, която е прекалено дебела или прекалено тънка
- ❏ Хартия, върху която има стикери

Не използвайте следните пликове. Използването на тези типове пликове причинява засядане на хартията и размазване на разпечатката.

- ❏ Пликове, които са намачкани или огънати
- ❏ Пликове със залепващи повърхности на капачето, както и пликове с прозорче
- ❏ Пликове, които са прекалено тънки

Възможно е да се нагънат по време на печат.

# **Информация за консумативи**

### **Кодове на касетите с мастило**

По-долу са показани кодовете за оригинални касети с мастило Epson.

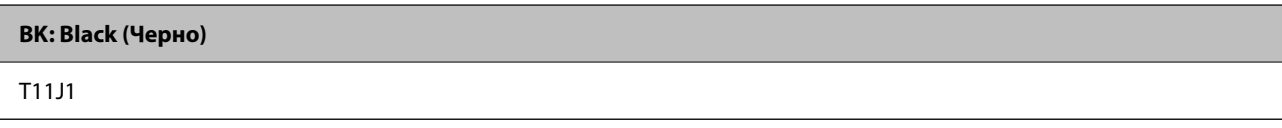

Epson препоръчва употребата на оригинални касети за мастило Epson. Epson не може да гарантира качеството или надеждността на неоригинално мастило. Употребата на неоригинално мастило може да <span id="page-152-0"></span>причини повреда, която не се покрива от гаранциите на Epson, и при определени обстоятелства може да причини нестабилна работа на принтера. Може да не се извежда информация за нивото на неоригинално мастило.

#### *Забележка:*

- ❏ Кодовете на касетите за мастило могат да бъдат различни на различните места. За точните кодове за Вашия регион се свържете с отдела за поддръжка на Epson.
- ❏ За потребители в Европа посетете следния уебсайт за информация относно производителността на касетата с мастило на Epson.

<http://www.epson.eu/pageyield>

# **Код на кутията за поддръжка**

Epson препоръчва използването на оригинална кутия за поддръжка на Epson.

Код на кутията за поддръжка: C12C938211

#### **| Важно:**

След като монтирате кутията за поддръжка в принтера, тя не може да се използва с други принтери.

# **Информация за софтуера**

Този раздел представя мрежовите услуги и софтуерните продукти за вашия принтер от уебсайта на Epson.

# **Софтуер за отпечатване**

### **Приложение за печат от компютър (Windows драйвер за принтер)**

Драйверът управлява принтера според командите от приложението. Задаването на настройки чрез драйвера на принтера осигурява най-добри резултати при печат. Можете също така да проверявате статуса на принтера или да го поддържате в най-добро експлоатационно състояние, използвайки помощната програма на драйвера на принтера.

#### *Забележка:*

Можете да промените езика на драйвера на принтера. Изберете желания език от настройката *Език* в раздела *Поддръжка*.

#### **Достъп до драйвера на принтера от приложения**

За да зададете настройки, които се отнасят само за приложението, което използвате, осъществете достъп от това приложение.

Изберете **Печат** или **Настройка на печат** от меню **Файл**. Изберете Вашия принтер и щракнете върху **Предпочитания** или **Свойства**.

#### *Забележка:*

Операциите се различават в зависимост от приложението. Вижте помощните указания на приложението за подробности.

#### **Достъп до драйвера на принтера от контролния панел**

За да зададете настройки, които да се прилагат във всички приложения, влезте от контролния панел.

❏ Windows 11

Щракнете върху бутона Старт, след което изберете **Всички приложения** > **Инструменти на Windows** > **Контролен панел** > **Преглед на устройства и принтери** в **Хардуер и звук**. Щракнете с десния бутон върху принтера или го натиснете и задръжте, след което изберете **Предпочитания за печат**.

❏ Windows 10/Windows Server 2022/Windows Server 2019/Windows Server 2016

Щракнете върху бутона Старт и изберете **Система Windows** > **Контролен панел** > **Преглед на устройства и принтери** в **Хардуер и звук**. Щракнете с десния бутон върху принтера или го натиснете и задръжте, след което изберете **Предпочитания за печат**.

❏ Windows 8.1/Windows 8/Windows Server 2012 R2/Windows Server 2012

Изберете **Работен плот** > **Настройки** > **Контролен панел** > **Преглед на устройства и принтери** в **Хардуер и звук**. Щракнете с десния бутон върху принтера или го натиснете и задръжте, след което изберете **Предпочитания за печат**.

❏ Windows 7/Windows Server 2008 R2

Щракнете върху бутон Старт и изберете **Контролен панел** > **Преглед на устройства и принтери** в **Хардуер и звук**. Щракнете с десен бутон върху Вашия принтер и изберете **Предпочитания за печат**.

❏ Windows Vista/Windows Server 2008

Щракнете върху бутон Старт и изберете **Контролен панел** > **Принтери** в **Хардуер и звук**. Щракнете с десен бутон върху Вашия принтер и изберете **Предпочитания за печат**.

❏ Windows XP/Windows Server 2003 R2/Windows Server 2003

Щракнете върху бутон Старт и изберете **Контролен панел** > **Принтери и друг хардуер** > **Принтери и факсове**. Щракнете с десен бутон върху Вашия принтер и изберете **Предпочитания за печат**.

#### **Достъп до драйвера на принтера от иконата на принтера в лентата на задачите**

Иконата на принтера в лентата на задачите на работния плот е икона на пряк път, която Ви позволява бързо да получите достъп до драйвера на принтера.

Ако щракнете върху иконата на принтера и изберете **Настройки на принтера**, можете да получите достъп до същия прозорец с настройки на принтера като този, показан от контролния панел. Ако щракнете двукратно върху тази икона, можете да проверите състоянието на принтера.

#### *Забележка:*

Ако иконата на принтера не е показана в лентата на задачите, осъществете достъп до прозореца на драйвера на принтера, щракнете върху *Предпочитания за проследяване* в раздела *Поддръжка* и след това изберете *Регистрирайте иконата за бърз достъп в лентата със задачите*.

#### **Стартиране на помощната програма**

Отворете прозореца на драйвера на принтера. Изберете раздел **Поддръжка**.

#### **Още по темата**

& ["Опции на менюто за драйвера на принтера" на страница 36](#page-35-0)

## **Приложение за печат от компютър (Mac OS драйвер за печат)**

Драйверът управлява принтера според командите от приложението. Задаването на настройки чрез драйвера на принтера осигурява най-добри резултати при печат. Можете също така да проверявате статуса на принтера или да го поддържате в най-добро експлоатационно състояние, използвайки помощната програма на драйвера на принтера.

#### **Достъп до драйвера на принтера от приложения**

Щракнете върху **Настройка на страниците** или **Печат** в меню **Файл** на Вашето приложение. Ако е

необходимо, щракнете върху **Покажи детайли** (или ▼), за да разширите прозореца за печат.

#### *Забележка:*

В зависимост от използваното приложение *Настройка на страниците* може да не се извежда в менюто *Файл* и операциите за извеждане на екрана за печат могат да се различават. Вижте помощта на приложението за подробности.

#### **Стартиране на помощната програма**

Изберете **Системни предпочитания** от меню Apple > **Принтери и скенери** (или **Печат и сканиране**, **Печат и факс**), след което изберете принтера. Щракнете върху **Опции и консумативи** > **Помощна програма** > **Отваряне на помощната програма на принтера**.

#### **Още по темата**

& ["Опции на менюто за драйвера на принтера" на страница 58](#page-57-0)

#### *Указания за драйвера на принтера за Mac OS*

#### **Epson Printer Utility**

Можете да стартирате функция за поддръжка, като например проверка на дюзите и почистване на печатащата глава, а чрез стартиране на **EPSON Status Monitor** можете да проверите състоянието на принтера и информацията за грешки.

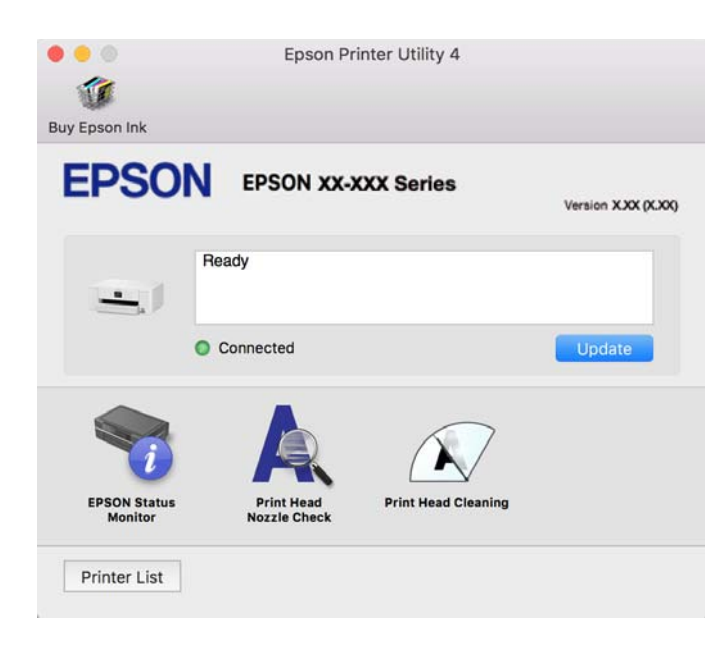

# <span id="page-155-0"></span>**Приложение за лесна работа с принтера от смарт устройство (Epson Smart Panel)**

Epson Smart Panel е приложение, което Ви позволява лесно да извършвате операции на принтера от смарт устройство, като например смартфон или таблет. Може да свържете принтера и смарт устройството през безжична мрежа, да проверите нивата на мастило и състоянието на принтера и да проверите за решения, ако възникне грешка.

Търсене и инсталиране на Epson Smart Panel от App Store или Google Play.

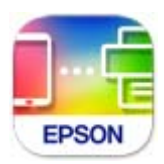

# **Приложение за лесен печат от приложение на Android (Epson Print Enabler)**

Epson Print Enabler е приложение, което Ви позволява да отпечатвате безжично документи, имейли, снимки и уебстраници направо от Вашия телефон или таблет с Android (Android v4.4 или по-нова версия). Само с няколко докосвания Вашето устройство с Android ще открие принтер на Epson, който е свързан към същата безжична мрежа.

Търсене и инсталиране на Epson Print Enabler от Google Play.

# **Софтуер за създаване на пакет**

### **Приложение за създаване на пакети с драйвери (EpsonNet SetupManager)**

EpsonNet SetupManager е софтуер за създаване на пакет за лесна инсталация на принтер, като инсталиране на драйвер на принтер, инсталиране на EPSON Status Monitor и създаване на порт на принтер. Този софтуер позволява на администратора да създава уникални софтуерни пакети и да ги разпространява сред групи.

За повече информация посетете своя регионален уебсайт на Epson.

[http://www.epson.com](http://www.epson.com/)

# **Софтуер за извършване на настройки или управление на устройства**

## **Приложение за конфигуриране на операции на принтера (Web Config)**

Web Config е приложение, което работи в уеб браузър, като Microsoft Edge и Safari, на компютър или смарт устройство. Можете да проверите състоянието на принтера или да промените настройките на мрежата и принтера. За да използвате Web Config, свържете принтера и компютъра или устройството към същата мрежа.

Поддържат се следните браузъри. Използвайте най-новата версия.

Microsoft Edge, Internet Explorer, Firefox, Chrome, Safari

#### *Забележка:*

Можете да бъдете подканени да въведете паролата на администратора, докато работите с Web Config. Вижте съответната информация по-долу за повече информация.

#### **Още по темата**

& ["Бележки относно паролата на администратора" на страница 15](#page-14-0)

#### *Работа с Web Config в уеб браузър*

1. Проверете IP адреса на принтера.

Изберете мрежовата икона на началния екран на принтера, после докоснете активния метод на свързване, за да потвърдите IP адреса на принтера.

За да изберете елемент, използвайте бутоните  $\blacktriangle \blacktriangledown \blacktriangle \blacktriangledown$ , след което натиснете бутона ОК.

#### *Забележка:*

Можете да проверите IP адреса, като отпечатате отчета за мрежовата връзка.

2. Стартирайте уеббраузър от компютър или смарт устройство, а след това въведете IP адреса на принтера.

Формат:

IPv4: http://IP адреса на принтера/

IPv6: http://[IP адреса на принтера]/

Примери:

IPv4: http://192.168.100.201/

IPv6: http://[2001:db8::1000:1]/

#### *Забележка:*

С помощта на смарт устройството можете да стартирате Web Config от екрана с информация за продукта на Epson Smart Panel.

Тъй като принтерът използва самоподписан сертификат при влизане в HTTPS, на браузъра се извежда предупреждение, когато стартирате Web Config; това не указва проблем и може безопасно да се игнорира.

#### **Още по темата**

- $\rightarrow$  ["Приложение за лесна работа с принтера от смарт устройство \(Epson Smart Panel\)" на страница 156](#page-155-0)
- & ["Проверка на състоянието на мрежовата връзка на принтера \(отчет за състоянието на мрежовата](#page-134-0) [връзка\)" на страница 135](#page-134-0)
- & ["Няма достъп до Web Config" на страница 194](#page-193-0)

#### *Работа с Web Config на Windows*

Когато свързвате компютър към принтер с помощта на WSD, следвайте стъпките по-долу, за да стартирате Web Config.

- 1. Отворете списъка с принтери на компютъра.
	- ❏ Windows 11

Щракнете върху бутона Старт, след което изберете **Всички приложения** > **Инструменти на Windows** > **Контролен панел** > **Преглед на устройства и принтери** в **Хардуер и звук**.

❏ Windows 10

Щракнете върху бутона Старт и изберете **Система Windows** > **Контролен панел** > **Преглед на устройства и принтери** в **Хардуер и звук**.

❏ Windows 8.1/Windows 8

Изберете **Работен плот** > **Настройки** > **Контролен панел** > **Преглед на устройства и принтери** в **Хардуер и звук** (или **Хардуер**).

❏ Windows 7

Щракнете върху бутон Старт и изберете **Контролен панел** > **Преглед на устройства и принтери** в **Хардуер и звук**.

❏ Windows Vista

Щракнете върху бутон Старт и изберете **Контролен панел** > **Принтери** в **Хардуер и звук**.

- 2. Щракнете с десния бутон върху принтера и изберете **Свойства**.
- 3. Изберете раздела **Уеб услуга** и щракнете върху URL адреса.

Тъй като принтерът използва самоподписан сертификат при влизане в HTTPS, на браузъра се извежда предупреждение, когато стартирате Web Config; това не указва проблем и може безопасно да се игнорира.

#### **Още по темата**

& ["Няма достъп до Web Config" на страница 194](#page-193-0)

#### *Работа с Web Config на Mac OS*

- 1. Изберете **Системни предпочитания** от меню Apple > **Принтери и скенери** (или **Печат и сканиране**, **Печат и факс**), след което изберете принтера.
- 2. Щракнете върху **Опции и консумативи** > **Показване на уебстраницата на принтера**.

Тъй като принтерът използва самоподписан сертификат при влизане в HTTPS, на браузъра се извежда предупреждение, когато стартирате Web Config; това не указва проблем и може безопасно да се игнорира.

#### **Още по темата**

& ["Няма достъп до Web Config" на страница 194](#page-193-0)

### **Приложение за настройка на устройството в мрежа (EpsonNet Config)**

EpsonNet Config е приложение, позволяващо Ви да настроите мрежови интерфейсни адреси и протоколи. За повече подробности вижте ръководството за експлоатация на EpsonNet Config или помощта на приложението.

#### **Стартиране в Windows**

❏ Windows 11

Щракнете върху бутона Старт и изберете **All apps** > **EpsonNet** > **EpsonNet Config**.

- ❏ Windows 10/Windows Server 2022/Windows Server 2019/Windows Server 2016 Щракнете върху бутона за стартиране, след което изберете **EpsonNet** > **EpsonNet Config**.
- ❏ Windows 8.1/Windows 8/Windows Server 2012 R2/Windows Server 2012

Въведете името на приложението в препратката за търсене, след което изберете показаната икона.

❏ Windows 7/Windows Vista/Windows XP/Windows Server 2008 R2/Windows Server 2008/Windows Server 2003 R2/Windows Server 2003

Щракнете върху бутон Старт, след което изберете **Всички програми** или **Програми** > **EpsonNet** > **EpsonNet Config SE** > **EpsonNet Config**.

#### **Стартиране в Mac OS**

**Начало** > **Приложения** > **Epson Software** > **EpsonNet** > **EpsonNet Config SE** > **EpsonNet Config**.

#### **Още по темата**

& ["Инсталиране на приложенията отделно" на страница 81](#page-80-0)

# **Софтуер за управление на устройства в мрежа (Epson Device Admin)**

Epson Device Admin е многофункционален софтуер, който управлява устройства в мрежата.

Налични са следните функции.

- ❏ Наблюдение или управление на до 2000 принтера в сегмента
- ❏ Изготвяне на подробен отчет, като например за състоянието на консумативи или продукти
- ❏ Актуализиране на фърмуера на продукта
- ❏ Въвеждане на устройството в мрежата
- ❏ Приложете унифицираните настройки в множество устройства.

Можете да изтеглите Epson Device Admin от софтуера за поддръжка на Epson. За повече информация, вижте документацията или помощта на Epson Device Admin.

# **Софтуер за актуализация**

# **Приложение за актуализиране на софтуер и фърмуер (Epson Software Updater)**

Epson Software Updater е приложение, което инсталира нов софтуер и актуализира фърмуера през интернет. Ако желаете да проверявате редовно за информация за актуализация, Вие можете да зададете интервала за проверка за актуализации в настройките за автоматична актуализация на Epson Software Updater.

#### *Забележка:*

Операционни системи Windows Server не се поддържат.

#### <span id="page-159-0"></span>**Стартиране в Windows**

❏ Windows 11

Щракнете върху бутона Старт, след което изберете **Всички приложения** > **EPSON Software** > **Epson Software Updater**.

❏ Windows 10

Щракнете върху бутона за стартиране, след което изберете **EPSON Software** > **Epson Software Updater**.

❏ Windows 8.1/Windows 8

Въведете името на приложението в препратката за търсене, след което изберете показаната икона.

❏ Windows 7/Windows Vista/Windows XP

Щракнете върху бутона Старт, след което изберете **Всички програми** (или **Програми**) > **EPSON Software** > **Epson Software Updater**.

#### *Забележка:*

Можете да стартирате Epson Software Updater и чрез щракване върху иконата на принтера в лентата на задачите на работния плот и след това избиране на *Актуализиране на софтуера*.

#### **Стартиране в Mac OS**

Изберете **Отиди** > **Приложения** > **Epson Software** > **Epson Software Updater**.

#### **Още по темата**

& ["Инсталиране на приложенията отделно" на страница 81](#page-80-0)

# **Списък на менюто за настройки**

Изберете **Настройки** на началния екран на принтера, за да правите различни настройки.

# **Общи настройки**

Изберете менютата от контролния панел, както е описано по-долу.

#### **Настройки** > **Общи настройки**

### **Осн. Настройки**

Изберете менютата от контролния панел, както е описано по-долу.

#### **Настройки** > **Общи настройки** > **Осн. Настройки**

Яркост на LCD:

Регулиране яркостта на LCD екрана.

#### Таймер за сън:

Регулира периода за влизане в режим на заспиване (енергоспестяващ режим), когато принтерът не е изпълнил никакви действия. LCD екранът става черен при изтичане на зададеното време.

#### Таймер за изключване:

Вашият продукт може да има тази функция или функцията **Настр. за изкл.** в зависимост от мястото на покупка.

Изберете тази настройка, за да изключите принтера автоматично, когато не се използва за указан период от време. Можете да зададете интервала преди активиране на управление на захранването. Всяко увеличение на времето ще се отрази на енергийната ефективност на продукта. Мислете за околната среда преди да направите всякакви промени.

#### Настр. за изкл.:

Вашият продукт може да има тази функция или функцията **Таймер за изключване** в зависимост от мястото на покупка.

#### Изкл. при неакт.:

Изберете тази настройка, за да изключите принтера автоматично, ако не се използва за указан период от време. Можете да зададете интервала преди активиране на управление на захранването. Всяко увеличение на времето ще се отрази на енергийната ефективност на продукта. Мислете за околната среда преди да направите всякакви промени.

#### Изкл. при прекъсване на връзката:

Изберете тази настройка, за да изключите принтера след определен период от време, когато всички портове, включително USB портът, са изключени. Тази функция може да не е налична в зависимост от региона Ви.

Вижте следния уеб сайт за посочените периоди от време.

<https://www.epson.eu/energy-consumption>

#### Настройки на дата/час:

#### Дата/час:

Въведете текуща дата и час.

#### Лятно часово време:

Изберете подходящата настройка за лятно часово време, приложима във Вашия регион.

#### Разлика във времето:

Въведете часовата разлика между местно време и UTC (координирано универсално време).

#### Език/Language:

Изберете език за LCD екрана.

#### Интервал за операцията:

Изберете **Вкл.**, за да се върнете в първоначалния екран, когато не са изпълнени никакви действия за определеното време.

#### Клавиатура:

Променя изгледа на клавиатурата на LCD екрана.

#### **Още по темата**

- & ["Пестене на енергия" на страница 79](#page-78-0)
- & ["Въвеждане на букви" на страница 25](#page-24-0)

#### **Настройки на печат**

Изберете менютата от контролния панел, както е описано по-долу.

#### **Настройки** > **Общи настройки** > **Настройки на печат**

#### Настр. източник на хартия:

#### Настройка на хартията:

Изберете размера и типа на хартията, която сте заредили в източника на хартия. Можете да зададете **Настр. предп. х-я** за размера и типа на хартията.

#### A4/Letter авт. превключване:

Изберете **Вкл.**, за да подадете хартия от източника, зададен на формат A4 при отсъствие на източник на хартия, зададен на формат Letter, като освен това подава хартия от източника, зададен на формат Letter при отсъствие на източник на хартия, зададен на формат A4.

#### Бележка за грешка:

#### Съобщ. за р-а на х-ята:

Изберете **Вкл.**, за да се покаже съобщение за грешка, когато избраният размер хартия не отговаря на заредената хартия.

#### Съоб. за типа на х-ята:

Изберете **Вкл.**, за да се покаже съобщение за грешка, когато избраният тип хартия не отговаря на заредената хартия.

#### Авт. показване на настр. за хартия:

Изберете **Вкл.**, за да се покаже екранът **Настройка на хартията** при зареждане на хартия в източника на хартия. Ако деактивирате тази функция, не може да печатате от iPhone, iPad или iPod touch, използвайки AirPrint.

#### Универ. настр. за печат:

Тези настройки за печат се прилагат, когато за разпечатване използвате външно устройство без помощта на драйвера на принтера. Тези настройки на изместване се прилагат, когато за разпечатване използвате драйвера на принтера.

#### Горно изместване:

Нагласете горното поле на хартията.

#### Ляво изместване:

Нагласете лявото поле на хартията.

#### Горно изместване на задна страна:

Нагласете горното поле за гърба на листа при двустранен печат.

#### Ляво изместване на задната страна:

Нагласете лявото поле за гърба на листа при двустранен печат.

#### Провери ширината на хартията:

Изберете **Вкл.**, за да проверите широчината на хартията преди печат. Тази функция не позволява печат извън краищата на хартията, когато настройката за размера й не е правилна, но може да намали скоростта на печат.

#### Пропусни празна страница:

Автоматично прескача празните страници за пестене на хартия.

#### Автоматично игнориране на грешки:

Изберете действие, което да бъде изпълнявано в случай на възникване на грешка при двустранен печат или запълване на паметта.

❏ Вкл.

Показва предупреждение и отпечатва в едностранен режим, когато възникнат грешки при двустранен печат, или отпечатва само това, което може да обработи принтера, когато възникне грешка с препълване на паметта.

❏ Изкл.

Показва съобщение за грешка и анулира печата.

#### Дебела хартия:

Изберете **Вкл**, за да предотвратите размазването на мастило по отпечатките, но това може да намали скоростта на печат.

#### Тих режим:

Изберете **Вкл.**, за да намалите шума по време на печат, но това може да намали скоростта на печат. В зависимост от избраните настройки за типа на хартията и качеството на печат е възможно да няма разлика в нивото на шум на принтера.

#### Време за съхнене на мастилото:

Изберете време за съхнене на мастилото, което искате да използвате при двустранен печат. Принтерът отпечатва другата страна след отпечатването на първата страна. Ако отпечатката е зацапана, увеличете времето на настройката.

#### Свързване с компютър чрез USB:

Изберете **Активиране**, за да разрешите достъп на компютър до принтера през USB връзка. Когато е избрано **Деактивиране**, отпечатването, което не е изпратено по мрежова връзка, е ограничено.

### **Настройки на мрежата**

Изберете менютата от контролния панел, както е описано по-долу.

#### **Настройки** > **Общи настройки** > **Настройки на мрежата**

#### Wi-Fi настройка:

Настройка или промяна на настройки за безжична мрежа. Изберете начина на свързване от следните и после следвайте инструкциите на контролния панел.

#### Wi-Fi (препоръчва се):

#### Съветник за настройка на Wi-Fi:

Извършва настройки на Wi-Fi мрежата чрез въвеждане на SSID и парола.

#### Настройка на бутон (WPS):

Извършва настройки на Wi-Fi чрез Настройка на бутон (WPS).

#### Други:

❏ Настройка на PIN код (WPS)

Прави Wi-Fi настройки чрез Настройка на PIN код (WPS).

❏ Авт. свързване на Wi-Fi

Прави Wi-Fi настройки чрез използване на Wi-Fi информация на компютъра или смарт устройството.

❏ Деактивиране на Wi-Fi

Забранява Wi-Fi. Връзките с инфраструктурата ще бъдат прекъснати.

#### Wi-Fi Direct:

### (Меню):

❏ Промяна на името на мрежата

Променя SSID на Wi-Fi Direct (име на мрежа).

❏ Промяна на парола

Променя паролата за връзката на Wi-Fi Direct.

❏ Промяна на честотния диапазон

Изберете честотната лента за Wi-Fi Direct връзка. Промяната на честотата прекъсва връзката със свързаното устройство.

Наличността на тези канали и използването на продукта на открито на тези канали варира според местоположението.

<http://support.epson.net/wifi5ghz/>

❏ Деактивиране на Wi-Fi Direct

Дезактивира функцията на Wi-Fi Direct.

❏ Възстановяване на настройки по подразбиране

Възстановява настройките на Wi-Fi Direct.

#### Други методи:

❏ iOS

Прочита QR кода от Вашия iPhone, iPad, or iPod touch за свързване чрез Wi-Fi Direct.

❏ Устройства с други ОС

Извършва настройки на Wi-Fi Direct чрез въвеждане на SSID и парола.

#### Кабелна LAN настройка:

Настройка или промяна на мрежова връзка, която използва LAN кабел и маршрутизатор. Когато тази настройка се използва, Wi-Fi връзките са забранени.

#### Мрежов статус:

#### Съст. на кабелна LAN/Wi-Fi връзка:

Извежда информацията за мрежа на принтера.

#### Състояние на Wi-Fi Direct:

Показва информацията за настройка на Wi-Fi Direct.

#### Печат на лист със съст.:

Разпечатва лист със състоянието на мрежата.

Информацията за Ethernet, Wi-Fi, Wi-Fi Direct и др. се отпечатва на две или повече страници.

#### Проверка на свързването:

Проверява текущата мрежова връзка и отпечатва отчет. При проблеми с връзката вижте доклада, за да решите проблема.

#### Разширени:

#### Име на у-во:

Променя името на устройството на всякакво име в рамките на 2 до 53 знака.

#### TCP/IP:

Конфигурира настройките на IP, ако IP адресът е статичен.

За автоматична конфигурация използвайте IP адресът, назначен от DHCP.

За да го зададете ръчно, превключете на "Ръчно" и след това въведете IP адреса, който желаете да зададете.

#### Прокси сървър:

Задайте го, ако използвате прокси сървър във Вашата мрежова среда и искате да го настроите и за принтера.

#### IPv6 адрес:

Задава дали да активирате IPv6 адресиране.

#### Скорост на връзката и дуплекс:

Изберете подходяща Ethernet скорост и дуплекс настройка. Ако сте избрали настройка, различна от Автоматична, уверете се, че настройката отговаря на настройките на концентратора, който използвате.

iBeacon предаване:

Задайте дали да активирате или дезактивирате функцията за предаване с iBeacon. Когато е активирано, Вие можете да търсите принтера от устройства с активирана функция iBeacon.

### **Услуги на уеб настройки**

Изберете менютата от контролния панел, както е описано по-долу.

#### **Настройки** > **Общи настройки** > **Услуги на уеб настройки**

Услуги Epson Connect:

Показва дали принтерът е регистриран и свързан към Epson Connect.

Можете да се регистрирате за услугата, като изберете **Регистриране** и следвате инструкциите.

За указания за употреба вижте следния уебсайт на портала.

[https://www.epsonconnect.com/](HTTPS://WWW.EPSONCONNECT.COM/)

[http://www.epsonconnect.eu](http://www.epsonconnect.eu/) (само за Европа)

Когато сте регистрирани, можете да промените следните настройки.

Временно прекъсване/възобновяване:

Изберете дали искате да спрете или възстановите услугите Epson Connect.

Не е регистрирано:

Дерегистрира принтера от услугите на Epson Connect.

# **Състояние предлагане**

Изберете менютата от контролния панел, както е описано по-долу.

#### **Настройки** > **Състояние предлагане**

Показва приблизителните нива мастило и сервизен живот на кутията за поддръжка.

Извеждането на знака **(2)** означава, че мастилото е почти изчерпано или че кутията за поддръжка е почти запълнена. Когато се показва маркировката  $\blacktriangleright$ , трябва да смените модула, защото мастилото е свършило или контейнерът за отпадъчно мастило е пълен.

От този екран можете да замените касетата с мастило или да проверите информацията за състоянието на подаването за печат.

#### **Още по темата**

- & ["Подмяна на касетите с мастило" на страница 119](#page-118-0)
- & ["Подмяна на кутията за поддръжка" на страница 120](#page-119-0)

# **Поддръжка**

Изберете менютата от контролния панел, както е описано по-долу.

#### **Настройки** > **Поддръжка**

#### Настройка на качеството на печат:

Изберете тази функция, ако има проблем с разпечатките. Можете да проверите за запушени дюзи и да почистите печатащата глава, ако е необходимо и после да настроите някои параметри, за да подобрите качеството на печат.

#### Проверка дюзи печат. глава:

Изберете тази функция, за да проверите дали дюзите на печатащата глава не са запушени. Принтерът отпечатва шаблон за проверка на дюзите.

#### Почиств. на печат. глава:

Изберете тази функция, за да почистите запушени дюзи в печатащата глава.

#### Подравняване на печатаща глава:

#### Линейно подравняване:

Изберете тази функция, за да равните вертикалните линии.

#### Хоризонтално подравняване:

Изберете тази функция, ако в разпечатките се появяват хоризонтални ивици на равни интервали.

#### Смяна на касета(и) с мастило:

Използвайте тази функция за смяна на касетата с мастило, преди да е напълно изчерпана.

#### Почистване на водача на хартия:

Изберете тази функция, ако има петна от мастило на вътрешните ролки. Принтерът подава хартия, за да почисти вътрешните ролки.

#### **Още по темата**

- & ["Проверка и почистване на печатащата глава" на страница 74](#page-73-0)
- & ["Подмяна на касетите с мастило" на страница 119](#page-118-0)
- & ["Подравняване на печатащата глава" на страница 75](#page-74-0)

# **Печат на лист със съст.**

Изберете менютата от контролния панел, както е описано по-долу.

#### **Настройки** > **Печат на лист със съст.**

Лист със съст. на конфиг.:

Отпечатва информация за текущото състояние и настройки на принтера.

Предл. на лист със съст.:

Отпечатва лист с информация, показваща текущото състояние на консумативите.

Лист с хронология на изп.:

Отпечатва информация за хронологията на използване на принтера.

## **Брояч за печат**

Изберете менютата от контролния панел, както е описано по-долу.

#### **Настройки** > **Брояч за печат**

Показва общия брой разпечатки, включително елементи, като лист за състояние, от времето, когато сте закупили принтера. Ако изберете **Лист за печат**, се отпечатва листът с хронология на използването.

Можете също да проверите броя отпечатани страници за други функции на листа с хронология на използването.

### **Клиентско проучване**

Изберете менютата от контролния панел, както е описано по-долу.

#### **Настройки** > **Клиентско проучване**

Предоставя информация за използване на продукт, като брой разпечатки до Seiko Epson Corporation.

Изберете бутона **Настройки**, за да промените настройките.

#### ❏ **Одобрение**:

Съгласие за предоставяне на информация за използване на продукта на Seiko Epson Corporation. След като изберете, задайте държавата или региона, в който използвате продукта.

#### ❏ **Проверете по-късно**:

Пропускане засега. Можете да промените тази настройка по-късно.

#### ❏ **Отхвърляне**:

Не се съгласявам да предоставям информация за използване на продукта на Seiko Epson Corporation.

#### Предост. данни за употр.:

Показва състоянието на одобрение.

#### *Забележка:*

Ако е избрано *Проверете по-късно*, се показва *Отхвърляне*.

#### Държава/регион:

Показва държавата или региона, в който използвате принтера.

## **Възстановяване на настройки по подразбиране**

Изберете менютата от контролния панел, както е описано по-долу.

#### **Настройки** > **Възстановяване на настройки по подразбиране**

<span id="page-168-0"></span>Настройки на мрежата:

Възстановява мрежовите настройки до настройките по подразбиране.

#### Всички освен Настройки на мрежата:

Възстановява всички настройки без мрежовите настройки до настройки по подразбиране.

Всички настройки:

Възстановява всички настройки до настройките по подразбиране.

# **Актуализация на фърмуера**

Изберете менютата от контролния панел, както е описано по-долу.

#### **Настройки** > **Актуализация на фърмуера**

Актуализация:

Проверете дали най-новата версия на фърмуера е качена на мрежовия сървър. Ако има налична актуализация, можете да изберете дали да започнете актуализацията.

Известие:

Изберете **Вкл.**, за да получите известие, ако стане налична актуализация на фърмуера.

# **Спецификации на продукта**

# **Спецификации на принтера**

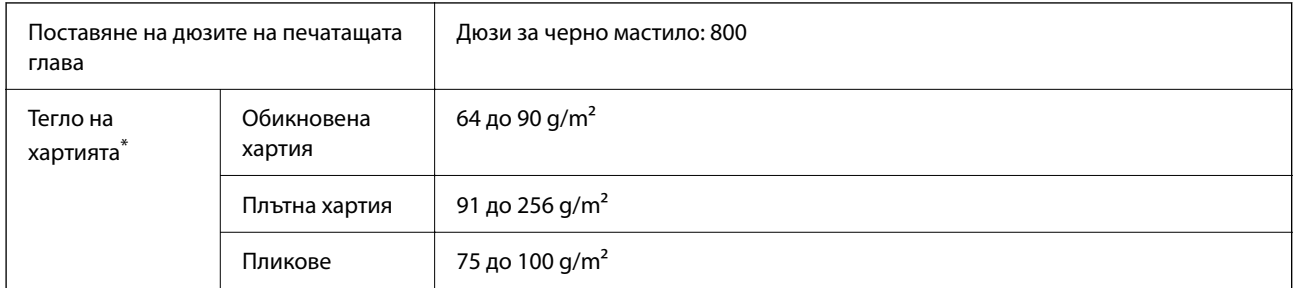

Дори когато дебелината на хартията е в рамките на този диапазон, хартията може да не се подава в принтера или качеството на печат може да се влоши в зависимост от свойствата и качеството на хартията.

### **Област на печат**

#### *Област за печат за единични листове*

Качеството на печат може да се влоши в потъмнените области поради механизма на принтера.

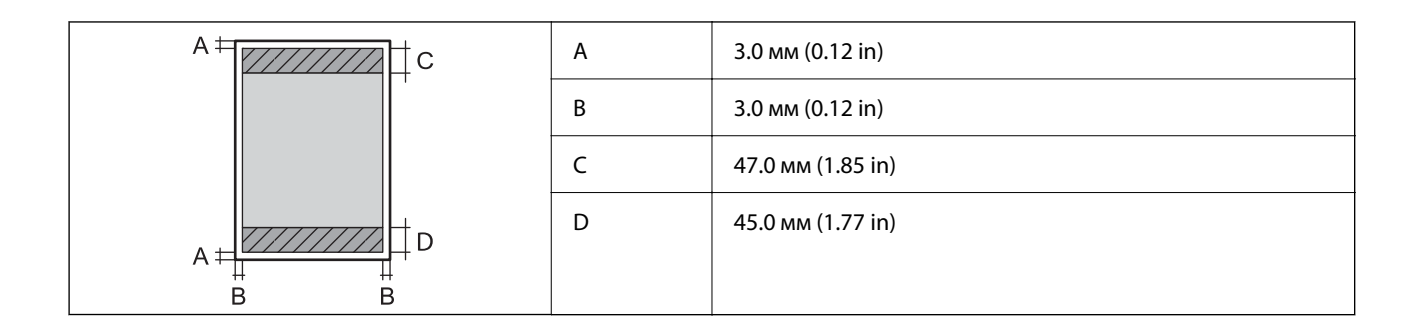

#### *Област за печат за пликове*

Качеството на печат може да се влоши в потъмнените области поради механизма на принтера.

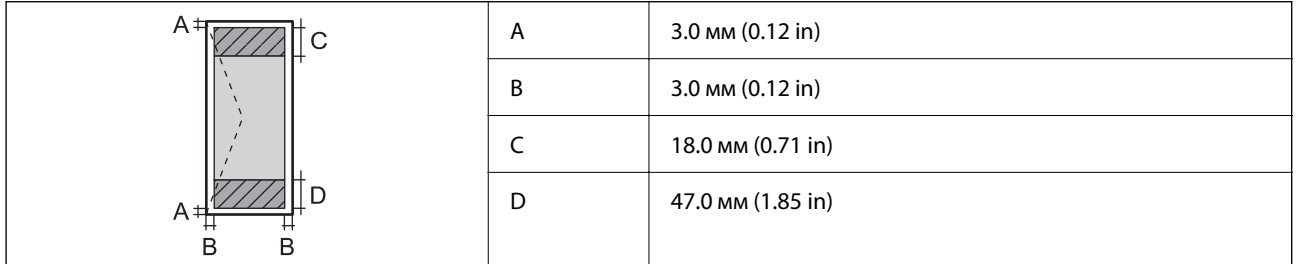

# **Използване на порт за принтера**

Принтерът използва следния порт. Тези портове трябва бъдат направени достъпни от мрежовия администратор, ако е необходимо.

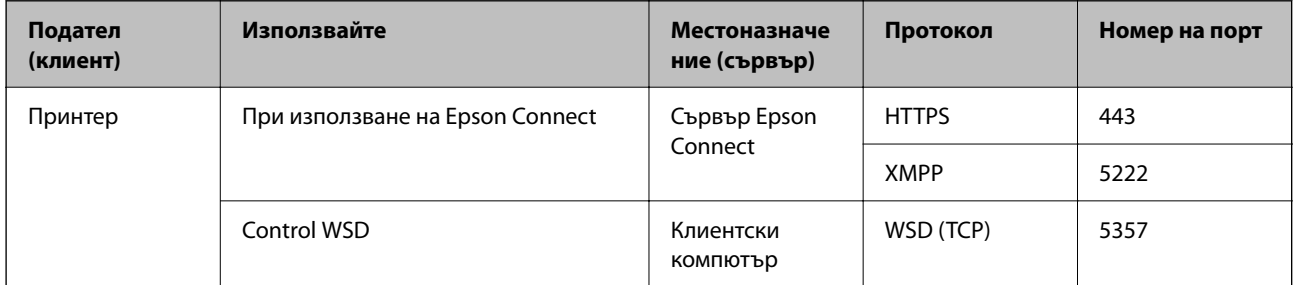

<span id="page-170-0"></span>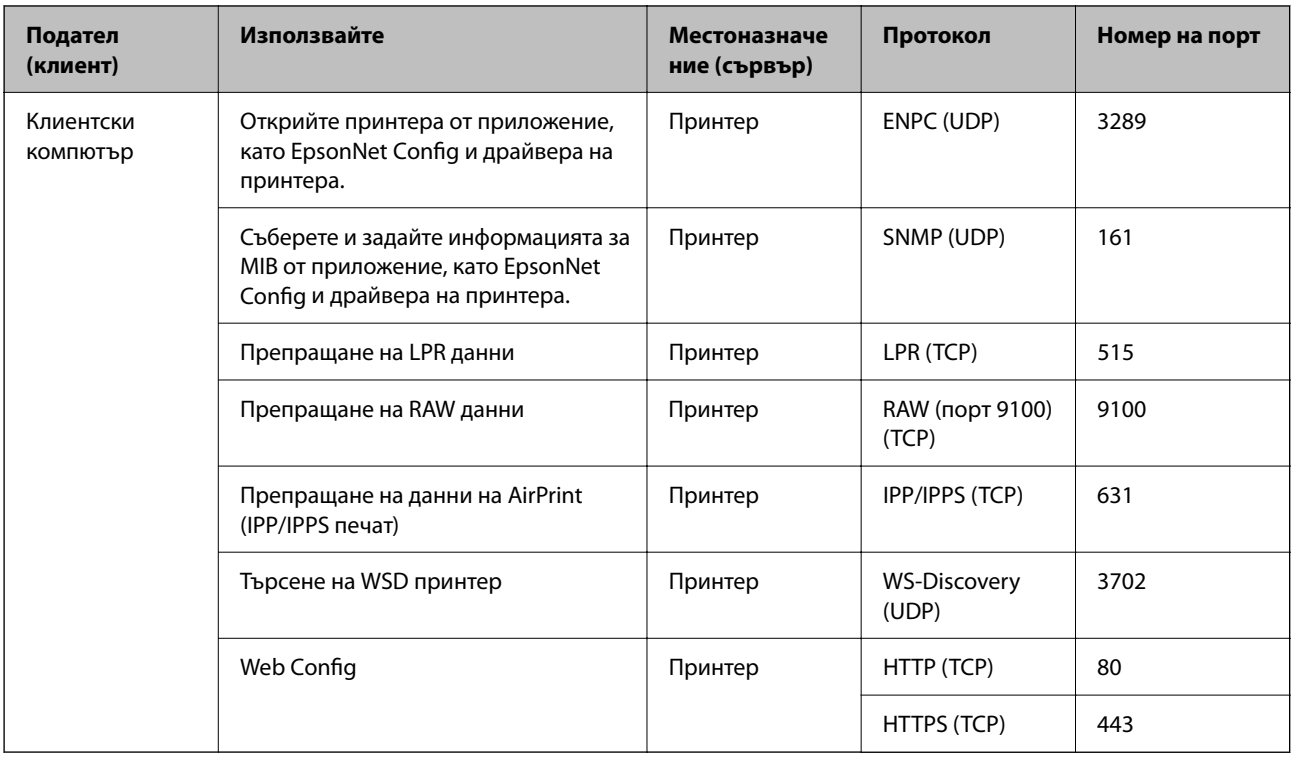

# **Спецификации на интерфейса**

За компютър Hi-Speed USB\*

\* USB 3.0 кабели не се поддържат.

# **Спецификации на мрежата**

# **Спецификации на Wi-Fi**

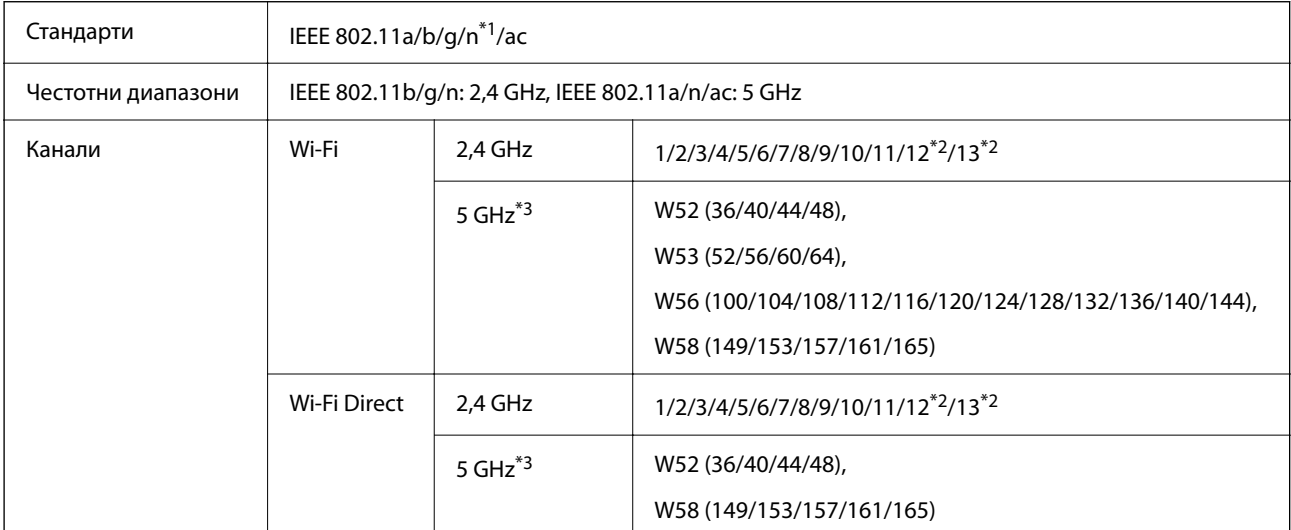

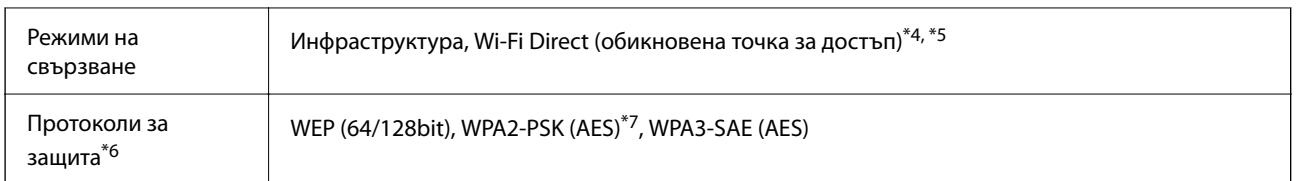

- \*1 Налични само за HT20.
- \*2 Не е налично в Тайван.
- \*3 Наличността на тези канали и използването на продукта на открито на тези канали варира според местоположението. За повече информация вижте следния уебсайт.

<http://support.epson.net/wifi5ghz/>

- \*4 Не се поддържа за IEEE 802.11b.
- \*5 Режимите на инфраструктура и Wi-Fi Direct или Ethernet връзка могат да бъдат използвани едновременно.
- \*6 Wi-Fi Direct поддържа само WPA2-PSK (AES).
- \*7 Отговаря на стандартите WPA2 с поддръжка за WPA/WPA2 Personal.

# **Спецификации за Ethernet**

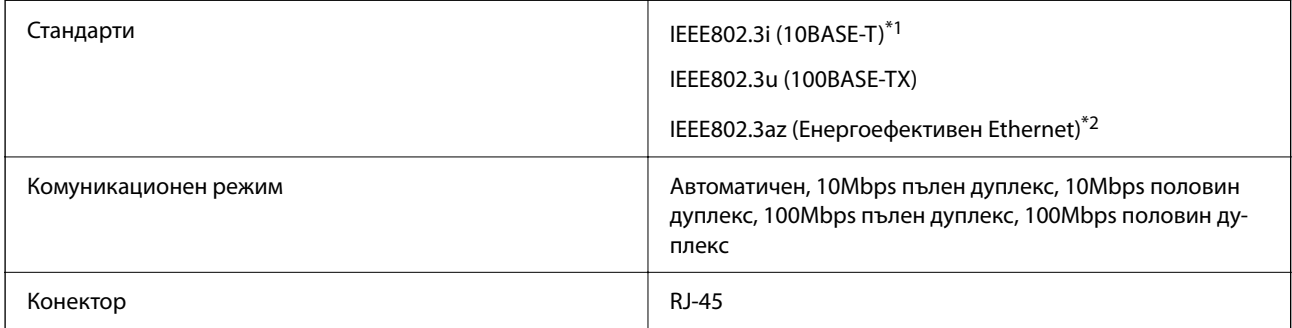

- \*1 Използвайте кабел с екранирана усукана двойка от категория 5e или по-висока, за да се предотврати рискът от радиосмущения.
- \*2 Свързаното устройство трябва да отговаря на изискванията на стандартите IEEE802.3az.

# **Мрежови функции и IPv4/IPv6**

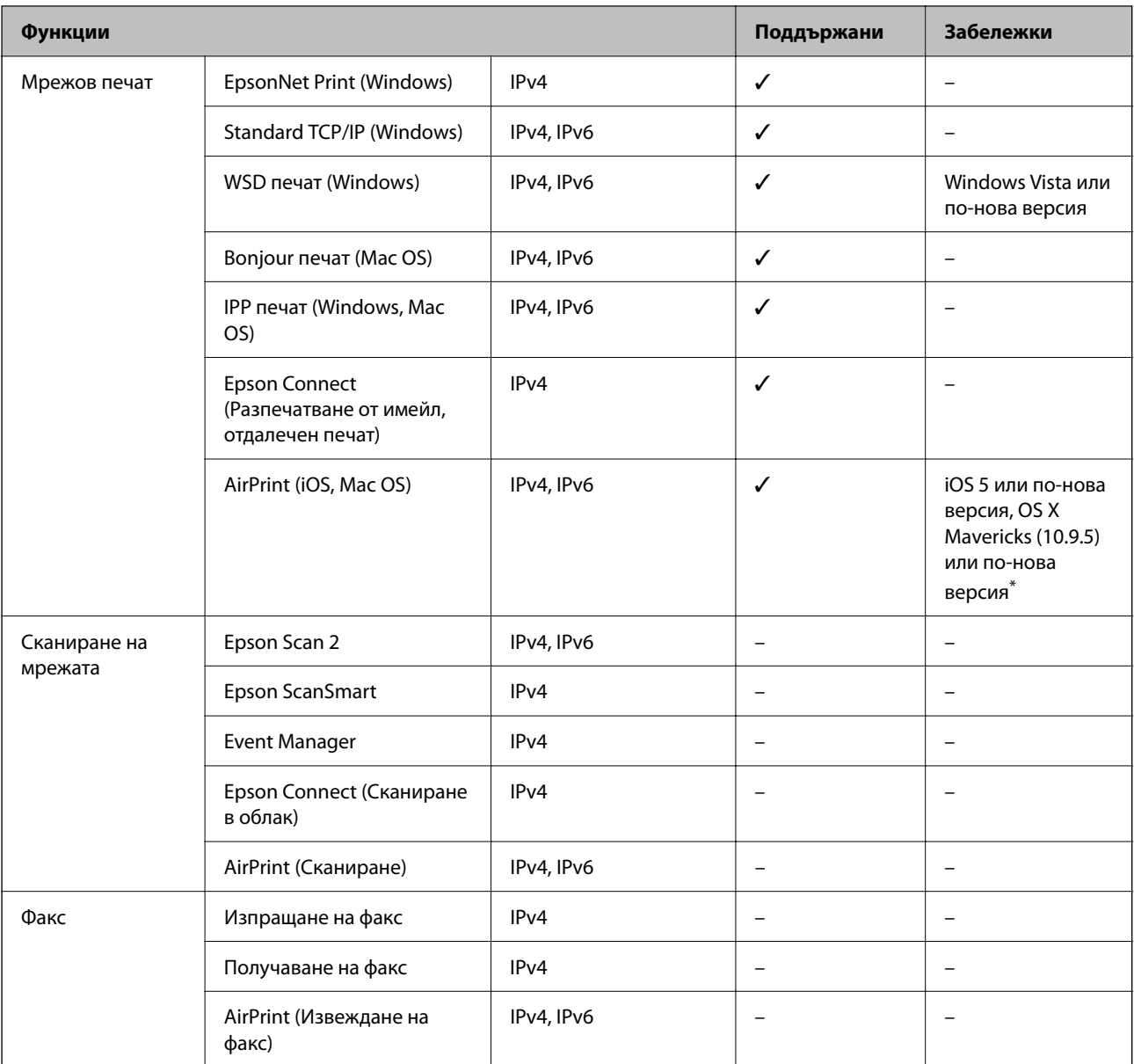

\* Препоръчваме да използвате най-новата версия на iOS или Mac OS.

# **Протокол за защита**

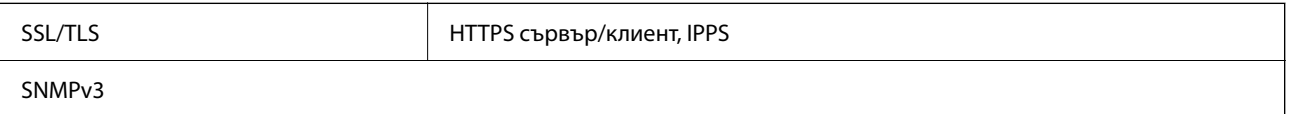

# **Поддържани услуги от трети страни**

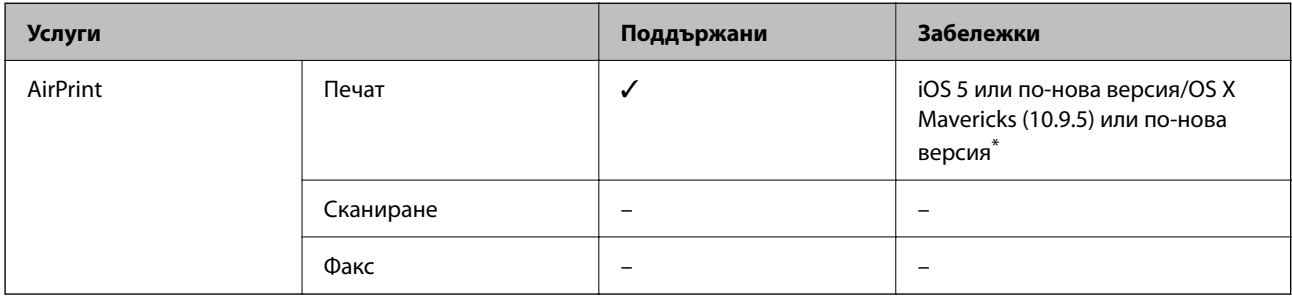

\* Препоръчваме да използвате най-новата версия на iOS или Mac OS.

# **Размери**

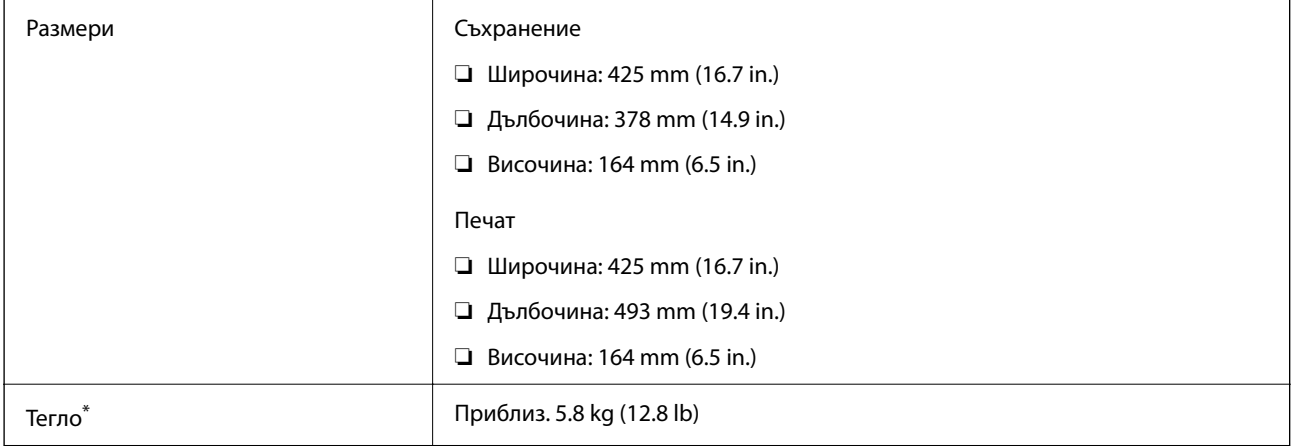

\* Без включени касети за мастило и захранващ кабел.

# **Електрически спецификации**

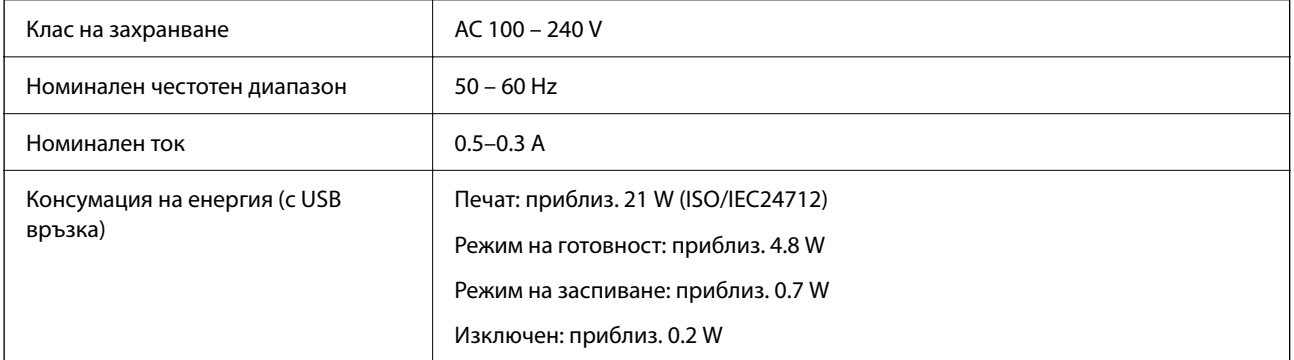

#### *Забележка:*

❏ Проверете етикета на принтера за напрежението му.

❏ За потребителите в Европа: вижте следния уебсайт за подробности относно консумацията на енергия. <http://www.epson.eu/energy-consumption>

# **Спецификации на околната среда**

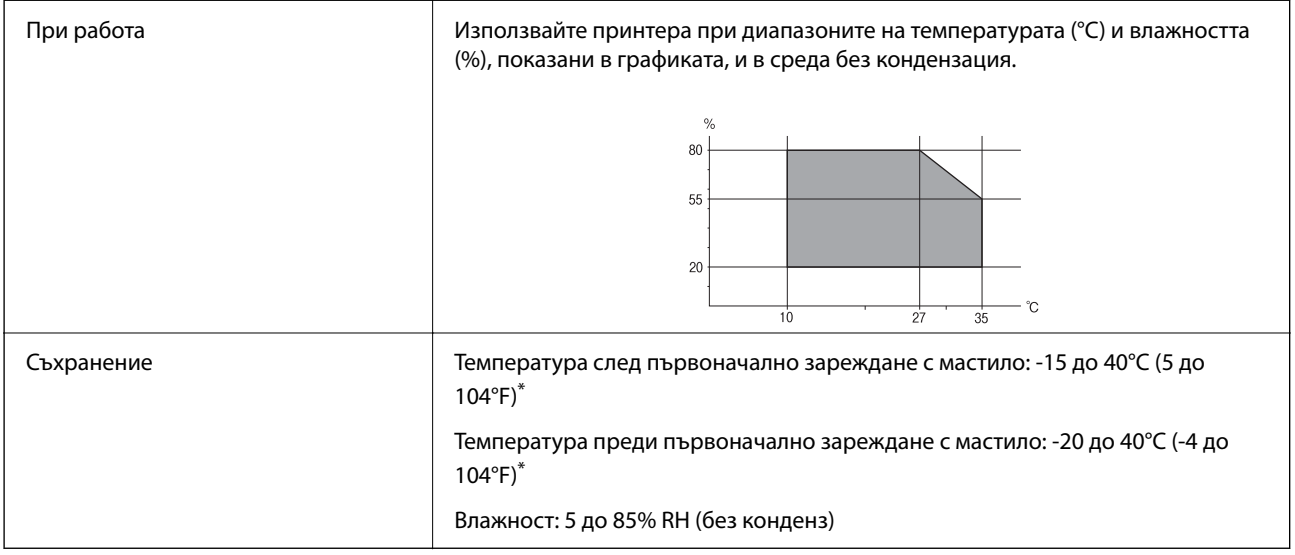

Може да бъде съхранено в продължение на един месец при 40°С (104°F).

## **Екологични спецификации на касетите за мастило**

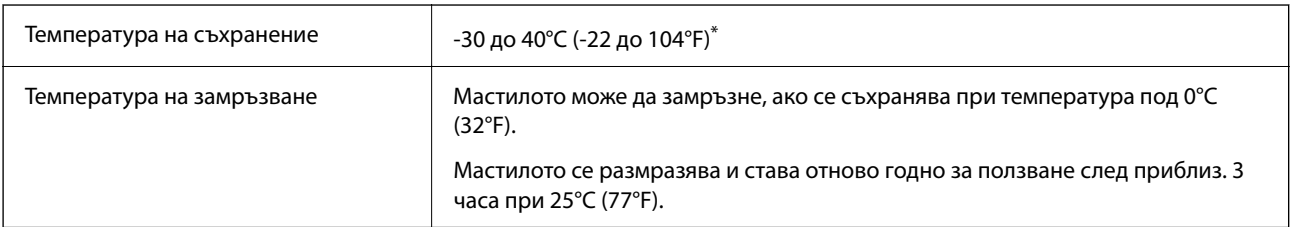

Може да бъде съхранено в продължение на един месец при 40°С (104°F).

# **Местоположение и място за монтаж**

Осигурете достатъчно място за правилно монтиране и експлоатация на принтера.

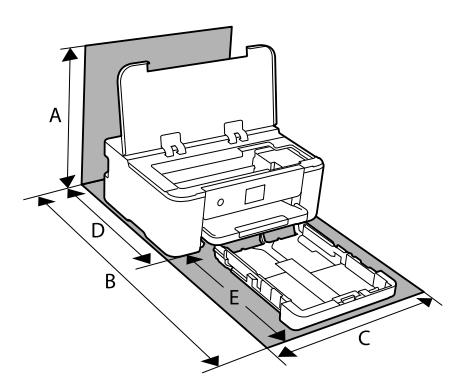

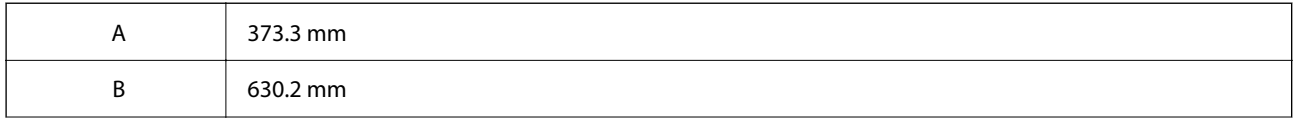

<span id="page-175-0"></span>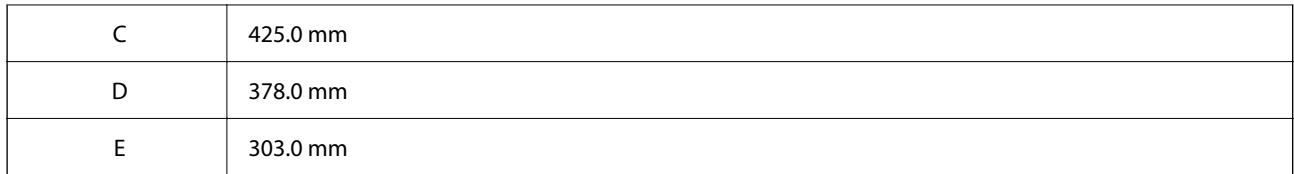

Вижте "Инструкциите за безопасност" в това ръководство, за да потвърдите условията на средата.

#### **Още по темата**

& ["Съвети и предупреждения за настройка на принтера" на страница 13](#page-12-0)

### **Изисквания към системата**

❏ Windows

Windows Vista, Windows 7, Windows 8/8.1, Windows 10, Windows 11 или по-нова версия

Windows XP SP3 (32-bit)

Windows XP Professional x64 Edition SP2

Windows Server 2003 (SP2) или по-нова версия

❏ Mac OS

Mac OS X 10.9.5 или по-нова версия, macOS 11 или по-нова версия

#### *Забележка:*

❏ Mac OS може да не поддържа някои приложения и функции.

- ❏ Файловата система на UNIX (UFS) за Mac OS не се поддържа.
- ❏ Chrome OS

Chrome OS 89 или по-нова версия

#### *Забележка:*

Поддържа само стандартните функции на OS.

# **Нормативна информация**

# **Стандарти и одобрения**

### **Стандарти и одобрения за модела, предназначен за американския пазар**

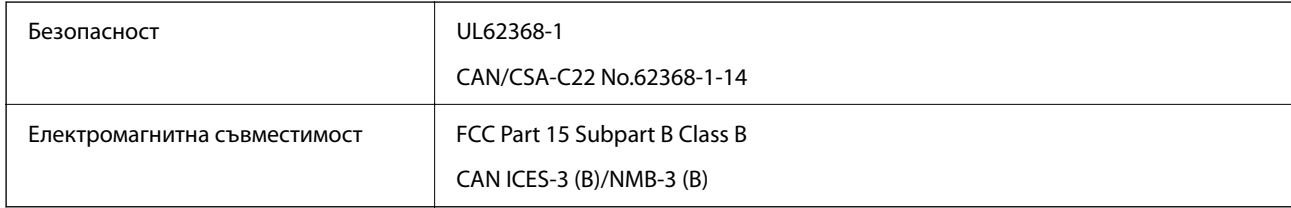

Това оборудване съдържа следния безжичен модул.

<span id="page-176-0"></span>Производител: Seiko Epson Corporation

Тип: J26H005

Този продукт отговаря на Част 15 от Правилата на Федералната комисия по комуникациите и RSS-210 от Правилата на Министерството на промишлеността на Канада. Epson не носи отговорност за несъответствие с изискванията за защита, възникнало в резултат от непрепоръчани модификации на продукта. Работата му зависи от следните две условия: (1) това устройство не трябва да причинява опасни смущения и (2) това устройство трябва да приема всяко получено смущение, включително смущение, което може да причини нежелана работа на устройството.

За да се предотврати радиосмущение на лицензирана услуга, това устройство е предназначено за работа в закрито помещение и далеч от прозорци, за да се осигури максимална екранировка. Оборудване (или неговата антена), което е монтирано на открито, подлежи на лицензиране.

Това оборудване отговаря на ограниченията за експозиция на излъчване на FCC/IC, зададени за неконтролирана среда, и изпълнява изискванията за радиочестотна (RF) експозиция на FCC в Допълнение В към OET65 и RSS-102 в правилата за експозиция на радиочестоти (RF) на IC. Това оборудване трябва да бъде монтирано и използвано така, че радиаторът да бъде на разстояние най-малко 7,9 инча (20 cm) или повече от тялото на човек (с изключение на крайниците: ръце, китки, крака и глезени).

## **Стандарти и одобрения за модела, предназначен за европейския пазар**

За европейски потребители

С настоящото Seiko Epson Corporation декларира, че следният модел радиооборудване е в съответствие с изискванията на Директива 2014/53/EU. Целият текст на декларацията за съответствие на ЕС е на разположение на следния уебсайт.

<http://www.epson.eu/conformity>

B722C

За употреба само в Ирландия, Обединеното кралство, Австрия, Германия, Лихтенщайн, Швейцария, Франция, Белгия, Люксембург, Нидерландия, Италия, Португалия, Испания, Дания, Финландия, Норвегия, Швеция, Исландия, Хърватия, Кипър, Гърция, Словения, Турция, Малта, България, Чехия, Естония, Унгария, Латвия, Литва, Полша, Румъния и Словакия.

Epson не носи отговорност за несъответствие с изискванията за защита, възникнало в резултат от непрепоръчани модификации на продуктите.

# $\epsilon$

# **Ограничения при копиране**

За отговорна и законна употреба на вашия принтер спазвайте следните ограничения.

Копиране на следните предмети е забранено по закон:

- ❏ Банкноти, монети, държавни облигации, държавни ценни книжа и общински ценни книжа
- ❏ Неизползвани пощенски марки, пощенски картички с прикрепена пощенска марка и други официални пощенски документи, за които са платени пощенски разходи
- ❏ Гербови марки и ценни книжа, издадени съгласно законна процедура

Бъдете внимателни при копирането на следните предмети:

- ❏ Ценни книжа на частни лица (акции, ценни книжа на приносител, чекове и т.н.), месечни пропуски, билети за намаление и т.н.
- ❏ Паспорти, шофьорски книжки, свидетелства за годност, пътни пропуски, купони за храна, билети и т.н.

#### *Забележка:*

Копирането на тези предмети може също да е забранено по закон.

Отговорна употреба на материали, предмет на авторско право:

Некоректна употреба на принтерите може да възникне при неправомерно копиране на материали с авторско право. Освен ако не действате по съвет на компетентен адвокат, проявете отговорност и уважение, като поискате позволение от собственика на авторските права, преди да копирате публикуван материал.

# <span id="page-178-0"></span>**Информация за администратор**

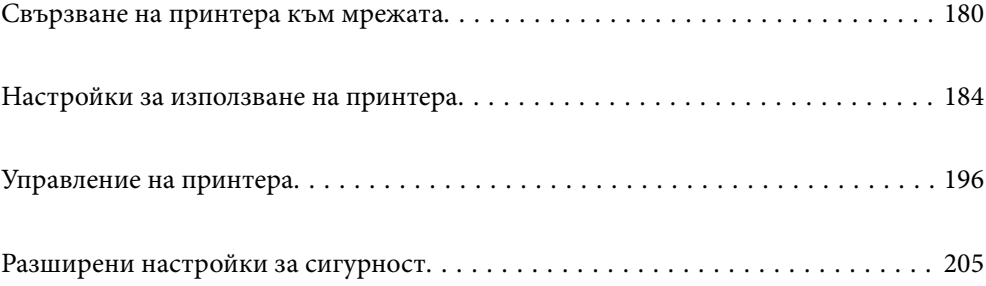

# <span id="page-179-0"></span>**Свързване на принтера към мрежата**

Можете да свържете принтера към мрежата по няколко начина.

- ❏ Свържете с помощта на разширени настройки на контролния панел.
- ❏ Свържете с помощта на инсталационната програма на уебсайта или на софтуерния диск.

В този раздел е разяснена процедурата за свързване на принтера към мрежата чрез контролния панел на принтера.

## **Преди извършване на мрежова връзка**

За да се свържете към мрежата, проверете предварително метода на свързване и информацията за настройка за връзката.

### **Събиране на информация относно настройката за свързване**

Подгответе необходимата информация за настройка за свързване. Проверете предварително следната информация.

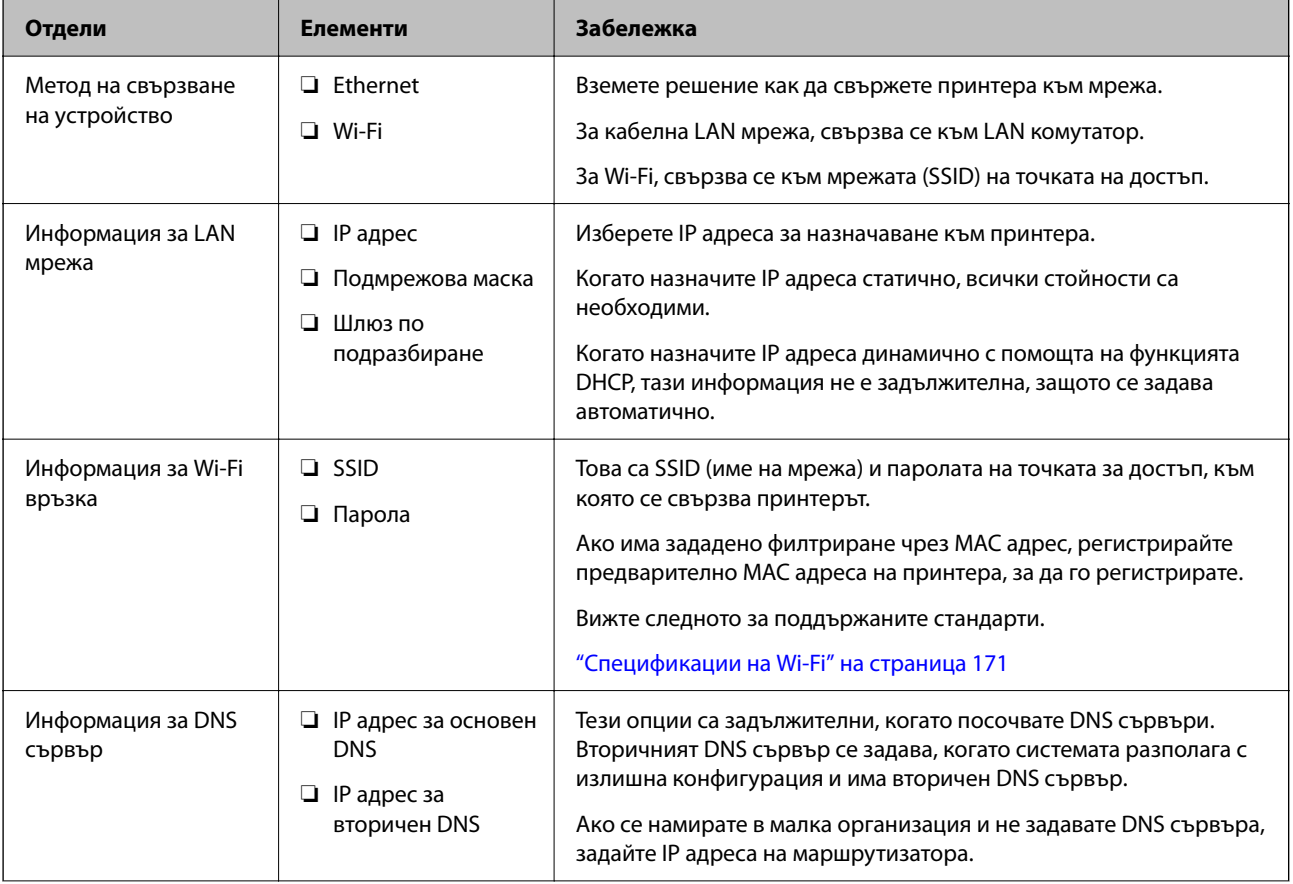
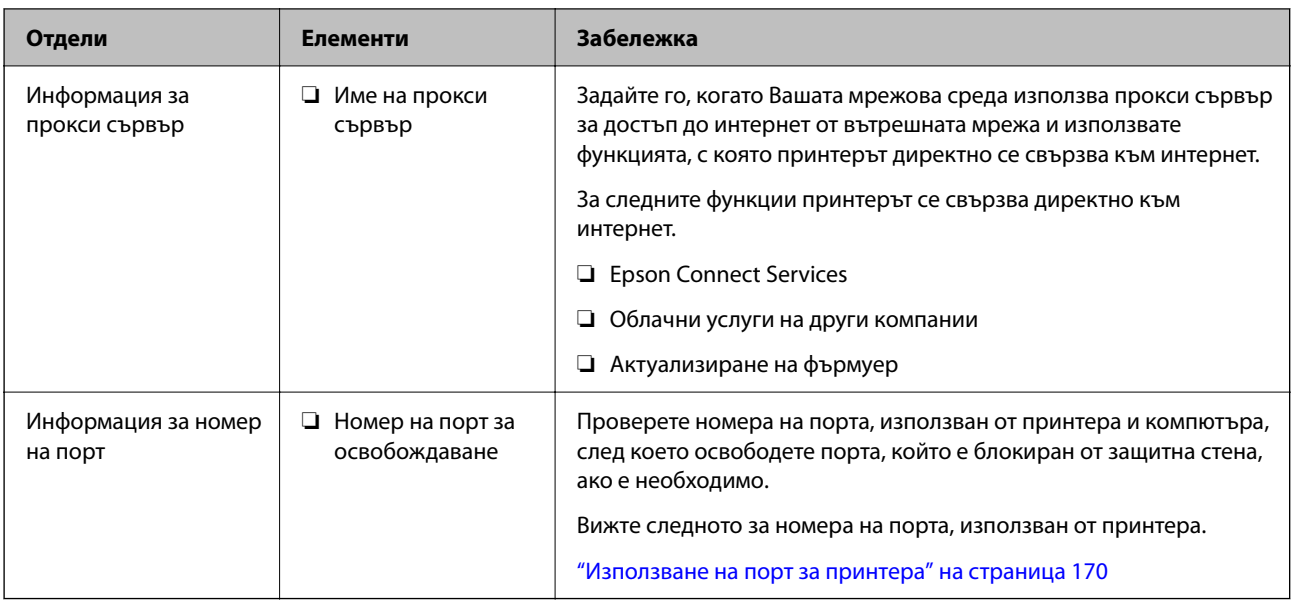

### **Назначаване на IP адрес**

Това са следните типове назначаване на IP адрес.

#### **Статичен IP адрес:**

Назначете ръчно предварително определения IP адрес към принтера (хост).

Информацията за свързване към мрежата (подмрежова маска, шлюз по подразбиране, DNS сървър и т.н.) трябва да бъде зададена ръчно.

IP адресът не се променя дори когато устройството е изключено, така че това е полезно, когато желаете да управлявате устройства със среда, в която не можете да променяте IP адреса, или желаете да управлявате устройства с помощта на IP адреса. Препоръчваме настройки за принтера, сървъра и т.н., до които имат достъп много компютри.

#### **Автоматично назначаване с помощта на DHCP функцията (динамичен IP адрес):**

Назначете автоматично IP адреса към принтера (хост) с помощта на DHCP функцията на DHCP сървъра или маршрутизатора.

Информацията за свързване към мрежата (подмрежова маска, шлюз по подразбиране, DNS сървър и т.н.) се задава автоматично, така че да можете лесно да свързвате устройството към мрежата.

Ако устройството или маршрутизаторът са изключени или в зависимост от настройките на DHCP сървъра, IP адресът може да се промени при повторно свързване.

Препоръчваме да управлявате устройства, различни от IP адреса, и да общувате с протоколи, които могат да следват IP адреса.

#### *Забележка:*

Когато използвате функцията за запазване на IP адрес на DHCP, Вие можете да назначавате същия IP адрес към устройствата по всяко време.

### **DNS сървър и прокси сървър**

DNS сървърът има име на хост, име на домейн на имейл адреса и т.н. във връзка с информацията за IP адреса.

<span id="page-181-0"></span>Комуникацията е невъзможна, ако другата страна е описана с име на хост, име на домейн и т.н., когато компютърът или принтерът извършват комуникация по IP.

Подава заявки към DNS сървъра за тази информация и получава IP адреса на другата страна.Този процес се нарича преобразуване на име.

Поради това, устройствата, като компютри и принтери, могат да комуникират чрез IP адреса.

Преобразуването на име е необходимо, за да може принтерът да комуникира чрез функцията за имейл или с функцията за интернет връзка.

Когато използвате тези функции, извършете настройките на DNS сървъра.

Когато назначите IP адреса на принтера с помощта на функцията DHCP на DHCP сървъра или маршрутизатора, той се конфигурира автоматично.

Прокси сървърът е поставен на шлюза между мрежата и интернет и комуникира с компютъра, принтера и интернет (срещуположен сървър) вместо всеки от тях.Срещуположният сървър комуникира само с прокси сървъра.Следователно, информацията за принтера, например IP адрес и номер на порт, не може да бъде прочетена и се очаква увеличена сигурност.

Когато се свързвате с интернет чрез прокси сървър, конфигурирайте прокси сървъра на принтера.

### **Свързване към мрежата от контролния панел**

Свържете принтера към мрежата с помощта на контролния панел на принтера.

### **Задаване на IP адрес**

Задаване на основни елементи като адрес на хост, Маска на подмрежата, Шлюз по подразбиране.

В този раздел е разяснена процедурата за настройка на статичен IP адрес.

- 1. Включете принтера.
- 2. Изберете **Настройки** на началния екран на контролния панел на принтера.
- 3. Изберете **Общи настройки** > **Настройки на мрежата** > **Разширени** > **TCP/IP**.
- 4. Изберете **Ръчно** за **Получаване на IP адрес**.

Когато зададете IP адрес автоматично с помощта на функцията DHCP на маршрутизатора, изберете **Автоматично**. В този случай **IP адрес**, **Маска на подмрежата** и **Шлюз по подразбиране** в стъпка 5 до 6 също се задават автоматично, така че отидете на стъпка 7.

5. Въведете IP адреса.

Фокусът се премества към предния сегмент или задния сегмент, разделени с точка, ако изберете  $\P$ и  $\blacktriangleright$  .

Потвърдете стойността, която е отразена в предишния екран.

6. Задайте **Маска на подмрежата** и **Шлюз по подразбиране**.

Потвърдете стойността, която е отразена в предишния екран.

#### **P** Важно:

Ако комбинацията на IP адрес, Маска на подмрежата иШлюз по подразбиране е грешна, *Старт на настройката* е неактивна и не можете да продължите с настройките. Потвърдете, че няма грешка в записа.

7. Въведете IP адреса за основния DNS сървър.

Потвърдете стойността, която е отразена в предишния екран.

#### *Забележка:*

Когато изберете *Автоматично* за настройки на назначаване на IP адреса, можете да изберете настройките за DNS сървър от *Ръчно* или *Автоматично*. Ако не можете да получите автоматично адреса на DNS сървъра, изберете *Ръчно* и въведете адреса на DNS сървъра. След това въведете директно вторичния адрес на DNS сървъра. Ако изберете *Автоматично*, отидете на стъпка 9.

8. Въведете IP адреса за вторичния DNS сървър.

Потвърдете стойността, която е отразена в предишния екран.

9. Изберете **Старт на настройката**.

#### *Настройка на прокси сървъра*

Задайте прокси сървъра, ако следните неща са верни.

- ❏ Прокси сървърът е създаден за интернет връзка.
- ❏ Когато използвате функция, в която принтер се свързва директно към интернет, като услуга Epson Connect или други облачни услуги на компанията.
- 1. Изберете **Настройки** от началния екран.

Когато извършвате настройки след задаване на IP адрес се извежда екранът **Разширени**. Отидете на стъпка 3.

- 2. Изберете **Общи настройки** > **Настройки на мрежата** > **Разширени**.
- 3. Изберете **Прокси сървър**.
- 4. Изберете **Употр.** за **Настройки за прокси сървър**.
- 5. Въведете адреса за прокси сървъра чрез IPv4 или FQDN формат. Потвърдете стойността, която е отразена в предишния екран.
- 6. Въведете номера на порта за прокси сървъра.

Потвърдете стойността, която е отразена в предишния екран.

7. Изберете **Старт на настройката**.

### **Свързване към LAN**

Свържете принтера към мрежа с помощта на Ethernet или Wi-Fi.

#### <span id="page-183-0"></span>*Свързване към Ethernet*

Свържете принтера към мрежата с помощта на Ethernet кабела и проверете връзката.

- 1. Свържете принтера и концентратора (LAN комутатор) чрез Ethernet кабел.
- 2. Изберете **Настройки** от началния екран.
- 3. Изберете **Общи настройки** > **Настройки на мрежата** > **Проверка на свързването**.

Извежда се резултатът от диагностика на връзката. Потвърдете дали връзката е правилна.

4. Изберете **Разбрано**, за да завършите.

Когато изберете **Отчет за проверка на печата**, можете да отпечатате резултата от диагностиката. Следвайте инструкциите на екрана, за да го отпечатате.

#### **Още по темата**

 $\rightarrow$  ["Промяна на мрежовата връзка от Wi-Fi към кабелна LAN мрежа" на страница 147](#page-146-0)

#### *Свързване към безжична LAN (Wi-Fi) мрежа*

Можете да свържете принтера към безжична LAN (Wi-Fi) мрежа по няколко начина. Изберете начин на свързване, който отговаря на средата и условията, които използвате.

Ако имате информация за безжичния маршрутизатор, например SSID и парола, можете да зададете настройките ръчно.

Ако безжичният маршрутизатор поддържа WPS, можете да зададете настройките, като използвате настройка с натискане на бутон.

След свързване на принтера към мрежата се свържете към принтера от устройството, което искате да използвате (компютър, смарт устройство, таблет и др.)

#### **Още по темата**

- & ["Извършване на Wi-Fi настройки чрез въвеждане на SSID и парола" на страница 132](#page-131-0)
- & ["Конфигуриране на Wi-Fi настройки чрез бутон за настройка \(WPS\)" на страница 133](#page-132-0)
- $\rightarrow$  ["Конфигуриране на Wi-Fi настройки чрез настройка на PIN кода \(WPS\)" на страница 134](#page-133-0)

# **Настройки за използване на принтера**

### **Използване на функциите за печат**

Активирайте, за да използвате функцията за печат в мрежата.

За да използвате принтера в мрежата, Вие трябва да зададете порта за мрежовата връзка на компютъра, както и мрежовата връзка на принтера.

#### **Типове връзки за принтер**

Следните два метода са налични за мрежовата връзка на принтера.

- ❏ Равноправна връзка (директен печат)
- ❏ Връзка на сървър/клиент (споделяне на принтер чрез Windows сървър)

#### *Настройки за равноправна връзка*

Това е връзката за директно свързване на принтера в мрежата и компютъра. Може да бъде свързан само модел за мрежа.

#### **Метод на свързване:**

Свържете принтера директно към мрежата чрез концентратор или точка за достъп.

#### **Драйвер на принтера:**

Инсталирайте драйвера на принтера на всеки клиентски компютър.

Когато използвате EpsonNet SetupManager, Вие можете да предоставите драйвер, който включва настройки за принтера.

#### **Функции:**

❏ Заданието за печат стартира незабавно, защото заданието за печат е изпратено директно до принтера.

❏ Можете да отпечатвате, стига принтерът да работи.

#### *Настройки за връзка на сървър/клиент*

Това е връзката, която споделя сървърният компютър с принтера. За да забраните връзката, без да минавате през сървърния компютър, можете да подобрите сигурността.

Когато използвате USB, можете да споделите също и принтера без мрежовата функция.

#### **Метод на свързване:**

Свържете принтера към мрежата чрез LAN комутатора или точка за достъп.

Можете също директно да свържете принтера към сървъра чрез USB кабел.

#### **Драйвер на принтера:**

Инсталирайте драйвера на принтера в сървъра Windows в зависимост от операционната система на клиентския компютър.

Чрез влизане в сървъра Windows и свързване на принтера, драйверът на принтера се инсталира на клиентския компютър и може да се използва.

#### **Функции:**

- ❏ Управлявайте групово принтера и драйвера на принтера.
- ❏ В зависимост от спецификациите на сървъра стартирането на заданието за печат може да отнеме известно време, защото всички задания за печат преминават през сървъра за печат.
- ❏ Не можете да печатате, когато сървърът Windows е изключен.

### **Настройки за печат за равноправна връзка**

За равноправна връзка (директен печат), принтерът и клиентският компютър имат равноправна връзка. Драйверът на принтера трябва да бъде инсталиран на всеки клиентски компютър.

### **Настройки за печат за сървърна/клиентска връзка**

Активирайте за отпечатване от принтера, който е свързан като сървърна/клиентска връзка.

За сървърна/клиентска връзка задайте първо принтера, след което споделете принтера в мрежата.

Когато използвате USB кабел за свързване към сървъра, задайте първо сървъра за печат, след което споделете принтера на мрежата.

#### *Настройка на мрежовите портове*

Създайте опашката за печат за мрежов печат на сървъра за печат, като използвате стандартен TCP/IP, след което задайте мрежовия порт.

Този пример е при използване на Windows Server 2012 R2.

1. Отворете екрана Устройства и принтери.

**Работен плот** > **Настройки** > **Контролен панел** > **Хардуер и звук** или **Хардуер** > **Устройства и принтери**.

2. Добавяне на принтер.

Щракнете върху **Добавяне на принтер**, след това изберете **Търсеният принтер не е в списъка**.

3. Добавяне на локален принтер.

Изберете **Добавяне на локален принтер или мрежов принтер с ръчни настройки**, след това щракнете върху **Напред**.

4. Изберете **Създаване на нов порт**, изберете **Стандартен TCP/IP порт** като Тип на порт, след това щракнете върху **Напред**.

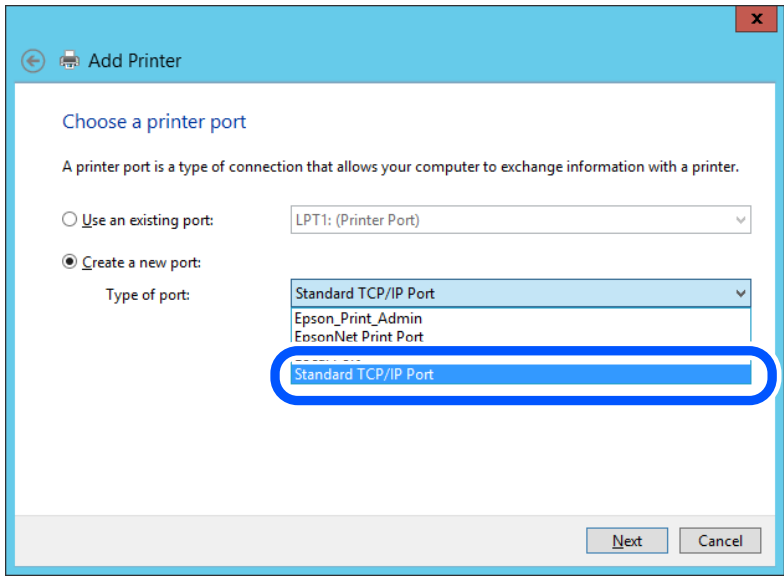

5. Въведете IP адреса на принтера или името на принтера в **Име на хост или IP адрес** или **Име на принтера или IP адрес**, след което щракнете върху **Напред**.

Пример:

- ❏ Име на принтера: EPSONA1A2B3C
- ❏ IP адрес: 192.0.2.111

Не променяйте **Име на порт**.

Щракнете върху **Продължаване**, когато се появи екранът **Управление на акаунта на потребител**.

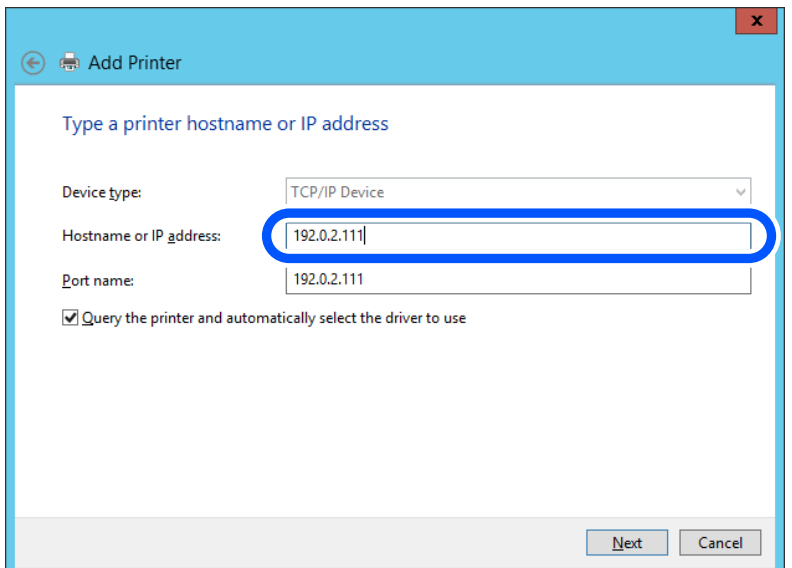

#### *Забележка:*

Ако сте посочили име на принтера в мрежата, където е налична резолюцията на името, IP адресът се проследява дори ако IP адресът на принтера е променен от DHCP. Можете да потвърдите името на принтера от екрана за състоянието на мрежата на контролния панел на принтера или от листа за състоянието на мрежата.

6. Конфигурирайте драйвера за принтера.

❏ Ако драйверът за принтера вече е инсталиран:

Изберете **Производител** и **Принтери**. Щракнете върху **Напред**.

7. Следвайте инструкциите на екрана.

Когато използвате принтера чрез сървърна/клиентска връзка (споделяне на принтер чрез Windows сървър), извършете настройките за споделяне след това.

#### **Проверка на конфигурацията на порта — Windows**

Проверете дали е настроен правилният порт за опашката на за печат.

1. Отворете екрана Устройства и принтери.

#### **Работен плот** > **Настройки** > **Контролен панел** > **Хардуер и звук** или **Хардуер** > **Устройства и принтери**.

2. Отворете екрана със свойствата на принтера.

Щракнете с десния бутон на мишката върху иконата на принтера, след което щракнете върху **Свойства на принтера**.

- 3. Щракнете върху раздел **Портове**, изберете **Стандартен TCP/IP порт**, след това щракнете върху **Конфигуриране на порт**.
- 4. Проверете конфигурацията на порта.

❏ За RAW

Проверете дали **Raw** е избрано в **Протокол**, след което щракнете върху **OK**.

❏ За LPR

Проверете дали **LPR** е избрано в **Протокол**.Въведете "PASSTHRU" в **Име на опашката** от **Настройки за LPR**.Изберете **Разреши броенето на байтове по LPR**, след това щракнете върху **OK**.

#### *Споделяне на принтера (само за Windows)*

Когато използвате принтера чрез сървърна/клиентска връзка (споделяне на принтер чрез Windows сървър), конфигурирайте споделянето на принтера от сървъра за печат.

- 1. Изберете **Контролен панел** > **Преглед на устройства и принтери** на сървъра за печат.
- 2. Щракнете с десен бутон на мишката върху иконата на принтера (опашка за печат), с който искате да споделите, след което изберете **Свойства на принтера** > **Споделяне**.
- 3. Изберете **Споделяне на този принтер**, след което въведете **Споделяне на име**.

За Windows Server 2012 щракнете върху **Промяна на опции за споделяне**, след което конфигурирайте настройките.

#### *Инсталиране на допълнителни драйвери (само за Windows)*

Ако версиите на Windows за сървър и клиенти са различни, препоръчително е да инсталирате допълнителни драйвери в сървъра за печат.

- 1. Изберете **Контролен панел** > **Преглед на устройства и принтери** на сървъра за печат.
- 2. Щракнете с десен бутон на мишката върху иконата на принтера, който искате да споделите с клиентите, след което щракнете върху раздела **Свойства на принтера** > **Споделяне**.
- 3. Щракнете върху **Допълнителни драйвери**.

За Windows Server 2012 щракнете върху Change Sharing Options, след което конфигурирайте настройките.

- 4. Изберете версии на Windows за клиенти, след което щракнете върху OK.
- 5. Изберете информационния файл за драйвера на принтера (\*.inf), след което инсталирайте драйвера.

#### *Използване на споделен принтер — Windows*

Администраторът трябва да информира клиентите за името на компютъра, зададено на сървъра за печат, и как да го добавят към своите компютри. Ако все още не е конфигуриран допълнителен драйвер(и), информирайте клиентите как да използват **Устройства и принтери**, за да добавят споделения принтер.

Ако вече е конфигуриран допълнителен драйвер(и) на сървъра за печат, следвайте тези стъпки:

- 1. Изберете името, зададено на сървъра за печат, в **Windows Explorer**.
- 2. Щракнете двукратно върху принтера, който искате да използвате.

### **Основни настройки за печат**

Задайте настройките за печат като размер на хартията или грешка при печат.

#### *Настройка на източника на хартия*

Задайте размера и типа на хартията, която сте заредили във всеки източник на хартия.

1. Въведете IP адреса на принтера в браузъра за достъп до Web Config.

Въведете IP адреса на принтера от компютър, който е свързан към същата мрежа като принтера.

Можете да проверите IP адреса на принтера от следното меню.

#### **Настройки** > **Общи настройки** > **Настройки на мрежата** > **Мрежов статус** > **Съст. на кабелна LAN/Wi-Fi връзка**

- 2. Въведете паролата на администратора, за да влезете като администратор.
- 3. Изберете в следния ред.

#### Раздел **Print** > **Paper Source Settings**

4. Задайте всеки елемент.

Изведените елементи може да варират според ситуацията.

❏ Име на източник на хартия

Извежда името на целевия източник на хартия като **Paper Tray**, **Cassette 1**.

❏ **Paper Size**

Изберете размера на хартията, който искате да зададете от падащото меню.

❏ **Unit**

Изберете единицата на дефинирания от потребителя размер. Можете да го изберете, когато сте избрали **User defined** в **Paper Size**.

#### ❏ **Width**

Задайте хоризонталната дължина на дефинирания от потребителя размер.

Диапазона, който искате да въведете тук, зависи от източника на хартия, който е обозначен отстрани на **Width**.

Когато изберете **mm** в **Unit**, Вие можете да въведете до един десетичен знак.

Когато изберете **inch** в **Unit**, Вие можете да въвеждате до два десетични знака.

#### ❏ **Height**

Задайте вертикалната дължина на дефинирания от потребителя размер.

Диапазона, който искате да въведете тук, зависи от източника на хартия, който е обозначен отстрани на **Height**.

Когато изберете **mm** в **Unit**, Вие можете да въведете до един десетичен знак.

Когато изберете **inch** в **Unit**, Вие можете да въвеждате до два десетични знака.

#### ❏ **Paper Type**

Изберете типа хартия, който искате да зададете от падащото меню.

5. Проверете настройките, след което щракнете върху **OK**.

#### *Грешки при настройка*

Задайте изведената грешка за устройството.

1. Въведете IP адреса на принтера в браузъра за достъп до Web Config.

Въведете IP адреса на принтера от компютър, който е свързан към същата мрежа като принтера.

Можете да проверите IP адреса на принтера от следното меню.

#### **Настройки** > **Общи настройки** > **Настройки на мрежата** > **Мрежов статус** > **Съст. на кабелна LAN/Wi-Fi връзка**

- 2. Въведете паролата на администратора, за да влезете като администратор.
- 3. Изберете в следния ред.

Раздел **Print** > **Error Settings**

- 4. Задайте всеки елемент.
	- ❏ Paper Size Notice

Задайте дали да се извежда грешка на контролния панел, когато размерът на хартията на посочения източник на хартия е различен от размера на хартията на данните за печат.

❏ Paper Type Notice

Задайте дали да се извежда грешка на контролния панел, когато типът хартия на посочения източник на хартия е различен от типа хартия на данните за печат.

❏ Auto Error Solver

Задайте дали автоматично да се отменя грешката, ако няма активност на контролния панел в продължение на 5 секунди след извеждане на грешката.

5. Проверете настройките, след което щракнете върху **OK**.

#### *Настройка на универсален печат*

Задайте кога да отпечатвате от външни устройства без да използвате драйвера на принтера.

Някои елементи не се извеждат в зависимост от езика на печат на Вашия принтер.

1. Въведете IP адреса на принтера в браузъра за достъп до Web Config.

Въведете IP адреса на принтера от компютър, който е свързан към същата мрежа като принтера.

Можете да проверите IP адреса на принтера от следното меню.

#### **Настройки** > **Общи настройки** > **Настройки на мрежата** > **Мрежов статус** > **Съст. на кабелна LAN/Wi-Fi връзка**

- 2. Въведете паролата на администратора, за да влезете като администратор.
- 3. Изберете в следния ред.

Раздел **Print** > **Universal Print Settings**

- 4. Задайте всеки елемент.
- 5. Проверете настройките, след което щракнете върху **OK**.

#### **Basic**

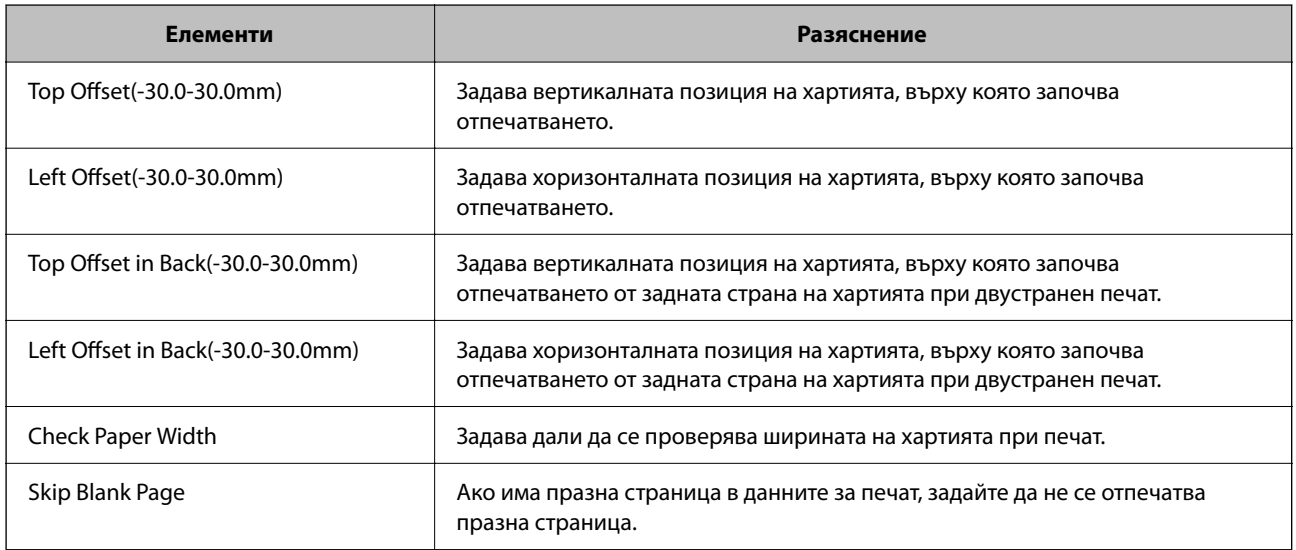

# **Настройване на AirPrint**

Задайте кога да се използва печат чрез AirPrint.

Влезте в Web Config, след което изберете раздела **Network** > **AirPrint Setup**.

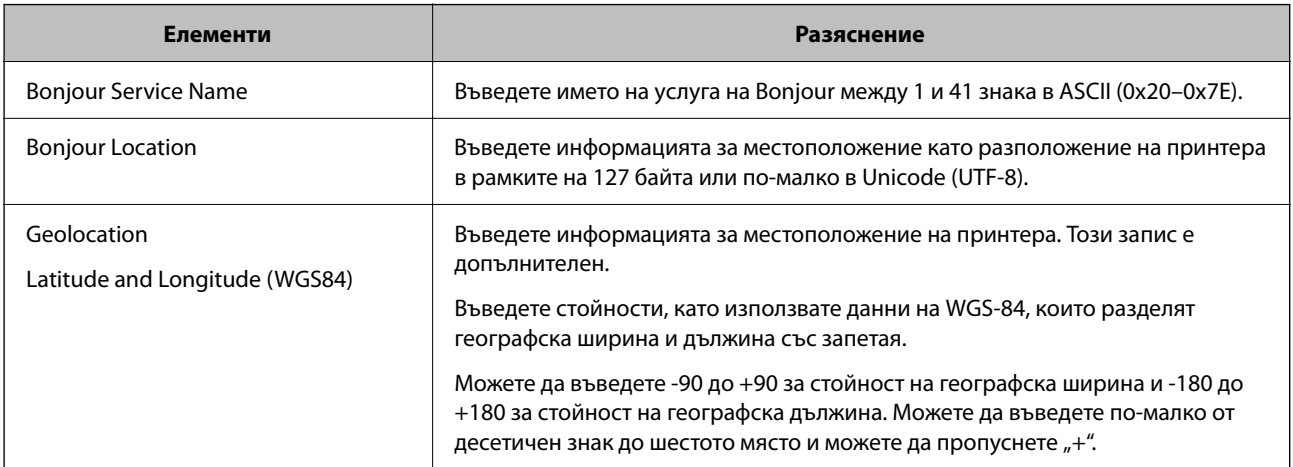

<span id="page-191-0"></span>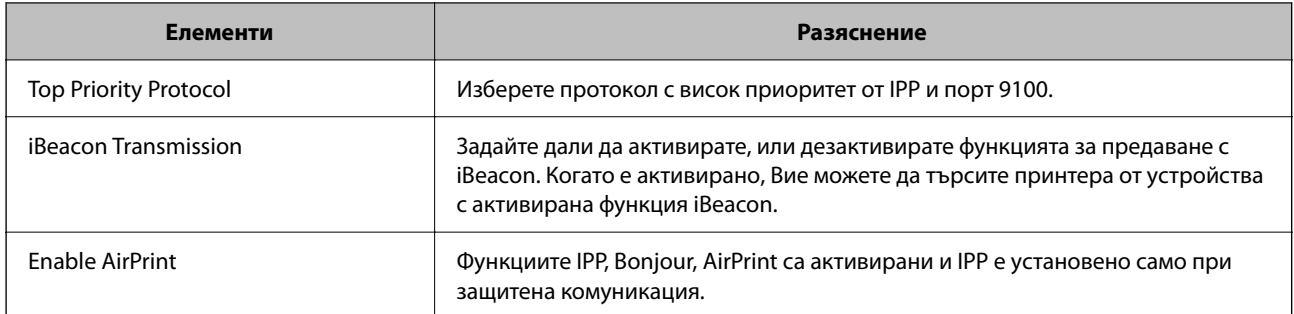

### **Извършване на основни настройки за работа на принтера**

### **Настройка на контролния панел**

Настройка за контролния панел на принтера. Можете да конфигурирате следното.

- 1. Влезте в Web Config и изберете раздел **Device Management** > **Control Panel**.
- 2. Задайте следните елементи според необходимостта.
	- ❏ Language

Изберете изведения език на контролния панел.

❏ Operation Timeout

Ако изберете **ON**, Вие ще отидете на началния екран, ако няма дейност за определен период от време.

Можете да задавате между 10 секунди и 240 минути с точност до секундата.

#### *Забележка:*

Можете да конфигурирате и от контролния панел на принтера.

- ❏ Language: *Настройки* > *Общи настройки* > *Осн. Настройки* > *Език/Language*
- ❏ Operation Timeout: *Настройки* > *Общи настройки* > *Осн. Настройки* > *Интервал за операцията* (Можете да зададете Вкл. или Изкл.)
- 3. Щракнете върху **OK**.

#### **Настройки за пестене на енергия при неактивност**

Можете да зададете времето за преминаване към режим на пестене на енергия или за изключване на захранването, когато контролният панел на принтера не работи за определен период от време. Задайте времето в зависимост от Вашата среда на използване.

1. Въведете IP адреса на принтера в браузъра за достъп до Web Config.

Въведете IP адреса на принтера от компютър, който е свързан към същата мрежа като принтера.

Можете да проверите IP адреса на принтера от следното меню.

#### **Настройки** > **Общи настройки** > **Настройки на мрежата** > **Мрежов статус** > **Съст. на кабелна LAN/Wi-Fi връзка**

2. Въведете паролата на администратора, за да влезете като администратор.

#### 3. Изберете в следния ред.

#### Раздел **Device Management** > **Power Saving**

- 4. Задайте следните елементи според необходимостта.
	- ❏ Sleep Timer

Въведете времето за превключване към режим на пестене на енергия при неактивност.

#### *Забележка:*

Можете да конфигурирате и от контролния панел на принтера.

*Настройки* > *Общи настройки* > *Осн. Настройки* > *Таймер за сън*

#### ❏ Power Off Timer или Power Off If Inactive

Изберете времето за автоматично изключване на принтера след известен период на неактивност.

#### *Забележка:*

Можете да конфигурирате и от контролния панел на принтера.

*Настройки* > *Общи настройки* > *Осн. Настройки* > *Таймер за изключване* или *Настр. за изкл.*

#### ❏ Power Off If Disconnected

Изберете тази настройка, за да изключите принтера след определен период, когато всички портове, включително USB портът, са изключени. Тази функция може да не е налична в зависимост от региона Ви.

Разгледайте следния уебсайт за определения период от време.

<https://www.epson.eu/energy-consumption>

#### *Забележка:*

Можете да конфигурирате и от контролния панел на принтера.

#### **Настройки** > **Общи настройки** > **Осн. Настройки** > **Настр. за изкл.** > **Изкл. при прекъсване на връзката**

5. Щракнете върху **OK**.

#### **Синхронизиране на датата и часа със сървъра за време**

Когато синхронизирате със сървъра за време (NTP сървър), можете да синхронизирате часа на принтера и на компютъра в мрежата. Сървърът за време може да се управлява в рамките на организацията или да е публикуван в интернет.

Когато използвате сертификат CA или Kerberos удостоверяване, можете да предотвратите свързани с часа проблеми, като синхронизирате със сървъра за време.

- 1. Влезте в Web Config и изберете раздел **Device Management** > **Date and Time** > **Time Server**.
- 2. Изберете **Use** за **Use Time Server**.
- 3. Въведете адрес на сървъра за време за **Time Server Address**.

Можете да използвате IPv4, IPv6 или FQDN формат. Въведете 252 знака или по-малко. Ако не искате да посочвате нищо, оставете полето празно.

#### <span id="page-193-0"></span>4. Въведете **Update Interval (min)**.

Можете да зададете до 10 080 минути с точност до минута.

#### 5. Щракнете върху **OK**.

*Забележка:*

Можете да потвърдите състоянието на връзката със сървъра за време на *Time Server Status*.

### **Проблеми при извършване на настройки**

#### **Съвети за разрешаване на проблеми**

❏ Проверка на съобщението за грешка

При възникването на проблем, първо проверете дали има съобщения на контролния панел на принтера или на екрана на драйвера.Ако сте задали имейл известие при възникване на събитие, Вие можете незабавно да научите състоянието.

#### ❏ Доклад за мрежовата връзка

Извършете диагностика на състоянието на мрежата и принтера, след което отпечатайте резултата.

Можете да намерите диагностицираната грешка от принтера.

❏ Проверка на състоянието на комуникацията

Проверете състоянието на комуникацията на сървъра или на клиентския компютър с помощта на команда като ping и ipconfig.

❏ Тестване на връзката

За проверка на връзката между принтера и имейл сървъра извършете тест на връзката от принтера.Освен това проверете връзката от клиентския компютър към сървъра, за да проверите състоянието на комуникацията.

❏ Инициализиране на настройките

Ако няма проблем в настройките и състоянието на комуникация, проблемите могат да бъдат разрешени чрез дезактивиране или инициализиране на настройките на мрежата на принтера, след което отново да извършите настройка.

### **Няма достъп до Web Config**

IP адресът не е назначен към принтера.

Не може да бъде назначен валиден IP адрес към принтера. Конфигурирайте IP адреса с помощта на контролния панел на принтера. Можете да потвърдите текущата информация за настройка с листа за състояние на мрежата или от контролния панел на принтера.

Уеб браузърът не поддържа сила на криптиране за SSL/TLS.

SSL/TLS има Encryption Strength. Можете да отворите Web Config с помощта на уеб браузър, който поддържа групово криптиране, както е посочено по-долу. Проверете дали използвате поддържан браузър.

- ❏ 80 бита: AES256/AES128/3DES
- ❏ 112 бита: AES256/AES128/3DES
- ❏ 128 бита: AES256/AES128

❏ 192 бита: AES256

❏ 256 бита: AES256

#### Версията на TLS не се поддържа

Трябва да комуникирате чрез TLS версия 1.2 или по-нова.

Версия 1.0 или 1.1 на TLS първоначално е дезактивирана.

Ако желаете да комуникирате с TLS версия 1.0 или 1.1, първо влезте в Web Config от устройство, което може да комуникира с TLS версия 1.2 или по-нова, след което активирайте TLS версия 1.0 или 1.1.

#### CA-signed Certificate е изтекъл.

Ако има проблем с датата на изтичане на сертификата, се извежда съобщението "Сертификатът е изтекъл" при свързване към Web Config с SSL/TLS комуникация (https). Ако съобщението се изведе преди датата на изтичане, се уверете, че датата на принтера е правилно конфигурирана.

Общото име на сертификата и на принтера не съвпадат.

Ако общото име на сертификата и на принтера не съвпадат, се извежда съобщението "Името на сертификата за сигурност не съвпада с···" при достъп до Web Config чрез SSL/TLS комуникация (https). Това се случва, защото следните IP адреси не съвпадат.

❏ IP адресът на принтера, въведен в общо име за създаване на Self-signed Certificate или CSR

❏ IP адрес, въведен в уеб браузър при изпълнение на Web Config

За Self-signed Certificate, актуализирайте сертификата.

За CA-signed Certificate, вземете отново сертификата за принтера.

Настройката на прокси сървъра на локален адрес не е зададена в уеб браузъра.

Когато принтерът е зададен да използва прокси сървър, конфигурирайте уеб браузъра да не се свързва към локалния адрес чрез прокси сървъра.

❏ Windows:

Изберете **Контролен панел** > **Мрежа и интернет** > **Интернет опции** > **Връзки** > **Настройки на LAN** > **Прокси сървър**, след което конфигурирайте да не използвате прокси сървъра за LAN (локални адреси).

❏ Mac OS:

Изберете **Системни предпочитания** > **Мрежа** > **Разширени** > **Проксита**, след което регистрирайте локалния адрес за **Заобикаляне на прокси настройки за тези хостове и домейни**.

Пример:

192.168.1.\*: Локален адрес 192.168.1.XXX, подмрежова маска 255.255.255.0

192.168.\*.\*: Локален адрес 192.168.XXX.XXX, подмрежова маска 255.255.0.0

# <span id="page-195-0"></span>**Управление на принтера**

### **Управление на мрежовата връзка**

Можете да проверите или конфигурирате мрежовата връзка.

### **Проверка или конфигуриране на основни мрежови настройки**

1. Въведете IP адреса на принтера в браузъра за достъп до Web Config.

Въведете IP адреса на принтера от компютър, който е свързан към същата мрежа като принтера.

Можете да проверите IP адреса на принтера от следното меню.

**Настройки** > **Общи настройки** > **Настройки на мрежата** > **Мрежов статус** > **Съст. на кабелна LAN/Wi-Fi връзка**

- 2. Въведете паролата на администратора, за да влезете като администратор.
- 3. Изберете в следния ред.

Раздел **Network** > **Basic**

- 4. Задайте всеки елемент.
- 5. Щракнете върху **Next**. Извежда се съобщение за потвърждение.
- 6. Щракнете върху **OK**.

Принтерът е актуализиран.

#### *Елементи за настройка на мрежа*

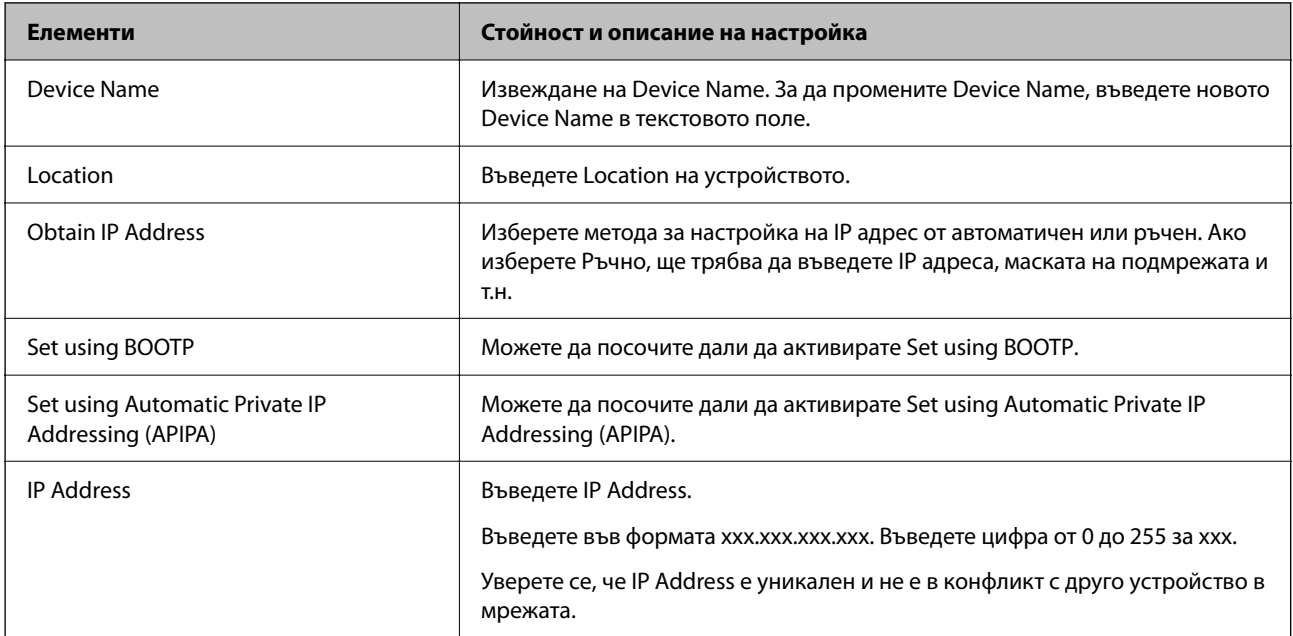

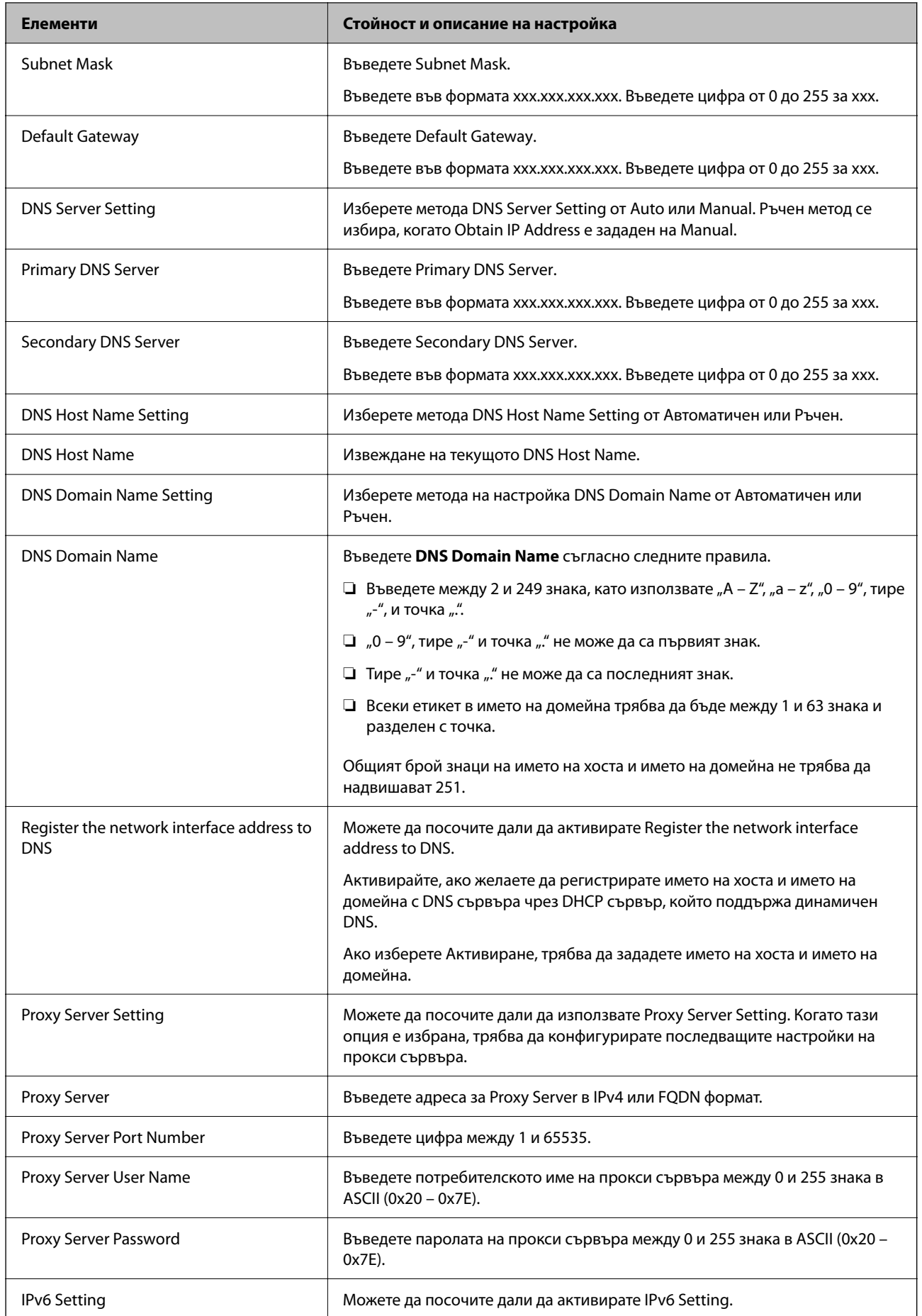

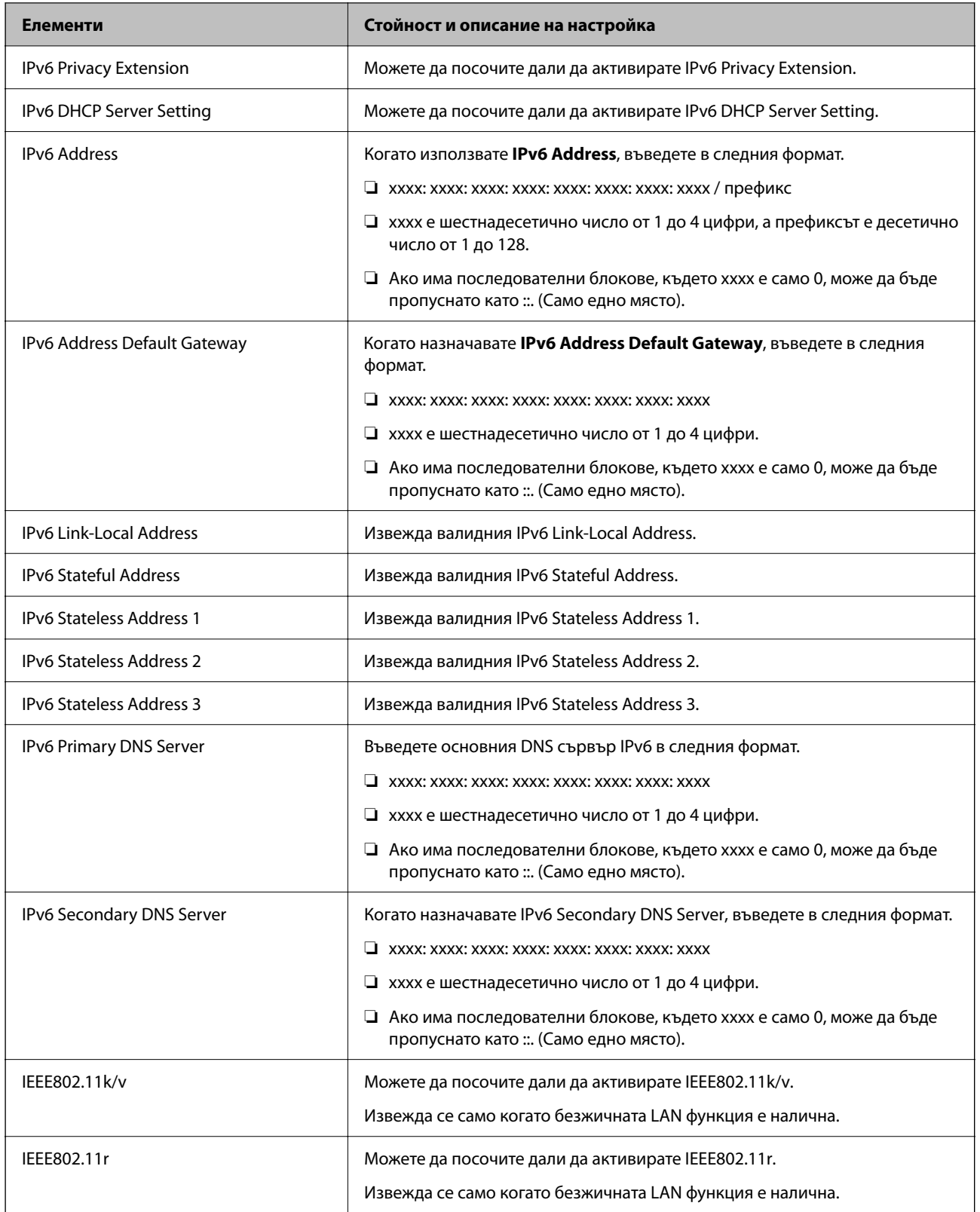

## **Wi-Fi**

Можете да проверите състоянието на Wi-Fi или Wi-Fi Direct връзката.

За извеждане на състоянието на Wi-Fi Direct щракнете върху раздела Wi-Fi Direct.

#### *Забележка:*

За модели, които поддържат Wi-Fi, този елемент се извежда, когато е инсталиран безжичният LAN интерфейс.

❏ Бутон Setup

Когато щракнете върху бутона Setup, се извежда настройката на Wi-Fi (режим на инфраструктура).

❏ Бутон Disable Wi-Fi

Когато щракнете върху бутона Disable Wi-Fi, функцията за Wi-Fi (режим на инфраструктура) е дезактивирана.

Ако сте използвали Wi-Fi (безжична LAN), но вече не е необходимо поради промяна в режима на свързване и т.н., като премахнете ненужните Wi-Fi сигнали, можете също да намалите натоварването върху използването на захранване в режим на готовност на принтера.

#### *Забележка:*

Можете да конфигурирате и от контролния панел на принтера.

#### **Настройки** > **Общи настройки** > **Настройки на мрежата**

### **Конфигуриране на настройки за кабелен LAN**

1. Въведете IP адреса на принтера в браузъра за достъп до Web Config.

Въведете IP адреса на принтера от компютър, който е свързан към същата мрежа като принтера.

Можете да проверите IP адреса на принтера от следното меню.

#### **Настройки** > **Общи настройки** > **Настройки на мрежата** > **Мрежов статус** > **Съст. на кабелна LAN/Wi-Fi връзка**

- 2. Въведете паролата на администратора, за да влезете като администратор.
- 3. Изберете в следния ред.

Раздел **Network** >**Wired LAN**

- 4. Задайте всеки елемент.
	- ❏ Link Speed & Duplex

Изберете режима на комуникация от списъка.

❏ IEEE 802.3az

Можете да посочите дали да активирате IEEE 802.3az.

5. Щракнете върху **Next**.

Извежда се съобщение за потвърждение.

6. Щракнете върху **OK**.

Принтерът е актуализиран.

### **Конфигуриране на настройки на Wi-Fi Direct**

Можете да проверите или конфигурирате настройките на Wi-Fi Direct.

#### *Забележка:*

За модели, които поддържат Wi-Fi, този елемент се извежда, когато е инсталиран безжичният LAN интерфейс.

1. Въведете IP адреса на принтера в браузъра за достъп до Web Config.

Въведете IP адреса на принтера от компютър, който е свързан към същата мрежа като принтера.

Можете да проверите IP адреса на принтера от следното меню.

#### **Настройки** > **Общи настройки** > **Настройки на мрежата** > **Мрежов статус** > **Съст. на кабелна LAN/Wi-Fi връзка**

- 2. Въведете паролата на администратора, за да влезете като администратор.
- 3. Изберете в следния ред.

Раздел **Network** >**Wi-Fi Direct**

- 4. Задава всеки елемент.
	- ❏ Wi-Fi Direct

Можете да посочите дали да активирате Wi-Fi Direct.

❏ SSID

Можете да промените дали да активирате SSID (име на мрежата)

❏ Password

Когато променяте паролата за Wi-fi Direct, въведете нова парола.

❏ Frequency Range

Изберете честотния диапазон, който да се използва в Wi-Fi Direct.

❏ IP Address

Изберете метода за настройка на IP адрес от автоматичен или ръчен.

5. Щракнете върху **Next**.

Извежда се съобщение за потвърждение.

#### *Забележка:*

За да нулирате настройките на Wi-Fi Direct, щракнете върху бутона Restore Default Settings.

6. Щракнете върху **OK**.

Принтерът е актуализиран.

## **Настройки на администратора**

### **Промяна на паролата на администратора чрез Web Config**

Можете да зададете паролата на администратор чрез Web Config.

Промяната на паролата не позволява неупълномощено четене или изменение на информацията, която се съхранява на устройството, като ИД, парола, мрежови настройки и т.н. Това също така намалява широка гама от рискове за сигурността, като изтичане на информация в мрежови среди и политики за сигурност. 1. Въведете IP адреса на принтера в браузъра за достъп до Web Config.

Въведете IP адреса на принтера от компютър, който е свързан към същата мрежа като принтера.

Можете да проверите IP адреса на принтера от следното меню.

#### **Настройки** > **Общи настройки** > **Настройки на мрежата** > **Мрежов статус** > **Съст. на кабелна LAN/Wi-Fi връзка**

- 2. Въведете паролата на администратора, за да влезете като администратор.
- 3. Изберете в следния ред.

Раздел **Product Security** > **Change Administrator Password**

- 4. Въведете текущата парола в **Current password**.
- 5. Въведете новата парола в **New Password** и в **Confirm New Password**. Въведете потребителското име, ако е необходимо.
- 6. Щракнете върху **OK**.

#### *Забележка:*

За да възстановите паролата на администратор към първоначалната, щракнете върху *Restore Default Settings* на екрана *Change Administrator Password*.

#### **Още по темата**

 $\rightarrow$  ["Приложение за конфигуриране на операции на принтера \(Web Config\)" на страница 156](#page-155-0)

### **Дезактивиране на външния интерфейс**

Можете да дезактивирате интерфейса, който се използва за свързване на устройството към принтера. Извършете настройките за ограничение, за да ограничите печата, ако не се извършва през мрежата.

#### *Забележка:*

Можете също да зададете настройки за ограничение от контролния панел на принтера.

- ❏ Свързване с компютър чрез USB: *Настройки* > *Общи настройки* > *Настройки на печат* > *Свързване с компютър чрез USB*
- 1. Влезте в Web Config и изберете раздела **Product Security** > **External Interface**.
- 2. Изберете **Disable** на функциите, които желаете да настроите.

Изберете **Enable**, когато искате да отмените управлението.

Свързване с компютър чрез USB

Можете да ограничите използването на USB връзката от компютъра. Ако искате да го ограничите, изберете **Disable**.

- 3. Щракнете върху **OK**.
- 4. Уверете се, че дезактивираният порт не може да се използва.

Свързване с компютър чрез USB

Ако драйверът е инсталиран на компютъра

Свържете принтера към компютъра с помощта на USB кабел, след което потвърдете, че принтерът не отпечатва.

Ако драйверът не е инсталиран на компютъра

Windows:

Отворете диспечера на устройствата и го запазете, свържете принтера към компютър с помощта на USB кабел, след което потвърдете, че съдържанието на дисплея на диспечера на устройствата остава непроменено.

Mac OS:

Свържете принтера към компютъра с помощта на USB кабел, след което потвърдете, че принтерът не е в списъка, ако искате да добавите принтера от **Принтери и скенери**.

#### **Още по темата**

 $\rightarrow$  ["Приложение за конфигуриране на операции на принтера \(Web Config\)" на страница 156](#page-155-0)

### **Наблюдение на отдалечен принтер**

#### **Проверка на информация за отдалечен принтер**

Можете да проверите следната информация на работещия принтер от **Status** с помощта на Web Config.

❏ Product Status

Проверете състоянието, облачната услуга, номера на продукта, MAC адреса и т.н.

❏ Network Status

Проверете информацията на състоянието на мрежовата връзка, IP адреса, DNS сървъра и т.н.

❏ Usage Status

Проверете първият ден на отпечатване, отпечатани страници, брой разпечатки за всеки език и т.н.

❏ Hardware Status

Проверете състоянието на всяка функция на принтера.

❏ Panel Snapshot

Извеждане на екранна снимка на екрана, която се извежда на контролния панел на устройството.

#### **Още по темата**

 $\rightarrow$  ["Приложение за конфигуриране на операции на принтера \(Web Config\)" на страница 156](#page-155-0)

### **Шифроване на паролата**

Шифроването на парола Ви позволява да шифровате поверителна информация (всички пароли, лични ключове за сертификати), съхранени в принтера.

1. Въведете IP адреса на принтера в браузъра за достъп до Web Config.

Въведете IP адреса на принтера от компютър, който е свързан към същата мрежа като принтера. Можете да проверите IP адреса на принтера от следното меню.

<span id="page-202-0"></span>**Настройки** > **Общи настройки** > **Настройки на мрежата** > **Мрежов статус** > **Съст. на кабелна LAN/Wi-Fi връзка**

- 2. Въведете паролата на администратора, за да влезете като администратор.
- 3. Изберете в следния ред.

Раздел **Product Security** > **Password Encryption**

- 4. Изберете **ON**, за да активирате шифроване.
- 5. Щракнете върху **OK**.

### **Активиране на потвърждение на програма при стартиране**

Ако активирате функцията Потвърждение на програма, принтерът изпълнява потвърждение при стартиране, за да провери дали има намеса в програмата на неупълномощени трети страни. При откриване на проблеми принтерът не стартира.

1. Въведете IP адреса на принтера в браузъра за достъп до Web Config.

Въведете IP адреса на принтера от компютър, който е свързан към същата мрежа като принтера.

Можете да проверите IP адреса на принтера от следното меню.

#### **Настройки** > **Общи настройки** > **Настройки на мрежата** > **Мрежов статус** > **Съст. на кабелна LAN/Wi-Fi връзка**

- 2. Въведете паролата на администратора, за да влезете като администратор.
- 3. Изберете в следния ред.

Раздел **Product Security** > **Program Verification on Start Up**

- 4. Изберете **ON**, за да активирате **Program Verification on Start Up**.
- 5. Щракнете върху **OK**.

### **Архивиране на настройките**

Можете да експортирате стойността на настройката, зададена от Web Config към файла.Можете да я използвате за архивиране на стойностите за настройка, като замените принтера и т.н.

Експортираният файл не може да бъде редактиран, защото е експортиран като двоичен файл.

#### **Експортиране на настройките**

Експортирайте настройките за принтера.

1. Въведете IP адреса на принтера в браузъра за достъп до Web Config.

Въведете IP адреса на принтера от компютър, който е свързан към същата мрежа като принтера.

Можете да проверите IP адреса на принтера от следното меню.

**Настройки** > **Общи настройки** > **Настройки на мрежата** > **Мрежов статус** > **Съст. на кабелна LAN/Wi-Fi връзка**

- 2. Въведете паролата на администратора, за да влезете като администратор.
- 3. Изберете в следния ред.

Раздел **Device Management** > **Export and Import Setting Value** > **Export**

4. Изберете настройките, които желаете да експортирате.

Изберете настройките, който желаете да експортирате. Ако изберете основната категория, подкатегориите също се избират. Въпреки това, подкатегориите, които причиняват грешки чрез дублиране в рамките на същата мрежа, (като IP адреси и т.н.) не могат да бъдат избрани.

5. Въведете парола, за да шифровате експортирания файл.

Паролата ще Ви е необходима, за да импортирате файла. Оставете това поле празно, ако не искате да шифровате файла.

6. Щракнете върху **Export**.

#### c*Важно:*

Ако желаете да експортирате мрежовите настройки на принтера като име на устройството и IPv6 адрес, изберете *Enable to select the individual settings of device* и изберете още елементи. Използвайте само избраните стойности за резервния принтер.

#### **Още по темата**

 $\rightarrow$  ["Приложение за конфигуриране на операции на принтера \(Web Config\)" на страница 156](#page-155-0)

### **Импортирайте настройките**

Импортирайте експортирания от Web Config файл в принтера.

#### c*Важно:*

Когато импортирате стойности, които включват индивидуална информация, като име на принтера или IP адрес, се уверете, че същият IP адрес не съществува в същата мрежа.

1. Въведете IP адреса на принтера в браузъра за достъп до Web Config.

Въведете IP адреса на принтера от компютър, който е свързан към същата мрежа като принтера.

Можете да проверите IP адреса на принтера от следното меню.

**Настройки** > **Общи настройки** > **Настройки на мрежата** > **Мрежов статус** > **Съст. на кабелна LAN/Wi-Fi връзка**

- 2. Въведете паролата на администратора, за да влезете като администратор.
- 3. Изберете в следния ред.

Раздел **Device Management** > **Export and Import Setting Value** > **Import**

4. Изберете експортирания файл, след което въведете шифрованата парола.

- <span id="page-204-0"></span>5. Щракнете върху **Next**.
- 6. Изберете настройките, които искате да импортирате, след което щракнете върху **Next**.
- 7. Щракнете върху **OK**.

Настройките се прилагат към принтера.

#### **Още по темата**

 $\rightarrow$  ["Приложение за конфигуриране на операции на принтера \(Web Config\)" на страница 156](#page-155-0)

# **Разширени настройки за сигурност**

В този раздел се разясняват разширените настройки за сигурност.

### **Настройки за защита и предотвратяване на опасност**

Когато даден принтер е свързан към мрежа, Вие можете да влезете в нея от отдалечено място. В допълнение много хора могат да споделят принтера, което е полезно при подобряване на ефективността и удобството. Въпреки това се увеличават рисковете като незаконен достъп, незаконна употреба и подправяне на данни. Ако използвате принтера в среда, в която имате достъп до интернет, рисковете са още по-големи.

За принтери, които не разполагат със защита на достъпа от външна среда, има възможност да прочетете от интернет регистрите на задания за печат, които са съхранени в принтера.

За да избегнете този риск, принтерите Epson разполагат с различни технологии за защита.

Конфигурирайте принтера, ако е необходимо, в съответствие с условията на средата, която е била изградена с информацията за среда на клиента.

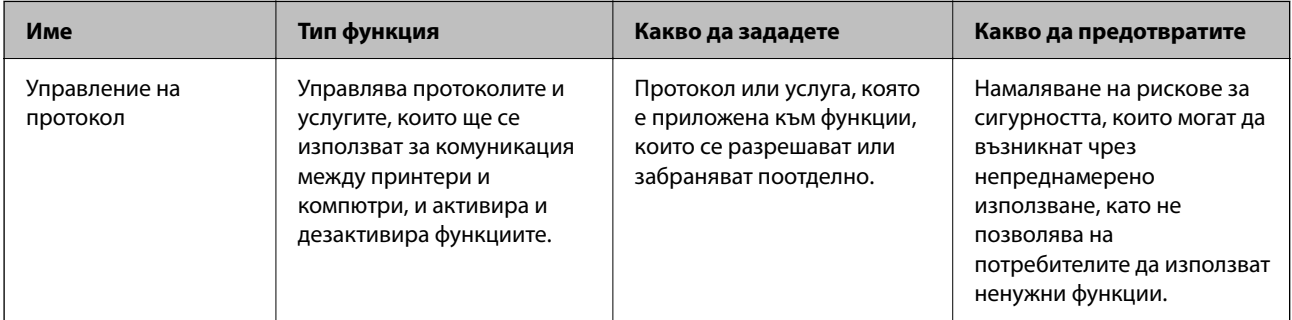

<span id="page-205-0"></span>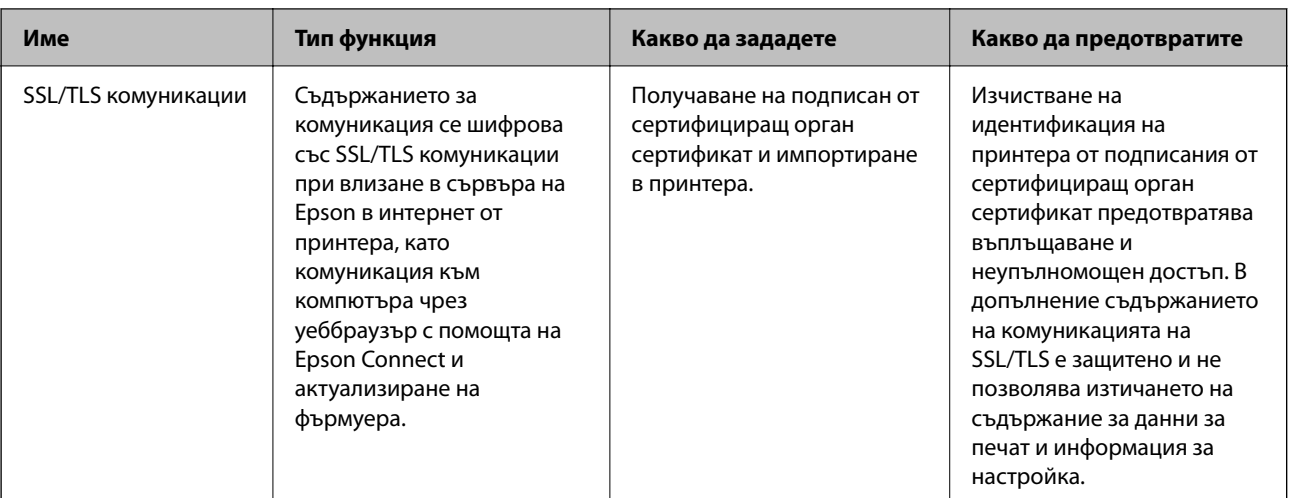

#### **Още по темата**

 $\rightarrow$  ["SSL/TLS комуникация с принтера" на страница 215](#page-214-0)

# **Елементи за настройка на протокол**

Bonjour Settings

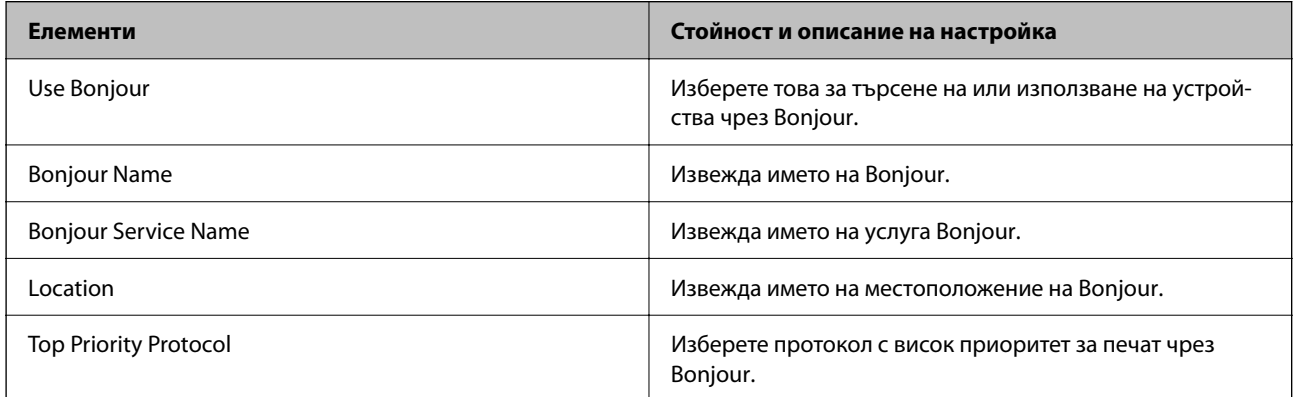

#### iBeacon Settings

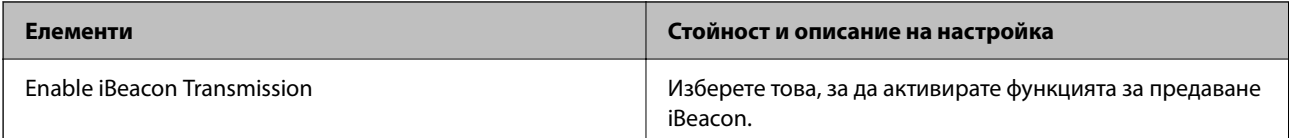

#### SLP Settings

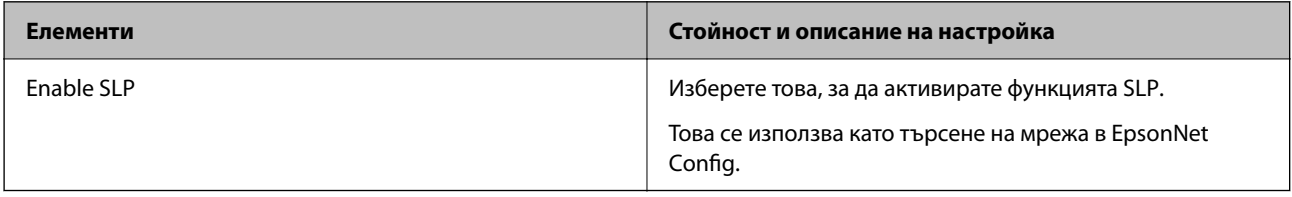

WSD Settings

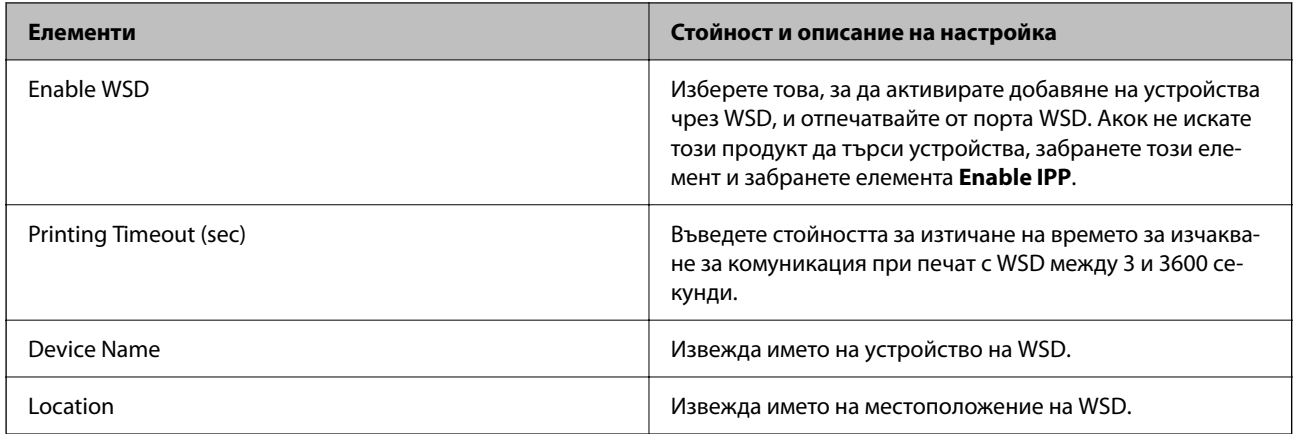

# LLTD Settings

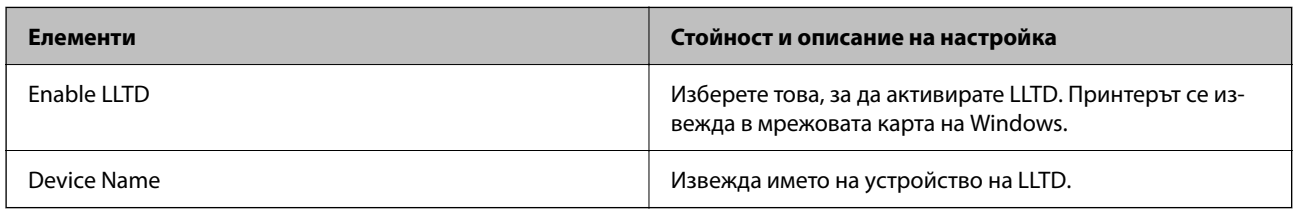

### LLMNR Settings

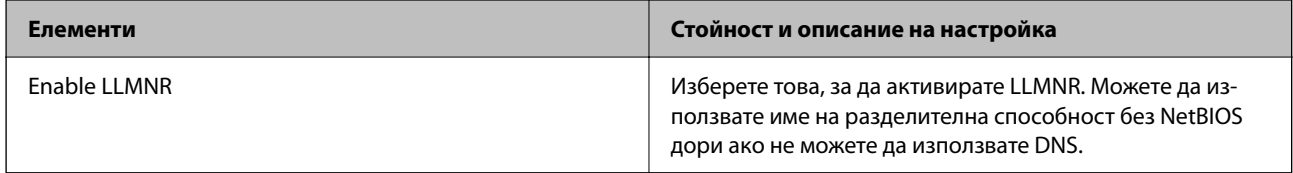

### LPR Settings

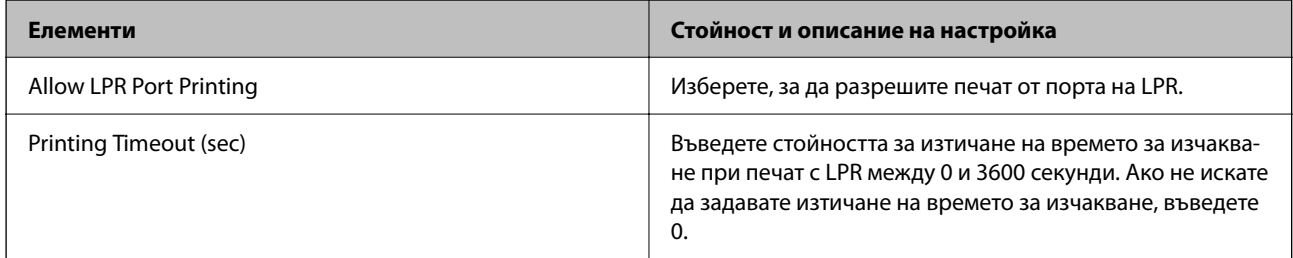

### RAW(Port9100) Settings

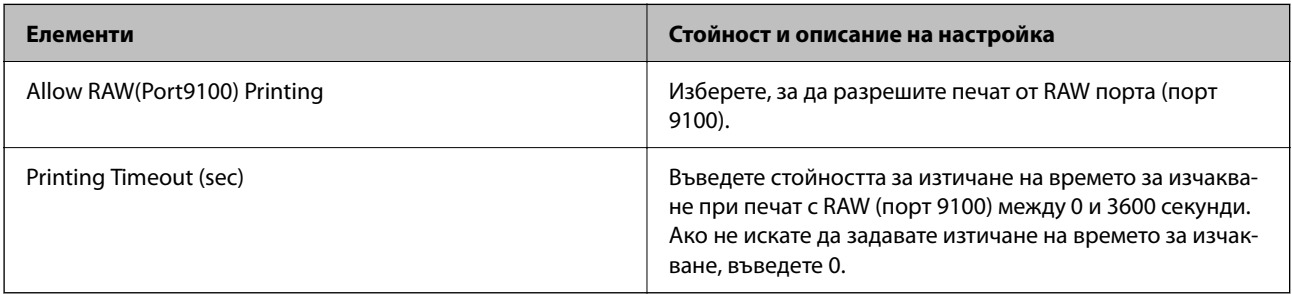

IPP Settings

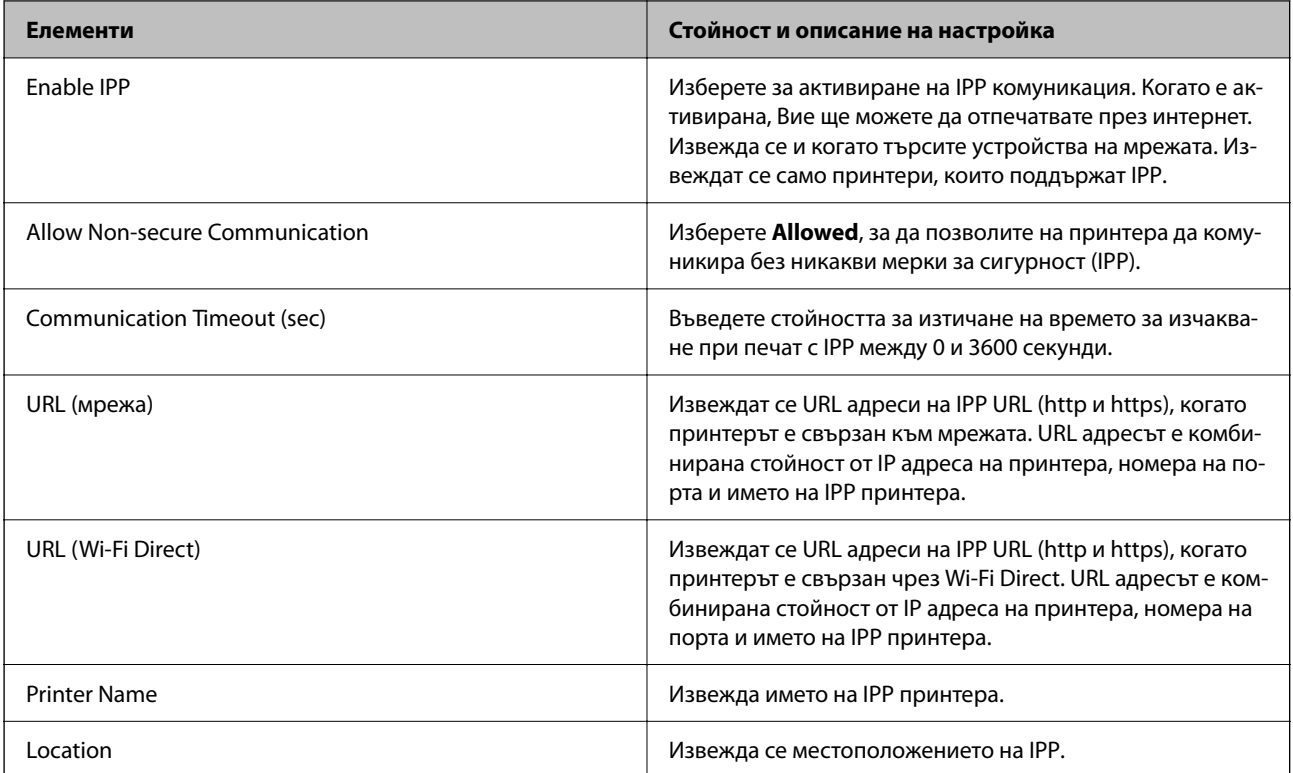

### SNMPv1/v2c Settings

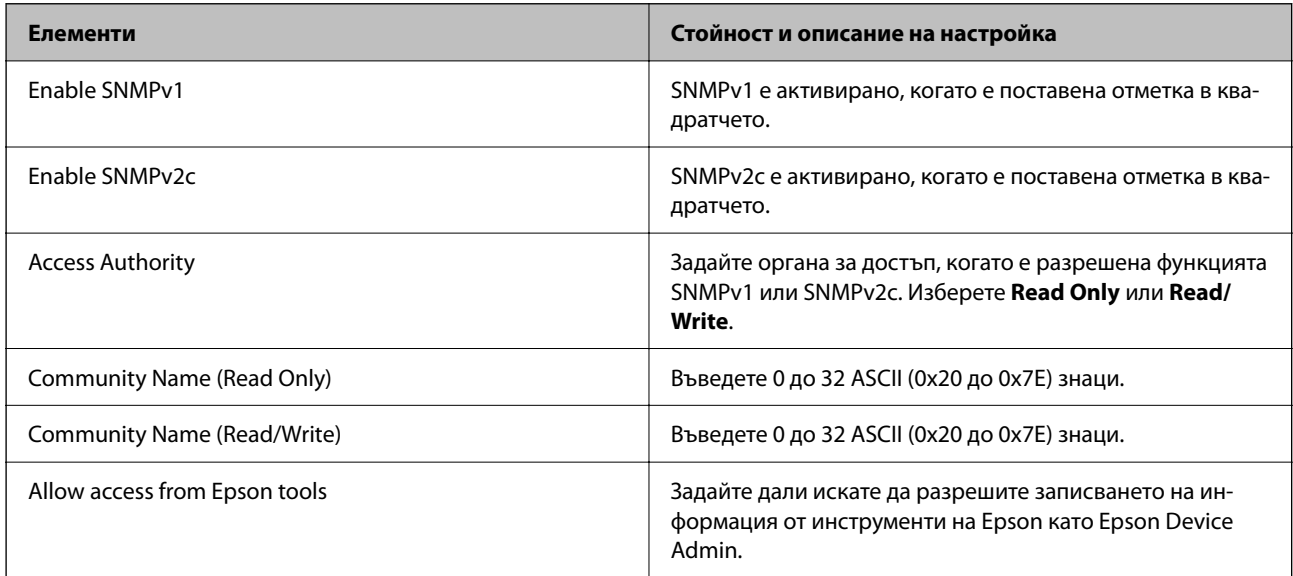

### SNMPv3 Settings

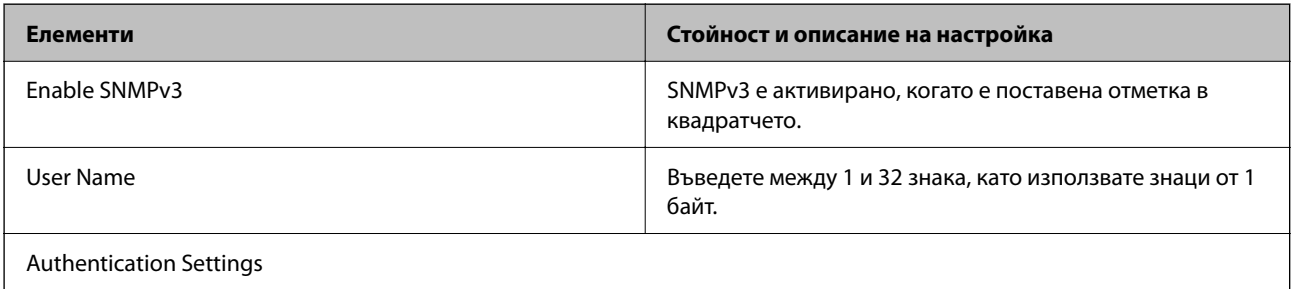

<span id="page-208-0"></span>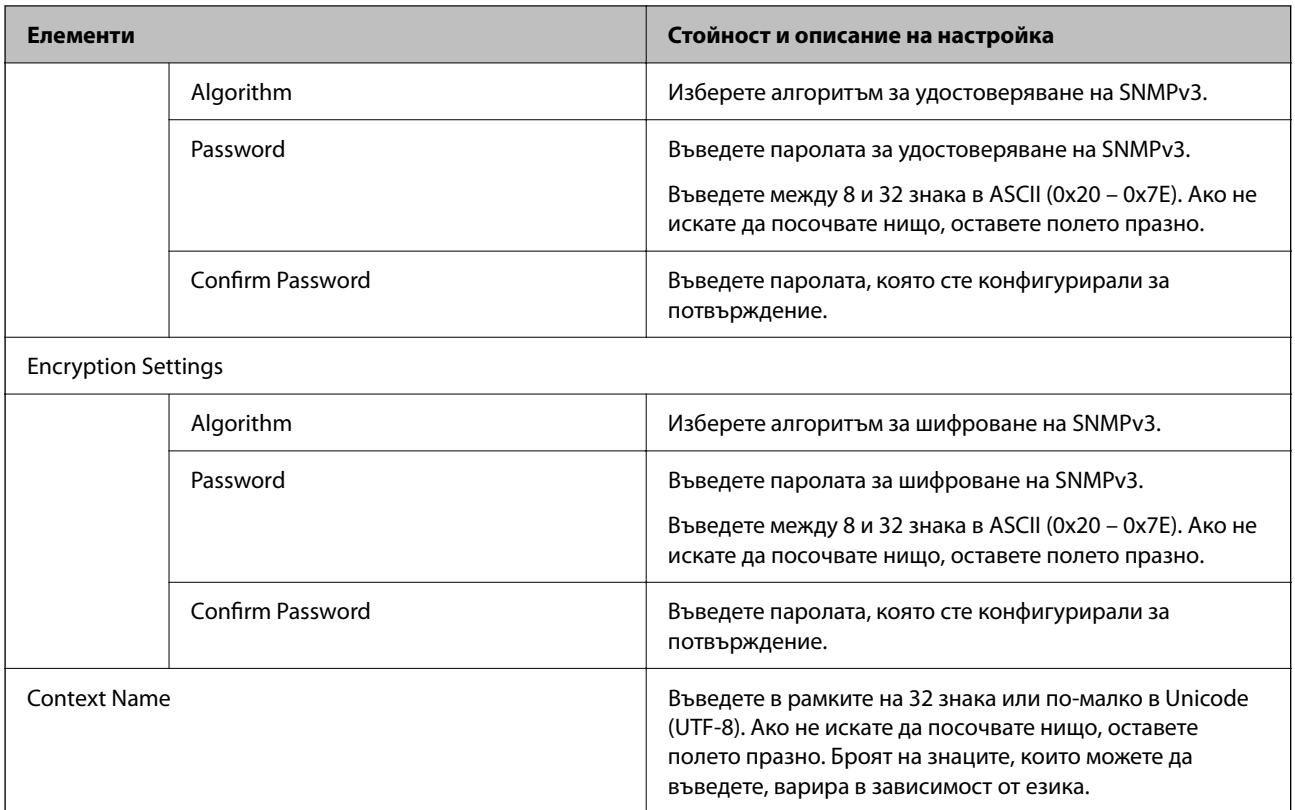

# **Използване на цифров сертификат**

### **Относно цифровото сертифициране**

❏ CA-signed Certificate

Това е сертификат, подписан от сертифициращ орган (Орган за сертификати). Можете да го получите, за да подадете молба пред органа за сертификати. Този сертификат сертифицира наличието на принтера и се използва за SSL/TLS комуникация, за да се гарантира безопасността на комуникацията на данни.

❏ Сертификат от сертифициращ орган

Това е сертификат, който е свързан със CA-signed Certificate, наричан също така междинен сертификат от сертифициращ орган. Използва се от уеббраузъра за валидиране на пътя на сертификата на принтера при достъп до сървъра от трета страна или от Web Config.

За сертификата от сертифициращ орган, задава се кога да валидира пътя до сертификата на сървъра, който осъществява достъп от принтера. За принтера задайте сертифициране на пътя до CA-signed Certificate за SSL/TLS връзка.

Можете да получите сертификата от сертифициращ орган на принтера от органа за сертификати, където е издаден сертификатът от сертифициращ орган.

Освен това можете да получите сертификата от сертифициращ орган, използван за валидиране на сървъра на друга страна, от органа за сертификати, който е издал CA-signed Certificate на другия сървър. <span id="page-209-0"></span>❏ Self-signed Certificate

Това е сертификат, че принтерът се подписва и издава. Нарича се също главен сертификат. Тъй като издателят сертифицира себе си, той не е надежден и не може да предотврати въплъщаване.

Използвайте го, когато извършвате настройката за сигурност и изпълнявате проста SSL/TLS комуникация без CA-signed Certificate.

Ако използвате този сертификат за SSL/TLS комуникация, на уеббраузъра може да бъде изведено предупреждение за сигурността, тъй като сертификатът не е регистриран в уеббраузъра. Можете да използвате Self-signed Certificate само за SSL/TLS комуникация.

#### **Още по темата**

- $\blacktriangleright$  "Конфигуриране на CA-signed Certificate" на страница 210
- & ["Актуализиране на самоподписан сертификат" на страница 213](#page-212-0)
- & ["Конфигуриране на CA Certificate" на страница 214](#page-213-0)

### **Конфигуриране на CA-signed Certificate**

#### *Получаване на сертификат, подписан от сертифициращ орган*

За да получите сертификат, подписан от сертифициращ орган, създайте CSR (заявка за подписване на сертификат) и я приложете по отношение на сертифициращия орган. Можете да създадете CSR с помощта на Web Config и компютър.

Следвайте стъпките, за да създадете CSR и да получите сертификат, подписан от сертифициращ орган, с помощта на Web Config. Когато създавате CSR с помощта на Web Config, сертификатът е във формат PEM/ DER.

- 1. Отидете на Web Config, след което изберете раздел **Network Security** > **SSL/TLS** > **Certificate**.
- 2. Щракнете върху **Generate** на **CSR**.

Отваря се страница за създаване на CSR.

3. Въведете стойност за всеки елемент.

#### *Забележка:*

Наличната дължина на ключа и съкращенията варират според сертифициращия орган. Създайте заявка съгласно правилата на всеки сертифициращ орган.

4. Щракнете върху **OK**.

Показва се съобщение за завършване.

- 5. Изберете раздел **Network Security** > **SSL/TLS** > **Certificate**.
- 6. Щракнете върху един от бутоните за изтегляне на **CSR** в съответствие с определения формат от всеки сертифициращ орган, за да изтеглите CSR на компютър.

#### c*Важно:*

Не генерирайте CSR отново. Ако направите това, възможно е да не можете да импортирате издаден CA-signed Certificate.

<span id="page-210-0"></span>7. Изпратете CSR до сертифициращ орган и получете CA-signed Certificate.

Следвайте правилата на всеки сертифициращ орган относно метода и формата на изпращане.

8. Запазете издадения CA-signed Certificate на компютър, свързан към принтера.

Получаването на CA-signed Certificate е завършено, когато запазите сертификата в определена дестинация.

#### **Още по темата**

 $\rightarrow$  ["Приложение за конфигуриране на операции на принтера \(Web Config\)" на страница 156](#page-155-0)

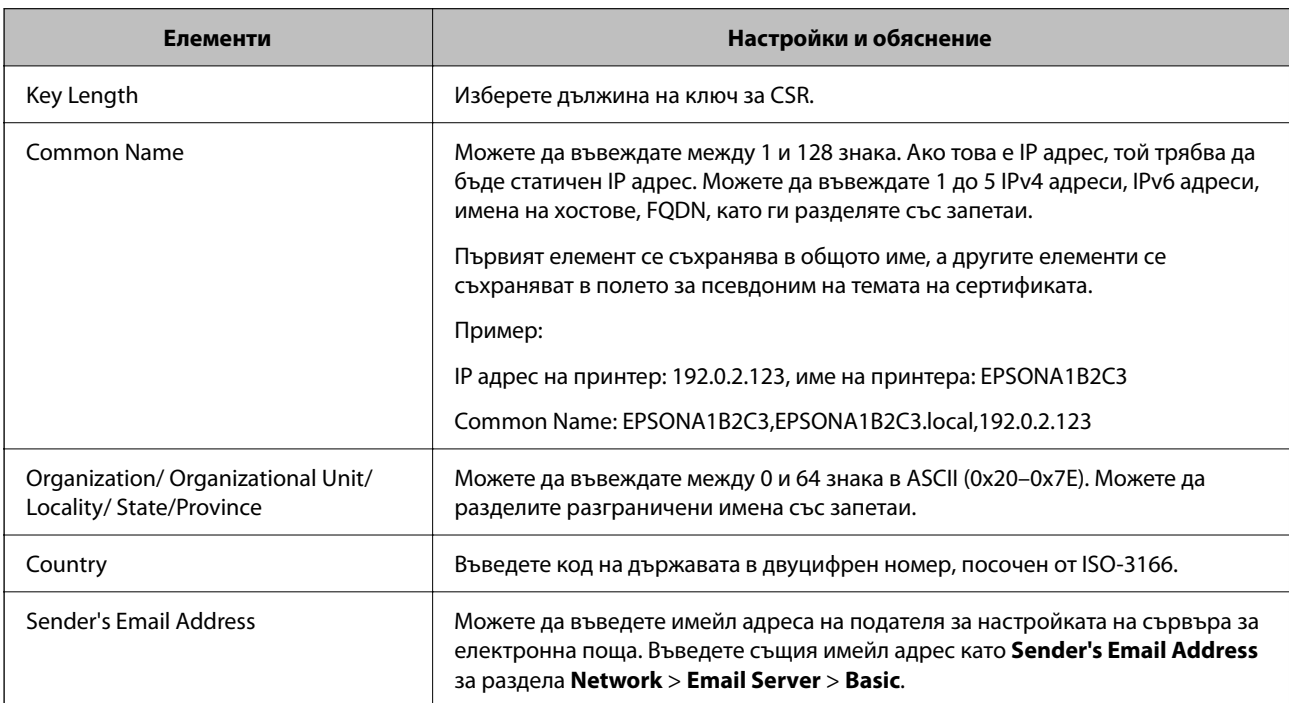

#### **Елементи за настройка на CSR**

#### **Още по темата**

& ["Получаване на сертификат, подписан от сертифициращ орган" на страница 210](#page-209-0)

#### *Импортиране на сертификат, подписан от сертифициращ орган*

### **P** Важно:

- ❏ Уверете се, че датата и часът на принтера са настроени правилно.
- ❏ Ако получите сертификат с помощта на CSR, създадена от Web Config, можете да импортирате сертификата веднъж.
- 1. Отидете на Web Config и след това изберете раздела **Network Security** > **SSL/TLS** > **Certificate**.

#### 2. Щракнете върху **Import**

Отваря се страница за импортиране на сертификат.

3. Въведете стойност за всеки елемент.

В зависимост от това къде създавате CSR и файловия формат на сертификата, необходимите настройки могат да се различават. Въведете стойности на изискваните елементи според следното.

- ❏ Сертификат във формат PEM/DER, получен от Web Config
	- ❏ **Private Key**: Не конфигурирайте, защото принтерът съдържа личен ключ.
	- ❏ **Password**: Не конфигурирайте.
	- ❏ **CA Certificate 1**/**CA Certificate 2**: По желание
- ❏ Сертификат във формат PEM/DER, получен от компютър
	- ❏ **Private Key**: Трябва да зададете.
	- ❏ **Password**: Не конфигурирайте.
	- ❏ **CA Certificate 1**/**CA Certificate 2**: По желание
- ❏ Сертификат във формат PKCS#12, получен от компютър
	- ❏ **Private Key**: Не конфигурирайте.
	- ❏ **Password**: По желание
	- ❏ **CA Certificate 1**/**CA Certificate 2**: Не конфигурирайте.
- 4. Щракнете върху **OK**.

Показва се съобщение за завършване.

#### *Забележка:*

Щракнете върху *Confirm*, за да проверите информацията за сертификата.

#### **Още по темата**

 $\rightarrow$  ["Приложение за конфигуриране на операции на принтера \(Web Config\)" на страница 156](#page-155-0)

#### **Подписан от сертифициращ орган сертификат импортиране на елементи за настройки**

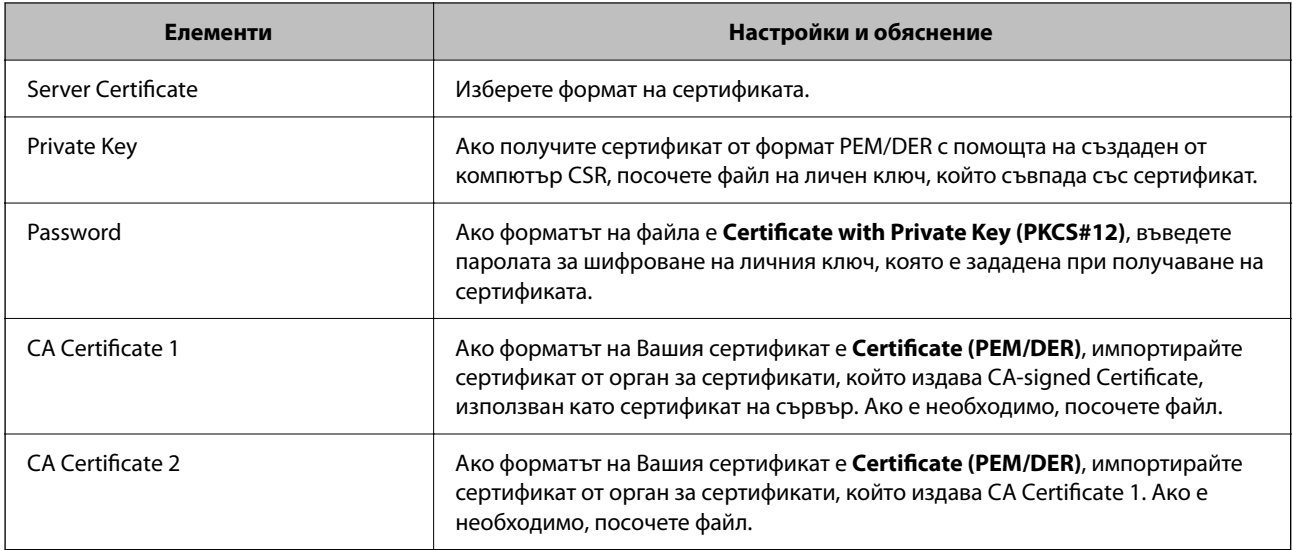

#### <span id="page-212-0"></span>**Още по темата**

& ["Импортиране на сертификат, подписан от сертифициращ орган" на страница 211](#page-210-0)

#### *Изтриване на сертификат, подписан от сертифициращ орган*

Можете да изтриете импортиран сертификат, когато сертификатът е изтекъл или когато вече не е необходима криптирана връзка.

#### **P** Важно:

Ако получите сертификат с помощта на CSR, създадена от Web Config, не можете да импортирате изтрит сертификат отново. В този случай създайте CSR и получете сертификат отново.

- 1. Отидете на Web Config, след което изберете раздела **Network Security** > **SSL/TLS** > **Certificate**.
- 2. Щракнете върху **Delete**.
- 3. Потвърдете, че искате да изтриете сертификата в показаното съобщение.

#### **Още по темата**

 $\rightarrow$  ["Приложение за конфигуриране на операции на принтера \(Web Config\)" на страница 156](#page-155-0)

#### **Актуализиране на самоподписан сертификат**

Тъй като Self-signed Certificate се издава от принтера, Вие можете да го актуализирате, когато изтече или при промяна на описаното съдържание.

1. Въведете IP адреса на принтера в браузъра за достъп до Web Config.

Въведете IP адреса на принтера от компютър, който е свързан към същата мрежа като принтера.

Можете да проверите IP адреса на принтера от следното меню.

**Настройки** > **Общи настройки** > **Настройки на мрежата** > **Мрежов статус** > **Съст. на кабелна LAN/Wi-Fi връзка**

- 2. Въведете паролата на администратора, за да влезете като администратор.
- 3. Изберете в следния ред.

Раздел **Network Security** > **SSL/TLS** > **Certificate**

- 4. Щракнете върху **Update**.
- 5. Въведете **Common Name**.

Можете да въвеждате до 5 IPv4 адреса, IPv6 адреса, имена на хостове, FQDN между 1 и 128 знака и да ги разделяте със запетаи. Първият параметър се съхранява в общото име, а другите елементи се съхраняват в полето за псевдоним на темата на сертификата.

Пример:

IP адрес на принтер: 192.0.2.123, име на принтера: EPSONA1B2C3

Общо име: EPSONA1B2C3,EPSONA1B2C3.local,192.0.2.123

- <span id="page-213-0"></span>6. Посочете период на валидност за сертификата.
- 7. Щракнете върху **Next**.

Извежда се съобщение за потвърждение.

8. Щракнете върху **OK**.

Принтерът е актуализиран.

*Забележка:*

Можете да проверите информацията за сертификата от раздела *Network Security* > *SSL/TLS* > *Certificate* > *Self-signed Certificate* и щракнете върху *Confirm*.

#### **Още по темата**

& ["Приложение за конфигуриране на операции на принтера \(Web Config\)" на страница 156](#page-155-0)

### **Конфигуриране на CA Certificate**

Когато зададете CA Certificate, Вие можете да удостоверите пътя до сертификата от сертифициращ орган на сървъра, до който има достъп принтерът. Това може да предотврати въплъщаване.

Можете да получите CA Certificate от сертифициращия орган, където е издаден CA-signed Certificate.

#### *Импортиране на CA Certificate*

Импортирайте CA Certificate в принтера.

1. Въведете IP адреса на принтера в браузъра за достъп до Web Config.

Въведете IP адреса на принтера от компютър, който е свързан към същата мрежа като принтера.

Можете да проверите IP адреса на принтера от следното меню.

**Настройки** > **Общи настройки** > **Настройки на мрежата** > **Мрежов статус** > **Съст. на кабелна LAN/Wi-Fi връзка**

- 2. Въведете паролата на администратора, за да влезете като администратор.
- 3. Изберете в следния ред.

Раздел **Network Security** > **CA Certificate**

- 4. Щракнете върху **Import**.
- 5. Посочете CA Certificate, който искате да импортирате.
- 6. Щракнете върху **OK**.

Когато импортирането завърши, Вие ще бъдете върнати на екрана **CA Certificate** и ще се изведе импортираният CA Certificate.

#### **Още по темата**

 $\rightarrow$  ["Приложение за конфигуриране на операции на принтера \(Web Config\)" на страница 156](#page-155-0)

#### <span id="page-214-0"></span>*Изтриване на CA Certificate*

Можете да изтриете импортирания CA Certificate.

1. Въведете IP адреса на принтера в браузъра за достъп до Web Config.

Въведете IP адреса на принтера от компютър, който е свързан към същата мрежа като принтера.

Можете да проверите IP адреса на принтера от следното меню.

**Настройки** > **Общи настройки** > **Настройки на мрежата** > **Мрежов статус** > **Съст. на кабелна LAN/Wi-Fi връзка**

- 2. Въведете паролата на администратора, за да влезете като администратор.
- 3. Изберете в следния ред.

Раздел **Network Security** > **CA Certificate**

- 4. Щракнете върху **Delete** до CA Certificate, който искате да изтриете.
- 5. Потвърдете, че искате да изтриете сертификата в изведеното съобщение.
- 6. Щракнете върху **Reboot Network**, след което проверете дали изтрият сертификат на сертифициращ орган не е посочен в актуализирания екран.

#### **Още по темата**

& ["Приложение за конфигуриране на операции на принтера \(Web Config\)" на страница 156](#page-155-0)

# **SSL/TLS комуникация с принтера**

Когато се настрои сертификат на сървъра чрез SSL/TLS (Слой със защитени сокети/Защита на транспортния слой) комуникация към принтера, можете да криптирате пътя на комуникация между компютрите. Направете това, ако искате да предотвратите дистанционен и неупълномощен достъп.

### **Конфигуриране на основни настройки на SSL/TLS**

Ако принтерът поддържа грешката на HTTPS сървъра, Вие можете да използвате SSL/TLS комуникация за шифроване на съобщения. Можете да конфигурирате и управлявате принтера с помощта на Web Config, като същевременно гарантирате сигурност.

Конфигуриране на сила на шифроване и функция за пренасочване.

1. Въведете IP адреса на принтера в браузъра за достъп до Web Config.

Въведете IP адреса на принтера от компютър, който е свързан към същата мрежа като принтера.

Можете да проверите IP адреса на принтера от следното меню.

#### **Настройки** > **Общи настройки** > **Настройки на мрежата** > **Мрежов статус** > **Съст. на кабелна LAN/Wi-Fi връзка**

- 2. Въведете паролата на администратора, за да влезете като администратор.
- 3. Изберете в следния ред.

Раздел **Network Security** > **SSL/TLS** > **Basic**

- 4. Изберете стойност за всеки елемент.
	- ❏ Encryption Strength

Изберете нивото на сила на шифроване.

❏ Redirect HTTP to HTTPS

Изберете активиране или дезактивиране. Стойността по подразбиране е "Enable".

❏ TLS 1.0

Изберете активиране или дезактивиране. Стойността по подразбиране е "Disable".

❏ TLS.1.1

Изберете активиране или дезактивиране. Стойността по подразбиране е "Disable".

❏ TLS.1.2

Изберете активиране или дезактивиране. Стойността по подразбиране е "Enable".

5. Щракнете върху **Next**.

Извежда се съобщение за потвърждение.

6. Щракнете върху **OK**.

Принтерът е актуализиран.

#### **Още по темата**

 $\rightarrow$  ["Приложение за конфигуриране на операции на принтера \(Web Config\)" на страница 156](#page-155-0)

### **Конфигуриране на сертификат на сървър за принтера**

1. Въведете IP адреса на принтера в браузъра за достъп до Web Config.

Въведете IP адреса на принтера от компютър, който е свързан към същата мрежа като принтера.

Можете да проверите IP адреса на принтера от следното меню.

**Настройки** > **Общи настройки** > **Настройки на мрежата** > **Мрежов статус** > **Съст. на кабелна LAN/Wi-Fi връзка**

- 2. Въведете паролата на администратора, за да влезете като администратор.
- 3. Изберете в следния ред.

Раздел **Network Security** > **SSL/TLS** > **Certificate**

- 4. Посочете сертификат за използване на **Server Certificate**.
	- ❏ Self-signed Certificate

Принтерът е генерирал самоподписан сертификат. Ако не сте получили подписан от сертифициращ орган сертификат, изберете това.

❏ CA-signed Certificate

Ако получите и импортирате подписан от сертифициращ орган сертификат предварително, можете да го посочите.

5. Щракнете върху **Next**.

Извежда се съобщение за потвърждение.
<span id="page-216-0"></span>6. Щракнете върху **OK**.

Принтерът е актуализиран.

#### **Още по темата**

- & ["Приложение за конфигуриране на операции на принтера \(Web Config\)" на страница 156](#page-155-0)
- $\blacktriangleright$  ["Конфигуриране на CA-signed Certificate" на страница 210](#page-209-0)
- & ["Актуализиране на самоподписан сертификат" на страница 213](#page-212-0)

# **Решаване на проблеми за повишена защита**

#### **Проблеми при използване на функциите за мрежова сигурност**

#### *Не може да се създаде сигурен IPP порт за печат*

#### **Правилният сертификат не е посочен като сертификат на сървъра за SSL/TLS комуникация.**

Ако посоченият сертификат не е правилен, създаването на порт може да е неуспешно.Уверете се, че използвате правилния сертификат.

#### **Сертификат на сертифициращ орган не е импортиран в компютъра за достъп до принтера.**

Ако не е импортиран сертификат на сертифициращ орган на компютъра, създаването на порт може да е неуспешно.Уверете се, че е импортиран сертификат на сертифициращ орган.

#### **Още по темата**

& ["Конфигуриране на сертификат на сървър за принтера" на страница 216](#page-215-0)

#### **Проблеми при използване на цифров сертификат**

#### *Не може да се импортира CA-signed Certificate*

#### **CA-signed Certificate и информацията относно CSR не съвпадат.**

Ако на CA-signed Certificate и CSR няма еднаква информация, CSR не може да се импортира.Проверете следното:

❏ Опитвате ли се да импортирате сертификата към устройство, което няма същата информация?

Проверете информацията на CSR и след това импортирайте сертификата към устройство, което има същата информация.

❏ Презаписахте ли запазената в принтера CSR след изпращането й на сертифициращ орган? Получете сертификата, подписан от сертифициращ орган, отново с CSR.

#### **CA-signed Certificate е повече от 5 KB.**

Не можете да импортирате CA-signed Certificate, който е по-голям от 5 KB.

#### **Паролата за импортиране на сертификата е грешна.**

Въведете правилната парола.Ако забравите паролата си, не можете да импортирате сертификата.Повторно получаване на CA-signed Certificate.

#### **Още по темата**

& ["Импортиране на сертификат, подписан от сертифициращ орган" на страница 211](#page-210-0)

#### *Не може да се актуализира самоподписан сертификат*

#### **Common Name не е въведено.**

Трябва да е въведено **Common Name**.

#### **Въведени са неподдържани знаци за Common Name.**

Въведете между 1 и 128 знака във формат IPv4, IPv6, име на хост или FQDN в ASCII (0x20–0x7E).

#### **Включени са запетая или интервал в използваното име.**

Ако е въведена запетая, **Common Name** се разделя в тази точка.Ако е въведен само интервал преди или след запетая, възниква грешка.

#### **Още по темата**

& ["Актуализиране на самоподписан сертификат" на страница 213](#page-212-0)

#### *Не може да се създаде CSR*

#### **Common Name не е въведено.**

Трябва да е въведено **Common Name**.

#### **Въведени са неподдържани знаци за Common Name, Organization, Organizational Unit, Locality и State/Province.**

Въведете знаци във формат IPv4, IPv6, име на хост или FQDN в ASCII (0x20–0x7E).

#### **Включени са запетая или интервал в Common Name.**

Ако е въведена запетая, **Common Name** се разделя в тази точка.Ако е въведен само интервал преди или след запетая, възниква грешка.

#### **Още по темата**

 $\rightarrow$  ["Получаване на сертификат, подписан от сертифициращ орган" на страница 210](#page-209-0)

### *Появява се предупреждение за цифров сертификат*

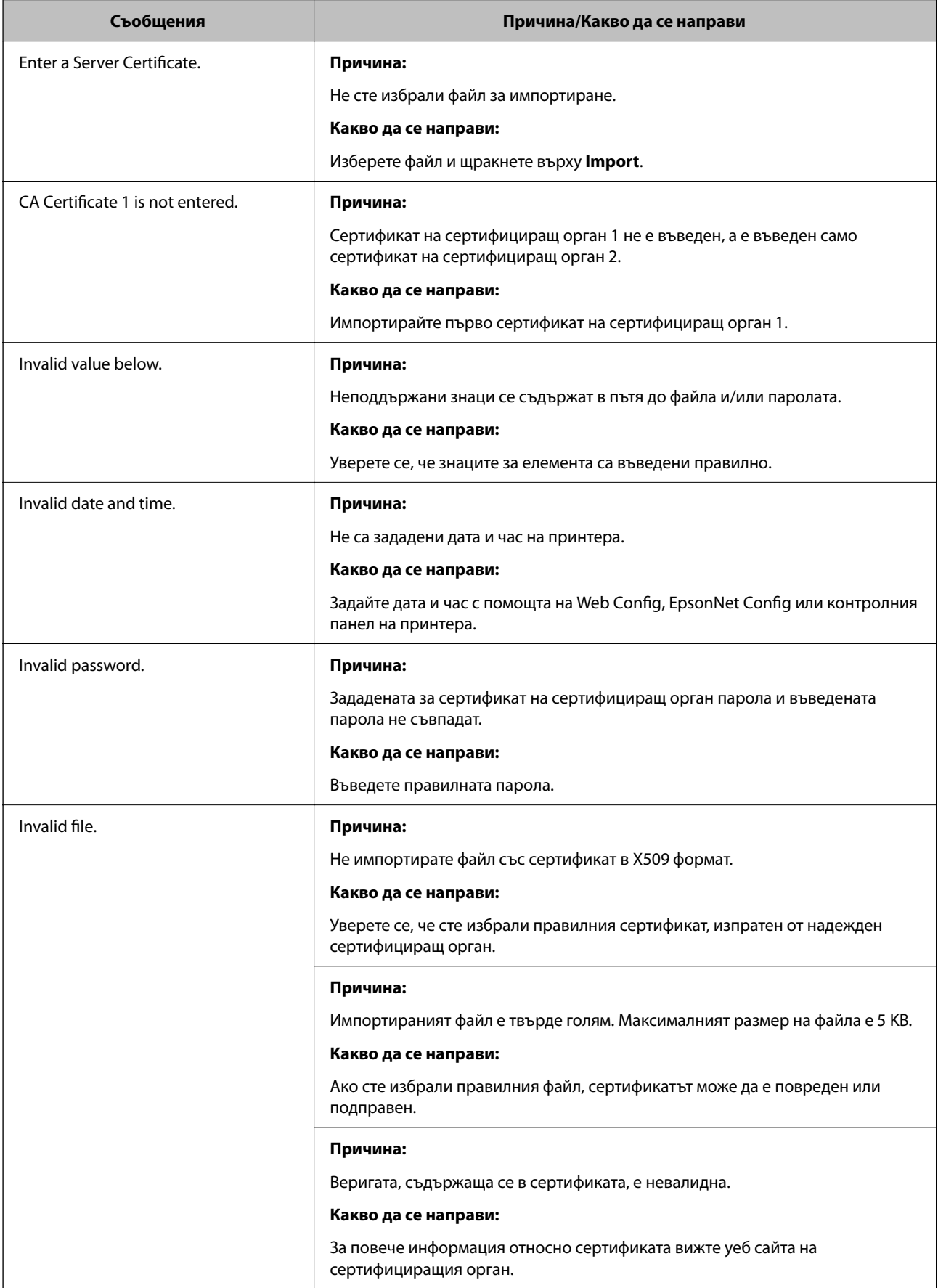

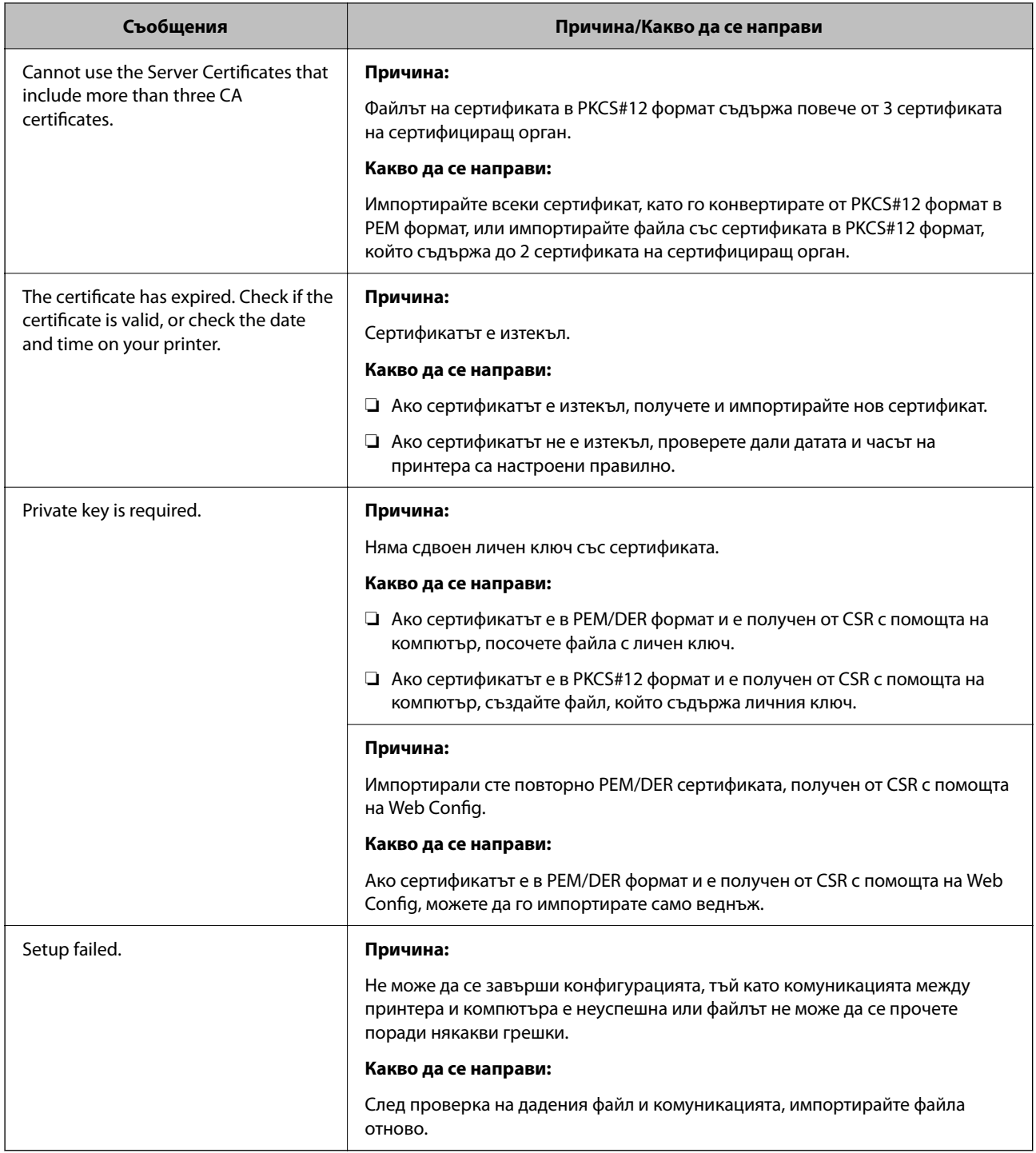

#### **Още по темата**

& ["Относно цифровото сертифициране" на страница 209](#page-208-0)

#### *Изтриване на сертификат, подписан от сертифициращ орган, по погрешка*

#### **Няма резервно копие за сертификат, подписан от сертифициращ орган.**

Ако имате резервно копие на файла, импортирайте сертификата отново.

Ако получите сертификат с помощта на CSR, създадена от Web Config, не можете да импортирате изтрит сертификат отново.Създайте CSR и получете нов сертификат.

# <span id="page-221-0"></span>**Къде можете да получите помощ**

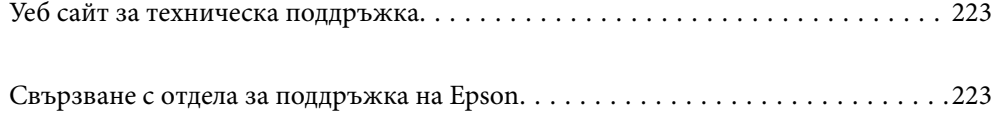

# <span id="page-222-0"></span>**Уеб сайт за техническа поддръжка**

Ако имате нужда от допълнителна помощ, посетете сайта за поддръжка на Epson, показан по-долу. Изберете вашата страна или регион и преминете към раздела за поддръжка на вашия местен уебсайт на Epson. Най-новите драйвери, често задавани въпроси, ръководства и други са на разположение за изтегляне от сайта.

<http://support.epson.net/>

<http://www.epson.eu/support> (Европа)

Ако продуктът ви от Epson не работи правилно и не можете да разрешите проблема, свържете се с отдела за поддръжка на Epson за съдействие.

# **Свързване с отдела за поддръжка на Epson**

# **Преди да се свържете с Epson**

Ако вашият продукт Epson не работи правилно и не можете да решите проблема с помощта на информацията за отстраняване на проблеми в ръководствата на продукта, свържете се с отдела за поддръжка на Epson за съдействие.

Следващият списък с отдели за поддръжка на Epson е на базата на държавата на продажба. Възможно е някои продукти да не се продават на текущото Ви местоположение, така че непременно се свържете с отдела за поддръжка на Epson за областта, от която сте закупили продукта.

Ако отделът за поддръжка на Epson за вашия район не е в списъка по-долу, свържете се с дилъра, от който сте закупили продукта.

Отделът за поддръжка на Epson ще може да ви помогне много по-бързо, ако им дадете следната информация:

❏ Сериен номер на продукта

(Позицията на закрепване на етикета зависи от продукта; може да бъде на задната страна, на отворената страна на корицата или в долната част.)

❏ Модел на продукта

❏ Софтуерна версия на продукта

(Щракнете върху **About**, **Version Info**, или подобен бутон в софтуера на продукта.)

- ❏ Марка и модел на компютъра
- ❏ Наименование и версия на операционната система на вашия компютър

❏ Наименования и версии на софтуерните приложения, които обикновено използвате с вашия продукт

#### *Забележка:*

В зависимост от продукта мрежовите настройки могат да бъдат съхранени в паметта на продукта. Възможно е настройките да бъдат загубени поради повреда или ремонт на продукта. Epson не носи отговорност за загуба на данни, за архивиране или възстановяване на настройки дори по време на гаранционния период. Препоръчваме сами да архивирате данните си или да си водите бележки.

# **Помощ за потребители в Европа**

Проверете своя документ за общоевропейска гаранция за информация как да се свържете с отдела за поддръжка на Epson.

# **Помощ за потребители в Тайван**

Контактите за информация, поддръжка и обслужване са:

#### **Уеб адрес**

#### [http://www.epson.com.tw](http://www.epson.com.tw/)

Налична е информация за спецификации на продукти, драйвери за изтегляне и запитвания относно продукти.

#### **Център за помощ на Epson**

Тел.: +886-2-2165-3138

Екипът ни в Центъра за помощ може да ви помогне по телефона със следното:

- ❏ Запитвания за покупки и информация за продукта
- ❏ Въпроси и проблеми при използването на продукта
- ❏ Запитвания относно услуги за поправка и гаранция

#### **Център за ремонтни услуги:**

#### <http://www.tekcare.com.tw/branchMap.page>

TekCare corporation е оторизиран сервизен център на Epson Taiwan Technology & Trading Ltd.

# **Помощ за потребители в Австралия**

Epson Австралия желае да ви предостави потребителско обслужване на високо ниво. Освен ръководствата за продукта ви предоставяме следните източници на информация:

#### **URL адрес в интернет**

#### [http://www.epson.com.au](http://www.epson.com.au/)

Влезте в уеб страниците на Epson Австралия. Струва си да вземете модема си и да посърфирате тук! Този сайт предоставя зона, от която да се изтеглят драйвери, начини за свързване с Epson, информация за нови продукти и техническа поддръжка (имейл).

#### **Център за помощ на Epson**

#### Тел.: 1300-361-054

Центърът за помощ на Epson е предвиден като краен резервен вариант, за да сме сигурни, че клиентите ни имат достъп до експертен съвет. Операторите от Центъра за помощ могат да ви съдействат при инсталирането, конфигурирането и работата с продуктите на Epson. Нашият персонал за предпродажбено съдействие може да предостави информационни материали за новите продукти на Epson и съвети къде е най-близкият търговец или агент. Тук получавате отговори на различни видове запитвания.

Съветваме ви да приготвите цялата необходима информация, преди да позвъните. Колкото повече информация подготвите, толкова по-бързо ще можем да ви помогнем при решаването на проблема. Тази информация включва ръководствата на вашия Epson продукт, типа на компютъра, операционната система, програмните приложения и всяка информация, която мислите, че е необходима.

#### **Транспортиране на продукта**

Epson препоръчва да запазите опаковката на продукта за бъдещо транспортиране.

### **Помощ за потребители в Нова Зеландия**

Epson Нова Зеландия желае да ви предостави потребителско обслужване на високо ниво. Освен документацията за продукта ви предоставяме следните източници на информация:

#### **URL адрес в интернет**

#### [http://www.epson.co.nz](http://www.epson.co.nz/)

Влезте в уеб страниците на Epson Нова Зеландия. Струва си да вземете модема си и да посърфирате тук! Този сайт предоставя зона, от която да се изтеглят драйвери, начини за свързване с Epson, информация за нови продукти и техническа поддръжка (имейл).

#### **Център за помощ на Epson**

#### Тел.: 0800 237 766

Центърът за помощ на Epson е предвиден като краен резервен вариант, за да сме сигурни, че клиентите ни имат достъп до експертен съвет. Операторите от Центъра за помощ могат да ви съдействат при инсталирането, конфигурирането и работата с продуктите на Epson. Нашият персонал за предпродажбено съдействие може да предостави информационни материали за новите продукти на Epson и съвети къде е най-близкият търговец или агент. Тук получавате отговори на различни видове запитвания.

Съветваме ви да приготвите цялата необходима информация, преди да позвъните. Колкото повече информация подготвите, толкова по-бързо ще можем да ви помогнем при решаването на проблема. Тази информация обхваща документацията на вашия Epson продукт, типа на компютъра, операционната система, програмните приложения и всяка друга информация, която смятате за необходима.

#### **Транспортиране на продукта**

Epson препоръчва да запазите опаковката на продукта за бъдещо транспортиране.

# **Помощ за потребители в Сингапур**

Източници на информация, поддръжка и обслужване за Epson Сингапур са:

#### **Уеб адрес**

#### [http://www.epson.com.sg](http://www.epson.com.sg/)

Достъпна е информация за спецификации на продукта, драйвери за изтегляне, често задавани въпроси (ЧЗВ), запитвания за покупки и техническа поддръжка посредством имейл.

#### **Център за помощ на Epson**

Без допълнителни такси: 800-120-5564

Екипът ни в Центъра за помощ може да ви помогне по телефона със следното:

- ❏ Запитвания за покупки и информация за продукта
- ❏ Въпроси или отстраняване на проблеми при използването на продукта
- ❏ Запитвания относно услуги за поправка и гаранция

# **Помощ за потребители в Тайланд**

Контактите за информация, поддръжка и обслужване са:

#### **Уеб адрес**

#### [http://www.epson.co.th](http://www.epson.co.th/)

Достъпна е информация за спецификации на продукта, драйвери за изтегляне, често задавани въпроси (ЧЗВ) и изпращане на имейл.

#### **Център за телефонно обслужване на Epson**

Телефон: 66-2460-9699

Имейл: support@eth.epson.co.th

Екипът ни от Центъра за помощ може да Ви помогне по телефона със следното:

- ❏ Запитвания за покупки и информация за продукта
- ❏ Въпроси и проблеми при използването на продукта
- ❏ Запитвания относно услуги за поправка и гаранция

# **Помощ за потребители във Виетнам**

Контактите за информация, поддръжка и обслужване са:

#### **Център за обслужване на Epson**

27 Yen Lang, Trung Liet Ward, Dong Da District, Ha Noi City. Tel: +84 24 7300 0911 38 Le Dinh Ly, Thac Gian Ward, Thanh Khe District, Da Nang. Tel: +84 23 6356 2666 194/3 Nguyen Trong Tuyen, Ward 8, Phu Nhuan Dist., HCMC. Tel: +84 28 7300 0911 31 Phan Boi Chau, Ward 14, Binh Thanh District, HCMC. Tel: +84 28 35100818

### **Помощ за потребители в Индонезия**

Контактите за информация, поддръжка и обслужване са:

#### **Уеб адрес**

#### [http://www.epson.co.id](http://www.epson.co.id/)

- ❏ Информация за спецификации на продукти, драйвери за изтегляне
- ❏ Често задавани въпроси (ЧЗВ), запитвания за покупки, въпроси по имейл

#### **Гореща линия на Epson**

Тел.: 1500-766 (Indonesia Only)

Имейл: customer.care@ein.epson.co.id

Нашият екип на горещата линия може да Ви помогне по телефона или чрез имейл:

- ❏ Запитвания за покупки и информация за продукта
- ❏ Техническа поддръжка

# **Помощ за потребители в Хонконг**

За да получат техническа поддръжка, както и друго следпродажбено обслужване, потребителите могат да се свържат с Epson Hong Kong Limited.

#### **Интернет страница**

#### [http://www.epson.com.hk](http://www.epson.com.hk/)

Epson Hong Kong има местна интернет страница на китайски и на английски със следната информация за потребителите:

- ❏ Информация за продукта
- ❏ Отговори на често задавани въпроси (ЧЗВ)
- ❏ Най-новите версии на драйверите за продукти Epson

#### **Гореща линия за техническа поддръжка**

Можете също да се свържете с нашия технически персонал на следните телефонни и факс номера:

Телефон: 852-2827-8911

Факс: 852-2827-4383

# **Помощ за потребители в Малайзия**

Контактите за информация, поддръжка и обслужване са:

#### **Уеб адрес**

#### [http://www.epson.com.my](http://www.epson.com.my/)

- ❏ Информация за спецификации на продукти, драйвери за изтегляне
- ❏ Често задавани въпроси (ЧЗВ), запитвания за покупки, въпроси по имейл

#### **Център за телефонно обслужване на Epson**

Телефонен номер: 1800-81-7349 (без такса)

Имейл: websupport@emsb.epson.com.my

- ❏ Запитвания за покупки и информация за продукта
- ❏ Въпроси и проблеми при използването на продукта
- ❏ Запитвания относно услуги за поправка и гаранция

#### <span id="page-227-0"></span>**Epson Malaysia Sdn Bhd (централен офис)**

Тел.: 603-56288288 Факс: 603-5628 8388/603-5621 2088

# **Помощ за потребители в Индия**

Контактите за информация, поддръжка и обслужване са:

#### **Уеб адрес**

#### [http://www.epson.co.in](http://www.epson.co.in/)

Налична е информация за спецификации на продукти, драйвери за изтегляне и запитвания относно продукти.

#### **Телефонна линия без допълнителни такси**

За обслужване, информация за продукти или поръчка на консумативи -

18004250011 / 186030001600 / 1800123001600 (9:00 – 18:00)

#### **Имейл**

calllog@epson–india.in

#### **WhatsApp**

+91 96400 00333

### **Помощ за потребители във Филипините**

За да получат техническа поддръжка, както и друго следпродажбено обслужване, потребителите могат да се свържат с Epson Philippines Corporation на телефона, факса и имейл адреса, дадени по-долу:

#### **Уеб адрес**

#### [http://www.epson.com.ph](http://www.epson.com.ph/)

Достъпна е информация за спецификации на продукта, драйвери за изтегляне, често задавани въпроси (ЧЗВ) и запитвания по имейл.

#### **Обслужване на клиенти Epson Philippines**

Без допълнителни такси: (PLDT) 1-800-1069-37766

Без допълнителни такси: (Digitel) 1-800-3-0037766

Столичен регион на Филипините: +632-8441-9030

Уеб сайт:<https://www.epson.com.ph/contact>

Имейл: customercare@epc.epson.com.ph

Достъпен от 9.00 до 18.00 от понеделник до събота (освен на национални празници)

Екипът ни в Центъра за помощ може да ви помогне по телефона със следното:

❏ Запитвания за покупки и информация за продукта

❏ Въпроси и проблеми при използването на продукта

❏ Запитвания относно услуги за поправка и гаранция

#### **Epson Philippines Corporation**

Централа: +632-8706-2609

Факс: +632-8706-2663 / +632-8706-2665